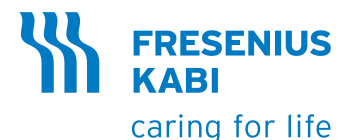

# **Agilia VP MC Agilia VP MC WiFi** Bombas de infusão volumétrica

# Aplicável à versão de software 4.1

Instruções de Uso

Para uso em estabelecimentos de saúde e Ambientes de cuidados domiciliares

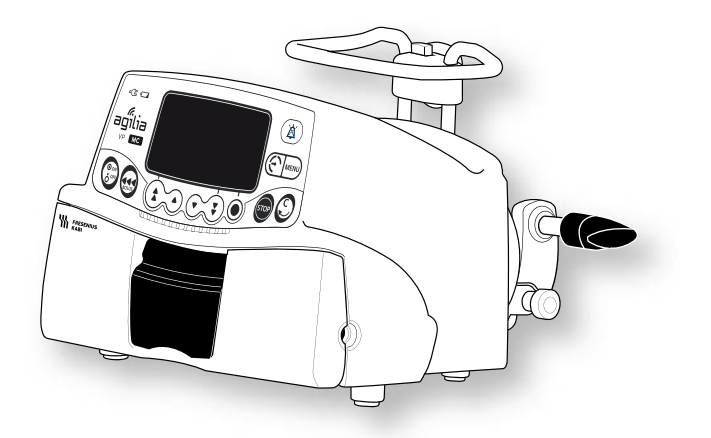

## <span id="page-1-0"></span>**Símbolos usados neste documento**

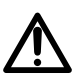

Aviso de **perigo potencial** que pode resultar em **graves ferimentos** pessoais e/ou danos ao produto caso as instruções descritas não sejam seguidas.

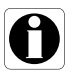

Recomendações a serem seguidas.

## **Símbolos de rotulagem**

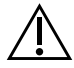

Aviso (Consulte as Instruções de Uso)

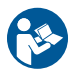

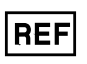

Referência do produto/número da parte

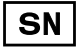

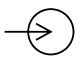

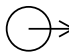

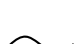

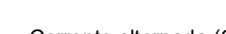

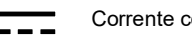

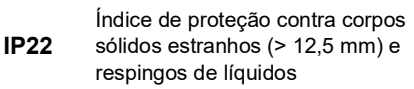

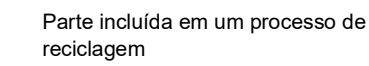

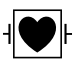

UDI

 $\boxtimes$ 

Proteção contra corrente de fuga; peça aplicada tipo CF à prova de desfibrilação

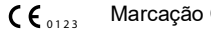

Identificador de dispositivo exclusivo

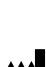

Nome e endereço do fabricante/Data de fabricação

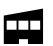

Consulte as Instruções de Uso **Nome e endereço do fabricante** 

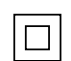

Proteção contra choques elétricos: classe II

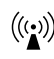

Número de série do produto  $((\binom{c}{2}))$  Radiação eletromagnética não ionizante

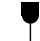

Terminal de entrada – porta **Frágil**, manusear com cuidado

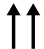

Terminal de saída – porta  $T$  Este lado para cima

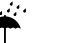

Fusíveis elétricos **Alta da chuva** Proteja da chuva

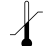

Corrente alternada (CA) Limites de temperatura

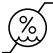

Corrente contínua (CC)  $(\%)$  Limites de umidade

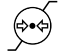

Limitação de pressão atmosférica

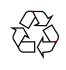

Símbolos comuns para material reciclável

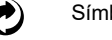

Símbolo para embalagem ecológica

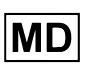

Marcação CE **Dispositivo médico** 

### Sumário

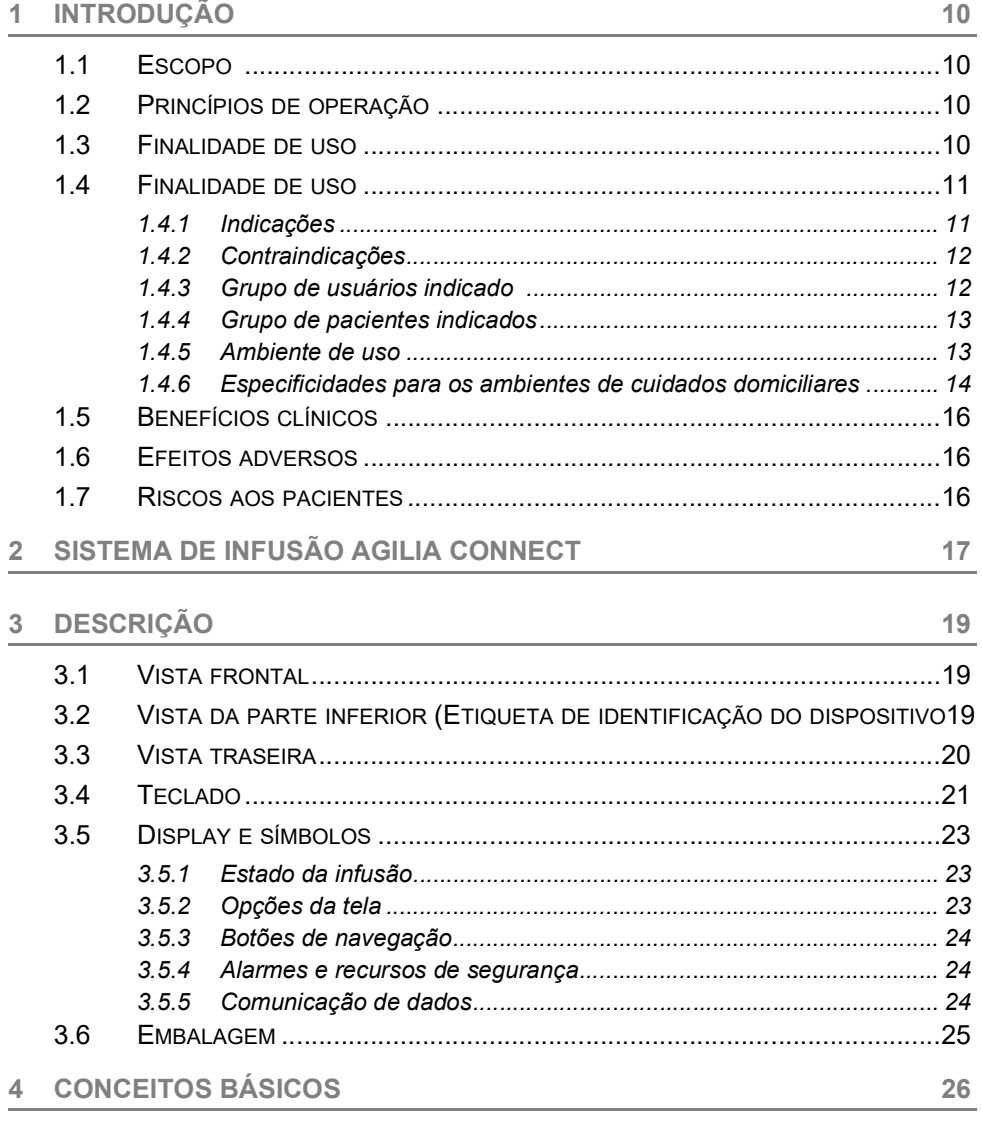

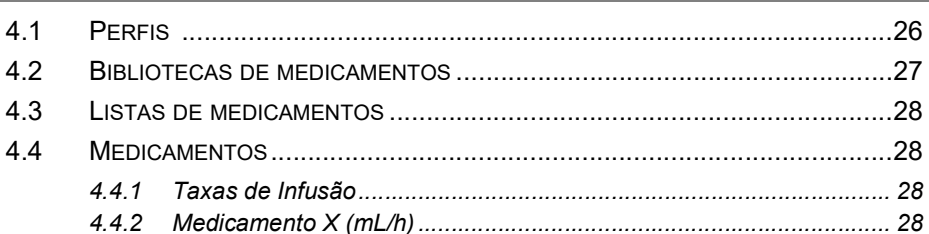

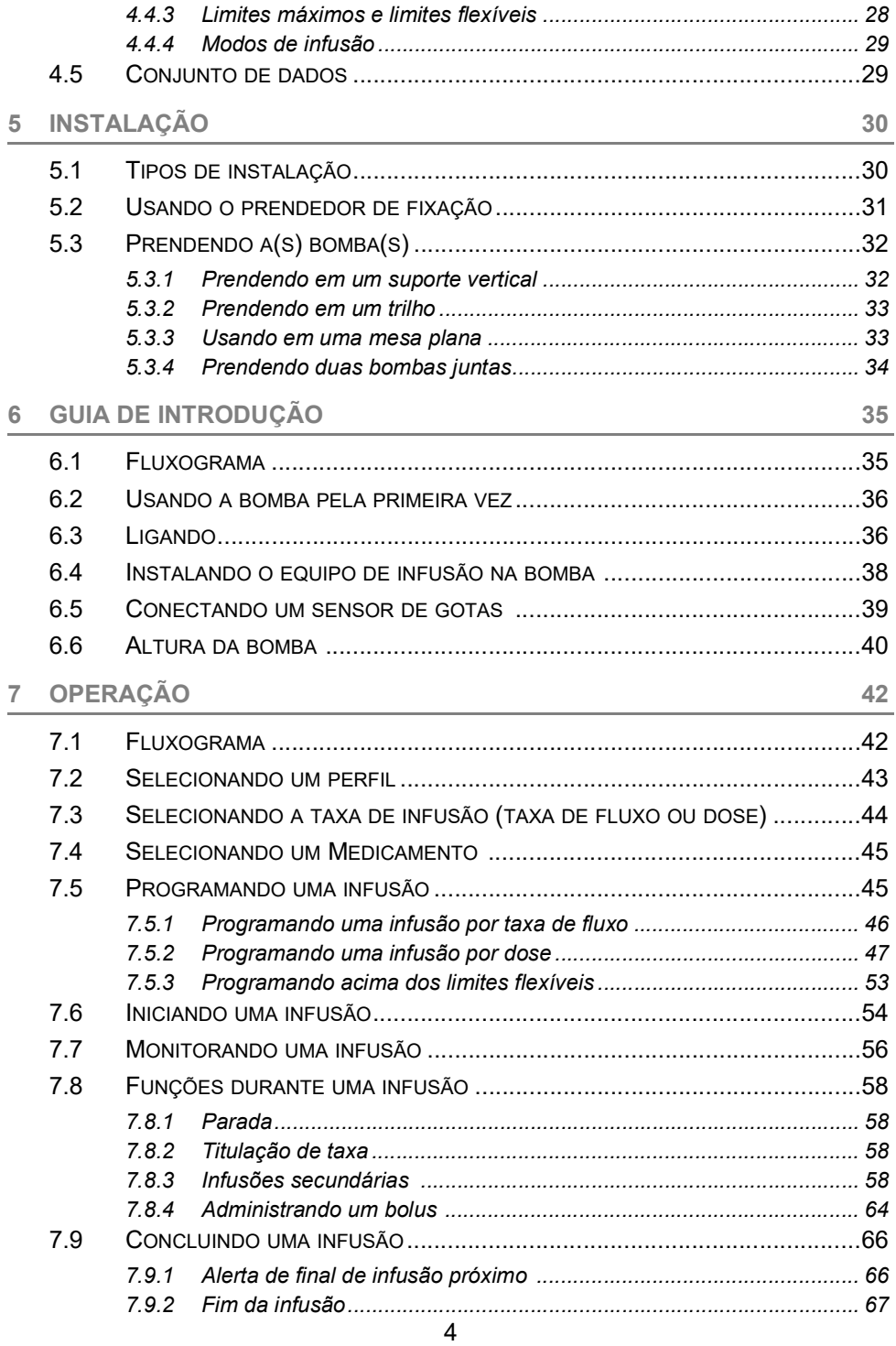

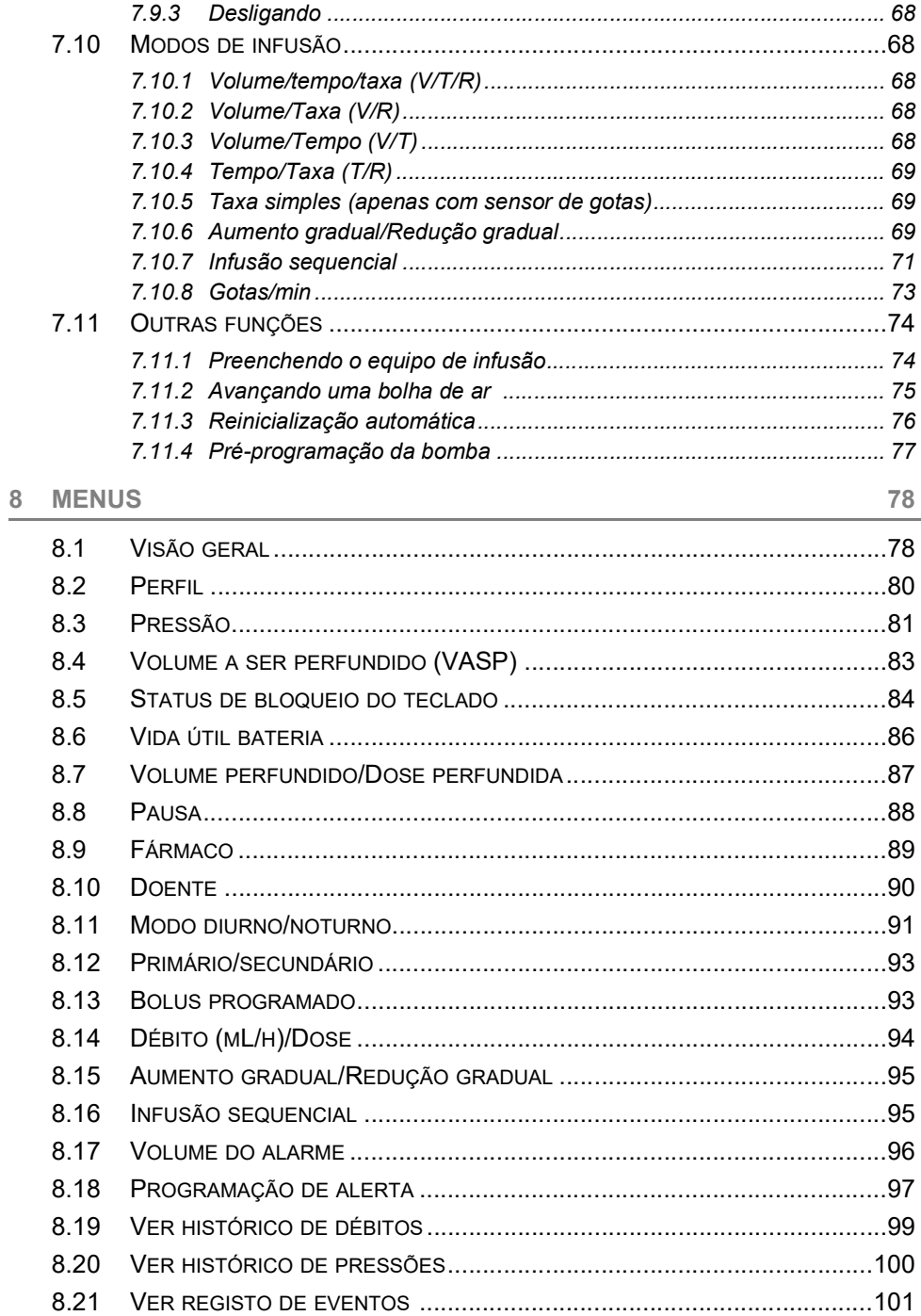

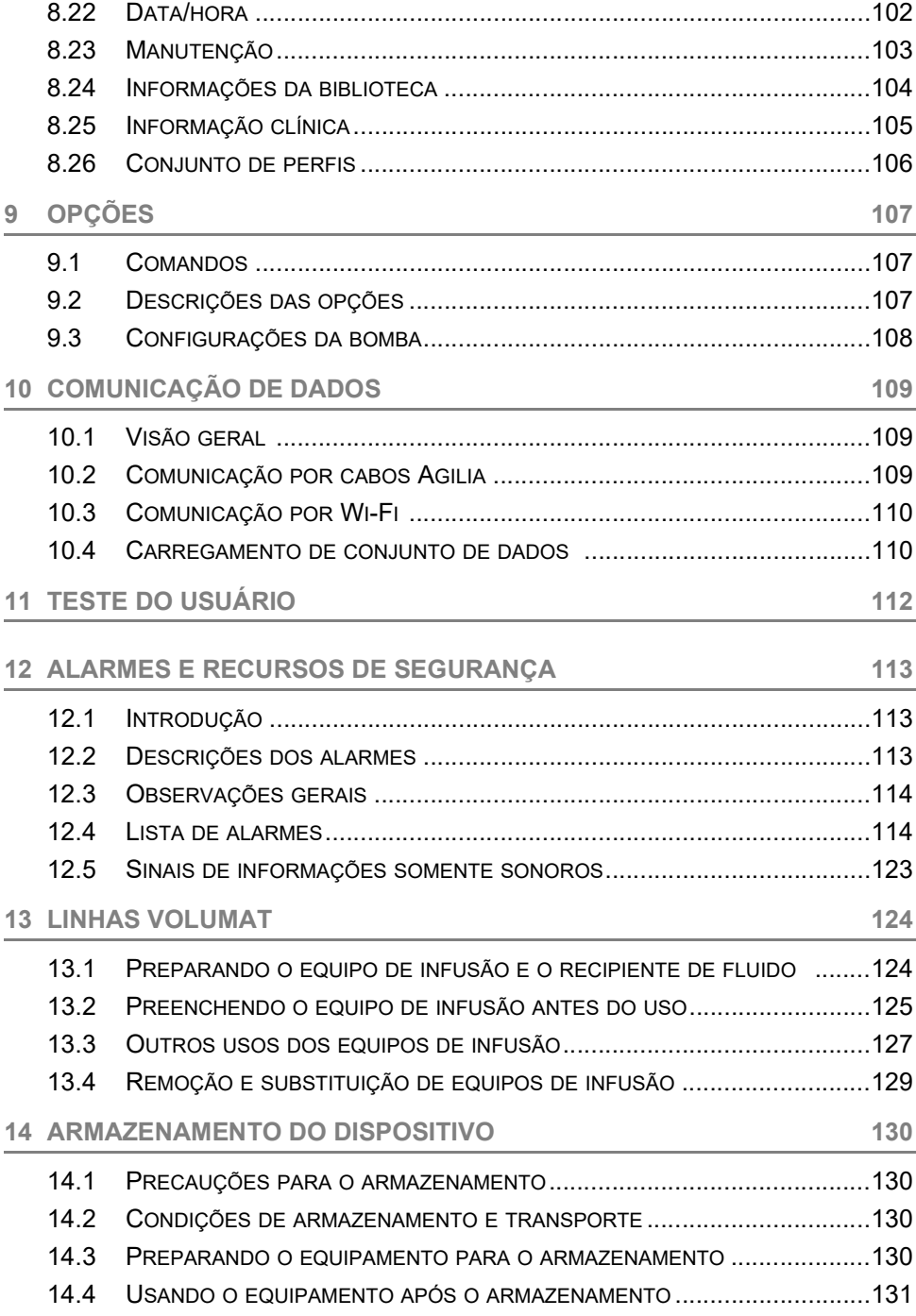

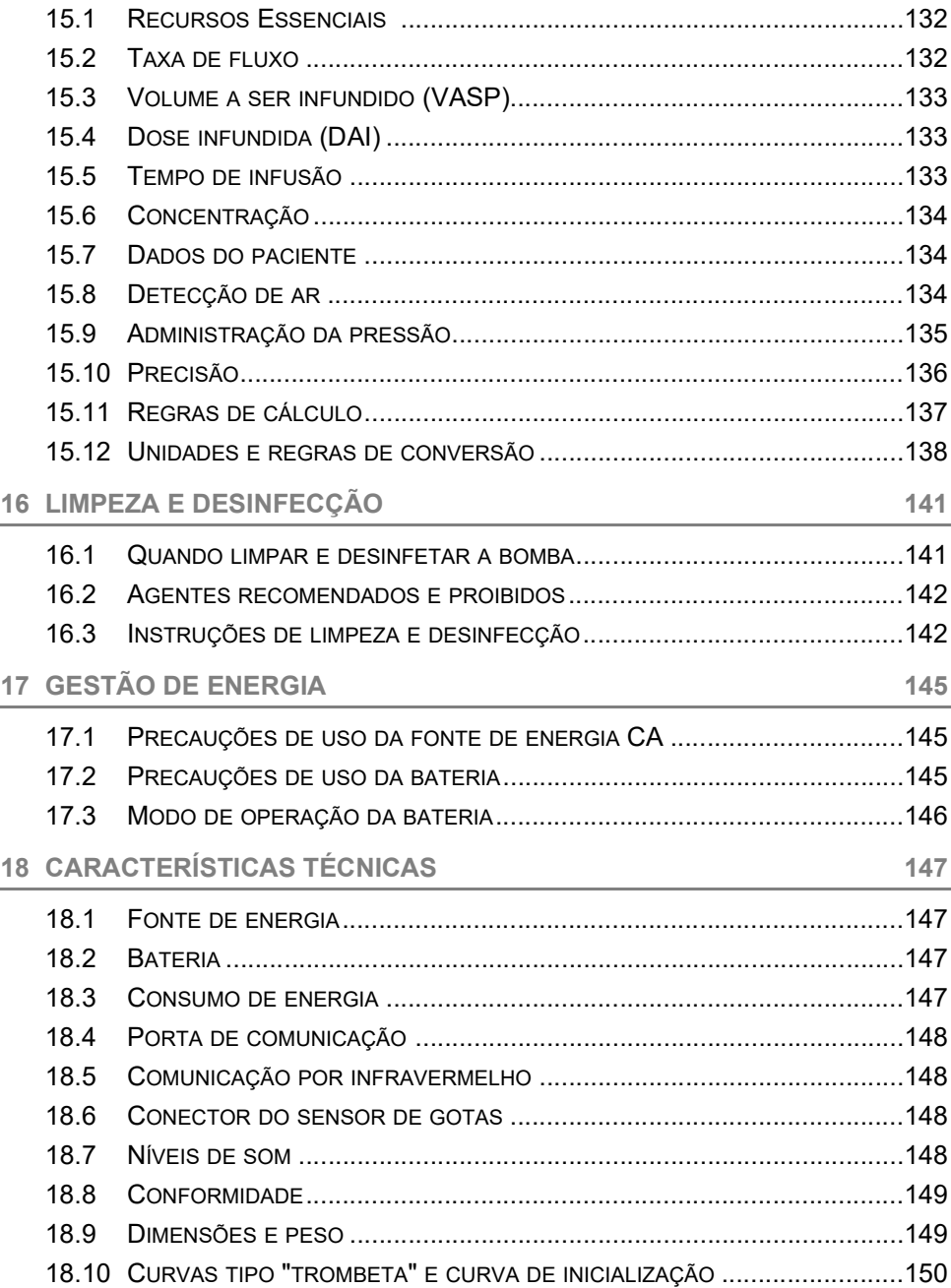

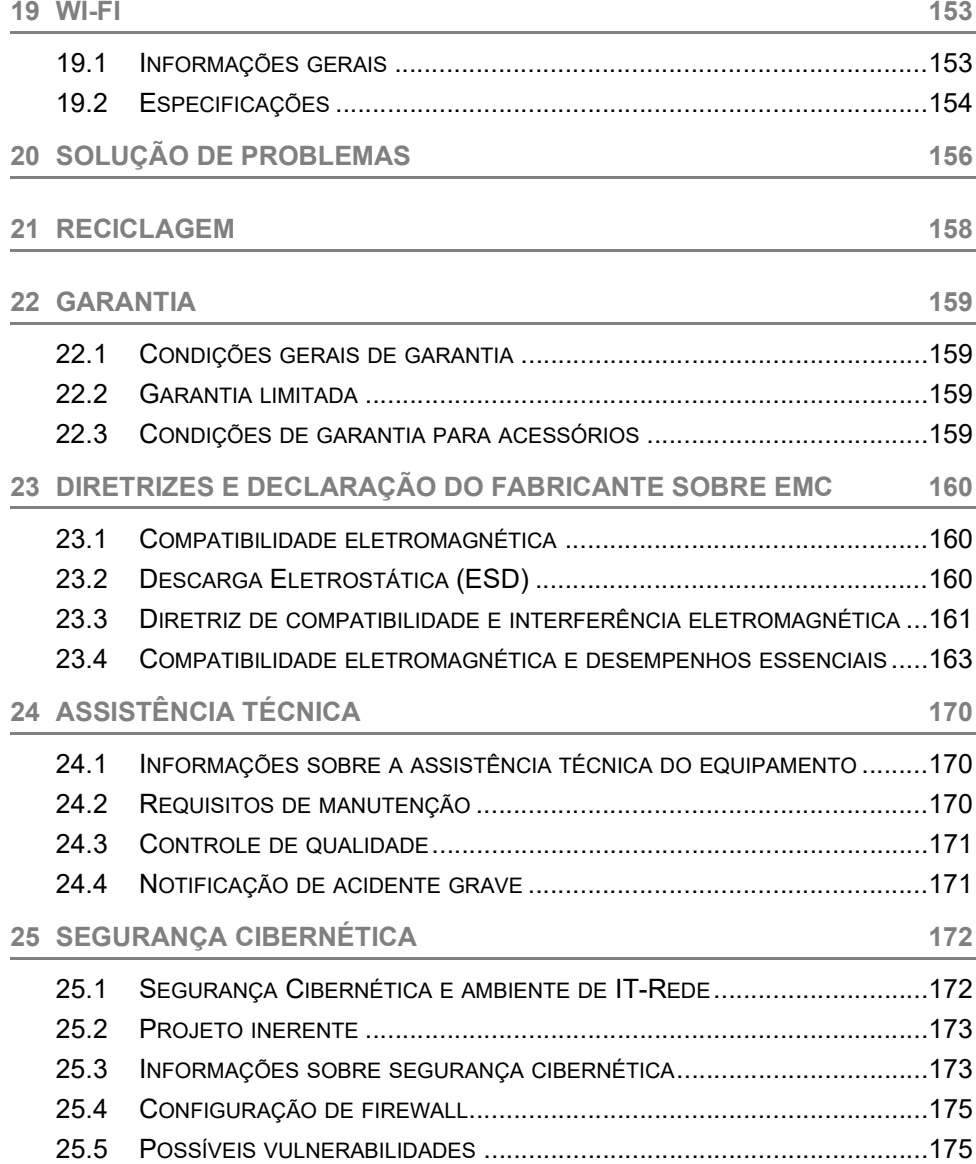

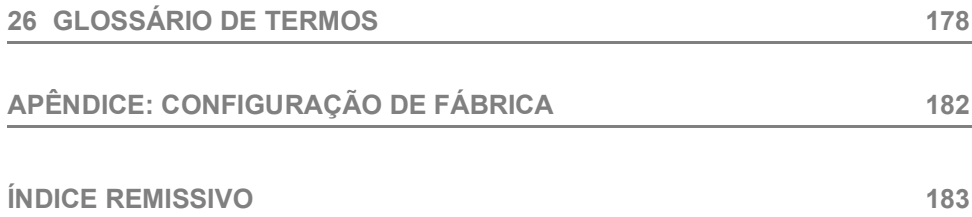

# <span id="page-9-0"></span>**1 Introdução**

# <span id="page-9-1"></span>**1.1 Escopo**

Estas instruções de uso (IDU) são aplicáveis às bombas de grande volume com Wi-Fi Agilia VP MC e Agilia VP MC. Esses dispositivos são referidos ao longo deste manual como "Agilia VP MC".

O usuário deve seguir as instruções especificadas nesta IDU. O descumprimento destas instruções pode resultar em danos ao equipamento e ferimentos aos pacientes ou usuários.

### *Aviso*

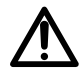

*Verifique se esta IDU é aplicável à versão atual do software do dispositivo.*

- *A versão do software do dispositivo é exibida na tela de inicialização.*
- *A versão do software descrita nesta IDU é exibida nas [, página](#page-185-0) 186.*

# <span id="page-9-2"></span>**1.2 Princípios de operação**

A Agilia VP MC é um sistema médico eletrônico programável dedicado a infundir um volume predeterminado de um produto de infusão a uma taxa programada. Esta bomba peristáltica garante o fornecimento de fluido utilizando hastes de bombeamento e fixação para fazer o líquido avançar até o paciente através de um equipo de infusão.

A Agilia VP MC é um dispositivo transportável e reutilizável que pode ser utilizado todos os dias.

A Agilia VP MC pode ser usada para infusões intermitentes ou contínuas.

A Agilia VP MC destina-se à utilização em um único paciente de cada vez. Ela pode ser reutilizada indefinidamente em vários pacientes ao longo de sua vida útil.

# <span id="page-9-3"></span>**1.3 Finalidade de uso**

Bomba de infusão e acessórios para a administração intravenosa de fluidos de infusão.

# <span id="page-10-0"></span>**1.4 Finalidade de uso**

## <span id="page-10-1"></span>**1.4.1 Indicações**

#### *Aviso*

*No ambiente de cuidados domiciliares, a bomba deve ser utilizada apenas para a infusão de medicamentos não críticos. Caso contrário, há um risco de interrupções no tratamento, que pode trazer consequências críticas ao paciente. Os líquidos a seguir poderão ser infundidos apenas sob supervisão permanente de um profissional de saúde treinado:*

- *Catecolaminas*
- *Morfina*
- *Quimioterapia*
- *Outros medicamentos críticos*

A bomba é indicada para administrar produtos por meio de vias clinicamente aceitas. Esses produtos incluem:

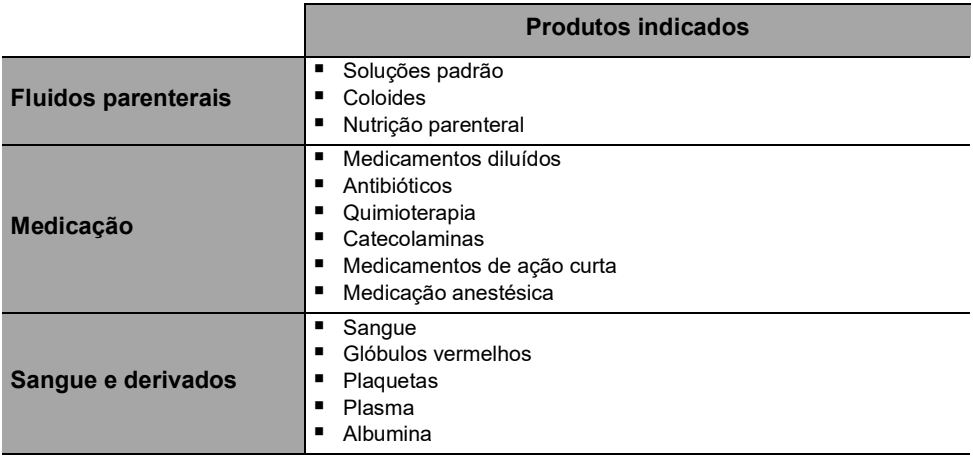

#### *Aviso*

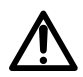

*A infusão de bolus ou pequeno volume de vesicantes quimioterápicos por via periférica deve ser administrada de acordo com a prática clínica recomendada da instalação de saúde. Se for utilizada uma bomba de infusão, o paciente deve ser continuamente monitorado quanto a qualquer sinal de extravasamento potencial.*

Ao usar a Agilia VP MC para infundir medicações críticas em estabelecimentos de saúde, verifique se as bombas volumétricas de backup e os equipos de infusão estão disponíveis para uso imediato.

Só use a Agilia VP MC para a infusão de fluidos que são destinados às bombas de infusão.

Não use a bomba para uso peridural. Não use a bomba para nutrição enteral.

#### **Vias de infusão**

O sistema permite a infusão através das seguintes vias de acesso:

- Acesso IV com qualquer dispositivo que administre um fluido médico a uma veia e que seja equipado com um Luer lock fêmea
- Acesso subcutâneo.

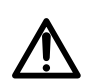

#### *Aviso*

*Ao usar a Agilia VP MC para infundir medicações críticas, verifique se está sendo feito o monitoramento adequado.*

## <span id="page-11-0"></span>**1.4.2 Contraindicações**

Não existem contraindicações conhecidas para uso do dispositivo quando aplicado de acordo com esta documentação.

### <span id="page-11-1"></span>**1.4.3 Grupo de usuários indicado**

Em **instalações de serviços de saúde**, a bomba só deve ser usada por profissionais de saúde qualificados e treinados.

Nos **ambientes de cuidados domiciliares**, a bomba deve ser utilizada apenas por usuários treinados, incluindo profissionais de cuidados domiciliares, pacientes e familiares (no caso de incapacidade do paciente de reagir corretamente aos alarmes da bomba) sob a responsabilidade de profissionais de saúde. Nos ambientes de cuidados domiciliares, as IDU devem ser fornecidas ao profissional de cuidados domiciliares.

Há dois guias de referência rápida (um para profissionais de cuidados domiciliares e outro para o paciente) que descrevem operações básicas feitas em casa. Recomendamos utilizá-los e manter o guia de referência rápida do paciente próximo à bomba.

Duração da formação inicial típica: 1 hora.

É recomendável que os usuários assistam a uma sessão de treinamento de reciclagem de cerca de 20 minutos a cada ano.

Para treinamento, entre em contato com seu representante de vendas da **Fresenius Kabi**.

## <span id="page-12-0"></span>**1.4.4 Grupo de pacientes indicados**

A Agilia VP MC destina-se ao uso de acordo com os protocolos do estabelecimento de saúde em pacientes com as seguintes características:

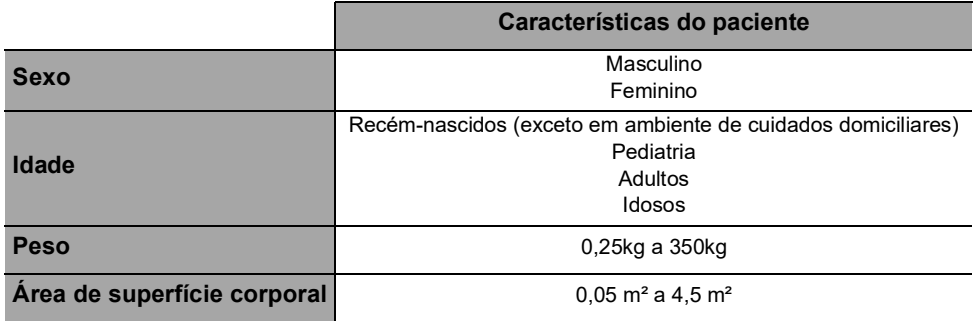

Ao utilizar a bomba com uma população muito sensível, como recém-nascidos:

- Alterne para o modo noturno
- Defina o volume do alarme para o nível mínimo

### <span id="page-12-1"></span>**1.4.5 Ambiente de uso**

A Agilia VP MC é destinada ao uso nos seguintes ambientes:

- Estabelecimentos de saúde e transporte médico terrestre préhospital, sob supervisão de profissionais de saúde treinados.
- Ambiente de cuidado domiciliar sob a responsabilidade de profissionais de saúde treinados, seguindo as precauções específicas: [Consulte a seção 1.4.6, página](#page-13-0) 14.

A bomba deve ser usada nas seguintes condições operacionais, para assegurar um desempenho adequado:

- Faixa de temperatura de operação: 5 °C a 40 °C
- Faixa de pressão de operação: 700 hPa (525 mmHg/10,15 PSI) to 1060 hPa (795 mmHg/15,37 PSI)
- Faixa de umidade operacional: 20% a 90% sem condensação
- Altitude: Até 3000 m acima do nível do mar

#### *Aviso*

*Não use a bomba nos seguintes ambientes:*

- *Ambientes explosivos ou inflamáveis*
- *Ambientes de alta umidade (chuveiro, banheira etc.)*

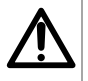

- *Ambientes ultrassônicos não prejudicam a bomba ou seus componentes.*
- *A Imagem de ressonância magnética (IRM) não prejudica as imagens IRM*
- *Câmara hiperbárica*

#### *Aviso*

*A funcionalidade da bomba pode ser afetada por variações de pressão, choques mecânicos, fontes de ignição por calor e assim por diante.*

#### *Aviso*

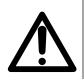

*Dispositivo que pode criar uma diminuição da pressão inferior da bomba (por ex. ECMO, diálise) deve ser utilizado cuidadosamente com a bomba e devem ser tomadas medidas apropriadas para evitar influência no desempenho da bomba.*

#### *Informações*

- *A bomba pode ser utilizada em ambulâncias exclusivamente com o acessório Agilia Holder Ambulance. Devido ao uso em ambulâncias na rua, o desempenho do dispositivo pode sofrer alterações. Para obter mais informações, consulte as IDU da Agilia Holder Ambulance.*
- H
	- *Para obter mais informações sobre como usar o dispositivo em condições específicas, entre em contato com seu representante da Fresenius Kabi.*

## <span id="page-13-0"></span>**1.4.6 Especificidades para os ambientes de cuidados domiciliares**

#### *Aviso: Versão do produto*

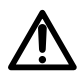

*Apenas as bombas com a versão de software 2.2 ou acima podem ser utilizadas nos ambientes de cuidados domiciliares. Todas as funcionalidades de cuidados domiciliares não estão disponíveis para as versões anteriores.*

 *Se sua versão de software não for compatível com ambientes de cuidados domiciliares, entre em contato com seu representante Fresenius Kabi.*

#### **Sobre o ambiente**

- A bomba deve ser utilizada nas seguintes condições operacionais, para assegurar um desempenho adequado:
	- Não expor à luz solar, manter em lugar seco, temperatura ambiente e pressão normal.
	- Manter em ambiente limpo.
	- Manter distante de objetos que possam, potencialmente, danificar o dispositivo.
	- Manter distante de qualquer barulho perturbador que possa impossibilitar o paciente ou familiares de ouvir os alarmes da bomba.
	- Manter distante de fonte de calor, poeira, tecidos felpudos e de luz direta e prolongada.
	- Manter distante de animais, pragas ou crianças.
- Não compartilhar a tomada com outros dispositivos elétricos.

#### **Considerações gerais**

- Os profissionais de saúde não devem revelar ao paciente ou familiares o sistema de travamento da bomba ou qualquer informação que dê acesso a todas as funções de programação e operação.
- A responsabilidade pelo uso da bomba é compartilhada entre o profissional de saúde e o paciente.
- Os fornecedores de cuidados domiciliares ou os estabelecimentos de saúde são responsáveis pelo fornecimento de equipos de infusão e bolsas utilizadas em casa, de acordo com os padrões atuais para limitar o risco de danos e infecção.
- O uso do Sensor de Gotas não é recomendado para ambientes domiciliares.

#### *Aviso*

■ É responsabilidade do profissional de saúde verificar se o paciente *ou familiares têm a capacidade necessária (física, cognitiva ou sensível) para utilizar a bomba nos ambientes de cuidados domiciliares. Caso contrário, há um risco de erros de utilização e tratamento incorreto, que pode trazer consequências críticas ao paciente.*

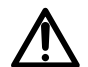

- *Os fornecedores de cuidados domiciliares devem garantir o fornecimento de equipos de backup e bomba volumétrica de backup dentro de um período curto para evitar interrupções de administração de medicamentos, que podem trazer consequências críticas no caso de falha da bomba na residência do paciente.*
- *Uma atenção especial deve ser dada em relação ao risco de estrangulamento com cabos e equipos, bem como peças pequenas que poderiam ser engolidas ou inaladas.*

#### **Requisitos de manutenção**

Os fornecedores de cuidados domiciliares são responsáveis pela manutenção periódica e calibração das bombas utilizadas nos ambientes de cuidados domiciliares.

Os fornecedores de cuidados domiciliares deverão ser informados se o equipamento cair ou em caso de mau funcionamento. Neste caso, não utilize o dispositivo e entre em contato com os fornecedores de cuidados domiciliares.

# <span id="page-15-0"></span>**1.5 Benefícios clínicos**

Os benefícios clínicos são obtidos por meio das funções fornecidas aos usuários, demonstrando um impacto positivo no tratamento do paciente. Os benefícios clínicos dos sistemas de infusão Agilia VP MC e Agilia VP MC de Wi-Fi são os seguintes:

- Proporciona um sistema controlado e preciso para a infusão de grande volume de medicamentos, fluidos e hemoderivados (a precisão de entrega do volume do sistema é de ± 5%, taxa de fluxo ajustável de 0.1 a 1500 mL/h, compatível com uma ampla gama de equipos dedicados de administração).
- Fornece recursos e funções de infusão adaptadas às necessidades dos pacientes e profissionais de saúde (infusão contínua e infusão bolus, modos de taxa de dose e taxa de fluxo, incluindo modo de rampa, modo sequencial e modo de infusão secundária, função de pausa, função de manter a veia aberta, ver histórico de infusão, modo noturno, tela de monitoramento de infusão, ampla gama de medicamentos e fluidos compatíveis).
- Fornecer recursos seguros e alarmes relevantes que melhoram a segurança da infusão e impedem a interrupção inesperada da infusão (Sistema de pressão dinâmico, monitoramento da pressão, parâmetros de ar ajustáveis, opções de bloqueio do teclado, sistema de alarme compatível com EN/IEC 60601-1-8).
- Impedir os erros de medicamentos relacionados à infusão (com o uso do Software para redução de erro de dose [DERS] configurado conforme política/prática clínica de cada estabelecimento de saúde).

## <span id="page-15-1"></span>**1.6 Efeitos adversos**

Não há efeitos adversos diretamente associados ao uso do Agilia VP MC.

## <span id="page-15-2"></span>**1.7 Riscos aos pacientes**

Caso todas as instruções descritas neste documento não sejam seguidas ou em caso de perda ou prejuízo no desempenho essencial ([Seção 15.1, página](#page-131-3) 132.) os seguintes eventos poderão ocorrer: overdose, subdose, atraso na terapia, terapia incorreta, exsanguinação, toxicidade, infecção, aeroembolismo, trauma ou choque elétrico.

# <span id="page-16-0"></span>**2 Sistema de Infusão Agilia Connect**

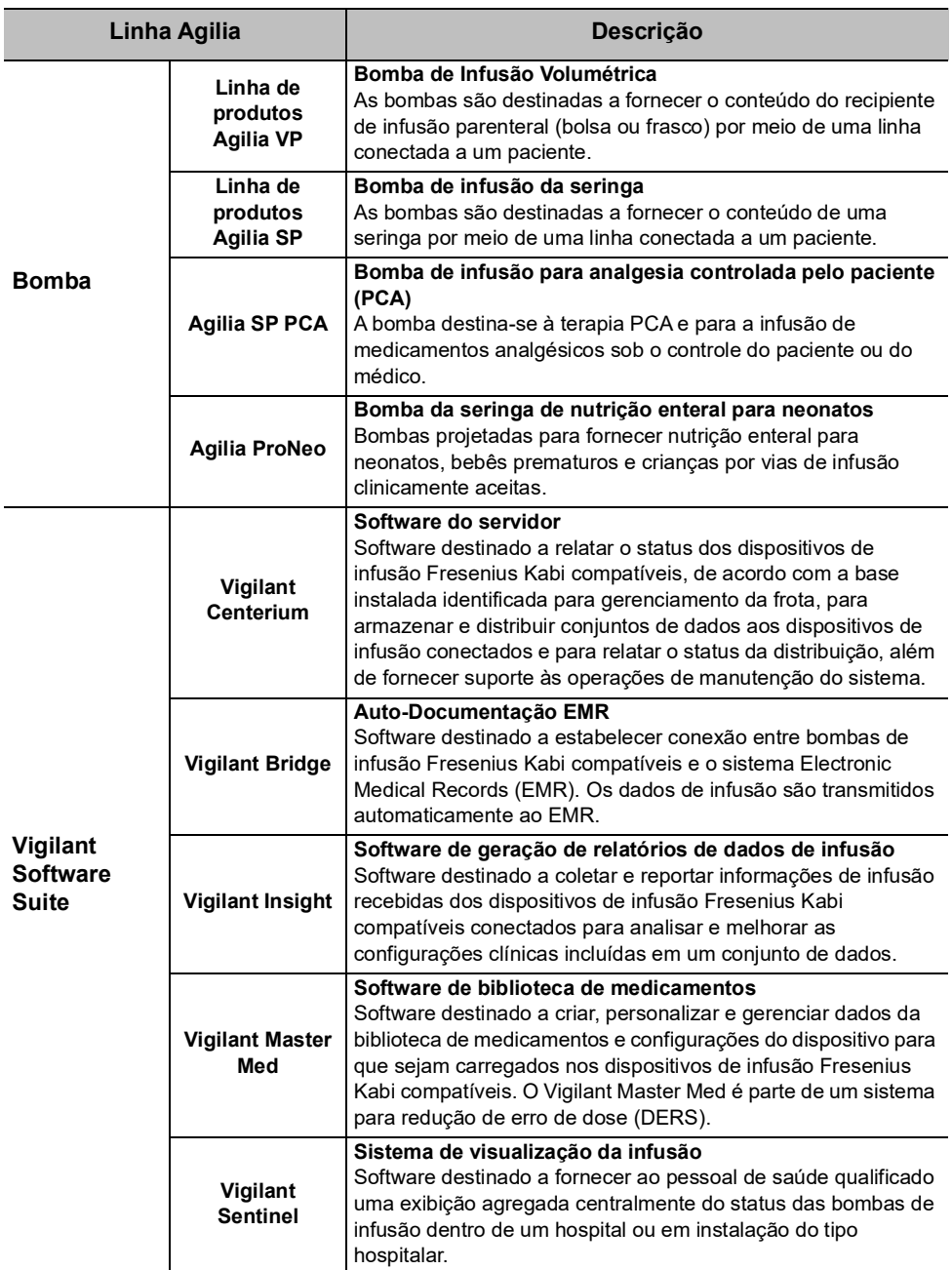

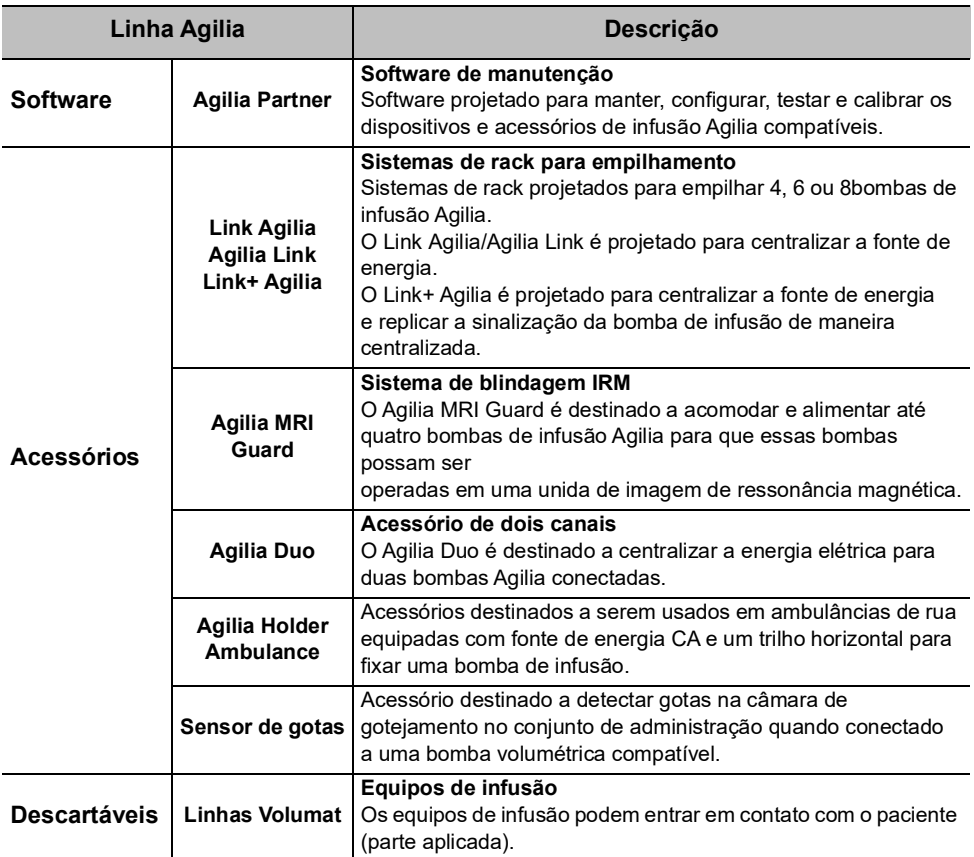

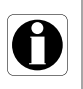

#### *Informações*

*Para ver uma lista de acessórios compatíveis, itens descartáveis e software, e para obter informações sobre pedidos, consulte o folheto Componentes do sistema.*

# <span id="page-18-0"></span>**3 Descrição**

# <span id="page-18-1"></span>**3.1 Vista frontal**

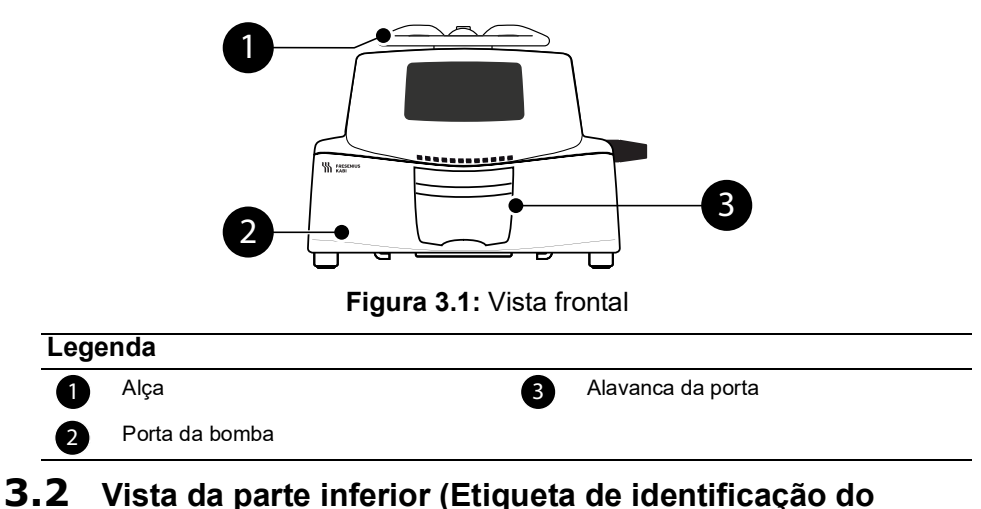

<span id="page-18-2"></span>**dispositivo)**

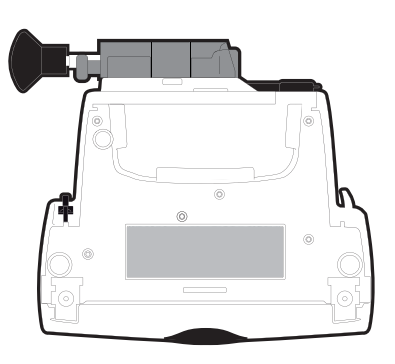

Na etiqueta de identificação do dispositivo, o UDI (Identificador de dispositivo exclusivo) é apresentado no formulário legível por máquina com a tecnologia AIDC (Captura de dados e identificação automáticas) e como texto:

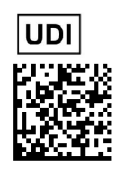

- (01) Identificador de produto GTIN
- (21) Número de série do produto
- (11) Data de fabricação
- (240) Referência do produto

Para obter mais informações sobre os símbolos das etiquetas de identificação do dispositivo, consulte [Símbolos usados neste](#page-1-0)  [documento, página](#page-1-0) 2.

# <span id="page-19-0"></span>**3.3 Vista traseira**

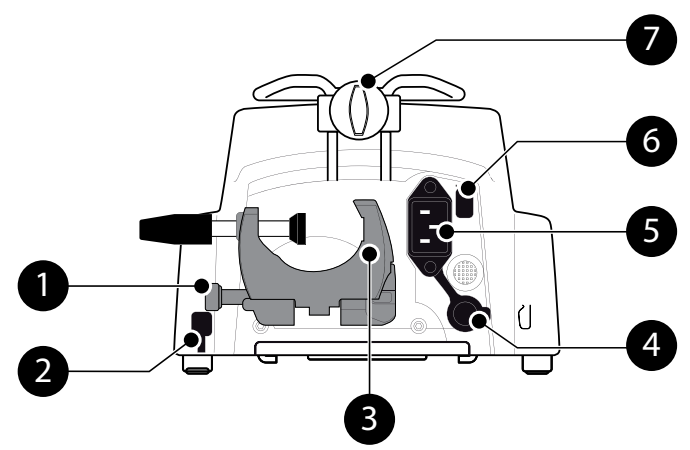

**Figura 3.2:** Vista traseira

#### **Legenda** 1 Botão de fixação de contra esta entrar en esta entrar en Energia de rede Soquete de conexão do sensor de<br>
3 de estac Soquete de coriexão do serisor de **Casa Casa Célula infravermelha**<br>gotas Parafuso de montagem Porta de comunicação RS232 **3** Prendedor de fixação 4

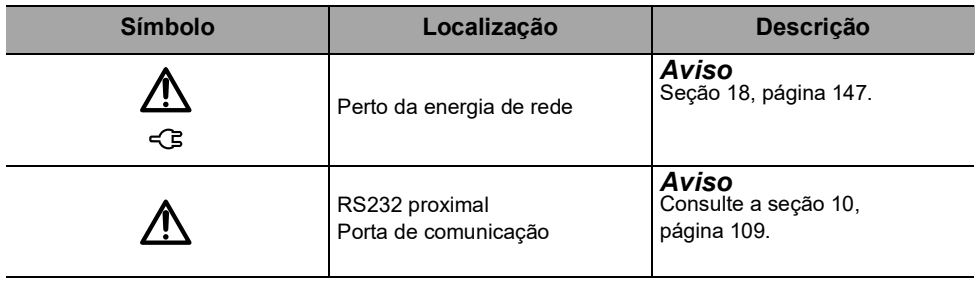

# <span id="page-20-0"></span>**3.4 Teclado**

## **3.4.1 Descrição do teclado**

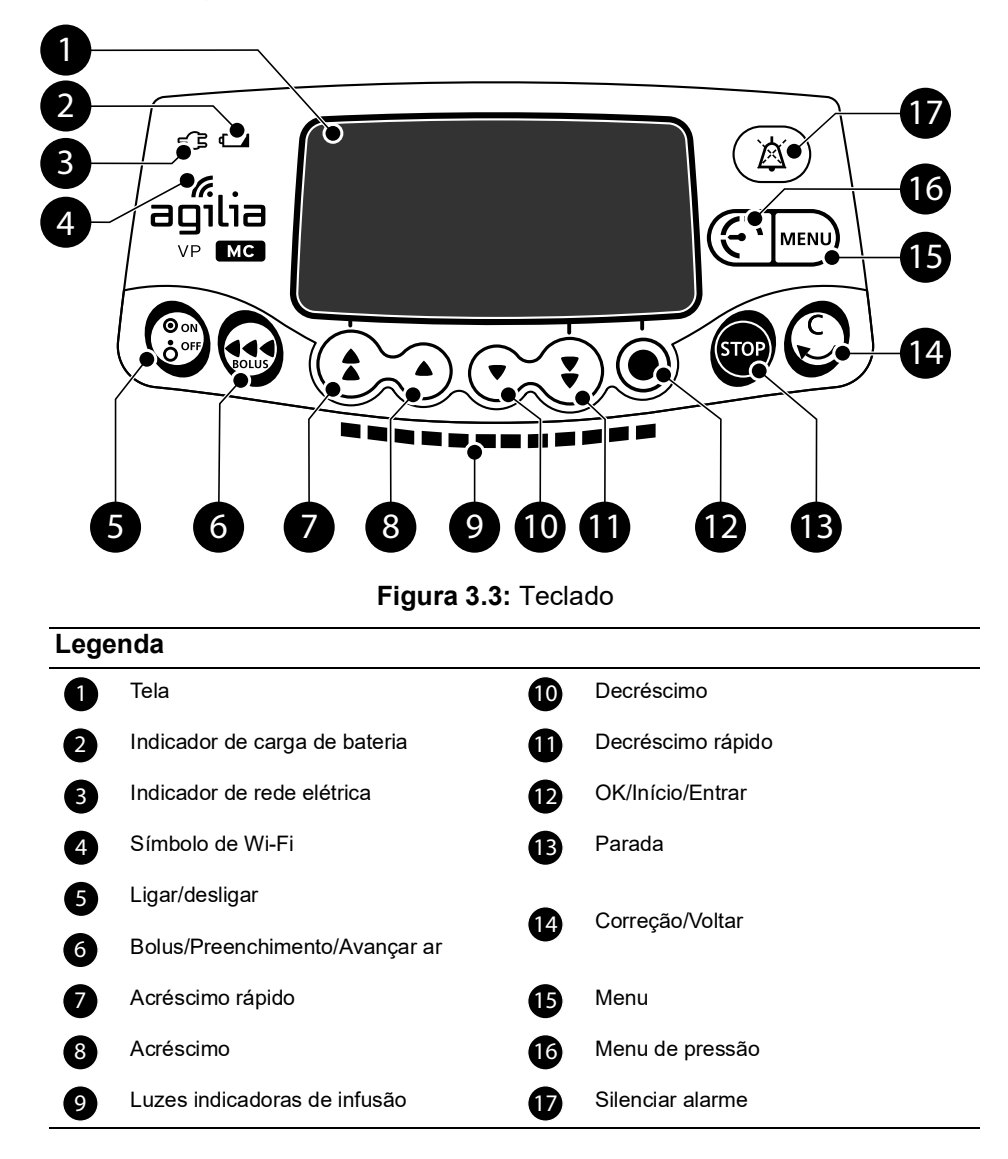

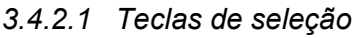

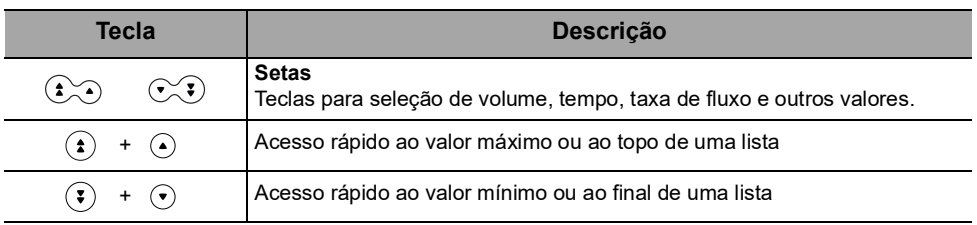

*Nota:*

- *As teclas de acréscimo e decréscimo rápidos foram programadas com diferentes níveis correspondentes a volumes padronizados de bolsas e frascos.*
- *Pressionar qualquer seta e mantê-la pressionada resulta em decréscimo ou acréscimo rápido.*

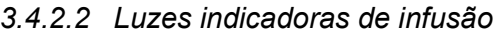

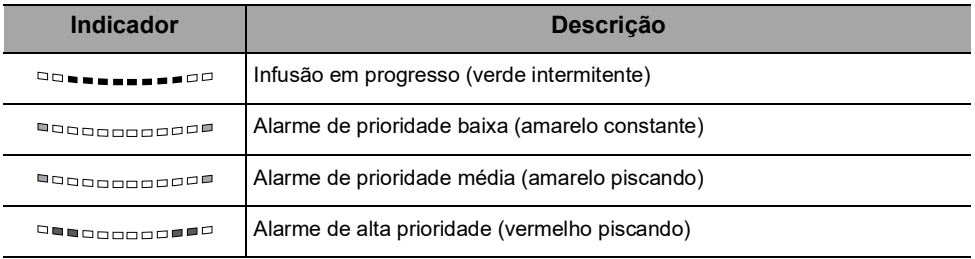

*Nota:*

 *As luzes indicadoras de infusão fornecem informações sobre a infusão: Em progresso ou com alarme de baixa, média ou alta prioridade.*

- *As luzes indicadoras verde piscarão continuamente da direita para a esquerda, enquanto a infusão estiver em execução.*
- *A frequência da intermitência varia de acordo com a taxa de fluxo.*

### *3.4.2.3 Luzes indicadoras (LEDs)*

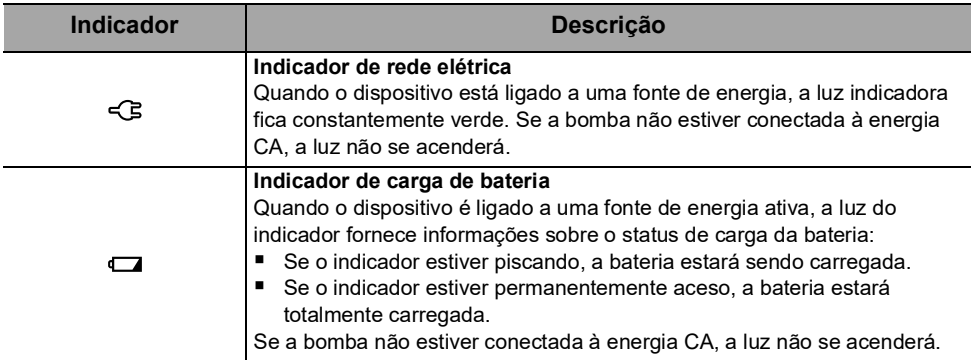

# <span id="page-22-0"></span>**3.5 Display e símbolos**

## <span id="page-22-1"></span>**3.5.1 Estado da infusão**

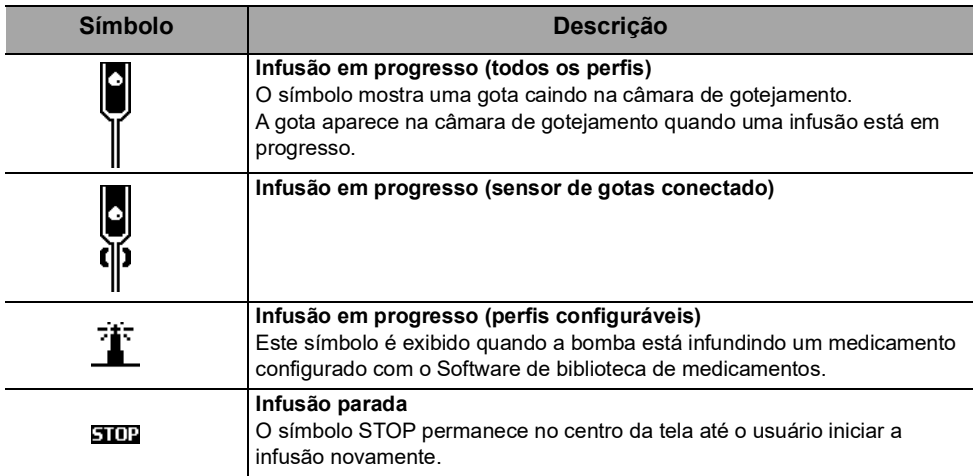

## <span id="page-22-2"></span>**3.5.2 Opções da tela**

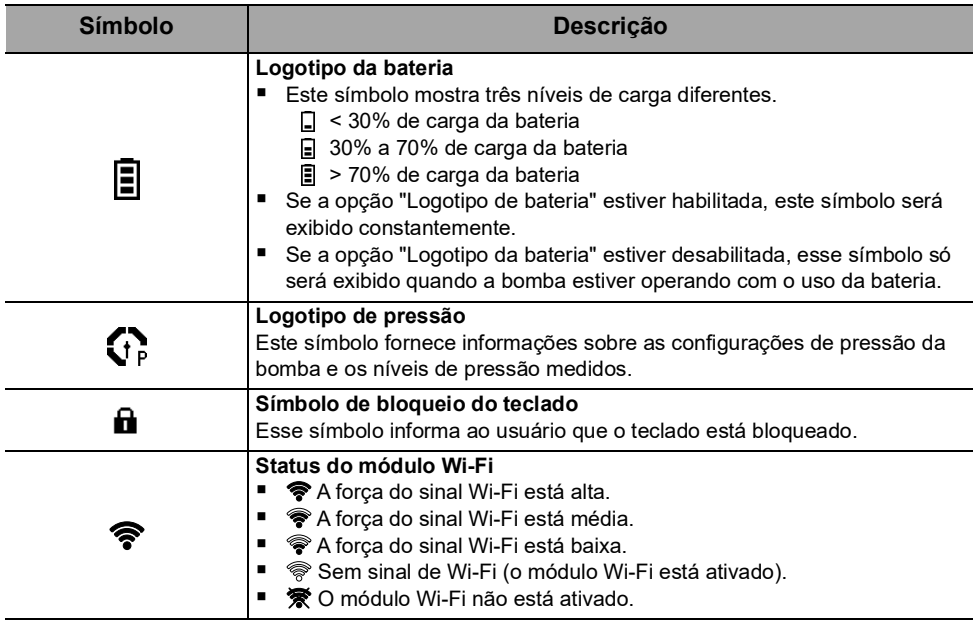

## <span id="page-23-0"></span>**3.5.3 Botões de navegação**

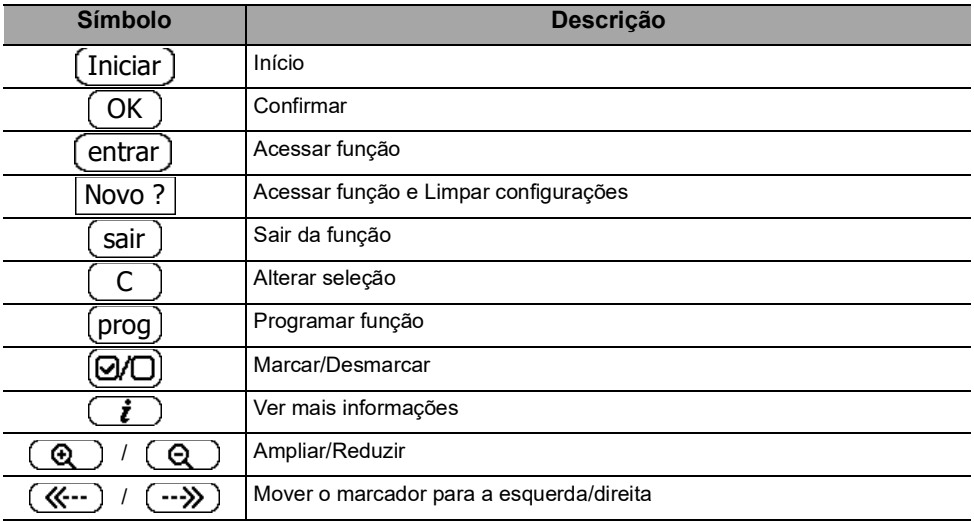

## <span id="page-23-1"></span>**3.5.4 Alarmes e recursos de segurança**

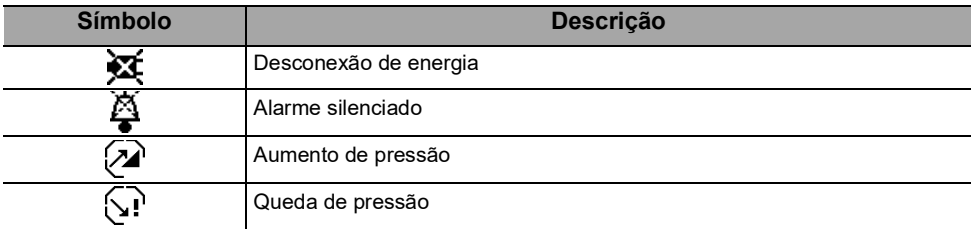

*Nota: para obter mais informações sobre alarmes, [consulte a seção 12, página](#page-112-3) 113.*

## <span id="page-23-2"></span>**3.5.5 Comunicação de dados**

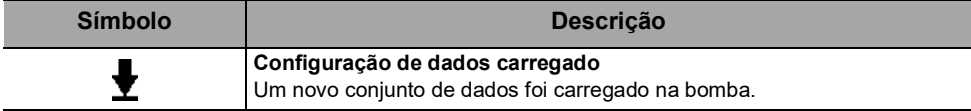

# <span id="page-24-0"></span>**3.6 Embalagem**

A embalagem da Agilia VP MC contém:

- 1 bomba Agilia VP MC
- 1 manual de instruções de uso (este documento + livreto dos componentes do sistema)
- 1 cabo de energia

Peso da embalagem: Aproximadamente 530 g. A embalagem consiste em: Papelão reciclado

#### *Informações*

 *É responsabilidade do estabelecimento de saúde verificar a integridade da bomba no recebimento.*

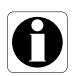

 *Se o conteúdo da embalagem estiver incompleto ou danificado, entre em contato com seu representante de venda da Fresenius Kabi .*

# <span id="page-25-0"></span>**4 Conceitos básicos**

# <span id="page-25-1"></span>**4.1 Perfis**

Um **perfil** define a configuração do dispositivo e a biblioteca de fármacos usada para um grupo de pacientes em um dado ambiente de cuidados de saúde.

Por padrão, as configurações de fábrica incluem só 1 perfil (perfil básico).

Os perfis configuráveis podem ser criados e carregados na bombaSoftware de biblioteca de medicamentos. Os perfis configuráveis apresentam configuração de bomba e biblioteca de medicamentos específicas.

Uma bomba pode gerenciar até 20 perfis:

- 1 perfil básico
- Até 19 perfis configuráveis

#### *Informações*

*Para bombas utilizadas em apenas um grupo de pacientes, recomendamos desativar a capacidade de selecionar o perfil, bloqueando, assim, as bombas para o perfil selecionado.*

#### **4.1.1 Perfil básico**

O perfil Básico permite a programação de uma infusão cujas configurações não tenham sido predefinidas com Software de biblioteca de medicamentos. Para programar uma infusão com o Perfil básico, escolha "Perfil básico" ao selecionar um perfil.

O Perfil básico possui as seguintes características:

- Todas as configurações de infusão devem ser definidas.
- As garantias do Software de biblioteca de medicamentos não estão disponíveis:
	- A infusão é programada sem nomes de medicamentos.
	- Os limites sobre as taxas de infusão de medicamentos não estão incluídos.

As configurações e os ajustes acessíveis no perfil básico podem não ser adequados para todos os grupos de pacientes e protocolos.

## **4.1.2 Perfis configuráveis**

Os perfis configuráveis podem ser configurados e carregados na bomba com o Software de biblioteca de medicamentos. Um perfil configurável contém o seguinte:

- uma **configuração específica do dispositivo** (configurações de bomba que controlam as funções mecânicas da bomba, como volume do alarme, detecção de ar no tubo, entre outras)
- uma lista abrangente de medicamentos e fluidos a serem infundidos (opcional):
	- uma **biblioteca de medicamentos:** uma lista com limites sobre as taxas de infusão de medicamentos, [consulte a seção 4.2,](#page-26-0)  [página](#page-26-0) 27.
	- uma **lista de medicamentos:** uma lista sem limites sobre as taxas de infusão de medicamentos.

Dependendo da maneira como é pré-configurado com o Software de biblioteca de medicamentos, um perfil configurável pode ou não incluir todas as funcionalidades descritas nesta IDU.

#### *Informações*

 *Recomendamos o uso de um perfil configurável ao infundir medicamentos críticos.*

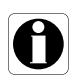

- *Recomendamos que você crie e carregue perfis de modo a limitar erros de uso e melhor adaptar o uso da bomba às práticas locais das diferentes unidades de saúde. Por exemplo, certifique-se de limitar as taxas de fluxo para as populações críticas.*
- *Recomendamos a criação de um perfil específico por população de pacientes e/ou unidade de saúde, terapia, protocolo e assim por diante.*

## <span id="page-26-0"></span>**4.2 Bibliotecas de medicamentos**

Uma biblioteca de medicamentos é uma lista abrangente de medicamentos que inclui limites sobre taxas de infusão de medicamentos.

#### *Informações*

 *Cada biblioteca de medicamentos pode suportar até 200 entradas de medicamentos, que são definidos e validados por profissionais de saúde, de acordo com os protocolos de medicamentos usados no estabelecimento de saúde e/ou em uma enfermaria.*

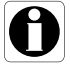

- *As configurações de medicamentos podem ser ajustadas na bomba de acordo com os limites de programação predefinidos, como limites de doses.*
- *Os modos de infusão não são ajustáveis na bomba para medicamentos pré-configurados com o Software de biblioteca de medicamentos.*

# <span id="page-27-0"></span>**4.3 Listas de medicamentos**

Uma lista de medicamentos é uma lista que não inclui limites sobre as taxas de infusão de medicamentos.

## <span id="page-27-1"></span>**4.4 Medicamentos**

#### <span id="page-27-2"></span>**4.4.1 Taxas de Infusão**

Um medicamento pode ser pré-configurado com o Software de biblioteca de medicamentos, de acordo com uma das seguintes taxas:

- **Taxa de fluxo:** infusão de um volume ao longo de um período de tempo
- **Dose:** infusão de uma quantidade específica de um medicamento correspondente a uma taxa de dose

## <span id="page-27-3"></span>**4.4.2 Medicamento X (mL/h)**

**Medicamento X (mL/h)** é uma entrada em aberto que poderá ser selecionada se o medicamento pretendido não for encontrado na biblioteca de medicamentos. Possui as seguintes características:

- Menos limites do que os outros medicamentos na biblioteca.
- Não está disponível um cumprimento completo das garantias do Software de biblioteca de medicamentos.

Recomenda-se o uso do Medicamento X (mL/h) em um número limitado de casos clínicos e sob monitoramento de perto do paciente por parte da equipe clínica.

Para cada perfil configurável, o estabelecimento de saúde pode ativar ou desativar o medicamento X (mL/h) usando o Software de biblioteca de medicamentos.

### <span id="page-27-4"></span>**4.4.3 Limites máximos e limites flexíveis**

Os limites de programação podem ser definidos para cada medicamento com o Software de biblioteca de medicamentos. Dois tipos de limites podem ser definidos:

- **Limites máximos:** limites que não podem ser ultrapassados ao programar uma infusão.
- **Limites flexíveis:** limites que podem ser ultrapassados dentro de uma faixa autorizada ao programar uma infusão. Será necessária uma confirmação adicional.

## <span id="page-28-0"></span>**4.4.4 Modos de infusão**

Uma infusão pode ser iniciada de acordo com os seguintes modos:

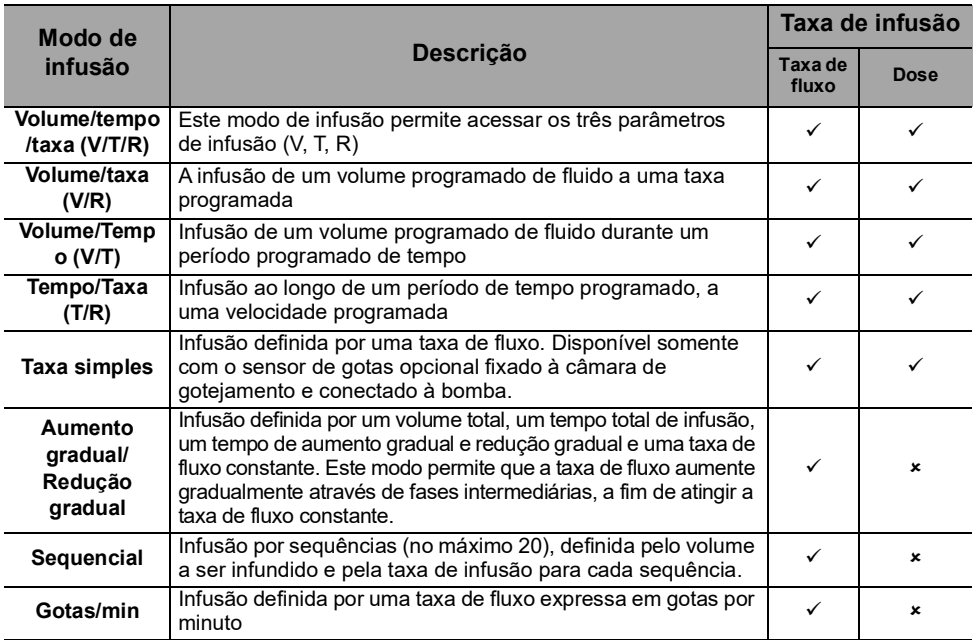

## <span id="page-28-1"></span>**4.5 Conjunto de dados**

Um **conjunto de dados** é uma combinação de perfis configuráveis (até o máximo de 19) que podem ser carregados nas bombas Agilia com o Software de biblioteca de medicamentos.

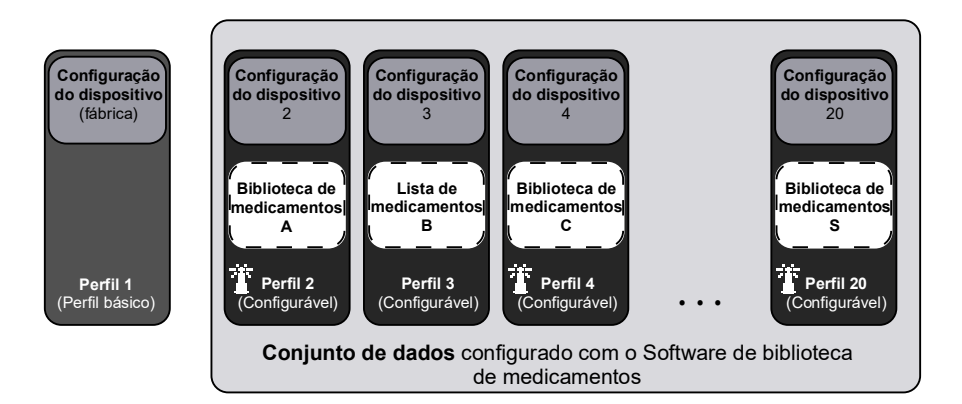

Se não houver conjunto de dados carregados na bomba, a bomba poderá ser usada com o Perfil Básico, sem as proteções do Software de biblioteca de medicamentos.

# <span id="page-29-2"></span><span id="page-29-0"></span>**5 Instalação**

# <span id="page-29-1"></span>**5.1 Tipos de instalação**

Uma bomba pode ser instalada em:

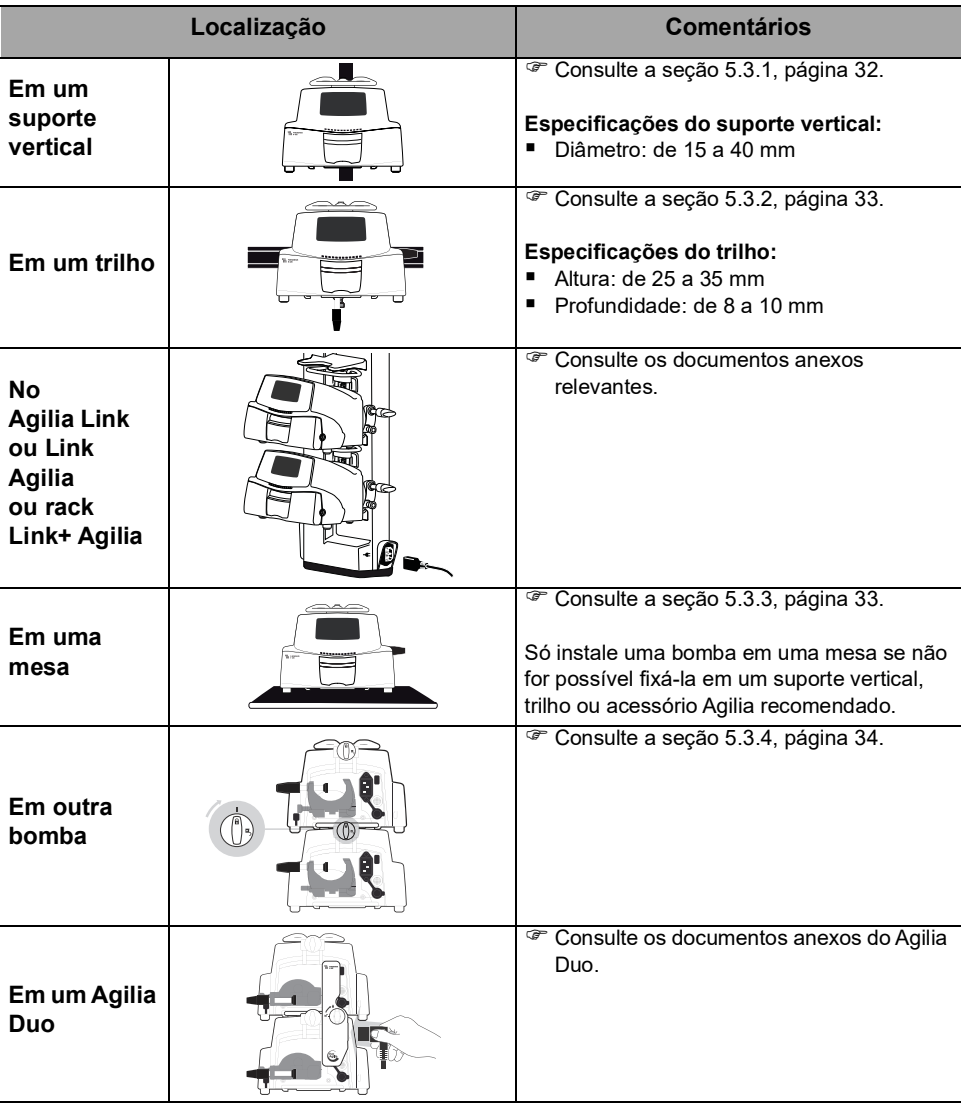

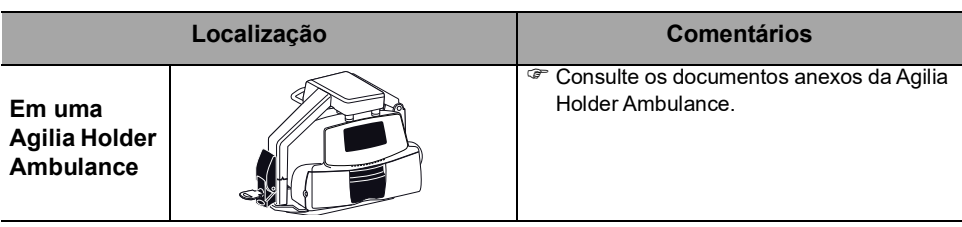

Não use acessórios que pareçam estar danificados. Para obter mais informações, consulte os documentos anexos dos respectivos acessórios.

#### *Aviso*

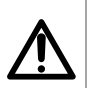

 *A bomba deve ser utilizada em uma posição estável e horizontal para funcionar corretamente.*

 *Use os acessórios Agilia recomendados para garantir a estabilidade e evitar que a bomba caia. Não empilhe a bomba com outro equipamento, além dos recomendados.*

# <span id="page-30-0"></span>**5.2 Usando o prendedor de fixação**

O prendedor de fixação está localizado na parte de trás da bomba.

Ao instalar a bomba em um suporte vertical ou em um trilho, fixe o prendedor de fixação firmemente para evitar qualquer movimento da bomba.

## **5.2.1 Descrição do prendedor de fixação**

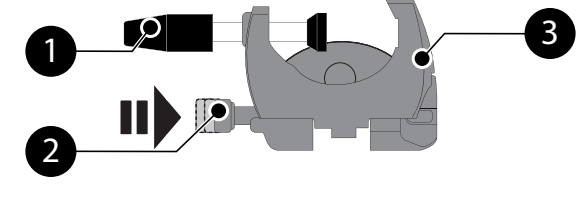

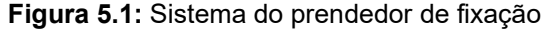

#### **Legenda**

<u>ر</u> 3

Parafuso do prendedor 1

Botão de fixação

Prendedor de fixação

## **5.2.2 Usando o prendedor de fixação**

Você pode firmar o prendedor de fixação na posição vertical ou horizontal desdobrando-o até ouvir o clique do botão de fixação na posição travada.

## *5.2.2.1 Dobrando o prendedor para baixo (para fora)*

<span id="page-31-2"></span>Você pode desdobrar o prendedor da sequinte maneira:

- **1.** Pressione o botão de fixação.
- **2.** Desdobre o prendedor.

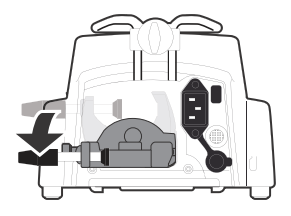

### <span id="page-31-4"></span>*5.2.2.2 Dobrando o prendedor para cima (para dentro em direção à bomba)*

Você pode dobrar o prendedor da sequinte maneira:

- **1.** Pressione o botão de fixação.
- **2.** Dobre o prendedor de fixação para dentro em direção à bomba.

#### *5.2.2.3 Girando o prendedor*

<span id="page-31-3"></span>Você pode girar o prendedor da seguinte maneira:

- **1.** Dobre o prendedor (veja acima).
- **2.** Gire o prendedor para a posição vertical.
- **3.** Se necessário, desdobre o prendedor (veja acima).

# <span id="page-31-0"></span>**5.3 Prendendo a(s) bomba(s)**

### <span id="page-31-1"></span>**5.3.1 Prendendo em um suporte vertical**

- **1.** Desdobre o prendedor de fixação para a posição horizontal: [consulte a seção 5.2.2.1, página](#page-31-2) 32.
- **2.** Afrouxe o prendedor, fixe-o no suporte vertical e aperte-o até que a bomba fique totalmente firme no suporte.
- **3.** Verifique se a bomba está bem presa. Para obter mais informações sobre como instalar a bomba em um suporte vertical, consulte as instruções de uso do suporte vertical.

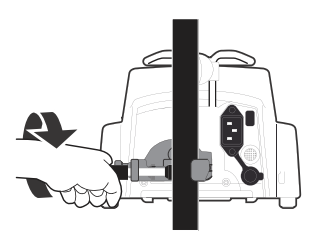

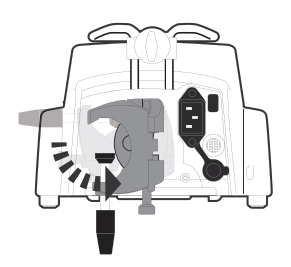

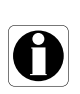

#### *Informações*

*Se instalar em um suporte sobre rodas, não incline o sistema mais do que 5°: ele poderá tombar.*

#### <span id="page-32-0"></span>**5.3.2 Prendendo em um trilho**

Somente bombas individuais podem ser fixadas no trilho de uma cama ou maca.

- **1.** Gire o prendedor de fixação para a posição vertical: [consulte a seção 5.2.2.3,](#page-31-3)  [página](#page-31-3) 32.
- **2.** Afrouxe o prendedor, prenda-o ao trilho e aperte-o até que a bomba fique totalmente firme no trilho.

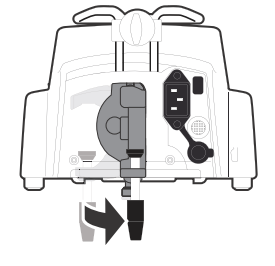

**3.** Verifique se a bomba está bem presa.

<span id="page-32-1"></span>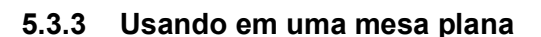

- **1.** Dobre o prendedor: [consulte a seção 5.2.2.2, página](#page-31-4) 32.
- **2.** Coloque a bomba longe o suficiente das bordas da mesa para evitar que ela seja derrubada acidentalmente.

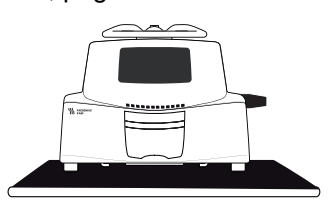

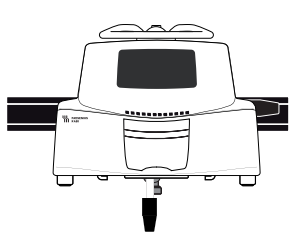

## <span id="page-33-0"></span>**5.3.4 Prendendo duas bombas juntas**

Você pode unir duas bombas para transporte ou antes de fixá-las a um suporte vertical.

- **1.** Dobre os dois prendedores da bomba: [consulte a seção 5.2.2.2,](#page-31-4)  [página](#page-31-4) 32.
- **2.** Deslize o encaixe na parte inferior da bomba superior para a alça da bomba inferior.

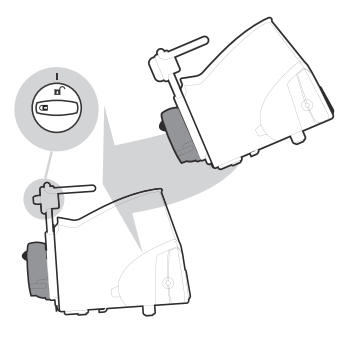

- **3.** Gire o parafuso de montagem na alça inferior da bomba no sentido horário até que o símbolo de travado fique alinhado com o marcador.
- **4.** Verifique se as duas bombas estão presas de forma segura.
- **5.** Se necessário, desdobre os dois prendedores e prenda-os firmemente no suporte vertical.

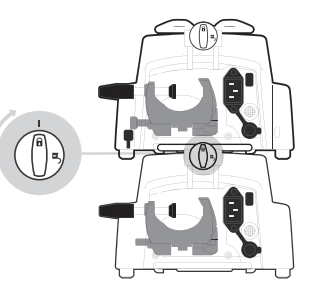

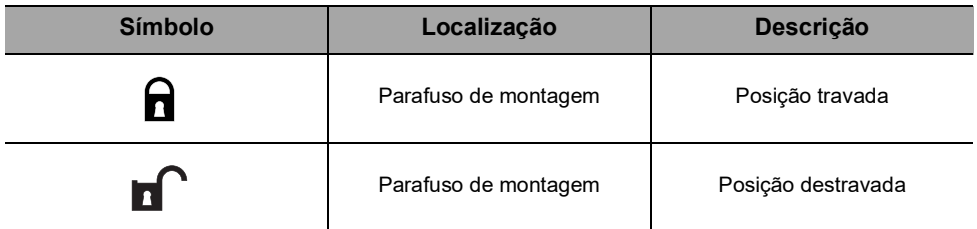

# <span id="page-34-0"></span>**6 Guia de introdução**

# <span id="page-34-1"></span>**6.1 Fluxograma**

Uma vez que a bomba estiver fixada ao lado do leito, siga as etapas abaixo para instalar um equipo de infusão e ligar a bomba.

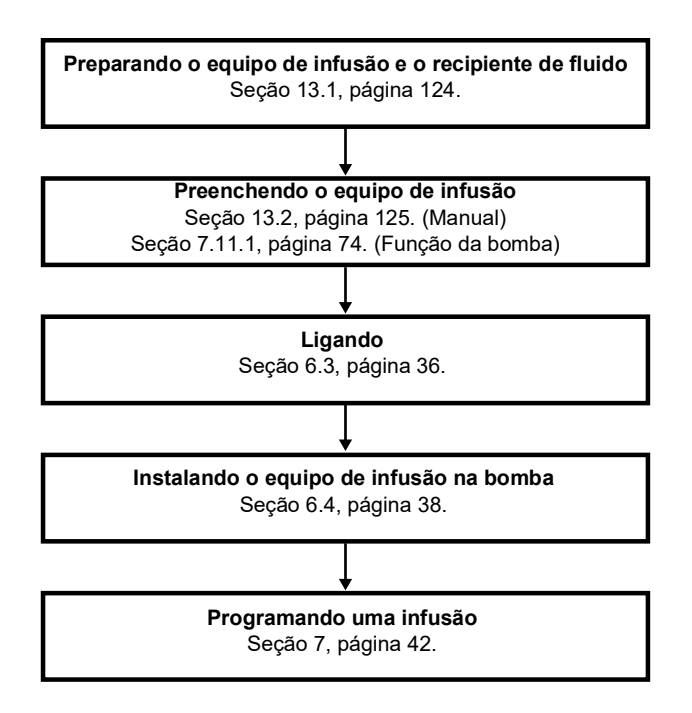

#### *Informações*

*Para garantir que todos os recursos de segurança do dispositivo estejam ativados, verifique se as seguintes instruções foram seguidas:*

- *A bomba foi ligada antes de ser conectada ao paciente.*
- *A bomba não foi conectada ao paciente durante a configuração.*

# <span id="page-35-0"></span>**6.2 Usando a bomba pela primeira vez**

- **1.** Verifique se a bomba foi corretamente instalada ao lado da cama. [Consulte a seção 5, página](#page-29-2) 30.
- **2.** Conecte a bomba à fonte de energia CA. [Consulte a seção 17.1, página](#page-144-3) 145.
- **3.** Antes de iniciar a bomba pela primeira vez, carregue a bateria por aproximadamente **6 horas**. *Espere até que a bomba esteja totalmente carregada. Não use a bomba durante a primeira carga.*
- **4.** Prepare o equipo de infusão. [Consulte a seção 13.1, página](#page-123-2) 124.
- **5.** Ligue a bomba. [Consulte a seção 6.3, página](#page-35-1) 36.

# <span id="page-35-1"></span>**6.3 Ligando**

#### *Informações*

 *A bomba pode operar usando a bateria; no entanto, recomenda-se que a bomba seja conectada a uma fonte de energia sempre que possível durante o uso para garantir que a bateria permaneça carregada.*

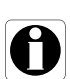

- *Quando a bomba estiver conectada à fonte de energia, verifique se o indicador de rede elétrica acende na luz verde e se o cabo de energia e a tomada estão acessíveis.*
- *Quando conectada a uma fonte de energia, a bomba liga automaticamente quando a porta da bomba é aberta. É possível desativar esta opção nas opções de bomba. Para obter mais informações, consulte o manual técnico.*
- **1.** Pressione  $\binom{6}{6}$  ou abra a porta da bomba levantando a alavanca da porta.

*Um autoteste verifica a funcionalidade da bomba.*

- **2.** Imediatamente após ligar a bomba, verifique se todos os LEDs piscam.
- **3.** Familiarize-se com as diferentes telas listadas na tabela abaixo.

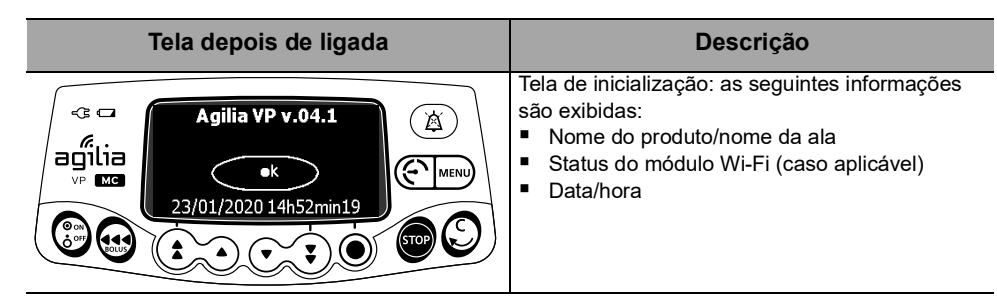
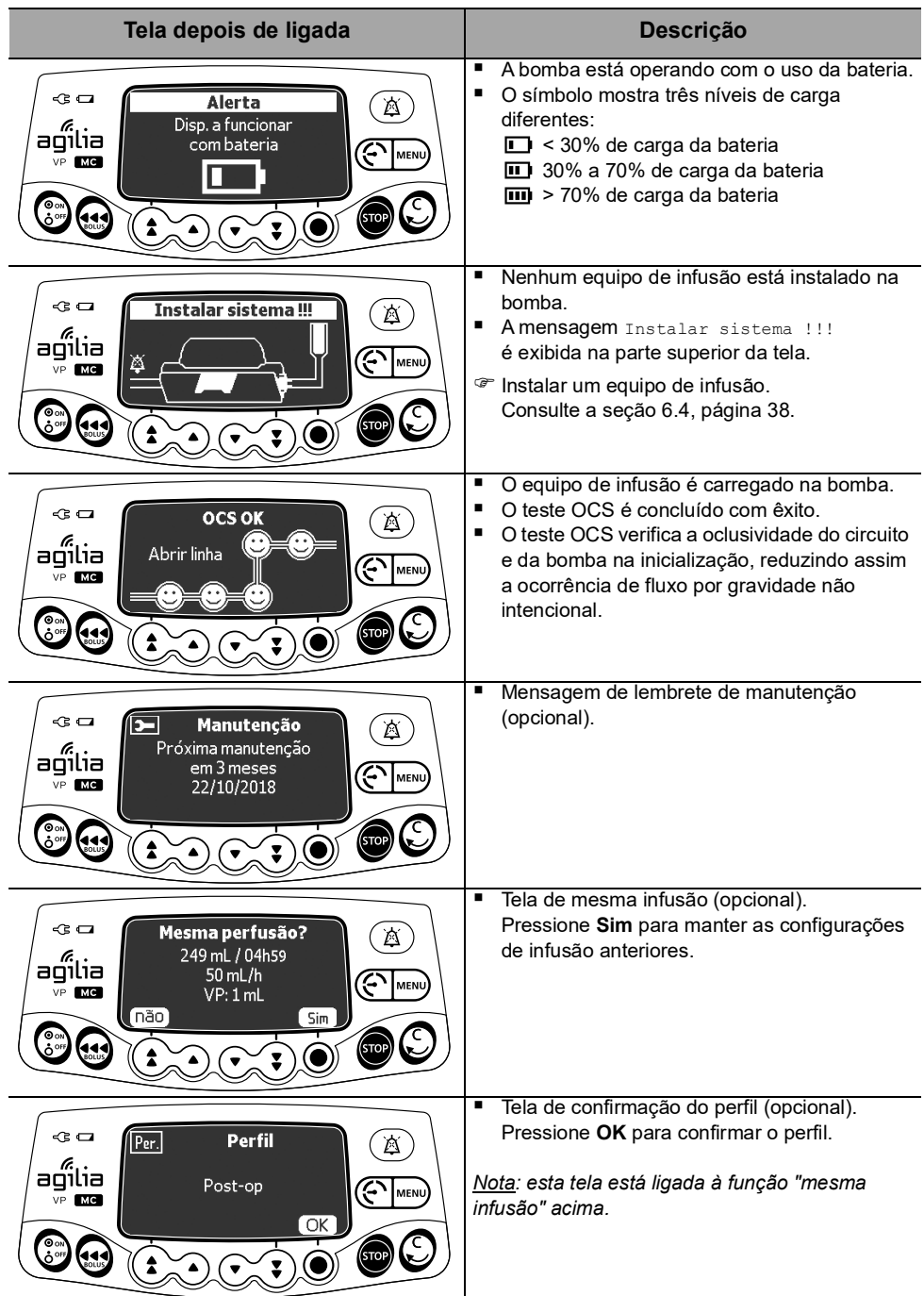

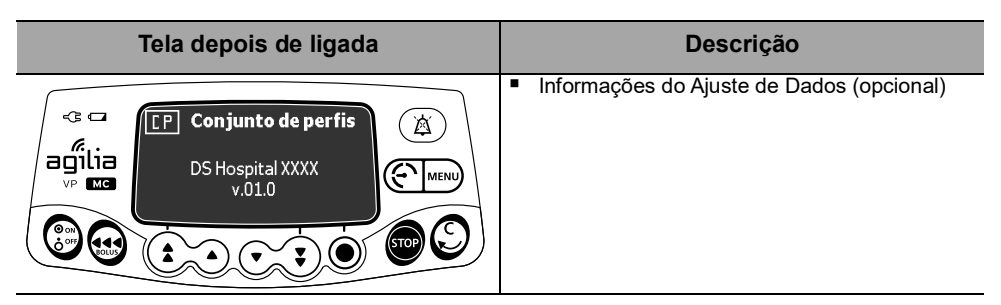

## <span id="page-37-0"></span>**6.4 Instalando o equipo de infusão na bomba**

## *Aviso*

 *Não abra a pinça de controle de fluxo até que o teste OCS tenha sido concluído com êxito.*

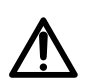

- *Durante todas as manipulações da bomba ou do equipo de infusão (instalação do equipo de infusão, abertura da porta, remoção do equipo de infusão), feche a pinça de controle de fluxo e certifique-se de que a linha esteja fechada.*
- **1.** Ligue a bomba, [consulte a seção 6.3, página](#page-35-0) 36.
- **2.** Abra a porta da bomba.
- **3.** Alinhe o equipo de infusão completamente preenchido no sentido horizontal ao longo das guias do tubo, de maneira que o conector verde fique à direita (verde) e o SafeClip (trava antivazão livre azul) fique à frente da guia do prendedor (azul).
- **4.** Insira o conector verde na fenda verde [A].
- **5.** Coloque o SafeClip (prendedor azul) na fenda azul, com a articulação esférica na parte de cima [B].
- **6.** Empurre o SafeClip para posicionar a articulação esférica corretamente.
- **7.** Verifique se o tubo está inserido na guia esquerda do tubo.
- **8.** Empurre a alavanca da porta para baixo para fechar a porta da bomba.
- *O SafeClip se engata automaticamente quando é inserido na guia do prendedor e quando a porta da bomba é fechada.*
- *O Sistema de verificação de oclusão (OCS) automaticamente prende a linha, ativa o bombeamento e verifica qualquer aumento de pressão.*

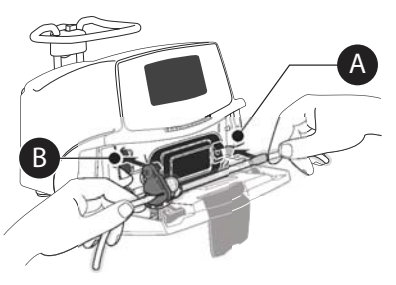

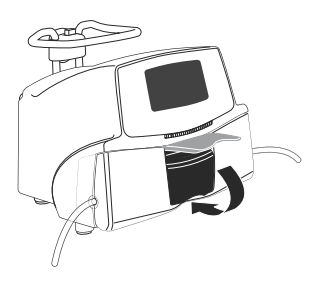

**9.** Quando o teste OCS é bem-sucedido, o modo de infusão definido nas opções é exibido.

#### 39

## **6.5 Conectando um sensor de gotas**

O uso do sensor de gotas é recomendado se o volume real do recipiente de fluido não for conhecido com precisão.

A bomba detecta automaticamente a presença de um sensor de gotas. A presença de um sensor de gotas pode ser definida como obrigatória nas opções de bomba. Para obter mais informações sobre o sensor de gotas, consulte o manual técnico.

Sempre conecte o sensor de gotas quando a bomba estiver desligada.

- **1.** Conecte o cabo do sensor de gotas ao soquete de conexão que fica na parte traseira da bomba, antes de ligá-la.
- **2.** Pressione o clipe do sensor de gotas e alinhe a parte vertical do sensor de gotas à saída de ar da câmara de gotejamento.
- **3.** Solte o clipe.
- **4.** Verifique:
- Verifique se o sensor de gotas e a câmara de gotejamento estão na posição vertical.
- O sensor de gotas está corretamente alinhado à saída de ar da câmara de gotejamento.
- Não há gotas nas paredes da câmara de gotejamento.
- A câmara de goteiamento está preenchida, aproximadamente, a 1/2 da capacidade e o nível do líquido está abaixo do sensor de gotas.
- A bomba e o sensor de gotas estão instalados corretamente. Nunca use o sensor de gotas se ele estiver, aparentemente, danificado.

*Câmara de gotejamento padrão (exemplo: VL ST00)*

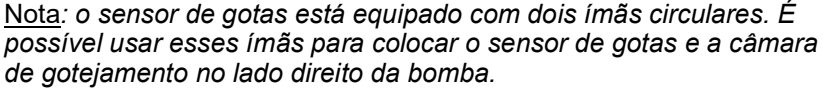

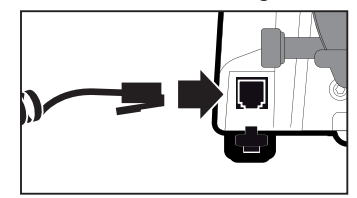

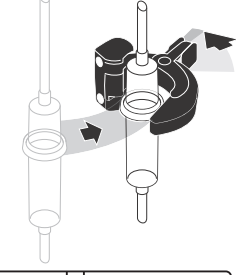

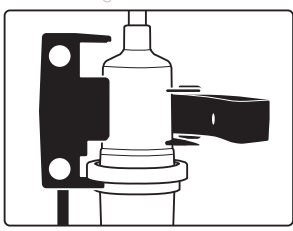

*Câmara de gotejamento usada com anel central (exemplo: VL ON42)*

#### *Informações*

*Quando o sensor de gotas é detectado na bomba, acontece o seguinte*

- *O modo de infusão de taxa simples está disponível e é recomendado,*
- *As linhas de infusão programáveis são diferentes.*

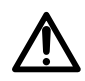

### *Aviso*

*Para o transporte durante a infusão, a bomba com o sensor de gotas conectado nela deve ser instalada em pedestal com rodízios.*

## **6.6 Altura da bomba**

## *Aviso*

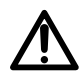

*Preferencialmente, a bomba volumétrica deverá ser nivelada com a extremidade distal do cateter (por exemplo, o local de fornecimento do fluido; caso esteja sendo acessada uma linha central, a bomba volumétrica deverá estar no nível do coração do paciente). Caso a altura da bomba esteja elevada em relação à extremidade distal do cateter (por exemplo, durante o transporte do paciente), a elevação da altura da bomba volumétrica pode resultar em aumento temporário no fornecimento de fluido ou bolus até que a taxa de fluxo seja estabilizada. Por outro lado, se a bomba estiver rebaixada em relação à extremidade distal do cateter, a redução da altura da bomba volumétrica pode resultar em diminuição no fornecimento de fluido ou subinfusão até que a taxa de fluxo seja estabilizada.*

Pendure o recipiente entre 20 a 80 cm acima da bomba.

Recomendamos que o recipiente seja posicionado ao lado direito da bomba, a fim de proteger a bomba de substâncias líquidas em gotejamento.

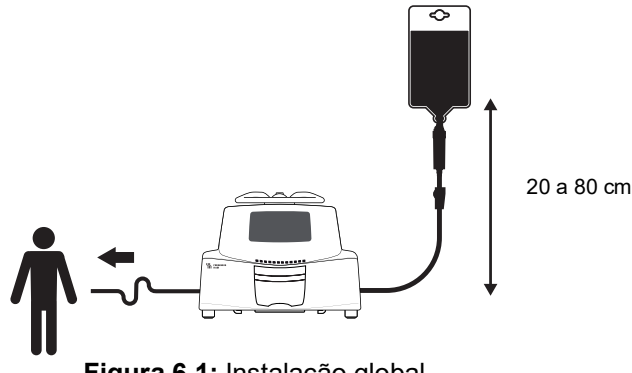

**Figura 6.1:** Instalação global

### **Precauções para a posição da bomba**

- Caso esteja utilizando bombas volumétricas múltiplas e não seja clinicamente possível manter todas as bombas niveladas com a extremidade distal do cateter (ou o local do fornecimento do fluido), coloque as medicações de alto risco ou de manutenção da vida da forma mais nivelada possível com a extremidade distal do cateter. Ao infundir diversas medicações de alto risco ou de manutenção da vida, coloque as que estão infundindo em menor velocidade da forma mais nivelada possível com a extremidade distal do cateter.
- Diminua a diferença de altura entre a bomba e o paciente e evite mudanças na altura da bomba (por exemplo, durante o transporte de pacientes em estado crítico), para impedir oscilações indesejadas na taxa de fluxo.

# **7 Operação**

# **7.1 Fluxograma**

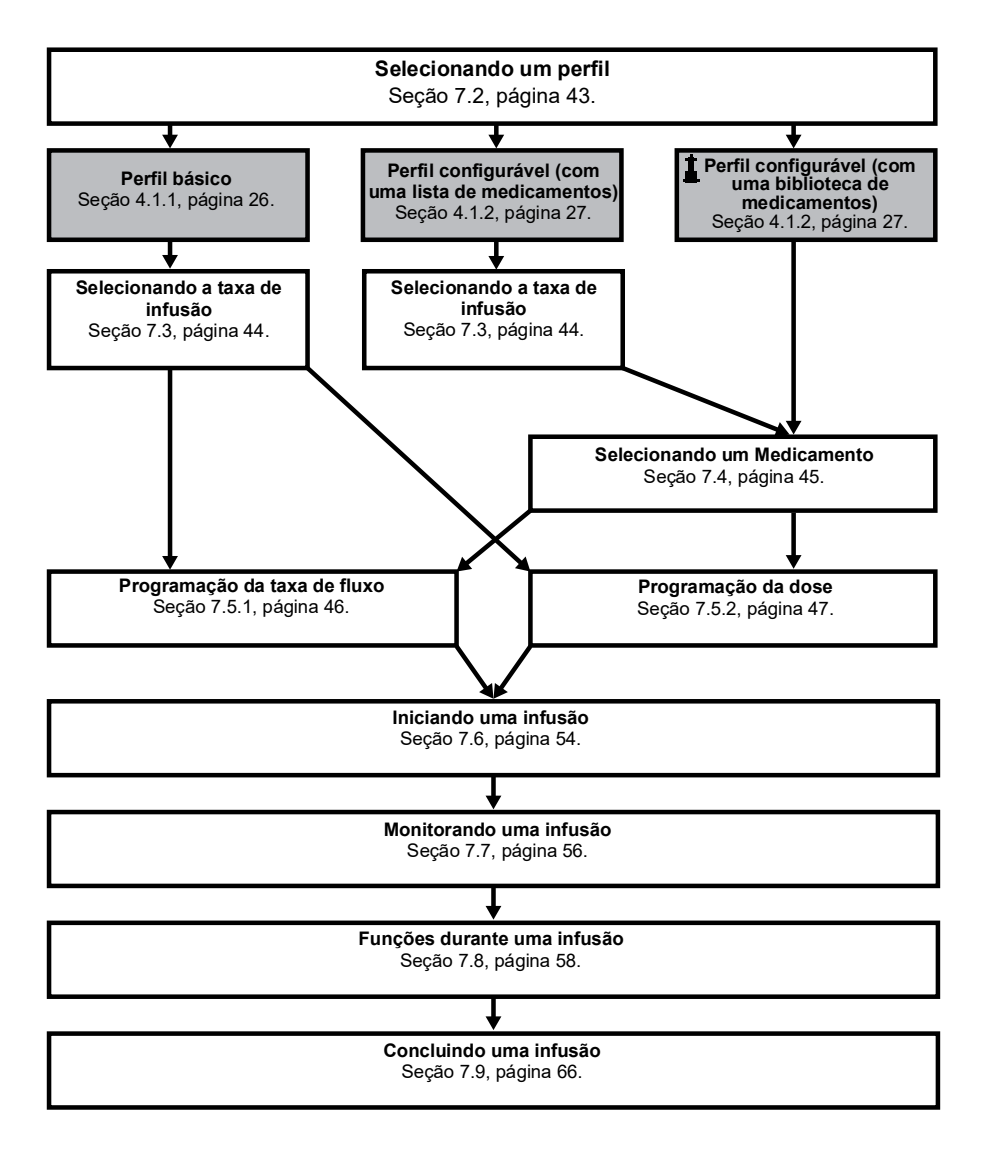

## <span id="page-42-0"></span>**7.2 Selecionando um perfil**

Só será possível selecionar um perfil se houver mais de um perfil carregado na bomba.

**1.** Pressione  $\binom{\circledast}{6}$  para ligar a bomba.

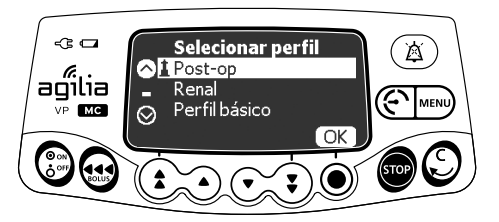

**2.** Pressione as setas para selecionar um perfil que corresponda ao grupo de pacientes de destino.

*O símbolo (farol) refere-se a perfis configuráveis que contêm bibliotecas de medicamentos e que foram configurados com o*  Software de biblioteca de medicamentos*.*

**3.** Pressione **OK** para confirmar. *As informações do perfil selecionado são exibidas.*

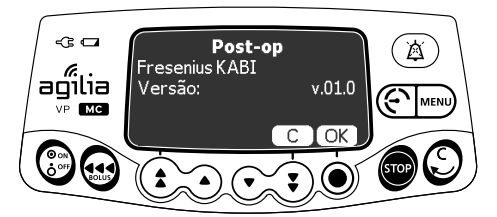

- **4.** Pressione **OK** para confirmar a versão da biblioteca de medicamentos ou **C** para alterar o perfil.
- *A biblioteca de medicamentos é carregada para o perfil selecionado.*
- *O teste OCS é realizado.*

## <span id="page-43-0"></span>**7.3 Selecionando a taxa de infusão (taxa de fluxo ou dose)**

A etapa do modo de programação permite selecionar a taxa de infusão. Essa etapa ocorre após a seleção do Perfil básico ou de um perfil configurável com uma lista de medicamentos.

*Nota: as taxas de infusão para cada medicamento de uma biblioteca de medicamentos são predefinidas com o Software de biblioteca de medicamentos.*

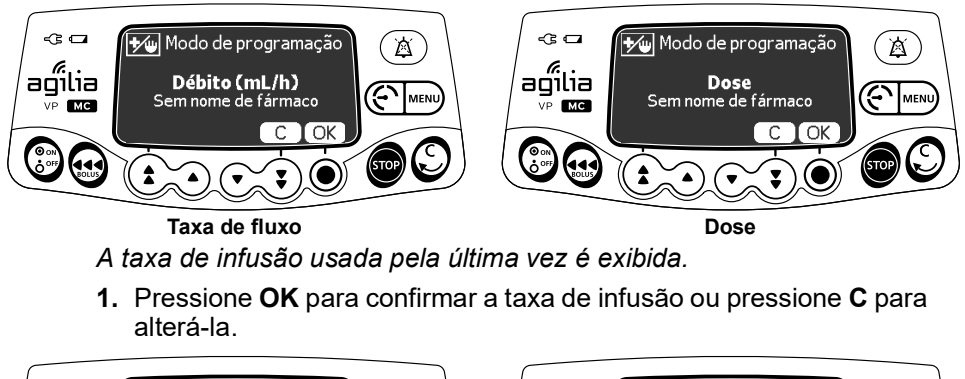

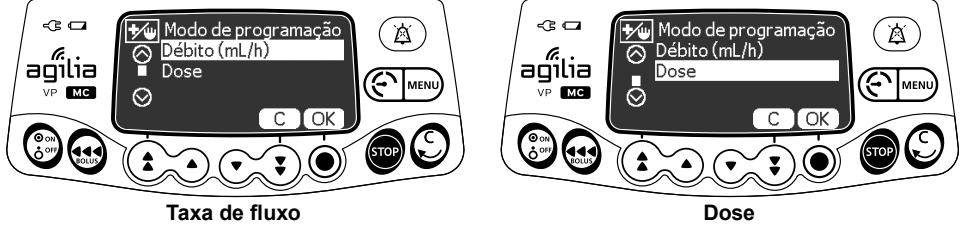

- **2.** Pressione as setas para selecionar uma nova taxa de infusão.
- **3.** Pressione **OK** para confirmar.

## <span id="page-44-0"></span>**7.4 Selecionando um Medicamento**

*Nota: a etapa de seleção do medicamento não é aplicável ao perfil básico.*

Os medicamentos são classificados em ordem alfabética pela primeira letra de seus nomes:

- $A \rightarrow C$  $D \rightarrow F$
- $J \rightarrow I$  $M \rightarrow O$
- $G \rightarrow I$
- $P \rightarrow R$
- $S \rightarrow U$  $V \rightarrow Z$
- *Medicamento X (mL/h)*

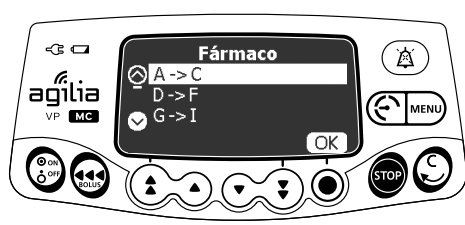

**1.** Pressione as setas para rolar até a primeira letra do medicamento e pressione **OK**.

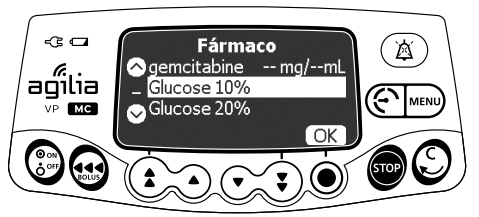

- **2.** Pressione as setas para mover até o nome do medicamento e pressione **OK**. *Uma mensagem de orientação médica poderá ser exibida, caso haja uma configuração para a droga selecionada.*
- **3.** Pressione **OK** para confirmar a mensagem de orientação médica e continuar programando ou **C** para alterar o medicamento.

## <span id="page-44-1"></span>**7.5 Programando uma infusão**

- Esta seção descreve a programação de uma infusão com o modo de infusão **V/T/R**.
- Para alterar o modo de infusão, [consulte a seção 8.14, página](#page-93-0) 94.

## <span id="page-45-0"></span>**7.5.1 Programando uma infusão por taxa de fluxo**

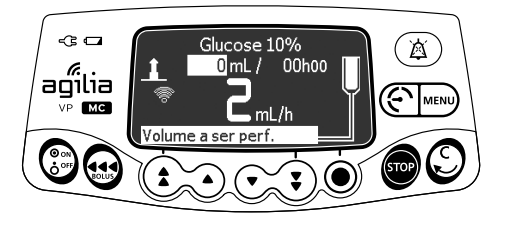

**1.** Pressione as setas para programar o Volume a ser infundido (VASP) e pressione **OK**.

*(Pressione*  $\left( \right)$  *para selecionar VASP a partir de valores predefinidos: 0,1 mL, 10 mL, 20 mL, 50 mL, 100 mL, 250 mL, 500 mL, etc.)*

### *Informações*

- *Garanta que o VASP não seja maior que o volume do recipiente para evitar ar no tubo ao final da infusão.*
- *Todos os volumes adicionados ou removidos devem ser levados em consideração, incluindo o volume de fluido contido no equipo de infusão e perdido durante o preenchimento (o volume de preenchimento varia de acordo com o equipo de infusão; consulte as instruções de uso do equipo de infusão para obter os volumes de preenchimento).*

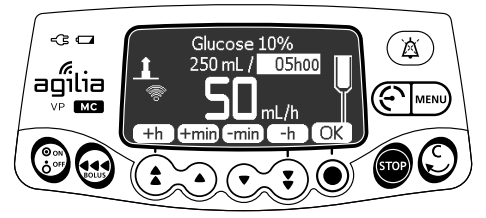

**2.** Pressione as setas para programar a duração da infusão (\_\_ h \_\_) e pressione **OK**.

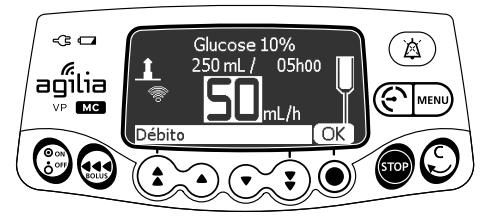

**3.** Pressione as setas para programar a taxa de fluxo e pressione **OK**.

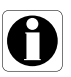

## <span id="page-46-0"></span>**7.5.2 Programando uma infusão por dose**

## *7.5.2.1 Selecionando a concentração do medicamento*

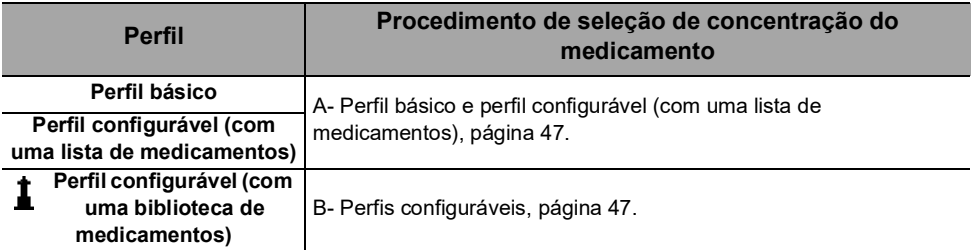

## <span id="page-46-1"></span>**A- Perfil básico e perfil configurável (com uma lista de medicamentos)**

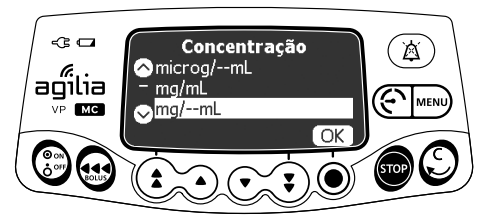

**1.** Pressione as setas para selecionar a unidade de concentração do medicamento e pressione **OK**.

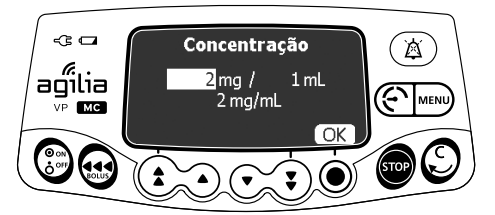

- **2.** Pressione as setas para selecionar um valor de massa e pressione **OK**.
- **3.** Pressione as setas para selecionar um valor de volume e pressione **OK**. *A concentração é automaticamente calculada e exibida na unidade selecionada acima.*
- **4.** Pressione **OK** para confirmar.

## <span id="page-46-2"></span>**B- Perfis configuráveis**

A medicação selecionada é configurada no Software de biblioteca de medicamentos para permitir ajustes em sua concentração por meio de uma das seguintes maneiras:

- Dentro de uma faixa autorizada
- Em valores finitos autorizados (até 5)

Se não for permitido qualquer ajuste da concentração, [consulte a](#page-48-0)  [seção 7.5.2.2, página](#page-48-0) 49.

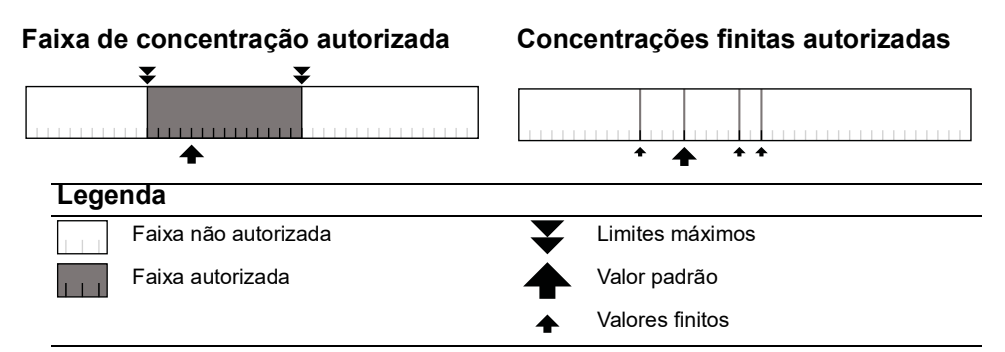

## **Selecionando a concentração do medicamento**

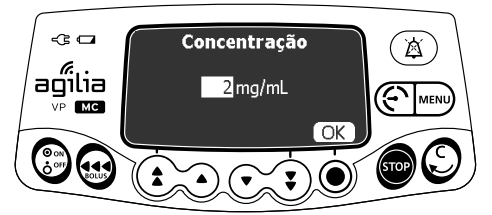

**Ajuste da concentração**

Se uma unidade de concentração for selecionada:

- **1.** Pressione as setas para selecionar a Concentração.
- **2.** Pressione **OK** para confirmar.

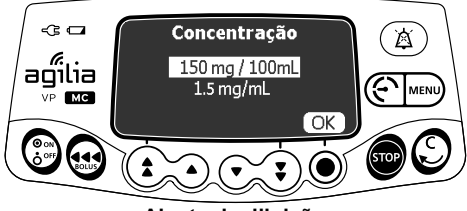

**Ajuste da diluição**

Se uma unidade de diluição for selecionada:

- **1.** Pressione as setas para selecionar a Dose e depois pressione **OK** para confirmar.
- **2.** Pressione as setas para selecionar o Volume e pressione **OK** para confirmar.

*Nota: a concentração resultante será automaticamente calculada. Se as setas foram exibidas no lugar dessa concentração, isso significa que o valor está fora do limite autorizado definido no Software de biblioteca de medicamentos.*

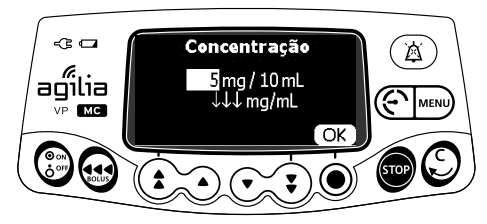

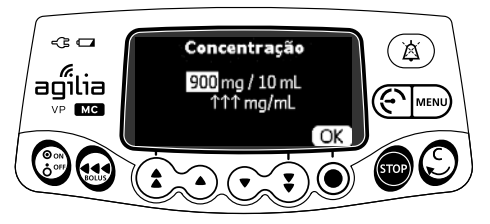

**Concentração abaixo do Software de biblioteca de medicamentos limite rígido**

**Concentração acima do Software de biblioteca de medicamentos limite rígido**

*Nota: o usuário poderá continuar na tela seguinte até as alterações nos ajustes de Dose ou Volume para que o valor da concentração seja autorizado.*

## *7.5.2.2 Selecionando as características do paciente*

<span id="page-48-0"></span>*Nota: esta etapa só é aplicável com perfis configuráveis que contêm uma biblioteca de medicamentos.*

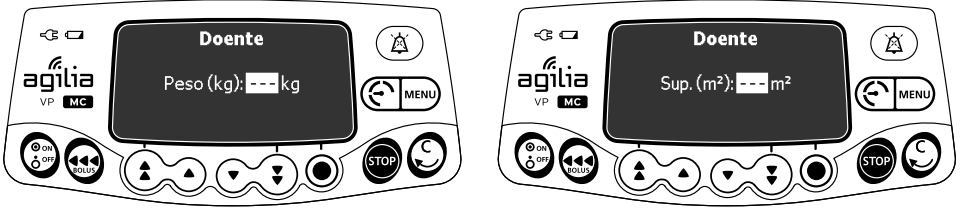

**Peso Área de superfície corporal**

- **1.** Pressione as setas para inserir o peso ou a área da superfície corporal do paciente.
- **2.** Pressione **OK** para confirmar.

### *Informações*

 *A tela de entrada de peso só aparecerá se o medicamento selecionado utilizar o peso para os cálculos da taxa da dose.*

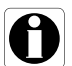

- *A tela de entrada da área da superfície corporal só aparecerá se o medicamento selecionado utilizar a área da superfície corporal para os cálculos da taxa da dose.*
- *Um peso ou uma área de superfície corporal padrão pré-preenchida será configurada com o Software de biblioteca de medicamentos.*

## *7.5.2.3 Selecionando a unidade de infusão*

*Nota: esta etapa só é aplicável com o Perfil básico e com perfis configuráveis que contêm uma lista de medicamentos. As unidades de infusão para cada medicamento de uma biblioteca de medicamentos são predefinidas com o Software de biblioteca de medicamentos.*

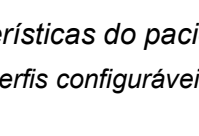

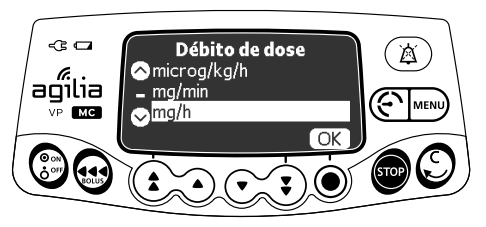

- **1.** Pressione as setas para selecionar a unidade de infusão.
- **2.** Pressione **OK** para confirmar.

## *7.5.2.4 Programação da infusão*

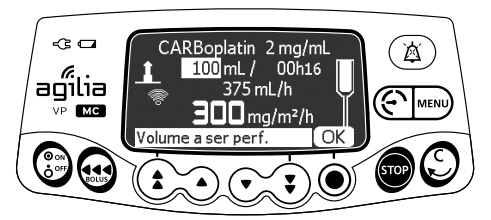

**1.** Pressione as setas para programar o Volume a ser infundido (VASP) e pressione **OK**.

*(Pressione*  $\left(\right)$  *para selecionar VASP a partir de valores predefinidos: 1 mL, 10 mL, 20 mL, 50 mL, 100 mL, 250 mL, 500 mL, etc.)*

### *Informações*

- *Garanta que o VASP não seja maior que o volume do recipiente para evitar ar no tubo ao final da infusão.*
- 

 *Todos os volumes adicionados ou removidos devem ser levados em consideração, incluindo o volume de fluido contido no equipo de infusão e perdido durante o preenchimento (o volume de preenchimento varia de acordo com o equipo de infusão; consulte as instruções de uso do equipo de infusão para obter os volumes de preenchimento).*

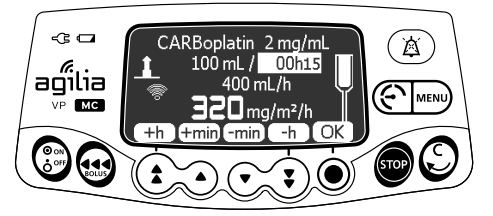

**2.** Pressione as setas para programar a duração da infusão (\_\_ h \_\_) e pressione **OK**.

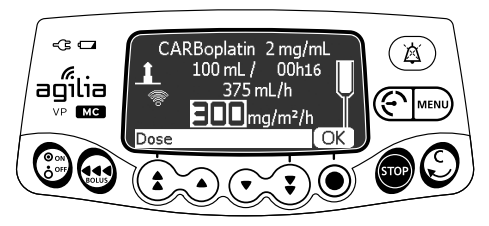

**3.** Pressione as setas para programar a dose e pressione **OK**.

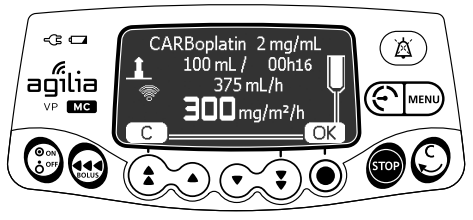

**4.** Pressione **OK** para confirmar as configurações de infusão ou **C** para cancelar.

## *7.5.2.5 Programando uma dose de carga*

*Nota: este recurso pode ser ativado ou desativado no Software de biblioteca de medicamentos (perfis configuráveis).*

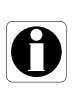

### *Informações*

*A dose de carga só está disponível com o primeiro início de uma infusão. Caso não seja pressionada inadvertidamente, desligue a bomba e ligue-a novamente para acessar a dose de carga outra vez.*

Se o dispositivo estiver habilitado para o medicamento selecionado, você poderá programar uma **dose de carga** após a programação de uma infusão definida pela dose.

As telas abaixo aparecerão antes do início da infusão.

## **Selecionando uma dose de carga**

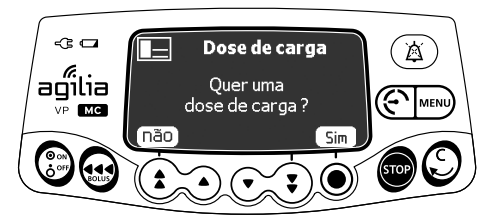

Na tela de dose de carga:

- **Pressione não** para retornar à tela de programação.
- Pressione **Sim** para programar uma dose de carga antes de iniciar a infusão primária.

## **Programando uma dose de carga**

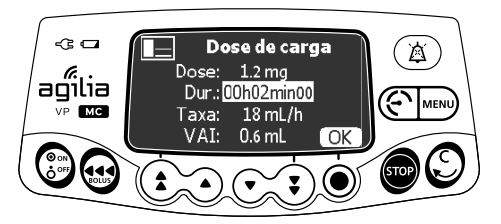

- **1.** Pressione as setas para inserir um valor para a dose e pressione **OK** para confirmar.
- **2.** Pressione as setas para programar a duração da dose de carga (\_\_ h \_\_ min \_\_) e pressione **OK** para confirmar cada segmento de tempo.

*O VASP e a taxa de fluxo são automaticamente calculados com base nas configurações de dose e duração.*

- **3.** Pressione as setas para programar a taxa de fluxo. *A duração e a taxa são independentes.*
- **4.** Pressione **OK** para confirmar as configurações de dose de carga. *Se necessário, pressione C ou*  $\mathbb{C}$  *para alterar as configurações de dose de carga antes de iniciar.*

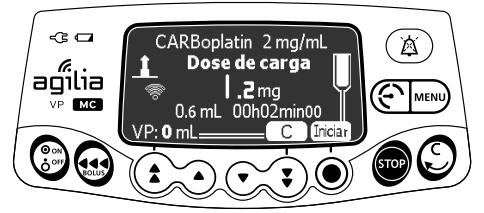

**5.** Pressione **Iniciar** para dar início à dose de carga. *Quando a dose de carga for concluída, a bomba automaticamente iniciará a infusão primária programada.*

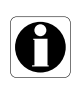

### *Informações*

*Em Volume/Tempo (ou no modo Dose/Tempo), o volume da dose de carga é subtraído de VASP (ou DAI).*

## **Interrompendo uma dose de carga**

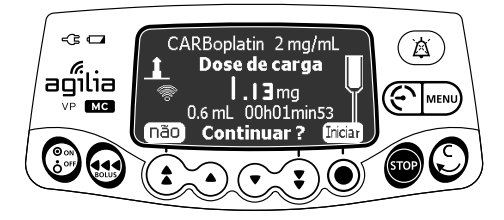

- **1.** Para pausar a dose de carga, pressione  $\mathbf{m}$ . *A tela exibirá Continuar?*
- **2.** Escolha uma das seguintes opções:
- **Pressione não ou cop para parar a dose de carga e prosseguir para** a infusão primária programada.
- Pressione **Iniciar** para continuar com a dose de carga.

## **7.5.3 Programando acima dos limites flexíveis**

*Nota: esta etapa só está disponível com perfis configuráveis que contêm uma biblioteca de medicamentos.*

Você pode exceder os limites flexíveis e ajustar a taxa e a dose de fluxo dentro das faixas autorizadas. Não é possível exceder um limite máximo.

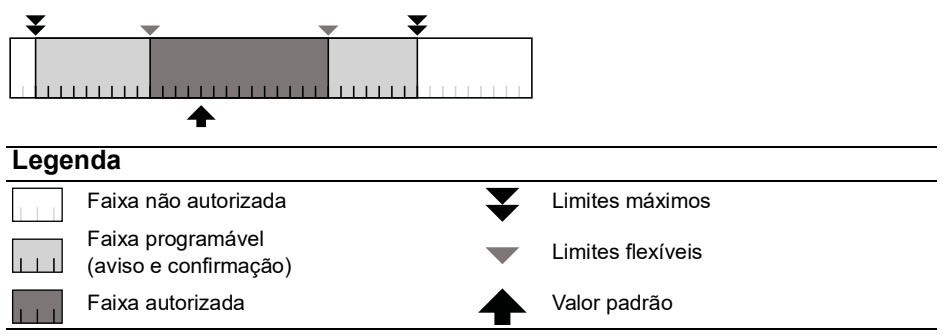

## **Excedendo um Limite Flexível**

- **1.** Se você exceder um limite flexível ao programar uma infusão, a bomba exibirá uma mensagem na parte superior da tela:
- Limite flexível sup. = o limite flexível superior foi excedido
- Limite inferior mín = o limite flexível inferior foi excedido

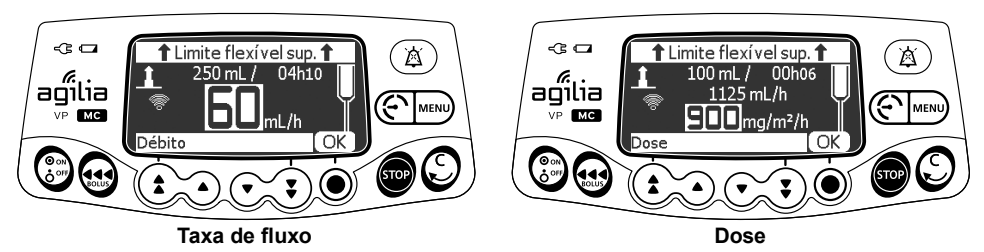

**2.** Se as configurações exibidas corresponderem à taxa ou dose de infusão pretendida, pressione **OK**.

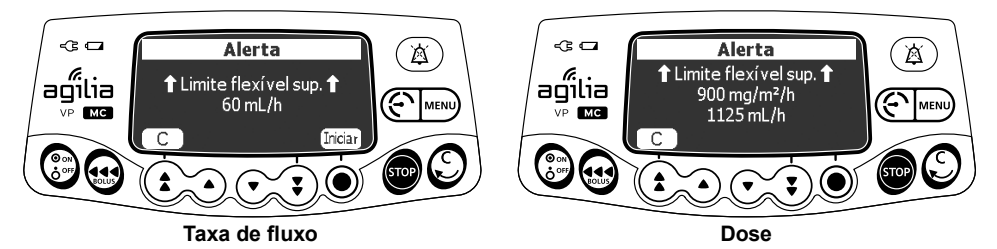

- **3.** Verifique com atenção as configurações do programa. *As configurações de infusão originais continuarão até que você confirme as novas configurações.*
- **4.** Pressione **OK** ou **Iniciar** para confirmar a excedência do limite flexível.

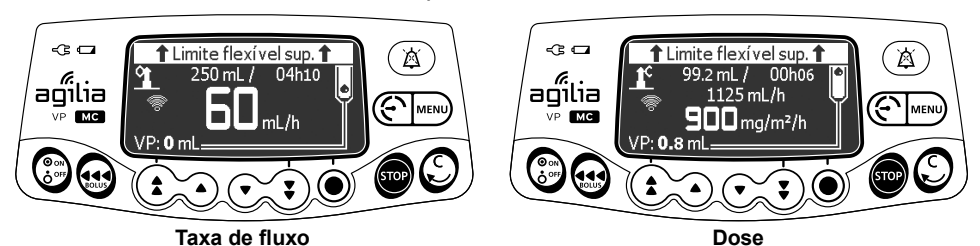

*Durante a infusão, a mensagem de limite flexível inferior ou superior será alternada com o nome e a concentração do medicamento na parte superior da tela.*

## <span id="page-53-0"></span>**7.6 Iniciando uma infusão**

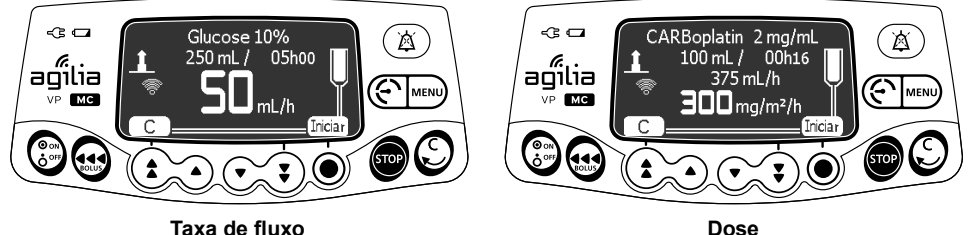

- **1.** Verifique a integridade do equipo de infusão.
- **2.** Certifique-se de que nenhum ar permaneça no equipo de infusão.
- **3.** Verifique se o equipo de infusão está corretamente instalado na bomba.
- **4.** Abra a pinça de controle de fluxo.
- **5.** Conecte o equipo de infusão ao dispositivo de acesso do paciente.
- **6.** Verifique as configurações de infusão antes de iniciar a infusão.
- **7.** Pressione **Iniciar** para dar início à infusão ou **C** para modificar as configurações de infusão.

## *Aviso*

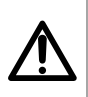

*Ao conectar o equipo de infusão ao dispositivo de acesso do paciente, use sempre uma técnica asséptica, de acordo com a política do seu estabelecimento de saúde.*

## <span id="page-55-0"></span>**7.7 Monitorando uma infusão**

## **7.7.1 Monitorando uma infusão quando programada por taxa de fluxo**

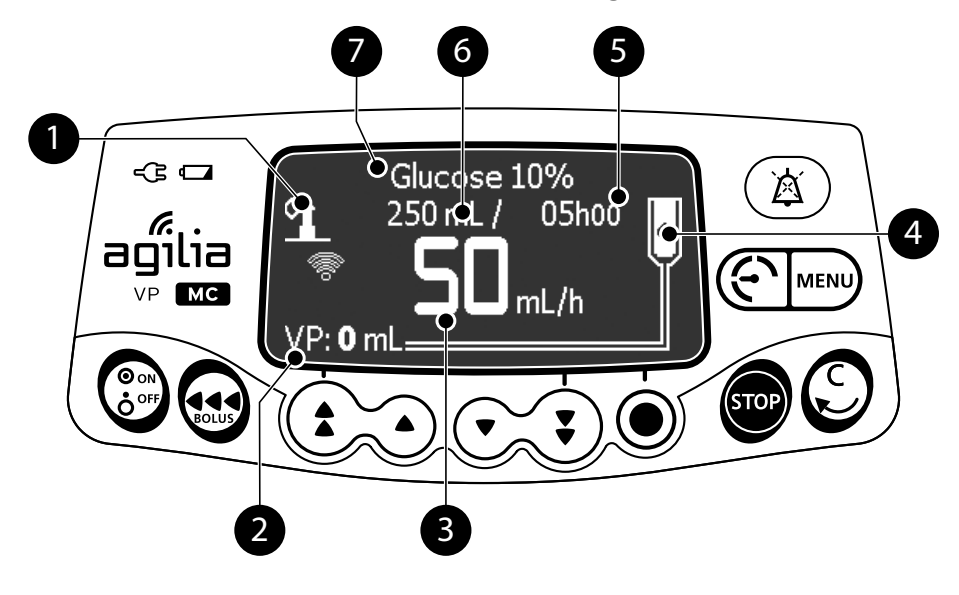

### **Legenda**

#### **Sinal de perfil configurável**

Ao infundir um medicamento selecionado da biblioteca do Software de biblioteca  $\pm 1$ de medicamentos, esse sinal de farol é exibido na tela continuamente.

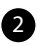

1

#### **VI** (Volume infundido).

Aumentará durante a infusão. Para limpar o VI, [consulte a seção 8.7, página](#page-86-0) 87.

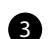

#### **Taxa de infusão (mL/h)**

Para alterar a taxa de fluxo durante uma infusão, [consulte a seção 7.8.2, página](#page-57-1) 58.. A taxa de fluxo é exibida com o maior tamanho de fonte.

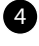

#### **Infusão em progresso**

O indicador de infusão em progresso mostra gotas caindo.

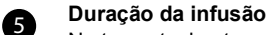

Na taxa atual, o tempo de infusão restante em horas e minutos. A duração da infusão pode ou não ser exibida, dependendo da predefinição da configuração com o Software de biblioteca de medicamentos para esse medicamento.

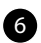

**VASP** (Volume a ser infundido) restante. Diminuirá durante a infusão. Para alterar o VASP durante uma infusão, [consulte a seção 8.4, página](#page-82-0) 83.

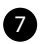

**Nome do medicamento (somente perfis configuráveis)**

## **7.7.2 Monitorando uma infusão quando programada por dose**

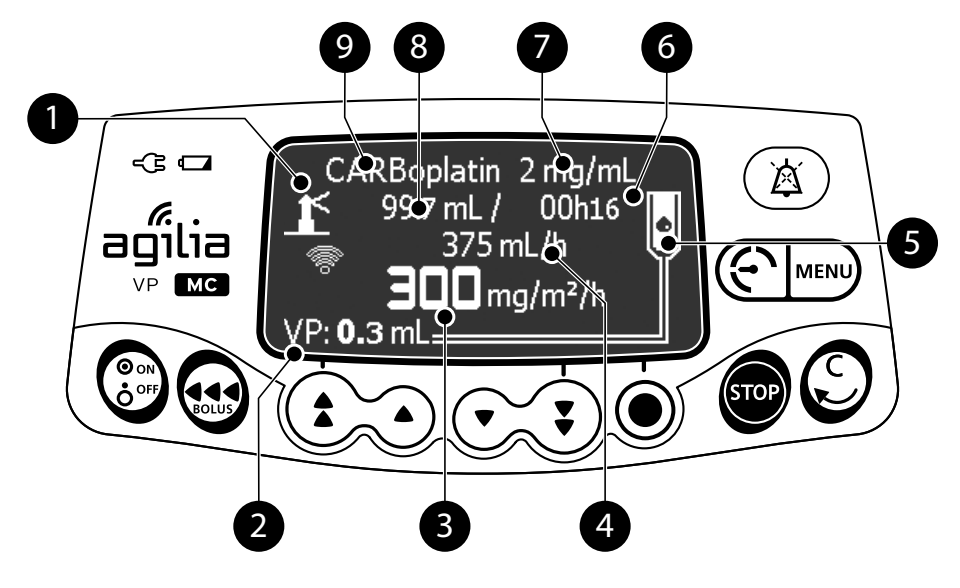

### **Legenda**

1

2

6

#### **Sinal de perfil configurável**

Ao infundir um medicamento selecionado da biblioteca do Software de biblioteca  $\pm$ de medicamentos, esse sinal de farol é exibido na tela continuamente.

#### **VI** (Volume infundido).

Aumentará durante a infusão. Para limpar o VI, [consulte a seção 8.7, página](#page-86-0) 87.

#### **Dose**

Para alterar a dose durante uma infusão, [consulte a seção 7.8.2, página](#page-57-1) 58. A dose é exibida com o maior tamanho de fonte.

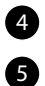

6

#### **Taxa de infusão**

#### **Infusão em progresso**

O indicador de infusão em progresso mostra gotas caindo.

#### **Duração da infusão**

Na taxa atual, o tempo de infusão restante em horas e minutos. A duração da infusão pode ou não ser exibida, dependendo da predefinição da configuração com o Software de biblioteca de medicamentos para esse medicamento.

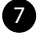

#### **Concentração do medicamento**

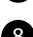

8

## **VASP** (Volume a ser infundido) restante.

Diminuirá durante a infusão. Para alterar o VASP durante uma infusão, [consulte a seção 8.4, página](#page-82-0) 83.

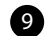

#### **Nome do medicamento (somente perfis configuráveis)**

# <span id="page-57-0"></span>**7.8 Funções durante uma infusão**

## <span id="page-57-2"></span>**7.8.1 Parada**

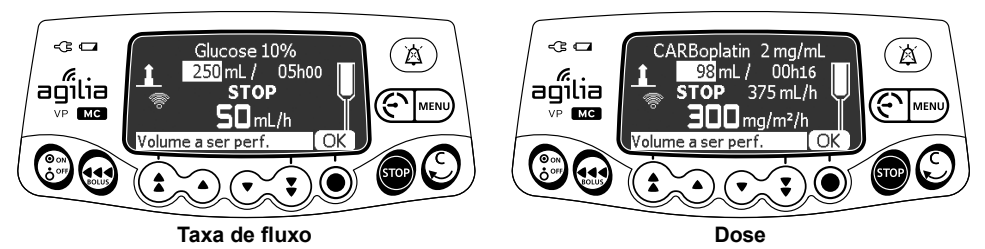

Para interromper a infusão, pressione  $\bullet$ .

*Após 2 minutos, será gerado um alarme como lembrete de que a infusão está parada.*

Para reiniciar a infusão, primeiro confirme ou modifique as configurações de programação e, em seguida, inicie a infusão. [Consulte a seção 7.5, página](#page-44-1) 45.

## <span id="page-57-1"></span>**7.8.2 Titulação de taxa**

Você pode ajustar a taxa de infusão (taxa de fluxo ou dose) durante a infusão. Dependendo da configuração da bomba, talvez seja necessário parar a infusão antes de modificar a taxa de infusão.

- **1.** Se necessário, pare a infusão, [consulte a seção 7.8.1, página](#page-57-2) 58.
- **2.** Pressione as setas para modificar a taxa de fluxo ou a dose.
- **3.** Pressione **OK** para confirmar.

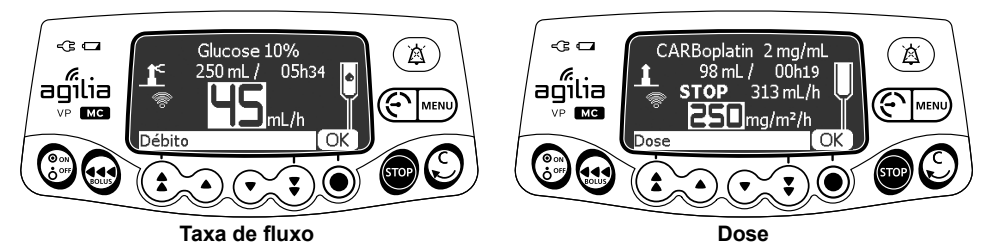

## **7.8.3 Infusões secundárias**

*Nota: esse recurso pode ser ativado ou desativado no Software de biblioteca de medicamentos (perfis configuráveis) ou nas opções de bomba (Perfil básico).*

Uma **infusão secundária** fornece o conteúdo de uma bolsa secundária ou um frasco secundário através da conexão de uma linha secundária à porta de acesso superior da linha principal. Quando a infusão secundária é concluída, o retorno à infusão primária pode ser feito manualmente ou automaticamente, de acordo com as definições prévias do medicamento.

### *Informações*

 *Só é possível adicionar uma infusão secundária quando a infusão primária é programada por taxa de fluxo.*

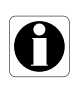

- *O medicamento da infusão secundária deve ser programado por taxa de fluxo.*
- *É possível definir as configurações de final da infusão secundária nas opções de bomba.*
- *Um alerta de final da infusão secundária pode ser ativado ou desativado nas opções de bomba.*

## *7.8.3.1 Conectando a linha secundária*

- **1.** Preencha o equipo de infusão secundária.
- **2.** Coloque o recipiente primário para baixo e pendure o secundário cerca de 30 cm acima do recipiente primário.
- **3.** Pressione **co** para pausar a infusão primária.
- **4.** Utilizando uma técnica asséptica, conecte a linha secundária à porta de acesso superior na linha primária.

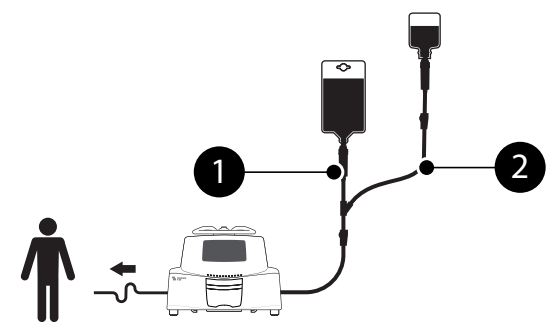

**Figura 7.1:** Infusão primária e infusão secundária

### **Legenda**

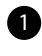

Linha primária

Linha secundária

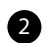

## *Informações*

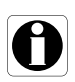

- *Equipos de infusão específicos estão disponíveis para infusões secundárias. Para obter mais informações, consulte as instruções na embalagem do equipo de infusão.*
- *Recomenda-se a utilização de um equipo de infusão primária com uma válvula antirretorno acima da porta de acesso superior.*

*7.8.3.2 Acessando a infusão secundária*

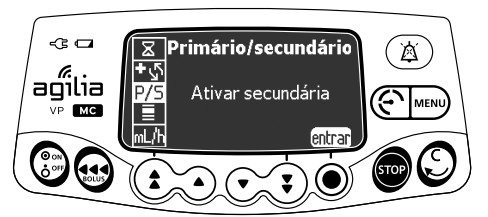

- **1.** Abra o menu Primário/Secundário:
- Pressione MENU.
- **Pressione as setas para selecionar P/S.**
- **2.** Pressione **entrar**.

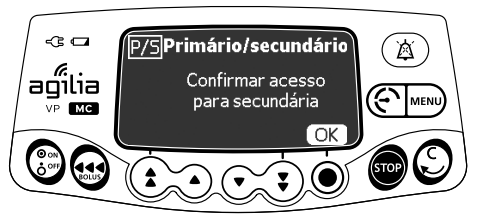

- **3.** Pressione **OK** para confirmar o acesso à infusão secundária (opcional).
	- *7.8.3.3 Programando a infusão secundária*

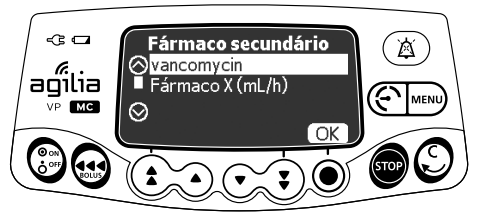

**1.** Selecione uma medicação secundária (somente ao usar um perfil configurável) e pressione **OK**.

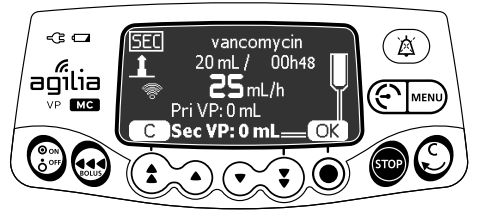

- **2.** Pressione as setas para programar o VASP secundário e pressione **OK**.
- **3.** Pressione as setas para programar a duração da infusão e pressione **OK**.
- **4.** Pressione as setas para programar a taxa de fluxo secundária e pressione **OK**.
- **5.** Pressione **OK** para continuar.

## *Informações*

■ O volume infundido atualmente exibido se torna o volume *secundário infundido durante a infusão secundária.*

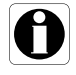

- *O valor Pri VI indica o volume primário total infundido desde que foi apagado pela última vez.*
- *O valor Sec VI indica o volume infundido desde o início da infusão secundária em andamento.*

## *7.8.3.4 Início da infusão secundária*

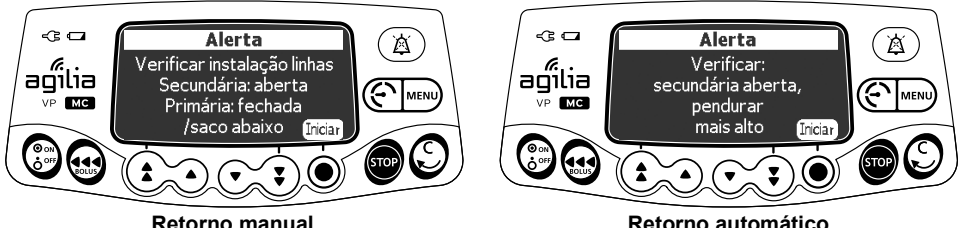

- **1.** Confirme se:
- A linha secundária está conectada à porta primária superior.
- A pinça de controle de fluxo está aberta.
- O recipiente secundário está pendurado a cerca de 30 cm acima do recipiente primário.
- **2.** Pressione **Iniciar** para dar início à infusão secundária.

## *7.8.3.5 Final da infusão secundária*

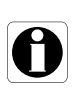

## *Informações*

*O alerta de final de infusão próximo não é ativado na infusão secundária.*

## **Retorno manual para infusão primária**

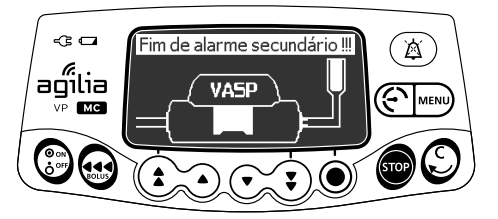

**1.** Pressione ( $\triangle$ ) para silenciar o alarme.

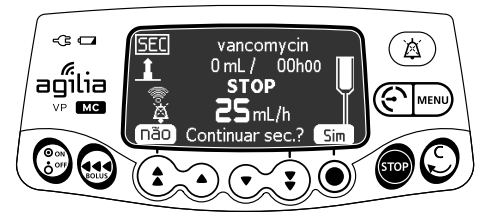

- **2.** Responda à pergunta: Continuar sec.?
- Pressione **Sim** para programar outra infusão secundária.
- Pressione **não** para retornar à infusão primária. *Uma mensagem de alerta é exibida (opcional).*

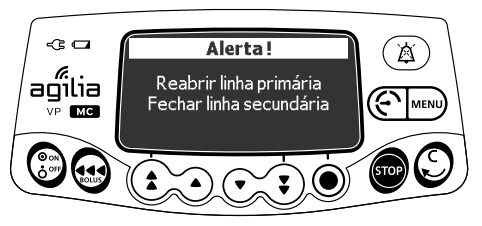

- **3.** Certifique-se de que a linha primária esteja aberta.
- **4.** Pressione  $\overline{a}$  para confirmar a mensagem.

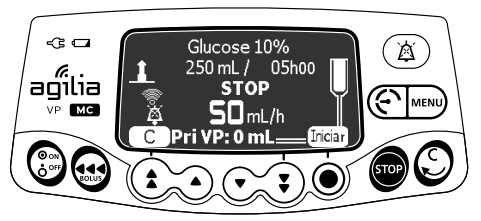

**5.** Pressione **Iniciar** para retomar a infusão primária.

## **Retorno automático para infusão primária**

No final da infusão secundária, um bipe curto é emitido. *Uma mensagem de alerta é exibida (opcional).*

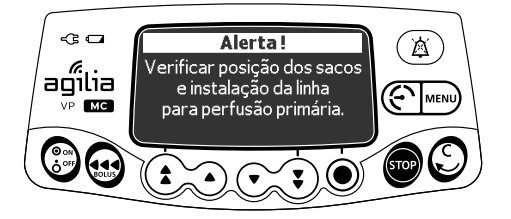

- **1.** Certifique-se de que a linha primária esteja aberta.
- **2.** Pressione  $\circledast$  para confirmar a mensagem.

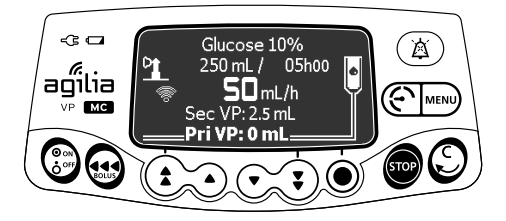

A infusão retorna automaticamente à infusão primária programada.

## **7.8.4 Administrando um bolus**

Um **bolus** é uma dose extra que uma bomba pode fornecer durante uma infusão. Existem duas maneiras de fornecer uma dose de bolus durante uma infusão:

- Bolus direto
- Bolus programado

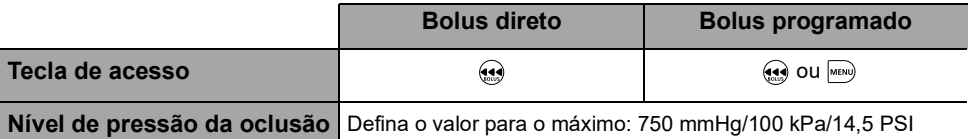

#### *Informações*

- *O volume do bolus é adicionado ao volume infundido (VI).*
- *No Perfil básico, o bolus programado está disponível apenas para infusão primária, e não para infusão secundária.*
- *A tecla não fica ativa quando a tela do menu é exibida.*
- *A tecla não fica ativa quando os seguintes modos de infusão são selecionados:*
	- *- Aumento gradual/Redução gradual*
	- *- Sequencial*

## *7.8.4.1 Bolus direto*

*Nota: esse recurso pode ser ativado ou desativado no Software de biblioteca de medicamentos (perfis configuráveis) ou nas opções de bomba (Perfil básico).*

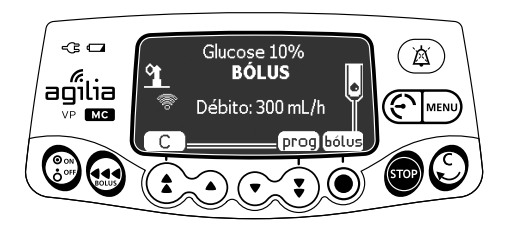

- **1.** Durante a infusão, pressione  $\mathbf{a}$ .
- **2.** Pressione **bolus** para confirmar o acesso à função bolus.

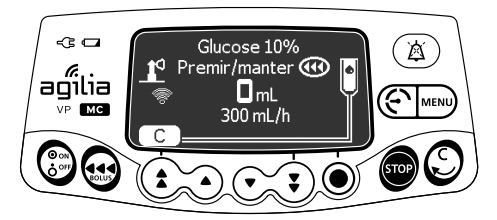

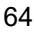

- **3.** Para infundir um bolus direto, pressione e mantenha pressionada a tecla  $\mathbf{a}$ .
- **4.** Monitore o volume infundido (VI) no display principal até que o bolus desejado seja atingido.
- **5.** Para parar o bolus, solte a tecla  $\mathbf{A}$ . *A infusão retoma sua taxa anterior após o fornecimento do bolus.*

## *7.8.4.2 Bolus programado*

*Nota: esse recurso pode ser ativado ou desativado no Software de biblioteca de medicamentos (perfis configuráveis) ou nas opções de bomba (Perfil básico).*

Durante a infusão, você pode programar um bolus por meio de uma das duas maneiras a seguir:

- **Pressione**  $\bigoplus$  **e** prog.
- **Pressione FINCE Pressione** e selecione **no menu.** Pressione **entrar** para confirmar.

## **Programação de um Bolus**

- **1.** Pressione as setas para programar o volume ou a dose do bolus e pressione **OK**.
- **2.** Pressione as setas para programar a duração do bolus (\_\_ h \_\_ min \_\_) e pressione **OK**. *A taxa de fluxo é calculada automaticamente.*

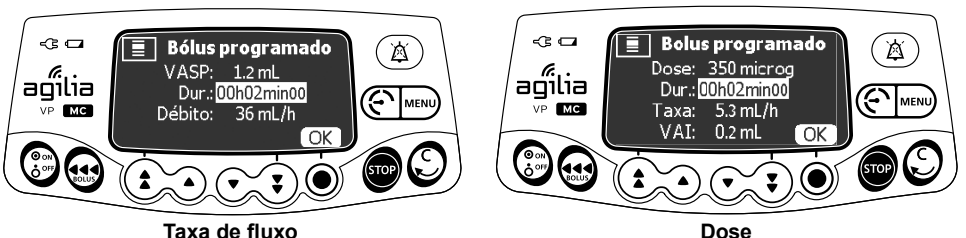

- **3.** Pressione as setas para programar a taxa de fluxo. *A duração e a taxa são independentes.*
- **4.** Pressione **OK** para confirmar as configurações de bolus programadas.
- **5.** Pressione **Iniciar** para iniciar o bolus.

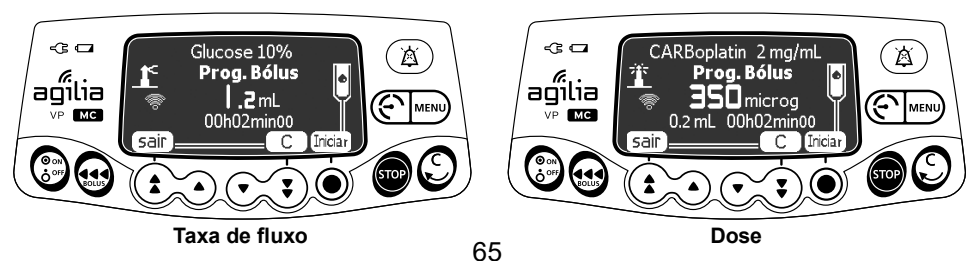

*A infusão retoma sua taxa anterior após o fornecimento do bolus.*

*Pressione sair ou para sair da função de bolus e salvar as configurações de bolus programado.*

*Se você pressionar novamente, essa tela aparecerá imediatamente e exibirá as configurações do último bolus.*

## **Interrompendo um bolus programado**

**1.** Pressione **so** para interromper o bolus.

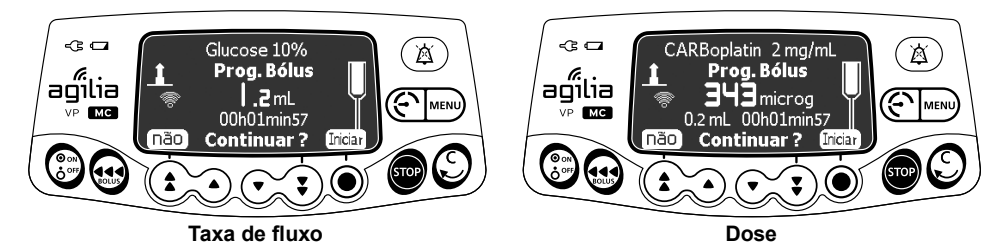

- **2. Responda a pergunta: Continuar?**
- Pressione **não** para retornar à infusão.
- **Pressione Iniciar** para continuar com o bolus.

## <span id="page-65-0"></span>**7.9 Concluindo uma infusão**

## **7.9.1 Alerta de final de infusão próximo**

Antes do final de uma infusão, um alerta de **final de infusão próximo** é automaticamente acionado. O seguinte pode ser observado:

- Um alarme sonoro é acionado.
- Uma mensagem de alarme aparece na tela da bomba.
- A luz indicadora de infusão pisca na cor amarela.

O alerta de final de infusão próximo é acionado quando um dos três critérios abaixo é satisfeito.

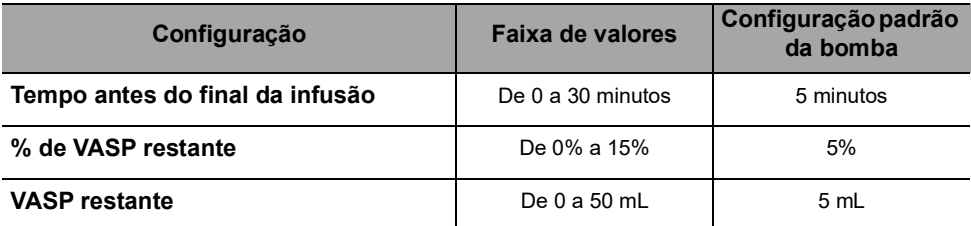

As configurações de alerta de final de infusão próximo são configuráveis com o Software de biblioteca de medicamentos (perfis configuráveis) ou nas opções de bomba (Perfil básico). Para obter mais informações, consulte o manual técnico.

## **Silenciando o alerta de final de infusão próximo**

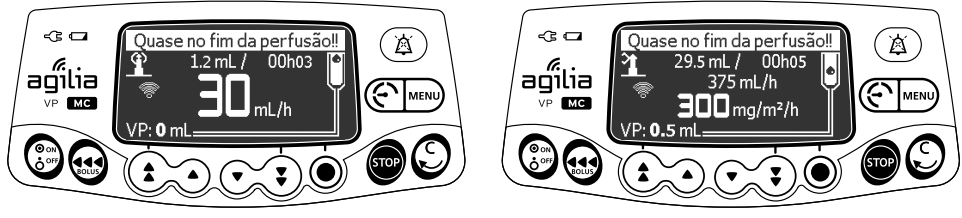

#### **Taxa de fluxo Dose**

**1.** Pressione  $\circ$   $\circ$  para silenciar o alarme. *A infusão continuará até que o VASP chegue a zero.*

## **7.9.2 Fim da infusão**

Quando o VASP chegar a zero, a infusão estará concluída. O seguinte pode ser observado:

- Um alarme sonoro é acionado.
- Uma mensagem de alarme aparece na tela da bomba.
- A luz indicadora de infusão pisca na cor amarela.
- A taxa de **KVO** (Manter Veia Aberta) é mantida.

As configurações de final de infusão (taxa de KVO, duração do silêncio) são configuráveis com o Software de biblioteca de medicamentos (perfis configuráveis) ou nas opções de bomba (Perfil básico). Para obter mais informações, consulte o manual técnico.

### *Informações*

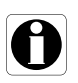

- *Se a KVO for desabilitada, a luz indicadora de infusão piscará em vermelho e a bomba interromperá a infusão.*
- *Se a taxa de infusão programada for inferior à taxa de KVO configurada, a bomba continuará a infusão com a taxa programada.*

## **Silenciando o alarme**

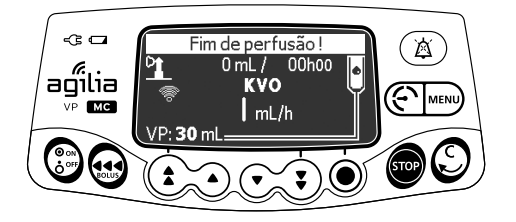

- **1.** Pressione  $\mathbb{A}$  para silenciar o alarme.
- **2.** Prepare o novo recipiente e ajuste as configurações para uma nova infusão.

## **7.9.3 Desligando**

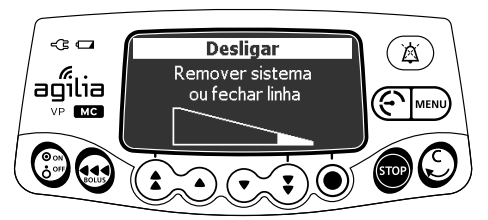

Você pode desligar a bomba da seguinte maneira:

- **1.** Pressione **so** para parar a infusão.
- **2.** Feche a pinça de controle de fluxo.
- **3.** Pressione e mantenha pressionada a tecla  $\binom{\circledast}{\circledast}$  até que a bomba desligue.

## **7.10 Modos de infusão**

Você pode programar uma infusão com os diferentes modos de infusão disponíveis, dependendo da configuração da bomba e do medicamento selecionado.

Para selecionar um modo de infusão, [consulte a seção 8.14, página](#page-93-0) 94. Para obter mais informações sobre as regras de cálculo, [consulte a](#page-136-0)  [seção 15.11, página](#page-136-0) 137.

## **7.10.1 Volume/tempo/taxa (V/T/R)**

- **1.** Pressione as setas para selecionar o VASP e pressione **OK**.
- **2.** Pressione as setas para ajustar a duração da infusão e pressione **OK**. *A taxa de fluxo será automaticamente reajustada.*
- **3.** Pressione as setas para selecionar a taxa de fluxo e pressione **OK**. *A duração da infusão será automaticamente reajustada.*

Para obter mais informações, [consulte a seção 7.5, página](#page-44-1) 45.

## **7.10.2 Volume/Taxa (V/R)**

- **1.** Pressione as setas para selecionar o VASP e pressione **OK**.
- **2.** Pressione as setas para ajustar a taxa de fluxo e pressione **OK**. *A duração da infusão será automaticamente reajustada.*

## **7.10.3 Volume/Tempo (V/T)**

- **1.** Pressione as setas para selecionar o VASP e pressione **OK**.
- **2.** Pressione as setas para ajustar a duração da infusão e pressione **OK**. *A taxa de fluxo será automaticamente reajustada.*

## **7.10.4 Tempo/Taxa (T/R)**

- **1.** Pressione as setas para selecionar a duração da infusão e pressione **OK**.
- **2.** Pressione as setas para selecionar a taxa de fluxo e pressione **OK**. *O VASP será automaticamente reajustado.*

## **7.10.5 Taxa simples (apenas com sensor de gotas)**

Quando um sensor de gotas está conectado à bomba, o modo de infusão Apenas taxa fica disponível.

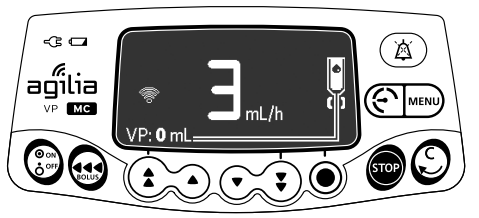

- **1.** Pressione as setas para selecionar a taxa de fluxo.
- **2.** Pressione **OK**.

Quando nenhuma gota é detectada, a infusão é interrompida e um alarme é acionado.

## **7.10.6 Aumento gradual/Redução gradual**

No modo de rampa, é possível dividir a infusão em três fases diferentes:

- Aumento gradual: a taxa de fluxo aumenta em 10 passos intermediários até um valor programado
- Constante: a taxa de fluxo permanece constante
- Redução gradual: a taxa de fluxo decresce gradualmente até atingir zero em 10 passos intermediários

## *7.10.6.1 Programando a infusão com aumento gradual/redução gradual*

É possível programar uma infusão no modo de infusão com aumento gradual/redução gradual da seguinte maneira:

- **1.** No menu "taxa de fluxo (mL/h)", selecione o modo de infusão com aumento gradual /redução gradual, [consulte a seção 8.14, página](#page-93-0) 94.
- **2.** Pressione **OK** para confirmar o novo modo de infusão.
- **3.** Pressione **OK** para confirmar ao medicamento.

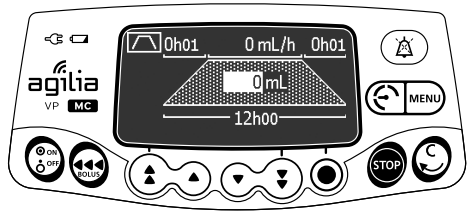

- **4.** Pressione as setas para programar o VASP e pressione **OK**.
- **5.** Pressione as setas para programar a duração total da infusão (\_\_ h \_\_) e pressione **OK**.
- **6.** Pressione as setas para programar a duração do aumento gradual (\_\_ h \_\_) e pressione **OK**.
- **7.** Pressione as setas para programar a duração da redução gradual  $(h \text{ min } )$  e pressione **OK**.
- **8.** Pressione as setas para programar a taxa de fluxo constante e pressione **OK**.

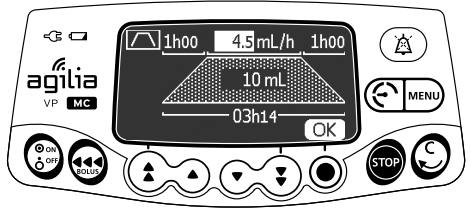

**9.** Pressione **OK** para confirmar ou **C** para cancelar as configurações.

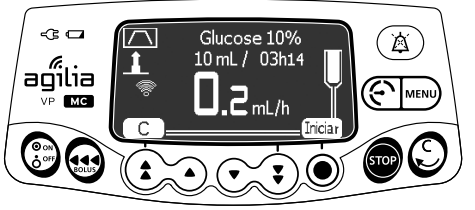

**10.**Pressione **Iniciar** para iniciar a infusão.

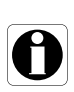

### *Informações*

*Durante a infusão, uma parte do símbolo de rampa*  $\Gamma$  *pisca. Esta parte corresponde à fase de infusão atual ( : Aumento gradual, : Constante,*  $\Gamma$ *: Redução gradual).* 

*7.10.6.2 Parando a infusão com aumento gradual/redução gradual*

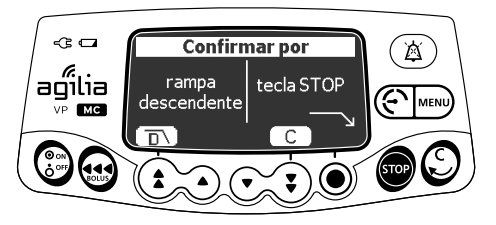

- **1.** Durante a infusão constante, pressione **sep** e escolha uma das seguintes ações:
- **Pressione**  $\overline{D}$  para iniciar a redução gradual.
- Pressione **C** para cancelar a ação anterior (pressionando **ou**) e retorne para a tela de infusão.
- Pressione **so** para parar a infusão.

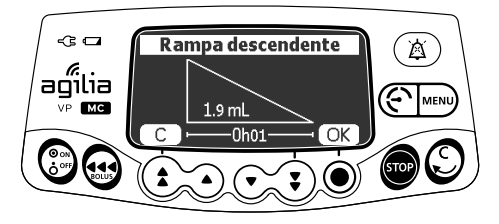

**2.** Se a redução gradual estiver selecionada, verifique os valores da redução gradual e pressione **OK.**

## **7.10.7 Infusão sequencial**

É possível programar até 20 sequências de infusão no modo de infusão sequencial, cada uma com seu próprio VASP e sua própria taxa de fluxo.

Também é possível programar as seguintes sequências:

- *Parar:* programação de uma pausa entre duas sequências
- **KVO***:* programação de uma sequência de KVO
- *Repetir:* até 20 repetições das sequências já programadas (limitado pelo VASP total)
- **Fim:** final das sequências de programação

Para programar uma infusão sequencial, proceda da seguinte forma:

- **1.** No menu "taxa de fluxo (mL/h)", selecione o modo de infusão sequencial, [consulte a seção 8.14, página](#page-93-0) 94.
- **2.** Pressione **OK** para confirmar o novo modo de infusão.
- **3.** Pressione **OK** para confirmar ao medicamento.

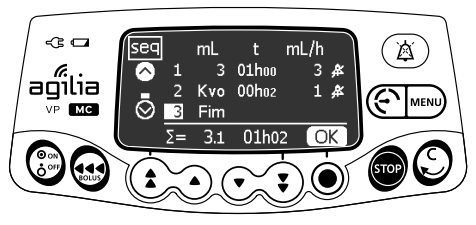

- **4.** Pressione **OK** para programar a sequência 1 ou pressione a seta para baixo se quiser ir para a sequência 2.
- **5.** Siga as instruções na tabela abaixo para programar a sequência desejada.

*Nota: quando o número da sequência estiver selecionado, pressione a seta para baixo se quiser passar para a próxima sequência.*

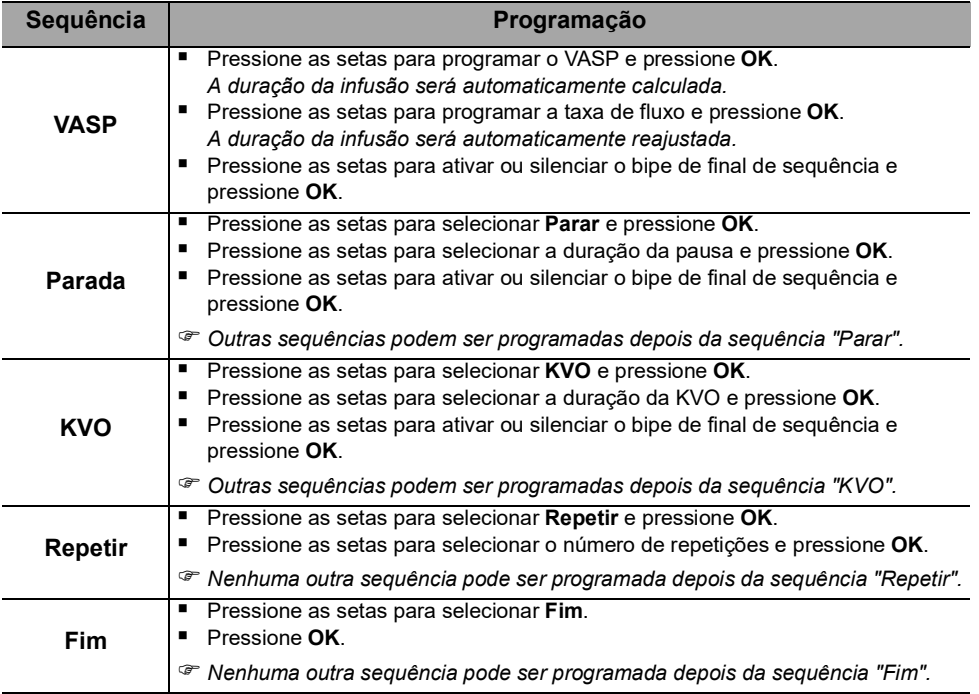

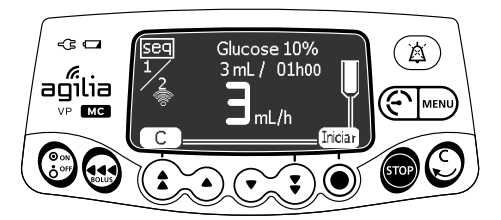

**6.** Pressione **Iniciar** para iniciar a infusão.
#### *Aviso*

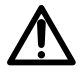

*Ao editar uma infusão interrompida com repetição (na tela de infusão pressionando Cancelar/C), você pode alterar uma etapa com uma repetição.* 

*Não há alteração nas outras repetições e etapas.*

#### *Informações*

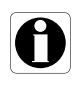

*Para modificar uma infusão sequencial, no menu sequencial, [consulte](#page-94-0)  [a seção 8.16, página](#page-94-0) 95.*

*Nesse caso, você só pode modificar uma sequência que ainda não foi iniciada.*

#### **7.10.8 Gotas/min**

É possível programar uma infusão usando o modo de infusão em gotas/min da seguinte maneira:

- **1.** Selecione o modo de infusão em gotas/min, [consulte a seção 8.14,](#page-93-0)  [página](#page-93-0) 94.
- **2.** Pressione **OK** para confirmar o novo modo de infusão.
- **3.** Pressione **OK** para confirmar ao medicamento.

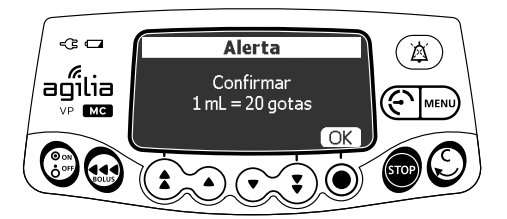

**4.** Verifique a quantidade equivalente de gotas por mL e pressione **OK**.

*Nota: a conversão em gotas/min pode variar de acordo com a escolha do medicamento.*

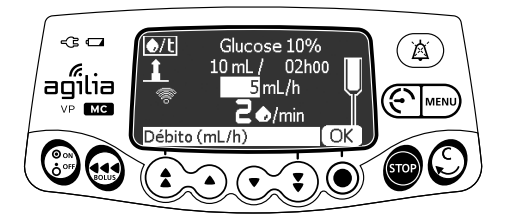

- **5.** Pressione as setas para programar o VASP e pressione **OK**.
- **6.** Pressione as setas para programar a taxa de fluxo ou o número de gotas por minuto e pressione **OK**. A forma de programar depende da configuração da bomba.

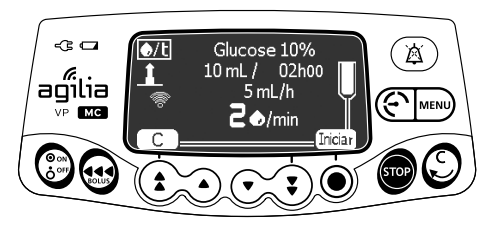

**7.** Pressione **Iniciar** para iniciar a infusão.

### **7.11 Outras funções**

#### **7.11.1 Preenchendo o equipo de infusão**

*Nota: esse recurso pode ser ativado ou desativado no Software de biblioteca de medicamentos (perfis configuráveis) ou nas opções de bomba (Perfil básico).*

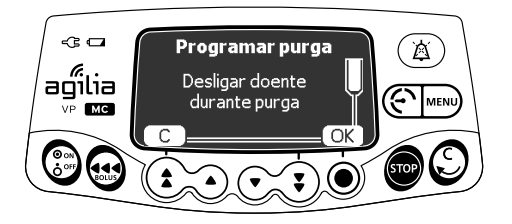

- **1.** Pressione  $\binom{\circledast}{\circledast}$  para ligar a bomba.
- **2.** Pressione  $\mathbf{Q}$ .
- **3.** Verifique se o equipo de infusão não está conectado ao paciente, conforme indicado na tela.
- **4.** Pressione **OK** para continuar.

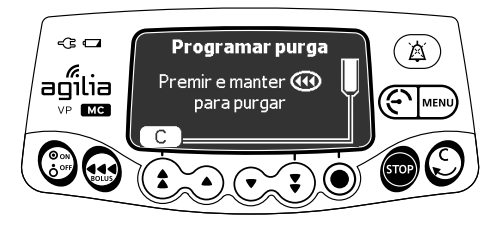

- **5.** Pressione e mantenha pressionada a tecla  $\bigoplus$  para preencher ou pressione **C** para cancelar.
- **6.** Para terminar o preenchimento, libere a tecla  $\overline{(*)}$ .
- **7.** Certifique-se da ausência de ar na linha de infusão.

#### *Informações*

- *O preenchimento só está acessível antes de iniciar a infusão.*
- *Se uma infusão for programada, mas não for iniciada, o volume inicial não será subtraído do VTBI programado.*
- *A tecla não fica ativa quando a tela do menu é exibida.*

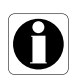

- *Durante o preenchimento, o nível da pressão da oclusão é definido para o valor máximo 750 mmHg/100 kPa/14,5 PSI e o alarme de ar no tubo é desabilitado.*
- *O preenchimento é limitado ao máximo de 30 mL. Acima de 30 mL, é necessário liberar e pressionar a tecla novamente para reiniciar o preenchimento.*
- A bomba não detecta bolhas de ar ou oclusões durante o *preenchimento.*

#### **7.11.2 Avançando uma bolha de ar**

*Nota: esse recurso pode ser ativado ou desativado no Software de biblioteca de medicamentos (perfis configuráveis) ou nas opções de bomba (Perfil básico).*

Quando uma bolha de ar é detectada pelo detector de ar (atrás da porta da bomba), um alarme é disparado.

É possível utilizar a função de avançar bolha de ar para avançá-la além do detector de ar, evitando a necessidade de remover o equipo de infusão.

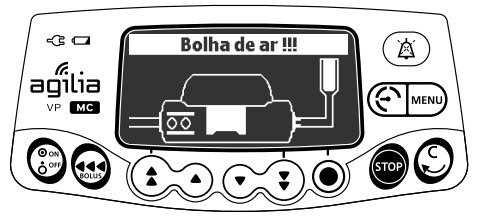

**1.** Pressione  $\left(\n\overset{\circ}{A}\n\right)$  para silenciar o sinal sonoro por 2 minutos.

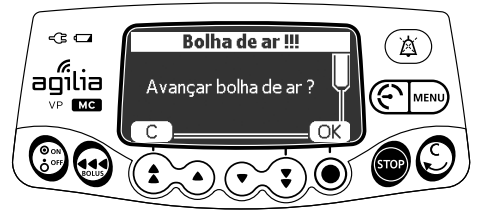

- **2.** Pressione  $\mathbf{Q}$ .
- **3.** Pressione **OK** para avançar a bolha de ar.

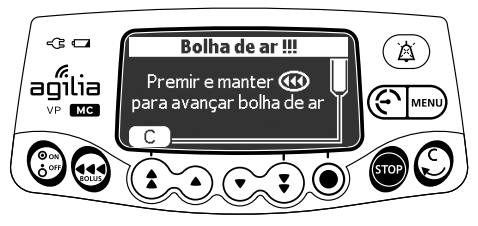

- **4.** Pressione e mantenha pressionada a tecla so para avançar o ar além do detector de ar.
- **5.** Reinicie a infusão ou pressione **C** para cancelar a função de avançar bolha de ar.

#### *Informações*

 *O ar avançado para além do detector de ar ainda se encontra no equipo de infusão.*

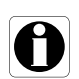

- *Peça ajuda a um médico para avaliar se a infusão pode ser reiniciada devido à presença de ar no equipo. Se decidir remover a bolha de ar, siga os procedimentos do estabelecimento para preencher ou alterar o equipo de infusão.*
- <span id="page-75-0"></span> *A bolha de ar avança a uma taxa programada. O volume máximo avançado é igual à configuração de detecção de bolha de ar definida.*

#### **7.11.3 Reinicialização automática**

A reinicialização automática é um recurso opcional que altera a resposta da bomba quando a oclusão inferior é detectada.

Quando este recurso é ativado, e quando a oclusão inferior é detectada, acontece o seguinte:

- É gerado um aviso para informar o usuário que o limite de pressão foi atingido.
- A infusão para.
- O sensor de pressão mede a evolução da pressão durante um período de tempo configurável:
	- Se a queda de pressão for significativa, a infusão será reiniciada automaticamente.
	- Se a pressão não diminuir, o alarme de oclusão inferior será acionado.

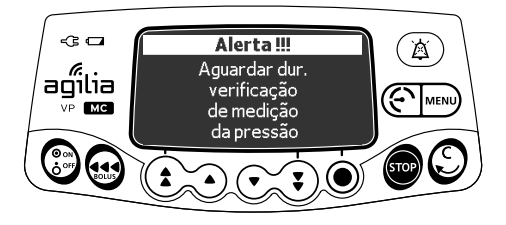

#### *Informações*

H

 *Quando o aviso for gerado, recomendamos verificar se a linha de infusão não está retorcida.*

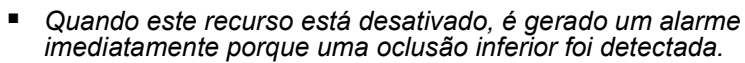

 *Para obter mais informações sobre como ativar ou desativar este recurso, [consulte a seção 8.3, página](#page-80-0) 81.*

#### **7.11.4 Pré-programação da bomba**

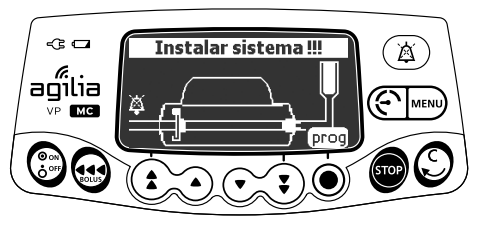

É possível programar a bomba antes de instalar o equipo de infusão.

- **1.** Pressione  $\binom{\circledast}{6}$  para ligar a bomba. *A mensagem Instalar sistema !!! é exibida na parte superior da tela da bomba.*
- **2.** Certifique-se de que a porta da bomba está fechada. *O símbolo prog é exibido.*
- **3.** Pressione **prog.**
- **4.** Programe a infusão. [Consulte a seção 7.5, página](#page-44-0) 45.

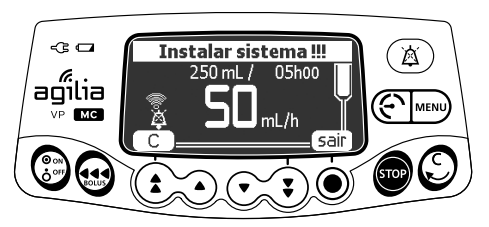

- **5.** Pressione **sair** para confirmar ou **C** para reprogramar.
- **6.** Quando estiver tudo pronto, instale o equipo de infusão.
- **7.** Pressione **Iniciar** para dar início à infusão ou **C** para alterar as configurações.

# **8 Menus**

# **8.1 Visão geral**

### **8.1.1 Comandos**

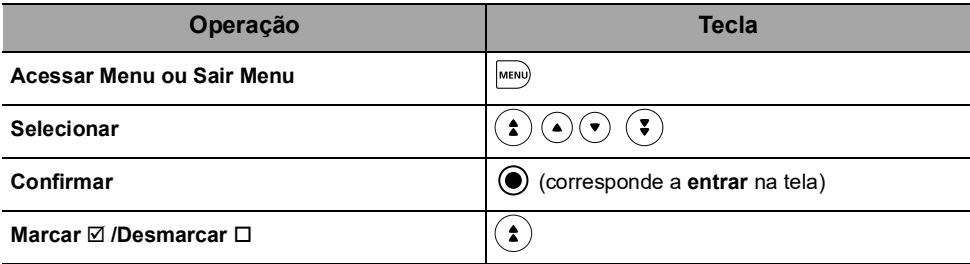

#### **8.1.2 Descrição do menu**

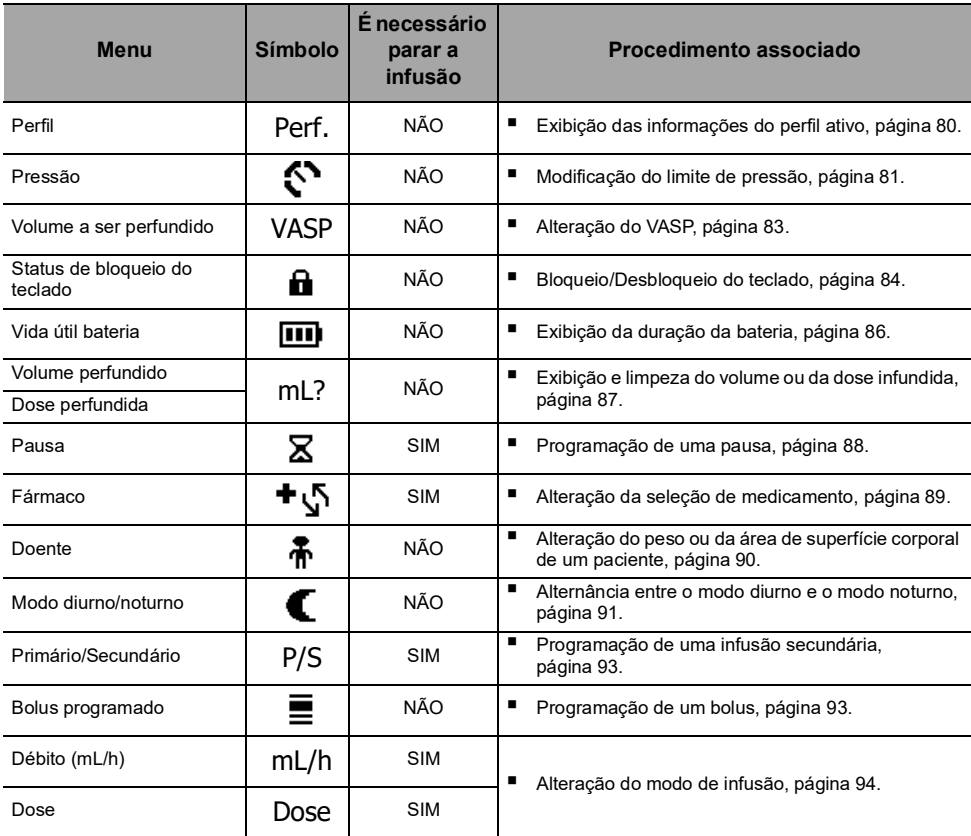

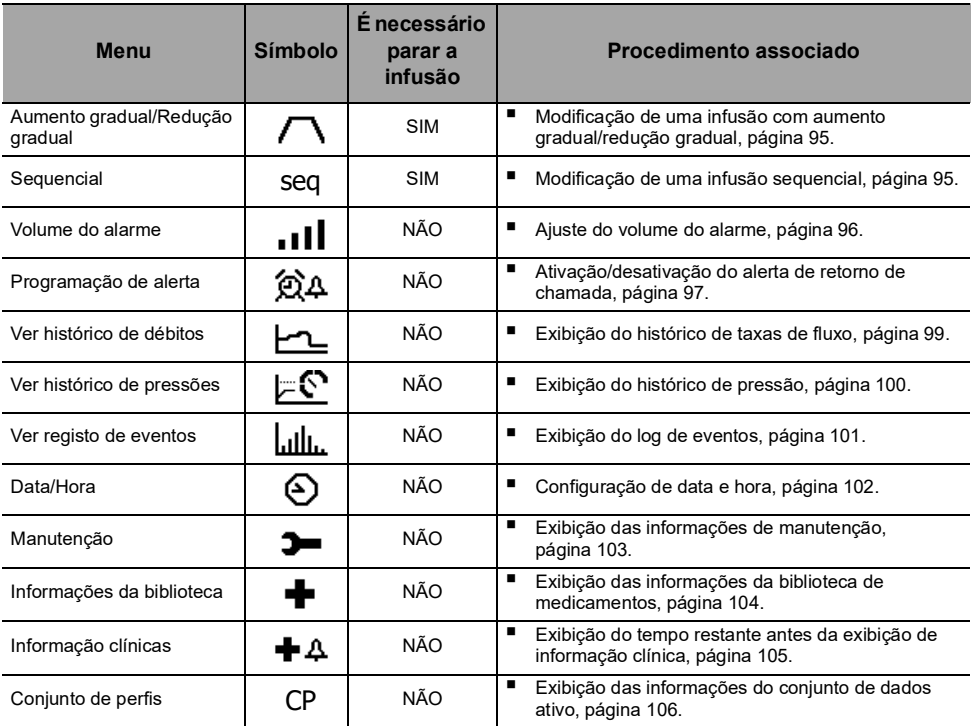

*Nota: o menu exibido pode variar de acordo com a configuração da bomba. Para obter mais informações sobre a configuração de fábrica, consulte o [Apêndice: Configuração](#page-181-0)  [de fábrica, página](#page-181-0) 182.*

# **8.2 Perfil**

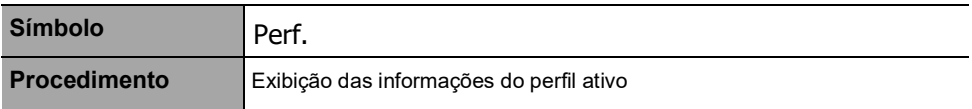

<span id="page-79-0"></span>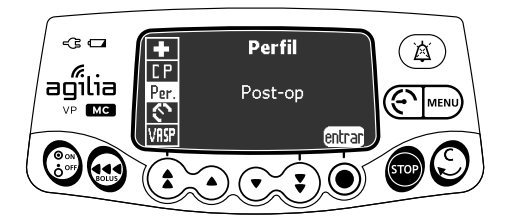

Você pode exibir o nome do perfil ativo da seguinte maneira:

- **1.** Pressione MENU).
- **2.** Pressione as setas para selecionar Perf.
- **3.** Pressione **entrar**. *As informações do perfil ativo são exibidas.*

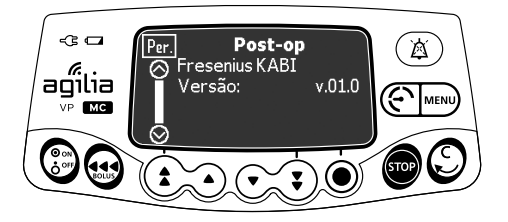

# <span id="page-80-0"></span>**8.3 Pressão**

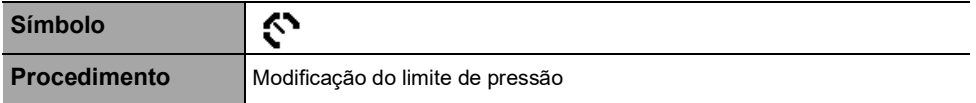

<span id="page-80-1"></span>O limite de pressão da bomba é predefinido nas opções de bomba em um dos seguintes modos:

- **3 níveis** (baixo  $\left\{\right\}_{P}$ , médio  $\left\{\right\}_{P}$ , alto  $\left\{\right\}_{P}$ ). O limite de pressão é ajustável de acordo com 3valores predefinidos.
- **Variável C**

O limite de pressão é ajustável dentro de uma faixa predefinida.

Quando o limite de pressão é atingido, um alarme de oclusão é acionado. Silencie o alarme, solucione a oclusão e inicie a infusão novamente.

Para consultar as configurações de pressão, [consulte a seção 15.9,](#page-134-0)  [página](#page-134-0) 135.

#### *Aviso*

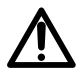

*Ao examinar ou desobstruir uma oclusão, verifique se a infusão de fluido para o paciente está DESATIVADA a fim de evitar a infusão de bolus indesejado. Uma oclusão pode pressurizar o equipo de infusão, o que pode resultar em bolus de medicamento indesejado quando a oclusão for desobstruída. Para evitar esse bolus adicional, desconecte o equipo de infusão ou libere o excesso de pressão com uma torneira, caso disponível. O profissional da saúde deverá ponderar os riscos relativos da desconexão com os riscos de um bolus de medicamento indesejado.*

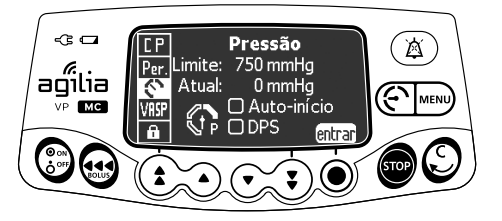

É possível modificar o limite de pressão da seguinte maneira:

- **1.** Abra o menu de pressão de uma das duas maneiras a seguir:
- Pressione  $\mathbb{C}$ .
- Através do menu:
	- Pressione MENU).
	- Pressione as setas para selecionar  $\mathbf{\Omega}$ .
- **2.** Pressione **entrar** para acessar a tela de limite de pressão.

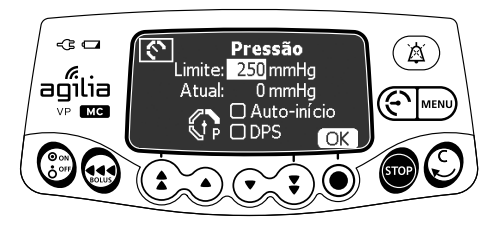

- **3.** Pressione as setas para aumentar ou diminuir o limite de pressão.
- **4.** Pressione **OK** para validar.

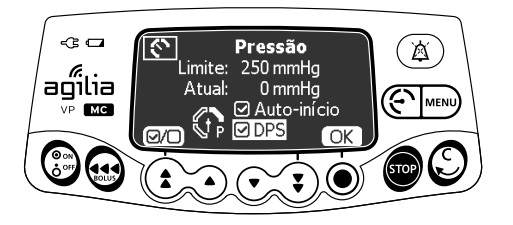

- **5.** Pressione  $\overline{Q}$ ) para habilitar ou desabilitar a função de Reinício automático (opcional).
- **6.** Pressione **OK** para confirmar.
- **7.** Pressione  $\boxed{\omega}$  para habilitar ou desabilitar a função DPS (opcional).
- **8.** Pressione **OK** para confirmar.

#### *Aviso*

*Para evitar a presença de ar e para minimizar a quantidade de tempo que a bomba levará para identificar uma oclusão e gerar um alarme durante a infusão em taxas baixas (por exemplos, menores que 5 mL por hora e, principalmente, taxas de fluxo menores que 0,5 mL por hora): verifique a configuração do limite de pressão da oclusão e ajuste conforme necessário. Quanto mais baixa for a configuração do limite de pressão da oclusão, menor será o tempo de detecção da oclusão. No entanto, na infusão de fluidos viscosos ou espessos (por exemplo, lipídeos), pode ser necessário ajustar a configuração do limite de pressão de oclusão para evitar alarmes falsos.*

#### *Informações*

- *Para mais informações sobre a função de Reinício automático,*
- 
- *[consulte a seção 7.11.3, página](#page-75-0) 76. O Sistema dinâmico de pressão (DPS) informa ao usuário de qualquer aumento ou queda de pressão, antes que o limite de*
- *pressão seja atingido. Se o modo de pressão variável estiver habilitado, um pré-alarme será acionado quando a pressão atingir 50 mmHg abaixo da pressão*
- Se outras bombas forem usadas em paralelo, recomendamos que *seus limites de pressão sejam ajustados para o mesmo nível.*

### **8.4 Volume a ser perfundido (VASP)**

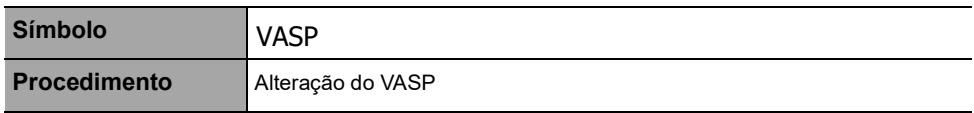

<span id="page-82-0"></span>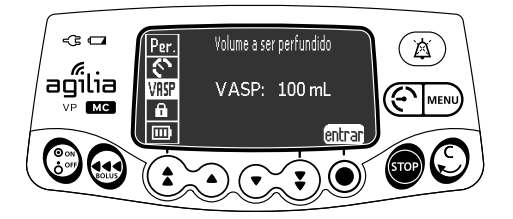

É possível alterar o VASP da seguinte maneira:

- **1.** Pressione MENU.
- **2.** Pressione as setas para selecionar VASP.*O VASP ativo é exibido.*
- **3.** Pressione **entrar**.
- **4.** Pressione as setas para modificar o VASP.
- **5.** Pressione **OK** para confirmar.

### **8.5 Status de bloqueio do teclado**

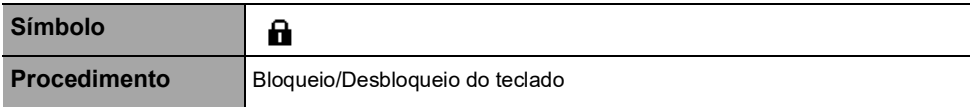

<span id="page-83-0"></span>É possível utilizar esse recurso para evitar o pressionamento inadvertido de teclas.

*Nota: os seguintes recursos podem ser ativados ou desativados nas opções de bomba:*

- *Bloqueio automático: o teclado será bloqueado automaticamente ao início da infusão ou após um intervalo.*
- *Código de desbloqueio: o usuário deverá informar um código para desbloquear o teclado.*

#### **Bloqueio do teclado**

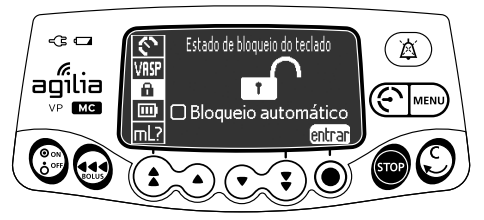

Você pode bloquear o teclado da seguinte maneira:

- **1.** Pressione MENU).
- **2.** Pressione as setas para selecionar **n**.
- **3.** Pressione **entrar**.

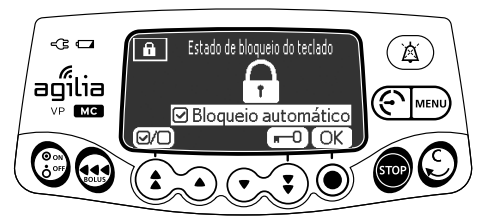

- **4.** Bloqueie o teclado da seguinte maneira:
- **Pressione**  $\mathbf{F}$  **O** para bloquear o teclado. *O teclado está bloqueado e a tela exibe .*
- **Pressione (2/0) para ativar o bloqueio automático.** *O teclado será bloqueado automaticamente ao início da infusão. Se o teclado for desbloqueado durante a infusão, será bloqueado novamente, automaticamente, após um intervalo.*
- **5.** Pressione **OK** para confirmar.

#### **Desbloqueio do teclado**

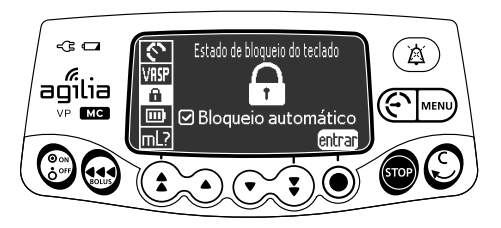

É possível desbloquear o teclado da seguinte maneira:

- **1.** Pressione MENU.
- **2.** Pressione **entrar**.

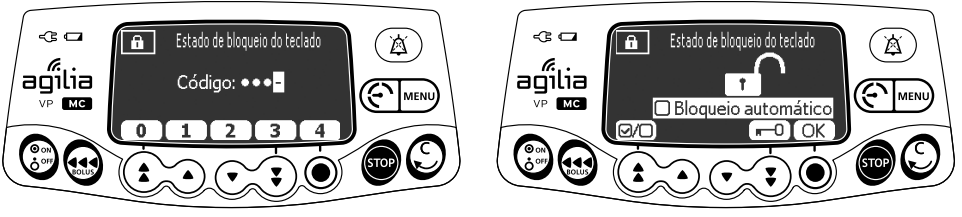

**Código de desbloqueio habilitado Código de desbloqueio desabilitado**

- **3.** Desbloqueie o teclado da seguinte maneira:
- Caso um código seja solicitado, pressione as teclas para informar o código de desbloqueio. *O teclado está desbloqueado.*
- Caso nenhum código seja solicitado, pressione  $\blacksquare$  de pressione **OK** para confirmar. *O teclado está desbloqueado e a tela exibe .*

#### *Informações*

- **As teclas <b>e** e  $\circledB$  continuam funcionando quando o teclado está *bloqueado.*
- *Enquanto o teclado está travado, a tecla* ◉ *é funcional quando a infusão é interrompida.*

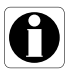

- *Enquanto o teclado está travado, a tecla é funcional quando um alarme ocorre, ou ao final da infusão.*
- O status de bloqueio de teclado é memorizado quando a bomba for *desligada.*
- *Caso tenha esquecido o código de desbloqueio, entre em contato com o departamento de engenharia química da instituição.*

# **8.6 Vida útil bateria**

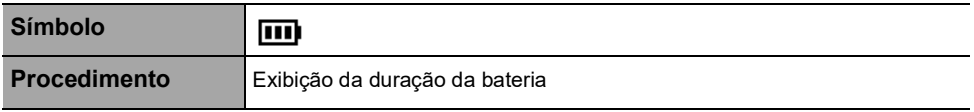

<span id="page-85-0"></span>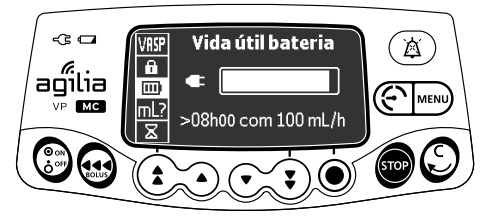

É possível visualizar a duração da bateria da seguinte maneira:

- **1.** Pressione MENU).
- **2.** Pressione as setas para selecionar  $\overline{m}$ . *O tempo restante nas condições de taxa de fluxo atuais é exibido.*

O gráfico de barras mostra uma representação visual da duração da bateria.

O símbolo exibido mostra o seguinte:

- : A bomba está conectada a uma fonte de energia CA.
- $\mathbf{\mathfrak{X}}$  : A bomba está operando com o uso da bateria.

# **8.7 Volume perfundido/Dose perfundida**

<span id="page-86-0"></span>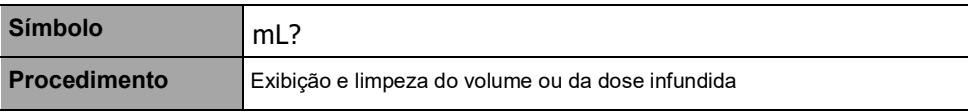

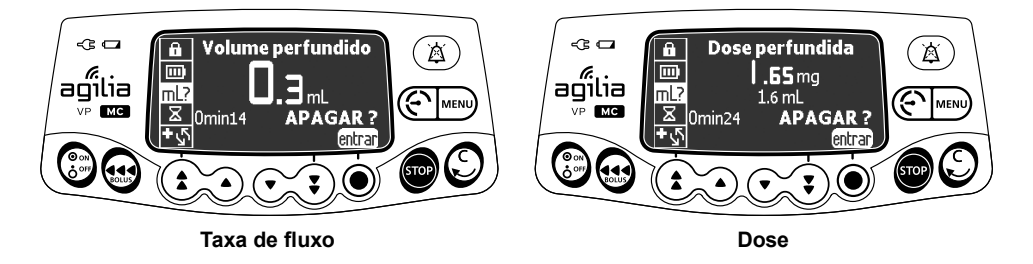

É possível exibir e limpar o volume ou a dose infundida da seguinte maneira:

- **1.** Pressione MENU).
- **2.** Pressione as setas para selecionar mL?. *O volume total infundido, ou a dose total infundida, inclui a infusão primária e a infusão secundária, as doses de carga e os bolus. A duração da infusão também é exibida.*
- **3.** Para limpar o volume ou a dose infundida, pressione **entrar**.
- **4.** Pressione **OK** para confirmar.

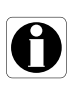

#### *Informações*

*Se a bomba estiver desligada ou um novo medicamento for selecionado, o volume ou a dose infundida será apagada.*

# **8.8 Pausa**

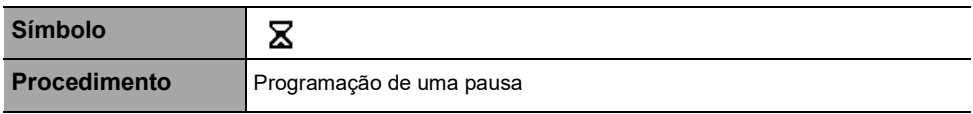

<span id="page-87-0"></span>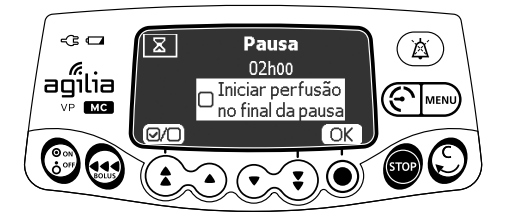

É possível programar uma pausa da seguinte maneira:

- **1.** Pressione **para para a infusão**.
- **2.** Pressione MENU.
- **3.** Pressione as setas para selecionar  $\Xi$ .
- **4.** Pressione **entrar**.
- **5.** Pressione as setas para programar a duração da pausa em horas e minutos e pressione **OK**.
- **6.** Pressione o botão ( $\textcircled{a}$ ) para ativar o recurso "Iniciar infusão no final da pausa" (Opcional).
- **7.** Pressione **OK** para começar a pausa programada.
- **8.** Para reiniciar a infusão antes do término do período de pausa, pressione  $\odot$  e **Iniciar**.

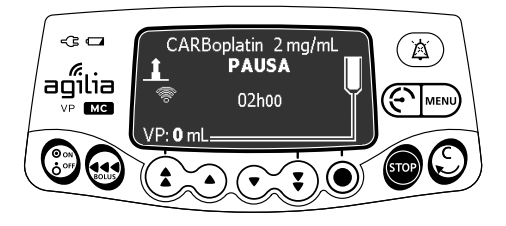

#### *Informações*

*Se você não ativar a opção "Iniciar infusão no final da pausa", um alarme sonoro será gerado no final da pausa. Será necessário iniciar a infusão manualmente para que ela continue.*

# **8.9 Fármaco**

**Símbolo**

<span id="page-88-0"></span>+ა

**Procedimento** Alteração da seleção de medicamento

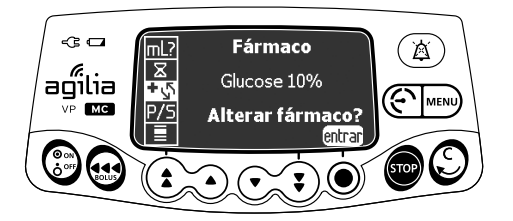

É possível alterar a seleção de medicamentos da seguinte maneira:

- **1.** Pressione **para** para parar a infusão.
- **2.** Pressione MENU).
- **3.** Pressione as setas para selecionar <sup>十</sup> い.
- **4.** Pressione **entrar**.
- **5.** Pressione **OK** para confirmar.

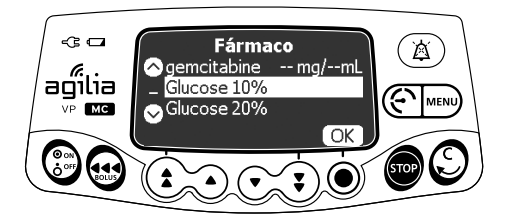

- **6.** Pressione as setas para selecionar o novo medicamento.
- **7.** Pressione **OK** para confirmar a seleção.
- **8.** Pressione **OK** para validar as configurações do novo medicamento.
- **9.** Pressione **OK** para confirmar a alteração do medicamento e continuar programando a infusão ou **C** para selecionar outro medicamento.
- **10.**Programe a infusão para o novo medicamento.

#### *Informações*

- *Alterar um medicamento redefine as configurações de infusão.*
- *Se a infusão anterior foi programada por taxa de fluxo, a tela de confirmação do novo medicamento exibirá o VI (volume infundido).*
- *Se a infusão anterior foi programada por dose, a tela de confirmação do novo medicamento exibirá a DI (dose infundida).*

# **8.10 Doente**

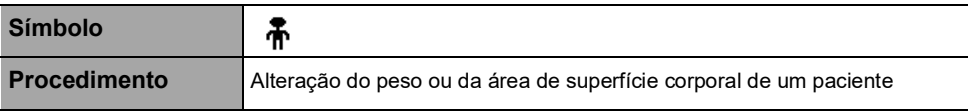

#### <span id="page-89-0"></span>*Informações*

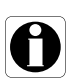

- Se a unidade da taxa de dose selecionada for baseada no peso (kg), *a tela exibirá o peso do paciente.*
- *Se a unidade da taxa de dose selecionada for baseada na área da superfície corporal (m²), a tela exibirá a área da superfície corporal do paciente.*

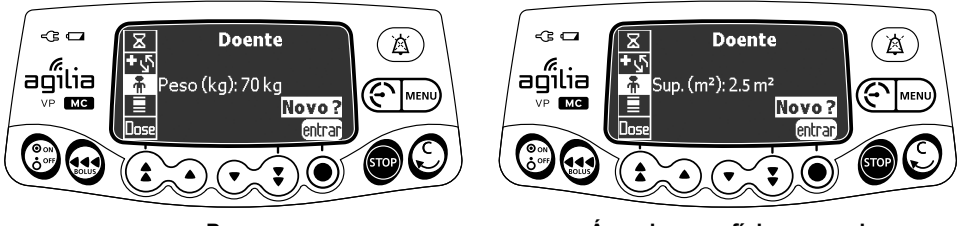

**Peso Área de superfície corporal**

É possível alterar o peso ou a área da superfície corporal do paciente da seguinte maneira:

- **1.** Pressione MENU).
- **2.** Pressione as setas para selecionar •
- **3.** Pressione **entrar**.
- **4.** Pressione **OK** para alterar o peso ou a área da superfície corporal do paciente.
- **5.** Pressione **OK** para confirmar as configurações de infusão.

# **8.11 Modo diurno/noturno**

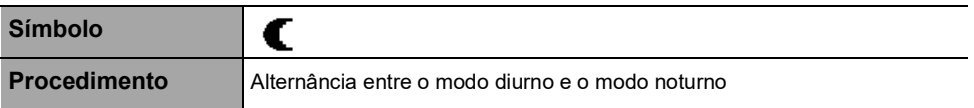

<span id="page-90-0"></span>Essa função alterna entre o modo diurno  $\bigstar$  e o modo noturno  $\blacksquare$ . As configurações padrão do modo noturno são as seguintes:

- O bipe de pressionamento de tecla é silenciado.
- Os indicadores de infusão e o brilho da tela ficam esmaecido.

Dependendo da configuração da bomba, a alternância entre o modo diurno e noturno pode ser gerenciada por esse menu (modo manual) ou de acordo com configurações predefinidas (modo automático). Para obter mais informações, consulte o manual técnico.

#### **Alternância do modo diurno para o modo noturno**

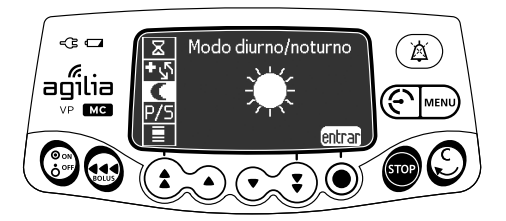

Você pode alternar para o modo noturno da seguinte maneira:

- **1.** Pressione MENU.
- **2.** Pressione as setas para selecionar  $\blacksquare$ .
- **3.** Pressione **entrar**.

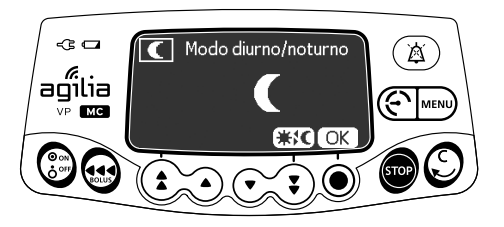

- **4.** Pressione  $\dagger$  **<del>≸</del> ↓** para ativar o modo noturno. *A tela exibe .*
- **5.** Pressione **OK** para confirmar.

#### **Alternância do modo noturno para o modo diurno**

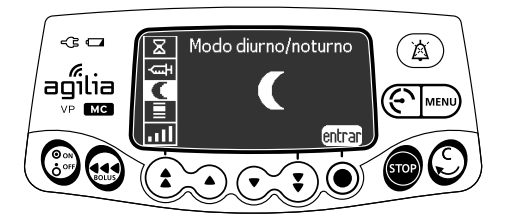

Você pode alternar para o modo diurno da seguinte maneira:

- **1.** Pressione MENU).
- **2.** Pressione as setas para selecionar  $\blacksquare$ .
- **3.** Pressione **entrar**.

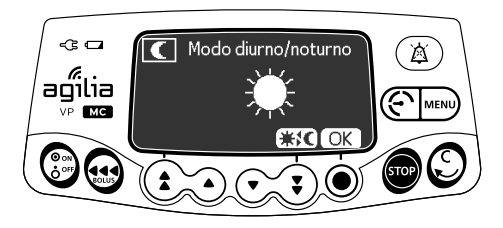

- **4.** Pressione  $\#$  **(C** para ativar o modo diurno. *A tela exibe .*
- **5.** Pressione **OK** para confirmar.

# **8.12Primário/secundário**

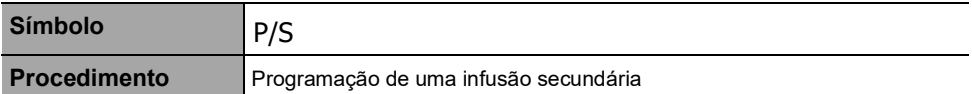

<span id="page-92-0"></span>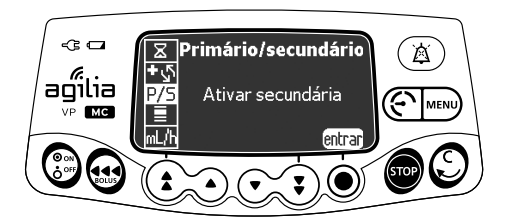

Para programar uma infusão secundária, [consulte a seção 7.8.3,](#page-57-0)  [página](#page-57-0) 58.

### **8.13 Bolus programado**

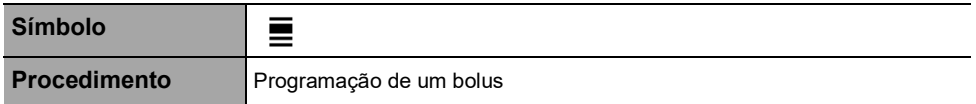

<span id="page-92-1"></span>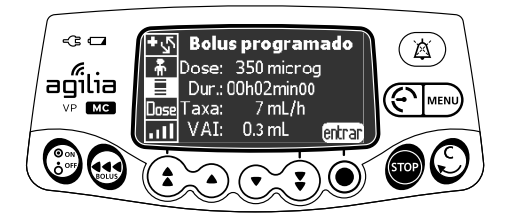

Para programar um bolus, [consulte a seção 7.8.4.2, página](#page-64-0) 65.

### <span id="page-93-2"></span><span id="page-93-0"></span>**8.14 Débito (mL/h)/Dose**

<span id="page-93-1"></span>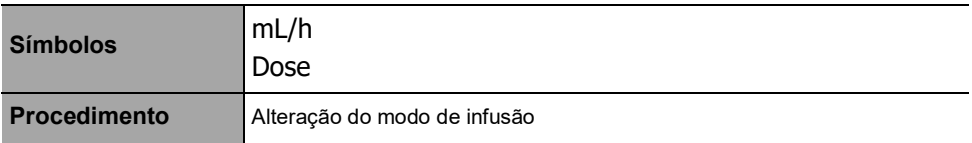

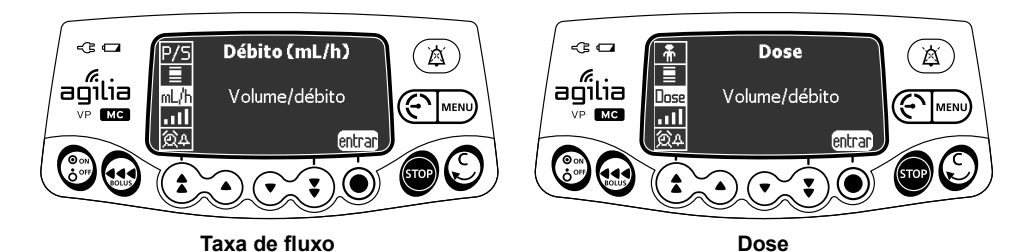

É possível alterar o modo de infusão da seguinte maneira:

- **1.** Pressione MENU.
- **2.** Pressione as setas para selecionar mL/h ou Dose .
- **3.** Pressione **entrar**. *Os modos de infusão disponíveis são exibidos.*

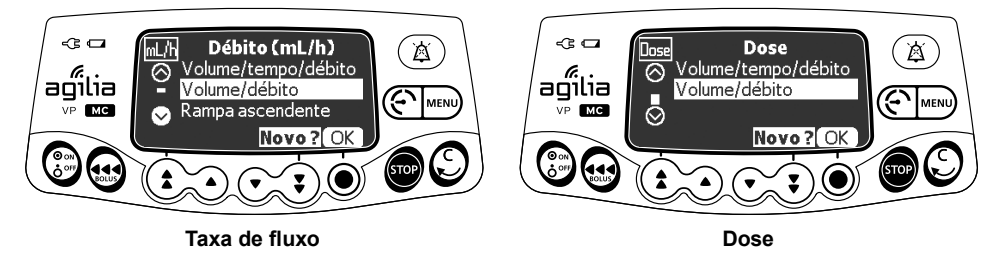

- **4.** Pressione as setas para selecionar um novo modo de infusão.
- **5.** Pressione **OK** para aplicar o modo de infusão selecionado nas configurações atuais ou **Novo ?** para aplicar o modo de infusão selecionado e limpar as configurações de infusão.

### **8.15 Aumento gradual/Redução gradual**

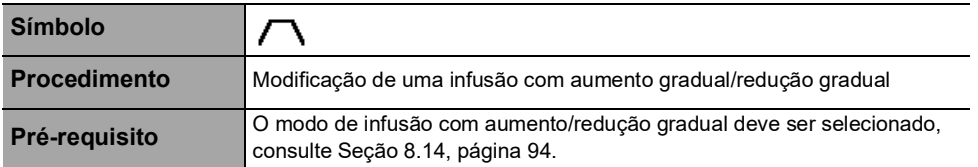

<span id="page-94-1"></span>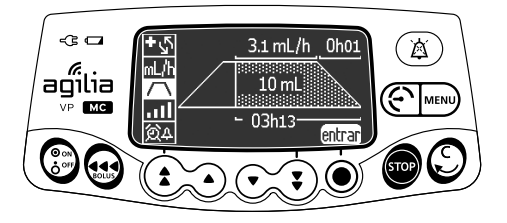

<span id="page-94-0"></span>Para programar uma infusão no modo de infusão com aumento gradual/redução gradual, [consulte a seção 7.10.6, página](#page-68-0) 69.

### **8.16Infusão sequencial**

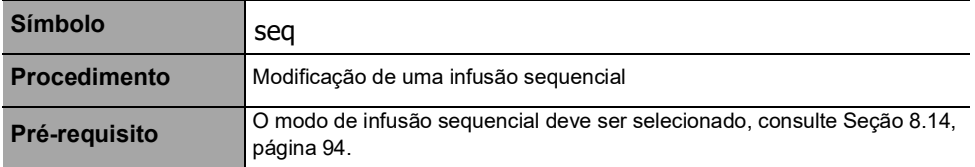

<span id="page-94-2"></span>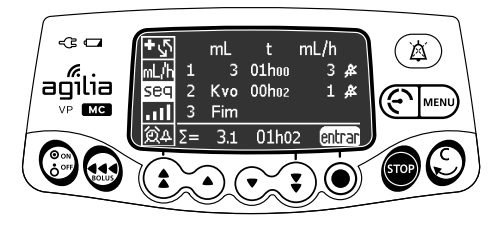

Para programar uma infusão no modo de infusão sequencial, [consulte](#page-70-0)  [a seção 7.10.7, página](#page-70-0) 71.

# **8.17Volume do alarme**

**Símbolo**

<span id="page-95-0"></span>.nl

**Procedimento** Ajuste do volume do alarme

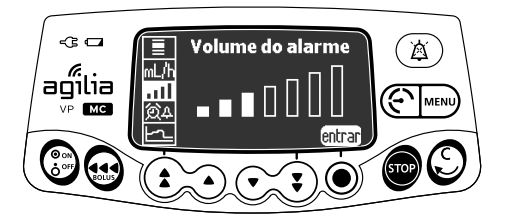

É possível ajustar o volume do alarme da seguinte maneira:

- **1.** Pressione MENU.
- **2.** Pressione as setas para selecionar .
- **3.** Pressione **entrar**.
- **4.** Pressione as setas para selecionar o volume do alarme. *A bomba emitirá um alarme no nível selecionado do volume.*
- **5.** Pressione **OK**.

### **8.18Programação de alerta**

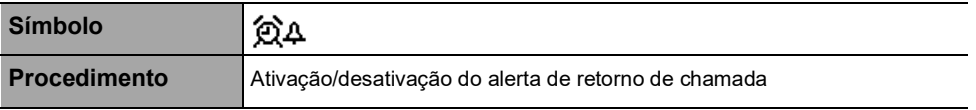

<span id="page-96-0"></span>O alerta de retorno de chamada notifica o usuário sobre o final do intervalo de tempo definido.

#### **Ativação do alerta de retorno de chamada**

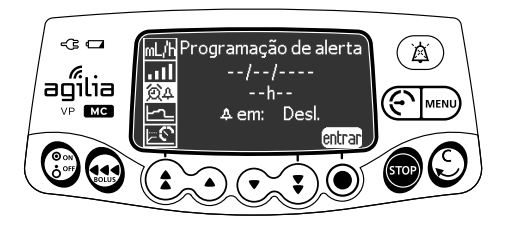

É possível ativar o alerta de retorno de chamada da seguinte maneira:

- **1.** Pressione MENU).
- **2.** Pressione as setas para selecionar  $\mathbf{\hat{\Omega}}\mathbf{\Delta}$ .
- **3.** Pressione **entrar**.

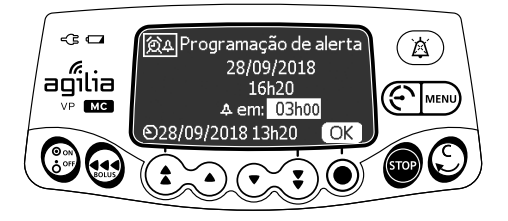

- **4.** Pressione as setas para definir o intervalo em horas e minutos (\_\_h\_\_) antes do alerta.
- **5.** Pressione **OK**.

#### *Informações*

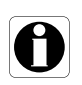

- *O tempo de ativação é calculado de acordo com a hora do dispositivo, indicada na parte inferior da tela.*
- Se o aparelho estiver desligado durante o período de chamada, uma *mensagem de aviso será exibida quando o dispositivo for ligado.*

#### **Desativação do alerta de retorno de chamada**

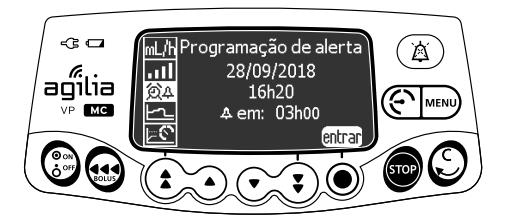

É possível desativar o alerta de retorno de chamada da seguinte maneira:

- **1.** Pressione MENU).
- **2.** Pressione as setas para selecionar  $\mathbb{Q}\Delta$ .
- **3.** Pressione **entrar**.

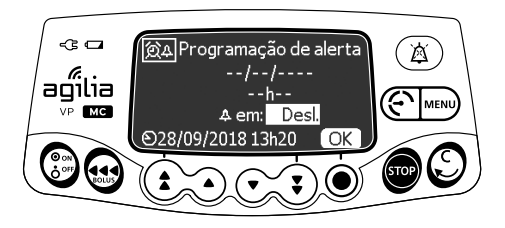

- **4.** Para desativar o alerta de retorno de chamada, pressione as setas para baixo para definir o período de duração como "Off (Desligado)".
- **5.** Pressione **OK**.

### **8.19Ver histórico de débitos**

**Símbolo**

<span id="page-98-0"></span>

**Procedimento Exibição do histórico de taxas de fluxo** 

Essa função permite que o usuário verifique as informações atuais do histórico de infusão a fim de observar a dose administrada.

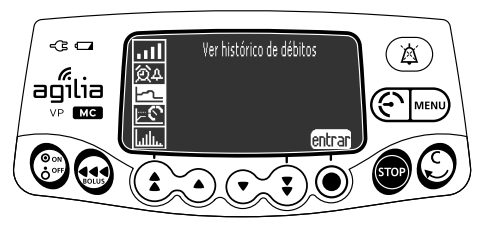

Você pode exibir o histórico da taxa de fluxo da seguinte maneira:

- **1.** Pressione MENU.
- **2.** Pressione as setas para selecionar  $H$ <sup>-</sup> $L$ .
- **3.** Pressione **entrar**. *As seguintes informações são exibidas:*
	- *Um marcador de evento (cursor)*
	- *Os detalhes do evento (tempo e taxa de fluxo)*
	- *A taxa de fluxo medida (linha sólida)*

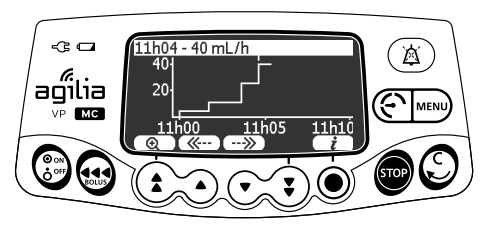

- **4.** Pressione os botões  $(\mathcal{K}^{\ldots})$  e  $(\neg \mathcal{W})$  para percorrer os eventos.
- **5.** Pressione  $(i)$  para exibir informações sobre o evento selecionado.

#### *Informações*

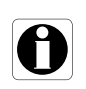

- *O histórico não será atualizado enquanto a tela do histórico estiver sendo exibida. Para atualizar os dados do histórico, saia e selecione o histórico novamente.*
- *O histórico de taxa de fluxo não é armazenado após o desligamento.*

### **8.20Ver histórico de pressões**

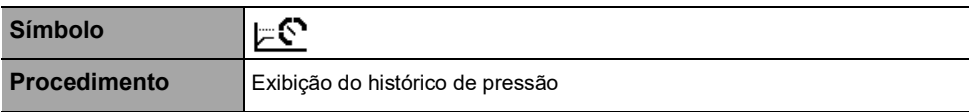

<span id="page-99-0"></span>Essa função permite que o usuário verifique as informações atuais do histórico de infusão a fim de observar alterações na pressão.

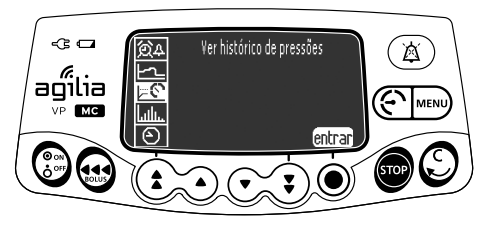

É possível exibir o histórico de pressão da seguinte maneira:

- **1.** Pressione MENU).
- **2.** Pressione as setas para selecionar  $\mathbb{F}^{\mathbb{C}}$ .
- **3.** Pressione **entrar**. *As seguintes informações são exibidas:*
	- *Um marcador de evento (cursor)*
	- *Os detalhes do evento (tempo e limite de pressão)*
	- *O limite de pressão (linha pontilhada)*
	- *A pressão medida (linha sólida)*

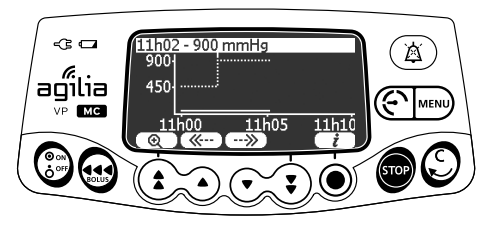

- **4.** Pressione os botões  $(\mathcal{K}^{\ldots})$  e  $(\neg \mathcal{W})$  para percorrer os eventos.
- **5.** Pressione  $(i)$  para exibir informações sobre o evento selecionado.

#### *Informações*

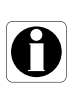

- *O histórico não será atualizado enquanto a tela do histórico estiver sendo exibida. Para atualizar os dados do histórico, saia e selecione o histórico novamente.*
- *O histórico de pressão não será armazenado após o desligamento.*

### **8.21Ver registo de eventos**

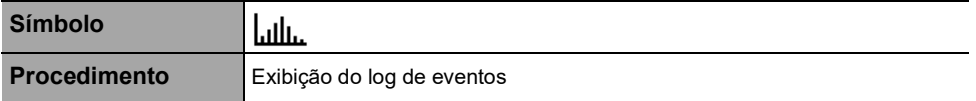

<span id="page-100-0"></span>O log de eventos exibe os detalhes dos últimos eventos que ocorreram na bomba. Os eventos são armazenados no log mesmo depois que a bomba é desligada e ligada novamente. O log pode armazenar até 1500eventos. Os eventos mais antigos são substituídos.

*Nota: quando a energia CA for desconectada por um período ou quando as baterias não estiverem sendo usadas, o arquivo de log será mantido em uma memória não volátil por aproximadamente 10 anos.*

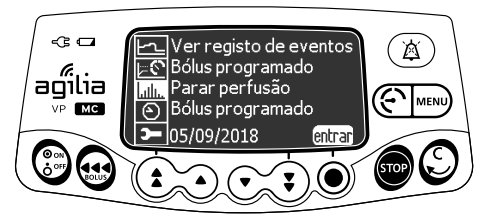

É possível exibir o log de eventos da seguinte maneira:

- **1.** Pressione MENU).
- **2.** Pressione as setas para selecionar  $\left\| \mathbf{u} \right\|$
- **3.** Pressione **entrar**.

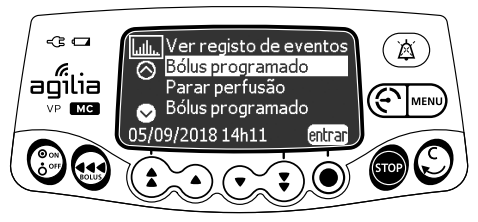

- **4.** Pressione as setas para selecionar o evento desejado.
- **5.** Pressione **entrar**. *Os detalhes do evento são exibidos.*

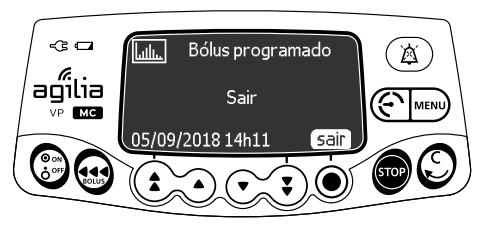

**6.** Pressione **sair** para retornar à tela anterior.

# **8.22 Data/hora**

**Símbolo**

**Procedimento** Configuração de data e hora

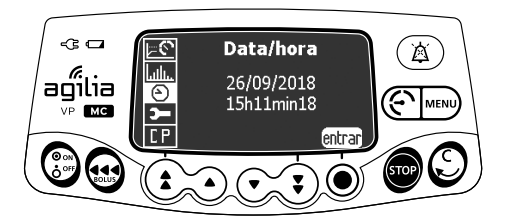

<span id="page-101-0"></span>⊛

É possível definir a data e a hora da seguinte maneira:

- **1.** Pressione MENU.
- 2. Pressione as setas para selecionar  $\Theta$ .
- **3.** Pressione **entrar**.
- **4.** Pressione as setas para definir o seguinte:
- Dia
- Mês
- Ano
- **Horas**
- Minutos
- **5.** Pressione **OK** para confirmar.

# **8.23 Manutenção**

**Símbolo**

**Procedimento** Exibição das informações de manutenção

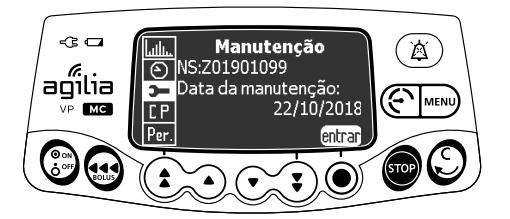

<span id="page-102-0"></span>**)** 

Você pode exibir as informações de manutenção da seguinte maneira:

- **1.** Pressione MENU.
- **2.** Pressione as setas para selecionar **3**.
- **3.** Pressione **entrar**.
- **4.** Pressione as setas para percorrer as informações de manutenção.

*As seguintes informações são exibidas:*

- *Número de série da bomba*
- *Próxima data de manutenção (dd/mm/aaaa)*
- *Modelo da bomba*
- *Versão do Software*
- *Tempo total de operação desde a última manutenção*

### **8.24Informações da biblioteca**

<span id="page-103-0"></span>╋

**Símbolo**

**Procedimento** Exibição das informações da biblioteca de medicamentos

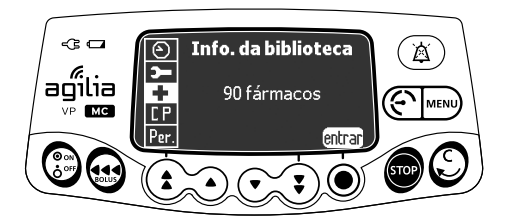

É possível ver as informações da biblioteca de medicamentos da seguinte maneira:

- **1.** Pressione MENU).
- 2. Pressione as setas para selecionar  $\blacksquare$ . *O número de medicamentos contidos na biblioteca de medicamentos é exibido.*
- **3.** Pressione **entrar**.

*Todos os medicamentos contidos na biblioteca de medicamentos são exibidos.*

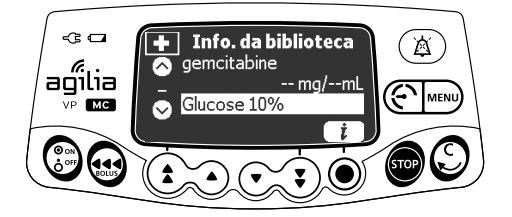

- **4.** Pressione as setas para selecionar um medicamento.
- **5.** Pressione  $(i)$  para exibir informações sobre o medicamento selecionado.

# **8.25Informação clínica**

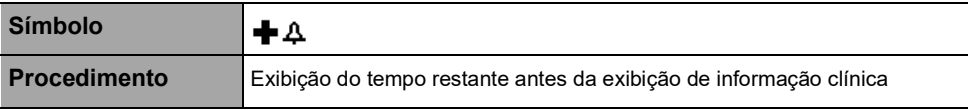

Caso esteja configurada para a droga selecionada com Software de biblioteca de medicamentos, uma mensagem de protocolo será exibida na tela da bomba após um período de tempo predefinido.

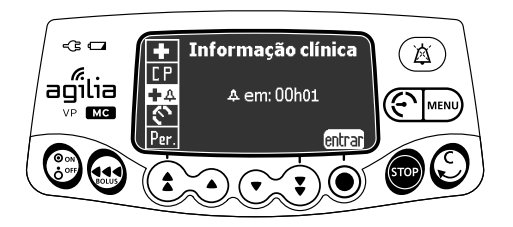

O tempo restante poderá ser exibido antes da exibição de informações clínicas da seguinte maneira:

- **1.** Pressione MENU).
- **2.** Pressione as setas para selecionar  $\bigoplus$ . *O tempo restante antes da exibição de informação clínica.*
- **3.** Pressione **entrar**. *A mensagem de informações clínicas é exibida.*

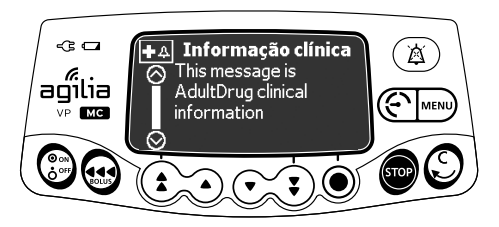

# **8.26 Conjunto de perfis**

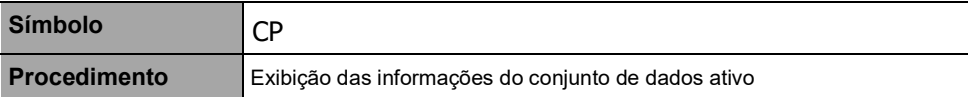

<span id="page-105-0"></span>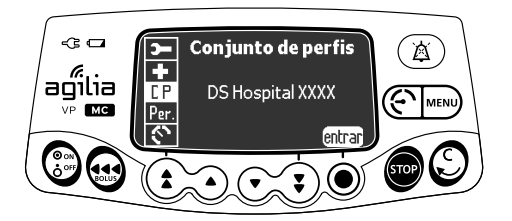

Você pode exibir as informações do conjunto de dados ativo da seguinte maneira:

- **1.** Pressione MENU.
- **2.** Pressione as setas para selecionar CP.
- **3.** Pressione **entrar**.

*As informações do conjunto de dados ativo são exibidas.*

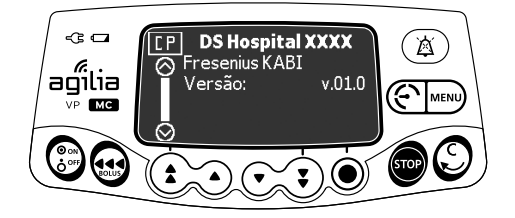

# **9 Opções**

## **9.1 Comandos**

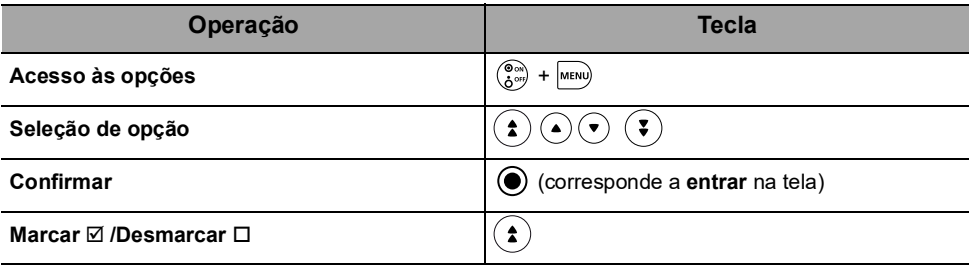

Os valores atuais selecionados são armazenados quando o dispositivo é desligado após a programação.

Para retornar aos menus normais, desligue o dispositivo e ligue-o novamente.

### **9.2 Descrições das opções**

Quatro grupos de opções diferentes estão disponíveis na bomba. Essas instruções de uso descrevem apenas as opções das "Configurações da bomba".

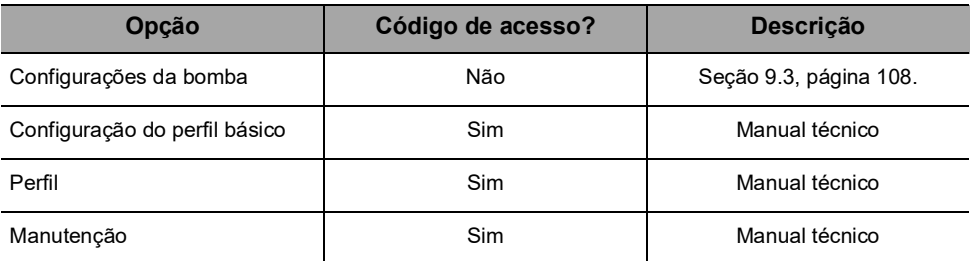

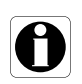

#### *Informações*

*Se for inserido um código de acesso errado, será exibido um erro.*

# <span id="page-107-0"></span>**9.3 Configurações da bomba**

As seguintes opções têm diferentes funções que você pode selecionar ou desmarcar para personalizar sua Agilia VP MC.

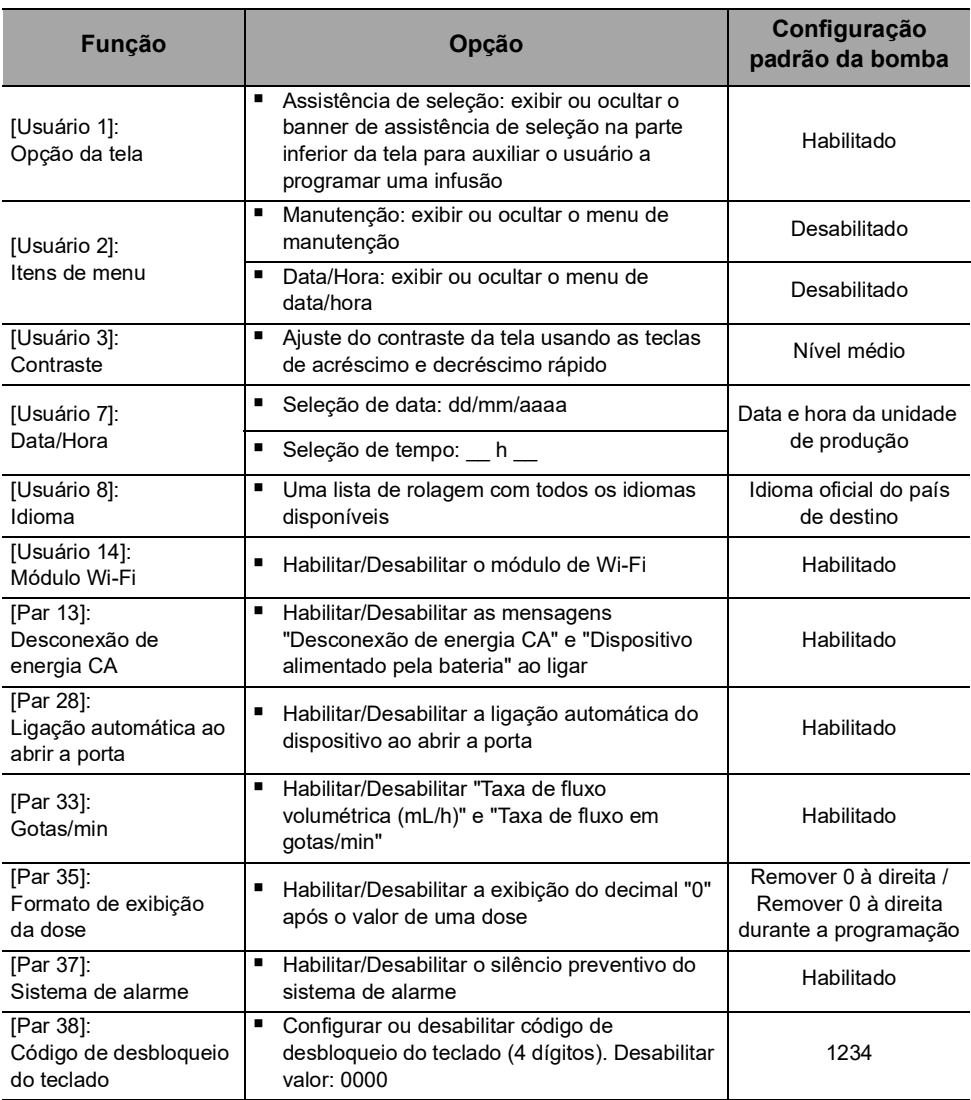
# **10.1Visão geral**

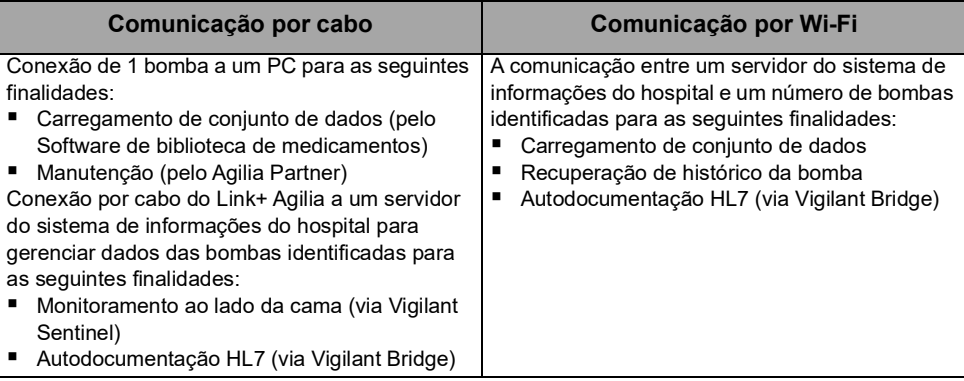

#### *Informações*

- 
- Certifique-se de que todos os sistemas de informações do hospital tenham *sido aprovados pela Fresenius Kabi. Para obter mais informações, entre em contato com seu representante de serviços técnicos.*
- *Antes de conectar a bomba a um sistema de informações do hospital, peça ao seu departamento de TI ou de engenharia clínica para configurar o dispositivo.*

# **10.2 Comunicação por cabos Agilia**

## **10.2.1 Cabos de comunicação de dados**

#### *Informações*

- *Use somente cabos Agilia recomendados.*
- *Todas as conexões e desconexões devem ser feitas por pessoal qualificado e devidamente treinado.*

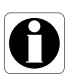

- *Todos os dispositivos de TI (incluindo computadores, hubs e switches) dentro da área de pacientes (< 1,5 m) deverão estar em conformidade com a IEC/EN 60601-1 (corrente de fuga).*
- *Dispositivos de TI conectados fora da área de pacientes (> 1,5 m) devem estar em conformidade, pelo menos, com a IEC/EN 60950.*

## **10.2.2 Usando a porta de comunicação**

- **1.** Remova a tampa protetora da porta de comunicação RS232 da bomba.
- **2.** Conecte o cabo à porta de comunicação RS232 girando o anel do cabo.

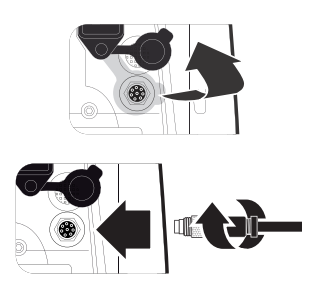

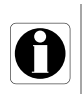

### *Informações*

*Não desconecte os cabos de comunicação durante a transferência de dados.*

# **10.3 Comunicação por Wi-Fi**

A opção Wi-Fi permite que a bomba seja conectada sem cabos a um sistema de informações do hospital.

Para saber se a sua bomba está equipada com um módulo de Wi-Fi, verifique se o teclado da bomba possui o logotipo do Wi-Fi. [Consulte a seção 3.4.1, página](#page-20-0) 21.

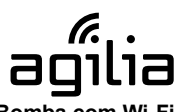

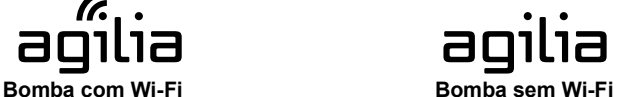

Para ativar ou desativar o módulo de Wi-Fi, [consulte a seção 9.3,](#page-107-0)  [página](#page-107-0) 108. Para obter mais informações sobre o módulo de Wi-Fi, consulte o manual técnico.

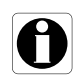

#### *Informações*

*As bombas de Wi-Fi podem ser configuradas com o módulo de Wi-Fi habilitado ou desabilitado.*

# **10.4 Carregamento de conjunto de dados**

Um novo conjunto de dados pode ser carregado na bomba durante uma infusão. O novo conjunto de dados será instalado na próxima inicialização da bomba.

Quando um novo conjunto de dados tiver sido carregado desde a última inicialização da bomba, o símbolo  $\blacklozenge$  será exibido na tela.

**1.** Ligue a bomba.

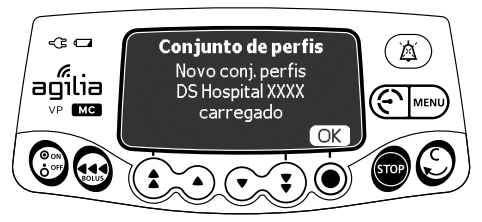

**2.** Pressione **OK** para confirmar. *As informações do conjunto de dados serão exibidas.*

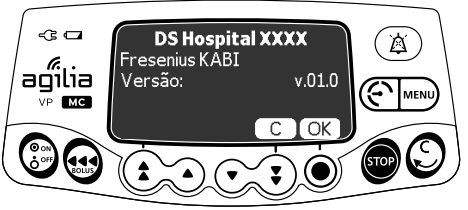

**3.** Pressione **OK** para confirmar essas informações ou **C** para retornar à tela anterior.

*O conjunto de dados será instalado na bomba.*

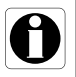

#### *Informações*

*É de responsabilidade do hospital definir um conjunto de dados e carregá-lo no servidor Centerium para ser distribuído ao dispositivo.* <span id="page-111-0"></span>O seguinte protocolo oferece ao usuário um guia de verificação rápida de integridade para garantir o funcionamento do sistema da bomba. Execute este teste de usuário antes de cada uso da bomba.

- **1.** Verifique a aparência externa da bomba e certifique-se de que não haja rachaduras ou outros danos visíveis.
- **2.** Certifique-se de que não haja danos visíveis na tomada e no cabo de energia.
- **3.** Verifique se a bomba está bem presa, quando for usada em um suporte vertical ou em um trilho.
- **4.** Conecte a bomba à fonte de energia CA e verifique se o indicador de energia acende e se é emitido um bipe.
- **5.** Ligue a bomba e aguarde até que o teste automático seja concluído. Verifique o display e os indicadores luminosos.
- **6.** Pressione qualquer tecla e ouça o bipe da tecla (se o bipe da tecla estiver ativado).

# <span id="page-112-0"></span>**12.1Introdução**

A Agilia VP MC tem um sistema de monitoramento contínuo que começa quando a bomba é iniciada.

Quando um alarme é acionado, uma mensagem é exibida na tela da bomba. Recomendamos que o usuário fique na frente da bomba para ler a mensagem antes da confirmação.

#### *Aviso*

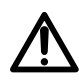

*Os sinais de alarme sonoro de dispositivos médicos podem ser mascarados por ruídos do ambiente. Ajuste o volume do alarme alto o suficiente para que você possa ouvir o sinal de alarme acima do ruído do ambiente.*

# **12.2 Descrições dos alarmes**

Há vários níveis diferentes de prioridades de alarme:

- Alarmes de alta prioridade
- Alarmes de prioridade média
- Alarmes de prioridade baixa
- Sinais de informações

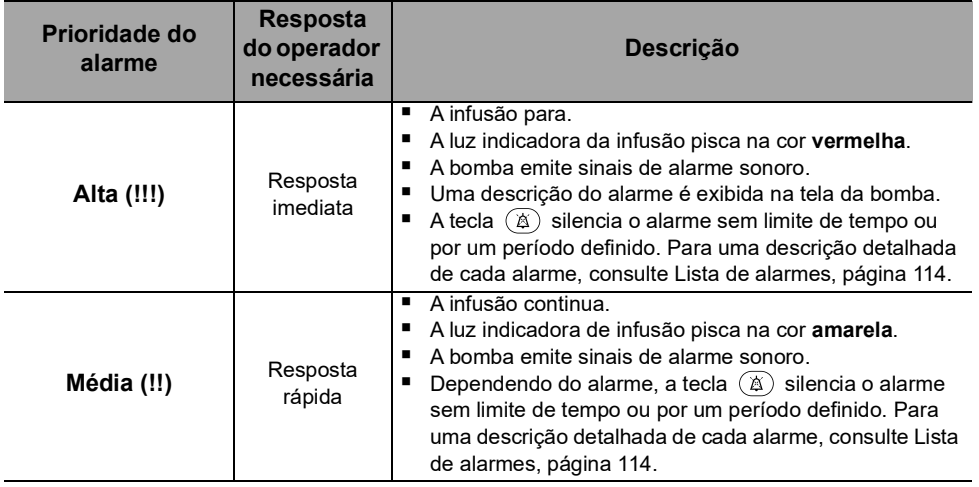

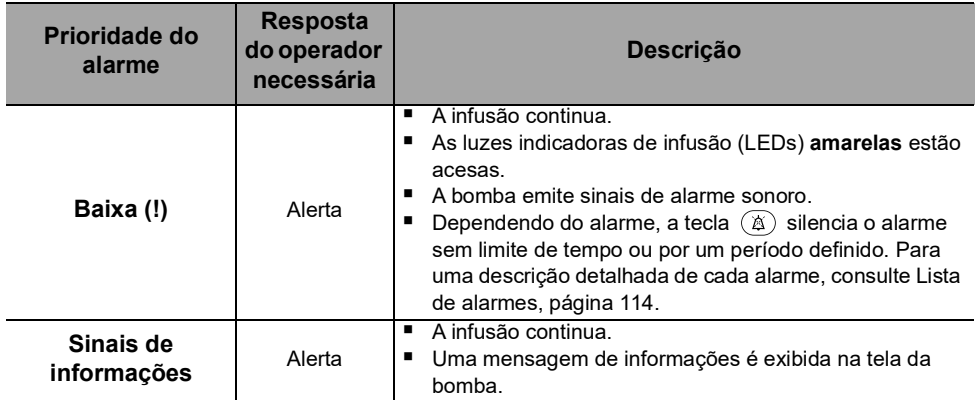

# **12.3 Observações gerais**

- Os alarmes não são configuráveis.
- Quando dois alarmes ocorrem ao mesmo tempo, o alarme de prioridade mais alta é exibido.
- Quando dois alarmes com o mesmo nível de prioridade são disparados ao mesmo tempo, o software da bomba atribui uma prioridade a eles.
- Quando a causa de um alarme de alta prioridade for corrigida, os indicadores vermelhos desligarão. No entanto, a mensagem continuará sendo exibida na parte superior da tela, como um lembrete da causa do alarme.
- O dispositivo garante o acionamento de alarmes de alta prioridade em todas as condições de uso.
- No máximo, 1 mL pode ser infundido devido a uma condição de falha única.
- Para todos os alarmes (exceto alarmes de oclusão), o tempo entre a condição do alarme e a geração do alarme é de menos de 5 segundos.
- Se a energia CA for desconectada e a bateria estiver descarregada, as configurações de alarme não serão modificadas e serão armazenadas indefinidamente.

# <span id="page-113-0"></span>**12.4Lista de alarmes**

## **12.4.1 Alarmes do equipo instalado**

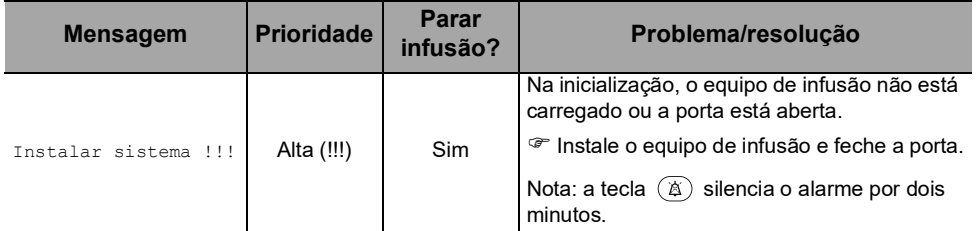

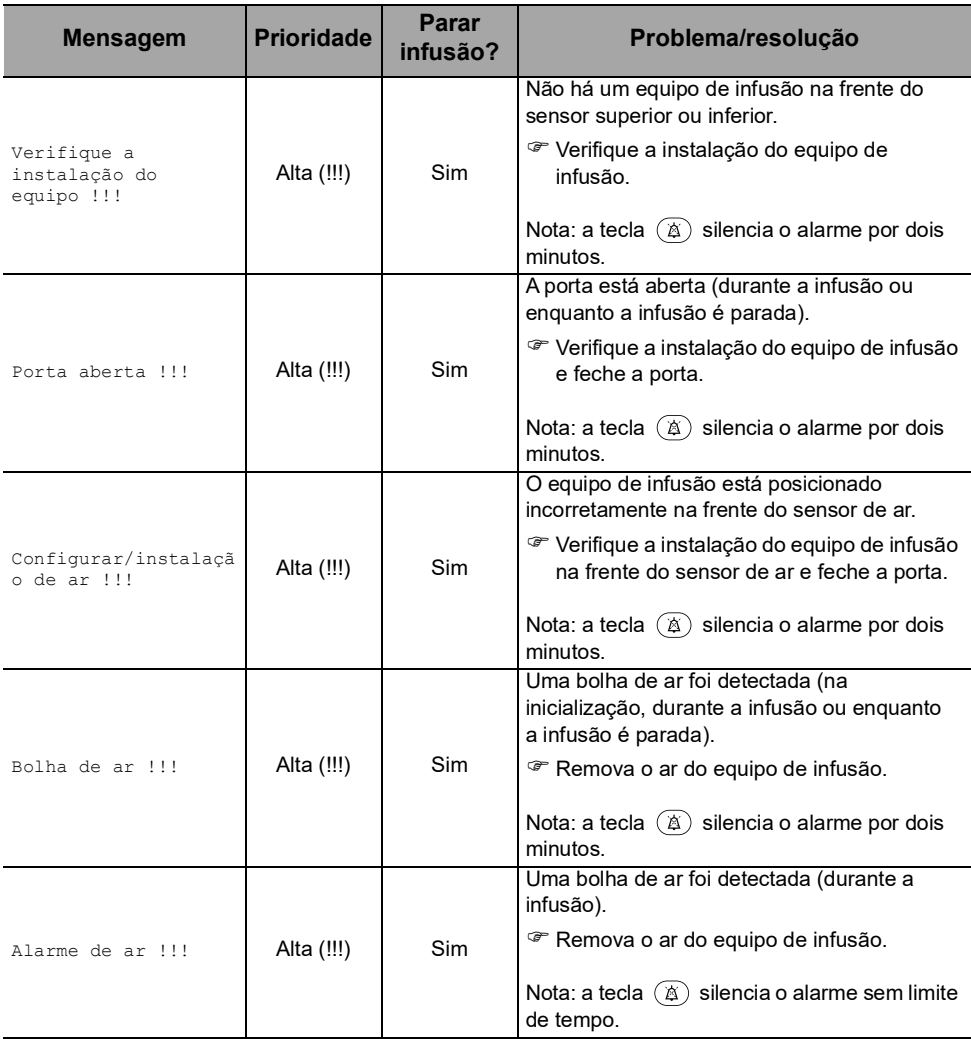

## **12.4.2 Alarmes OCS**

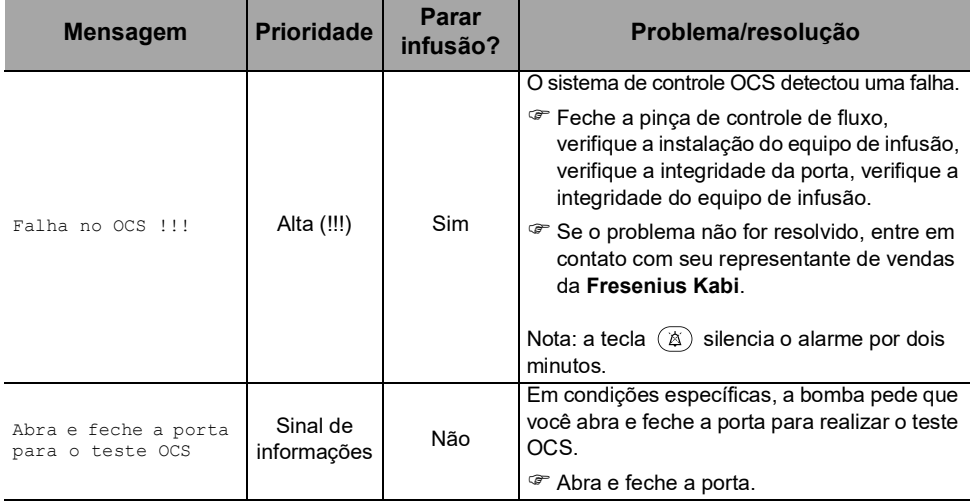

## **12.4.3 Alarmes de infusão**

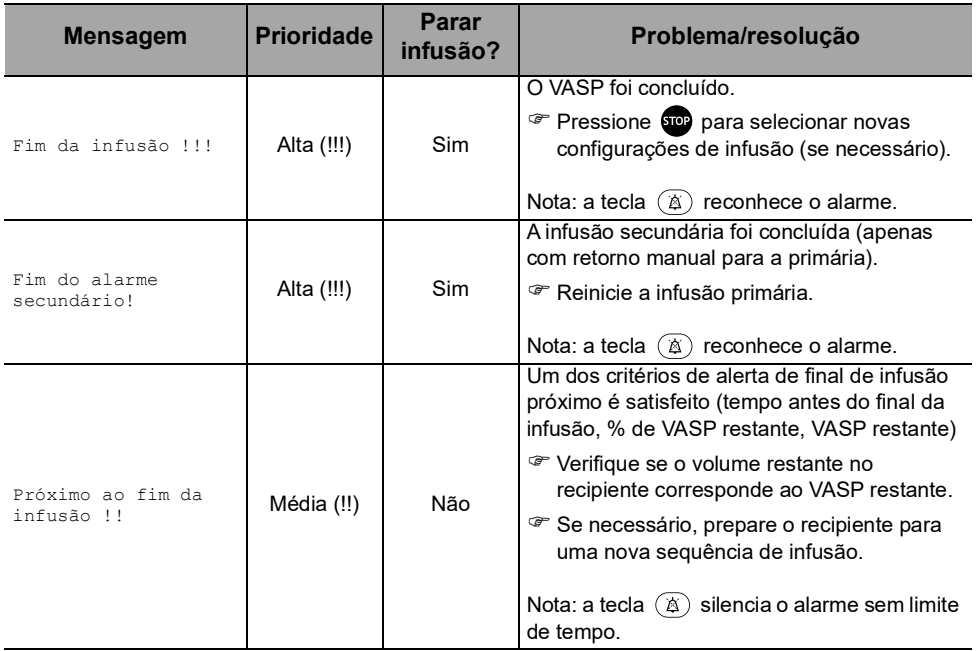

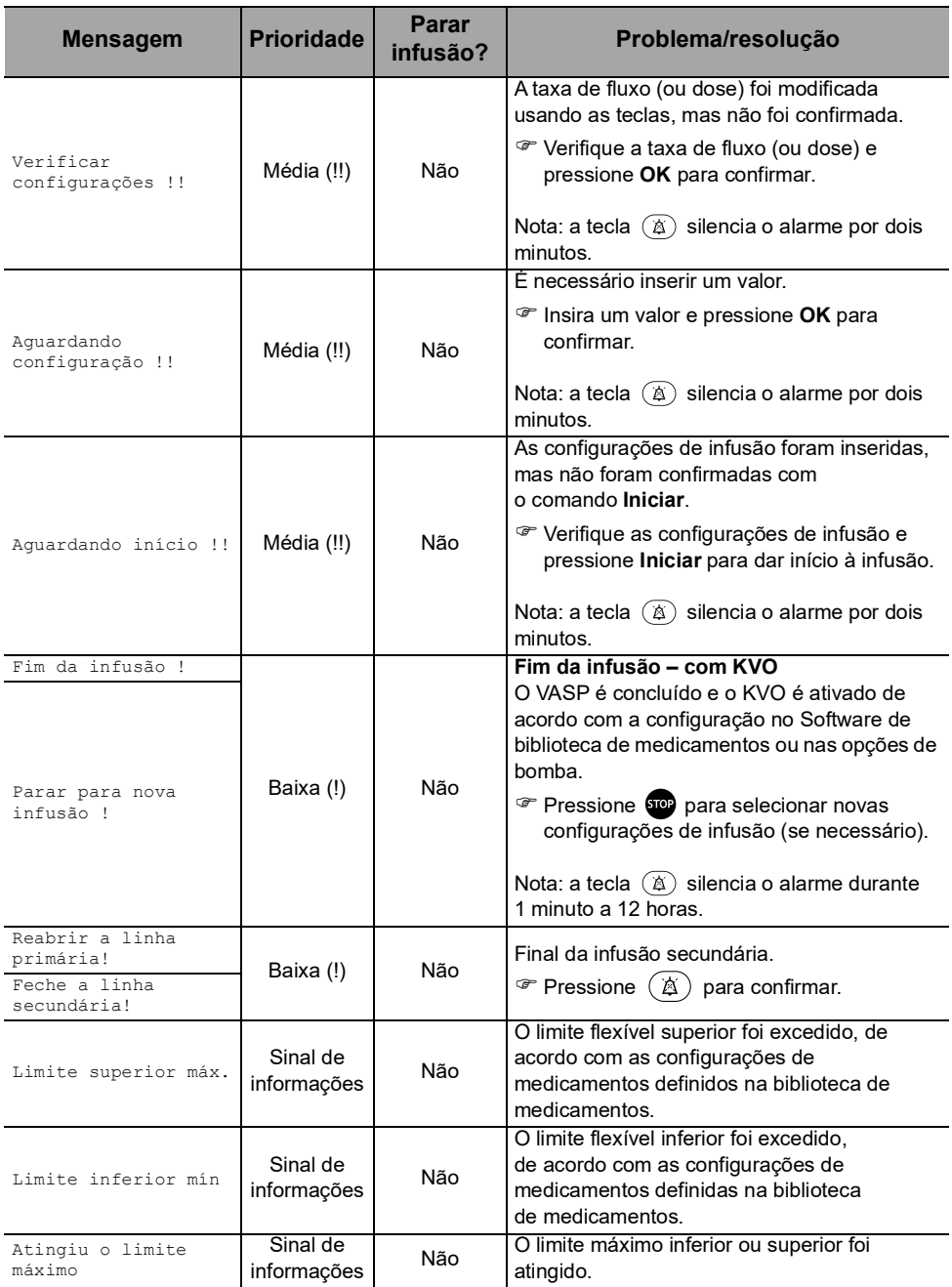

# **12.4.4 Alarmes de pressão**

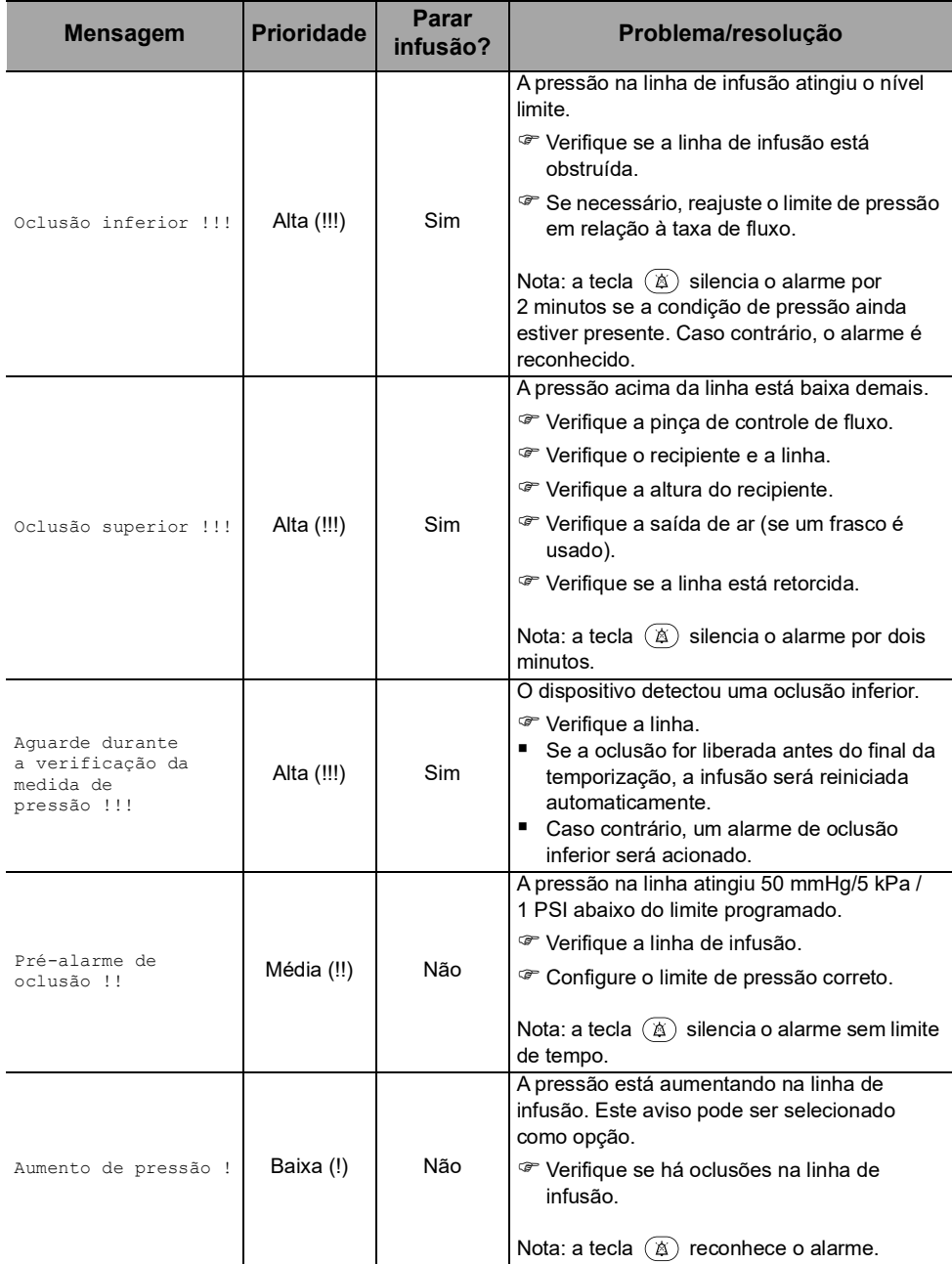

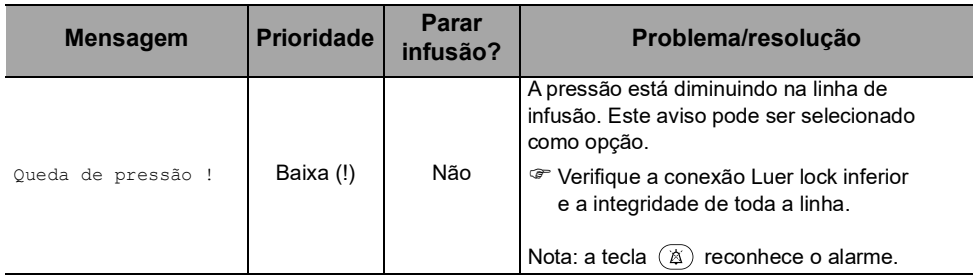

## **12.4.5 Alarmes da bateria**

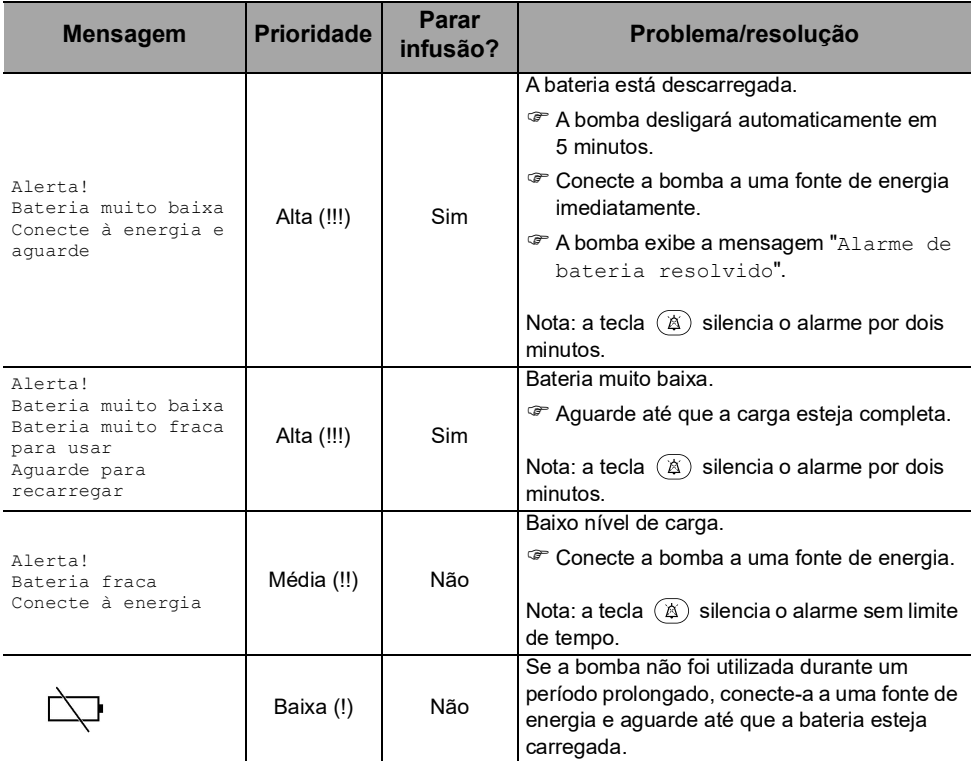

# **12.4.6 Alarmes de energia**

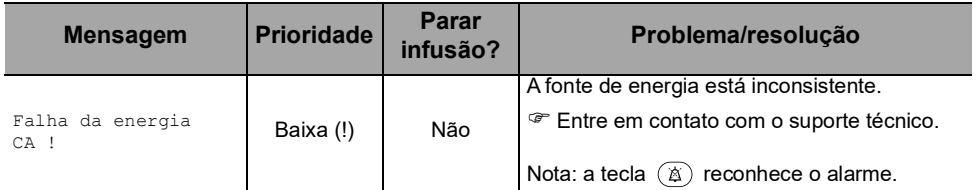

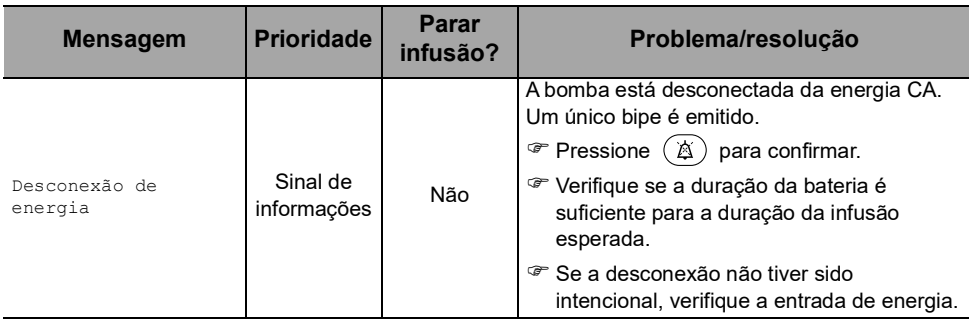

# **12.4.7 Alarmes do teclado**

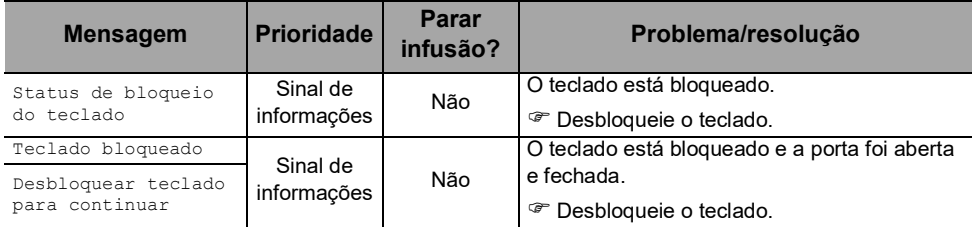

# **12.4.8 Sensor de gotas**

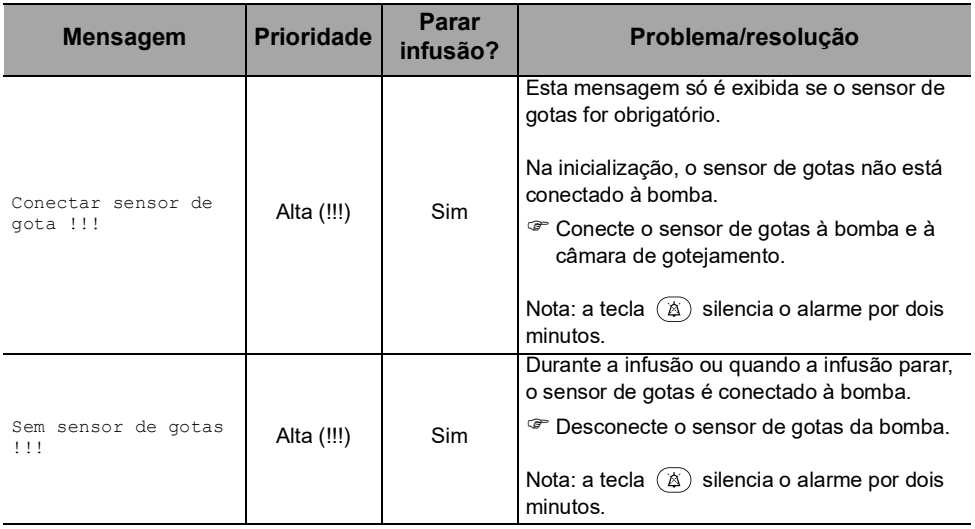

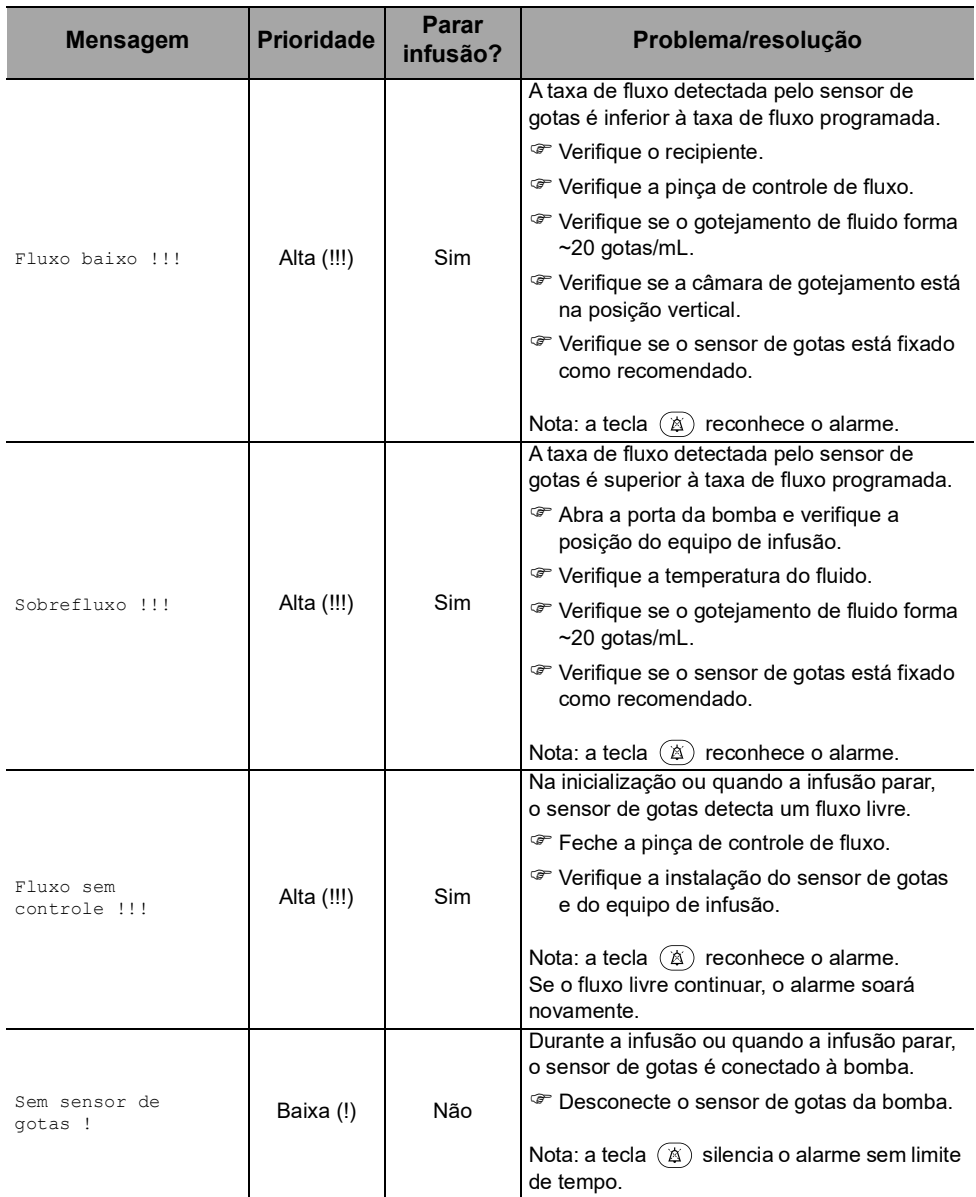

## **12.4.9 Alarmes de erro técnico**

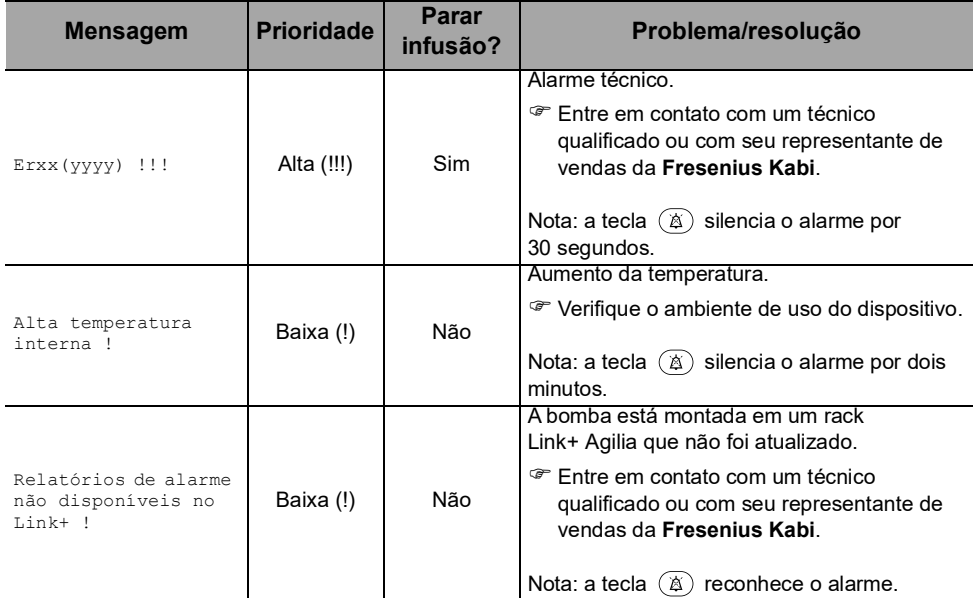

No caso de mau funcionamento de um sistema, o alarme soará e uma mensagem de erro Erxx(yyyy) !!! será exibida.

- **1.** Registro da mensagem de erro Erxx (yyyy) !!!.
- **2.** Feche a pinça de controle de fluxo.
- **3.** Desconecte a bomba da fonte de energia.
- **4.** Desligue o dispositivo pressionando a tecla  $\binom{6}{6}$ .

#### *Aviso*

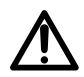

*Se os alarmes persistirem quando a bomba for ligada novamente, não use o dispositivo em um paciente. Entre em contato com a equipe qualificada de engenharia biomédica do seu estabelecimento de saúde ou com seu representante de vendas da Fresenius Kabi.*

# **12.5Sinais de informações somente sonoros**

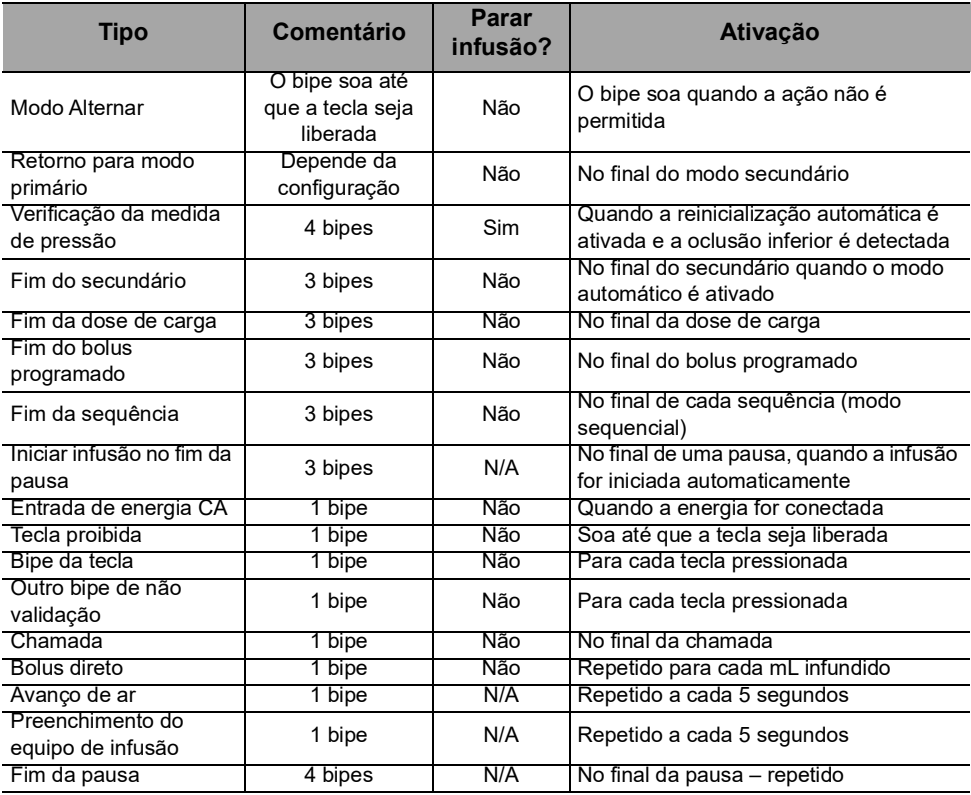

# **13.1Preparando o equipo de infusão e o recipiente de fluido**

Os equipos Agilia Volumat são esterilizados e indicados para uso descartável.

- **1.** Prepare o recipiente de fluido de acordo com o protocolo do estabelecimento de saúde.
- **2.** Selecione um equipo Volumat.
- **3.** Verifique a integridade do recipiente, da linha e do dispositivo de acesso.

Ê

Consulte as Instruções de Uso das Linhas de Volumat para obter mais informações sobre os

seguintes elementos: nome, descrição, data de validade, uso pretendido, contraindicações, compatibilidade entre o equipo de infusão e o fluido infundido (por exemplo, fluidos fotossensíveis, fluidos de desgaseificação, etc.)

Para usar o SafeClip com infusão por gravidade, [consulte a seção](#page-127-0)  [13.3.2, página](#page-127-0) 128.

#### *Aviso*

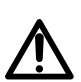

- *Use somente os equipos Agilia Volumat recomendados. O uso de qualquer outro equipo de infusão pode afetar a precisão da infusão e resultar em ferimentos ao paciente e danos à bomba.*
- *Não use o equipo de infusão se a embalagem estiver danificada ou aberta.*

#### *Informações*

- *O fluido do equipo de infusão, o equipo de infusão e a bolsa ou o frasco devem estar dentro das condições normais de temperatura operacional: 18 °C a 30 °C.*
- *Não use com dispositivos de infusão de pressão positiva que possam gerar contrapressão maior que 2000 hPa (1500 mmHg): fazer isso danificará o equipo de infusão e a bomba.*
- *Alguns equipos de infusão podem conter componentes, como uma bureta ou um filtro, que requerem instruções especiais.*
- *Para equipos de infusão com duas pontas, abra apenas uma linha de cada vez.*
- 
- *Ao infundir um bolus manual usando a seringa Luer lock através da porta inferior livre de agulha, é recomendável parar a infusão e fechar a braçadeira Roberts (braçadeira de aperto).*
- *Alguns medicamentos podem necessitar de equipos de infusão específicos para infusão ou transfusão.*
- *Alguns conjuntos de administração podem conter componentes como um filtro, que requer instruções especiais (por exemplo, filtro de ar).*
- Ao utilizar um equipo de infusão com um filtro, verifique se o fluido *a ser infundido é compatível com o tamanho do filtro.*
- *Siga o protocolo do estabelecimento de saúde para instalar e substituir o recipiente de fluido.*

#### *Precauções para o uso dos equipos de infusão*

- Use os equipos de infusão que possuem o menor volume interno ou espaço vazio, para minimizar os volumes residuais ao administrar medicações ou fluidos em baixas velocidades de infusão (por exemplo, menos de 5 mL por hora e, principalmente, taxas de fluxo menores do que 0,5 mL por hora). Isso reduz a quantidade de tempo que o fluido leva para chegar ao paciente, mantém a precisão do fornecimento e reduz o tempo de detecção de oclusões. Por exemplo:
	- *- Diâmetro interno do equipo de infusão: recomenda-se tubo com pequeno furo ou microfuro nas infusões de baixa velocidade.*
	- *- Comprimento do equipo de infusão: O comprimento do equipo de infusão deve ser minimizado, quando possível*
	- *- Filtros: o volume interno (espaço vazio) de filtros internos deve ser reduzido*
	- *- Locais de conexão: o número de locais de conexão como torneiras e conectores em Y deve ser limitado, e soluções de alto risco ou de manutenção da vida devem ser conectadas o mais perto possível do acesso intravenoso.*
- Evite o uso de coletores com entradas que contêm válvulas de alta pressão. Válvulas de alta pressão necessitam de pressão adicional (por exemplo, 50-200 mmHg) para abrirem e permitirem que o fluido corra. Essas válvulas de alta pressão podem causar atraso significativo no tratamento, seguido por um bolus repentino uma vez que a válvula é aberta, especialmente em baixas velocidades de infusão (por exemplo, menos de 5 mL por hora e, principalmente, taxas de fluxo menores do que 0,5 mL por hora).

# **13.2Preenchendo o equipo de infusão antes do uso**

O equipo de infusão é preenchido com fluido para remover o ar do equipo.

É recomendável fazer o preenchimento do equipo de infusão imediatamente antes de iniciar a infusão.

Alguns equipos de infusão podem requerer procedimentos de preenchimento específicos. Consulte as instruções de uso específicas fornecidas com os equipos de infusão.

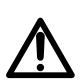

#### *Aviso*

*Durante o preenchimento, garanta que o equipo de infusão não esteja ligado ao paciente.*

## **13.2.1 Com uma bolsa**

O diagrama a seguir mostra como preencher o equipo de infusão com uma bolsa:

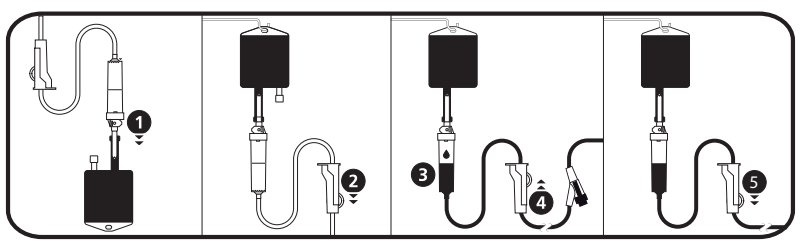

- **1.** Remova a tampa da ponta e insira a ponta na bolsa.
- **2.** Depois de pendurar a bolsa, feche a pinça de controle de fluxo.
- **3.** Preencha a câmara de gotejamento até aproximadamente 1/2 de sua capacidade.
- **4.** Abra lentamente a pinça de controle de fluxo para o preenchimento. Inverta a porta livre de agulha durante o preenchimento e toque suavemente na válvula para retirar todo o ar.
- **5.** Quando o equipo de infusão estiver completamente preenchido, feche a pinça de controle de fluxo e verifique cuidadosamente se não há bolhas de ar.

*Na infusão por gravidade, a taxa de fluxo é regulada pela pinça de controle de fluxo.*

### **13.2.2 Com um frasco**

O diagrama a seguir mostra como preencher o equipo de infusão com um frasco:

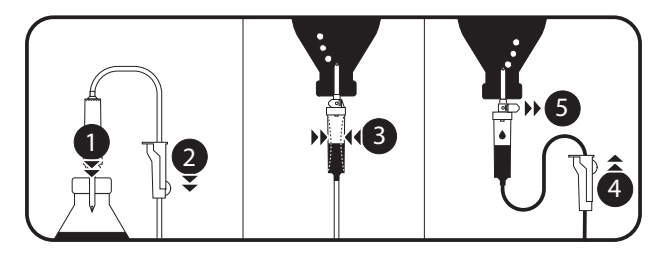

- **1.** Abra a pinça de controle de fluxo, feche a saída de ar e coloque a ponta dentro do frasco.
- **2.** Feche a pinça de controle de fluxo.
- **3.** Pendure o frasco de cabeça para baixo. Em seguida, aperte e solte a câmara de gotejamento para preenchê-la até aproximadamente 1/2 de sua capacidade.
- **4.** Abra lentamente a pinça de controle de fluxo para o preenchimento.
- **5.** Abra a saída de ar e deixe o líquido fluir para o equipo de infusão. Inverta a porta livre de agulha durante o preenchimento e toque suavemente na válvula para retirar todo o ar.

**6.** Quando o equipo de infusão estiver completamente preenchido, feche a pinça de controle de fluxo e verifique cuidadosamente se não há bolhas de ar. *Na infusão por gravidade, a taxa de fluxo é regulada pela pinça de controle de fluxo.*

# **13.3 Outros usos dos equipos de infusão**

#### **13.3.1 Portas de acesso**

O equipo de infusão pode ser equipado com portas de acesso, que podem ser utilizadas para conectar uma linha de gravidade, uma linha secundária ou infundir um bolus manual (porta livre de agulha).

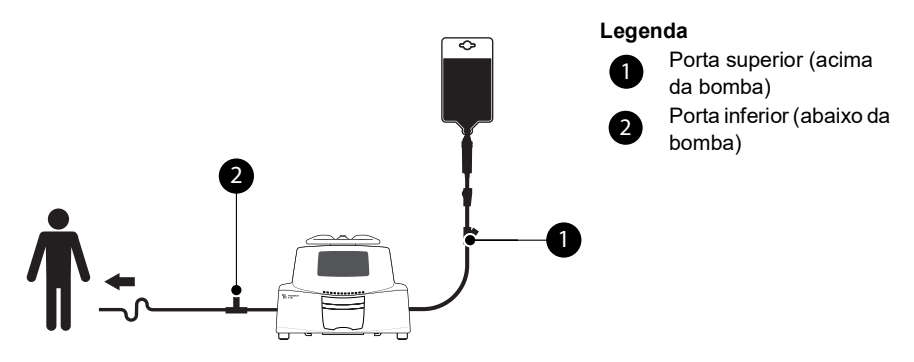

**Figura 13.1:** Portas livres de agulha

#### *Informações*

- *Use uma técnica asséptica durante o acesso às portas.*
- *Pare a infusão antes do acesso às portas.*

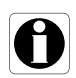

- *Não utilize as portas superiores de acesso para fornecer um bolus manual na linha. Elas só devem ser utilizadas para conectar uma linha de infusão secundária.*
- *Não utilize as portas inferiores para conectar uma linha secundária.*
- *Para infusões multivias, conecte os equipos de infusão o mais próximo possível do paciente.*

## <span id="page-127-0"></span>**13.3.2 Uso dos equipos de infusão para infusão por gravidade**

*13.3.2.1 Infusão por gravidade (sem bomba)*

Para utilizar o equipo de infusão para infundir o conteúdo do recipiente de fluido por ação da gravidade, sem a bomba, solte o SafeClip da seguinte maneira:

- **1.** Feche a pinça de controle de fluxo.
- **2.** Deslize a parte azul do SafeClip para a posição aberta.
- **3.** Ajuste a pinça de controle de fluxo no equipo de infusão para regular o fluxo por gravidade.

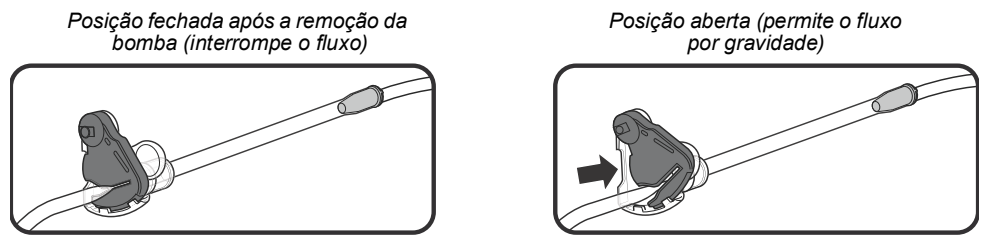

**Figura 13.2:** Operação do SafeClip (trava antivazão livre azul)

*13.3.2.2 Infusão por gravidade em paralelo com uma bomba*

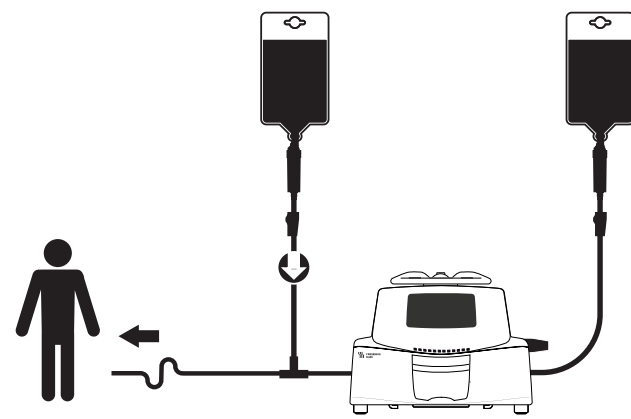

**Figura 13.3:** Infusão por gravidade (em paralelo com uma bomba)

#### *Informações*

 *A Fresenius Kabi recomenda o uso de uma válvula antirretorno ou de dispositivos de infusão de pressão positiva quando uma infusão da bomba estiver conectada a uma linha por gravidade. Isso impedirá o retorno do fluido IV ou da medicação na linha de gravidade.*

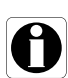

- *Caso não haja válvula antirretorno em uma linha de infusão por gravidade durante uma infusão multivias, poderá ser impossível detectar oclusões do paciente. Uma oclusão poderá fazer com que o medicamento bombeado retorne à linha de gravidade e volte a ser infundido posteriormente de maneira descontrolada, quando a oclusão for liberada.*
- Ao conectar uma infusão com bomba a uma linha de gravidade, *conecte a bomba do equipo de infusão o mais próximo possível do paciente, a fim de minimizar o espaço "morto" e o impacto das alterações na taxa de fluxo da linha de gravidade.*

# **13.4 Remoção e substituição de equipos de infusão**

## <span id="page-128-0"></span>**13.4.1 Remoção de um equipo de infusão**

- **1.** Pressione **para para a infusão**.
- **2.** Feche a pinça de controle de fluxo.
- **3.** Abra a porta da bomba.
- **4.** Pressione  $(\&)$  para silenciar o sinal sonoro por 2 minutos.
- **5.** Remova o equipo de infusão da bomba.
- **6.** Desconecte o equipo de infusão do dispositivo de acesso de acordo com o protocolo do estabelecimento de saúde.

## **13.4.2 Alteração de um equipo de infusão**

- **1.** Remova o equipo de infusão. [Consulte a seção 13.4.1, página](#page-128-0) 129.
- **2.** Instale outro equipo de infusão e siga as etapas descritas no fluxograma.

[Consulte a seção 6.1, página](#page-34-0) 35.

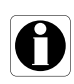

## *Informações*

*Descarte os equipos de infusão usados conforme as orientações do estabelecimento de saúde.*

## **13.4.3 Intervalo de substituição do equipo de infusão**

As propriedades mecânicas do equipo quando associado à bomba são planejadas para manter o desempenho de bombeamento por no máximo 10 litros ou um período de 96 horas.

Substitua o equipo de infusão de acordo com as orientações do CDC ou do protocolo do estabelecimento de saúde.

# **14 Armazenamento do dispositivo**

## **14.1Precauções para o armazenamento**

- Manuseie o equipamento com cuidado durante o armazenamento.
- Armazene o equipamento em um lugar fresco e seco. A área de armazenamento deve estar limpa e organizada.
- Limpe e desinfete o equipamento antes do armazenamento.

#### *Aviso*

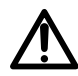

*Se o equipamento não for usado por um período prolongado (mais de 2 meses), é recomendável que a bateria seja removida do equipamento e armazenada por uma pessoa autorizada. Se a bateria não puder ser removida ou o equipamento for ser utilizado em menos de 2 meses, carregue a bateria pelo menos uma vez por mês, conectando o dispositivo à fonte de energia CA por, no mínimo, 6 horas.*

## **14.2 Condições de armazenamento e transporte**

Observe as seguintes condições para armazenamento e transporte:

- **Temperatura: -10 °C a +60 °C**
- Pressão: 500 hPa (375 mmHg/7,25 PSI) to 1060 hPa (795 mmHg/15,37 PSI)
- Umidade relativa: 10% a 90% sem condensação
- Altitude: Até 3000 m

## **14.3Preparando o equipamento para o armazenamento**

Prepare o equipamento para armazenamento da seguinte maneira:

- **1.** Desligue a bomba e remova os descartáveis.
- **2.** Se necessário (armazenamento de longo prazo), desconecte o cabo de energia da bomba e todos os cabos de comunicação de dados.
- **3.** Remova a bomba do ponto de montagem.
- **4.** Limpe a bomba.
- **5.** Manuseie a bomba com cuidado e armazene-a em uma área adequada.

Para obter instruções detalhadas, consulte os capítulos relacionados neste documento.

# **14.4 Usando o equipamento após o armazenamento**

O equipamento pode ser utilizado imediatamente após o armazenamento sem período de resfriamento ou aquecimento.

Se a bateria tiver sido removida para armazenamento de longo prazo, entre em contato com a engenharia clínica da sua instituição, a fim de reinstalar a bateria antes de usá-la.

É recomendável carregar a bateria por pelo menos 6 horas.

É recomendável que o "Teste do usuário" seja realizado quando o equipamento for instalado após o armazenamento e antes de ser usado em um paciente, [consulte a seção 11, página](#page-111-0) 112.

#### *Informações*

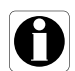

*A faixa de ajustes e os valores padrão descritos nesta seção correspondem à configuração de fábrica. A faixa de ajustes e os valores padrão podem ser ajustados nas opções da bomba (Perfil básico) ou no Software de biblioteca de medicamentos (Perfis configuráveis). As regras de acréscimo podem ser modificadas pelo Software de biblioteca de medicamentos (perfis configuráveis).*

# **15.1 Recursos Essenciais**

Os recursos essenciais da bomba são definidos nas condições de operação padrão:

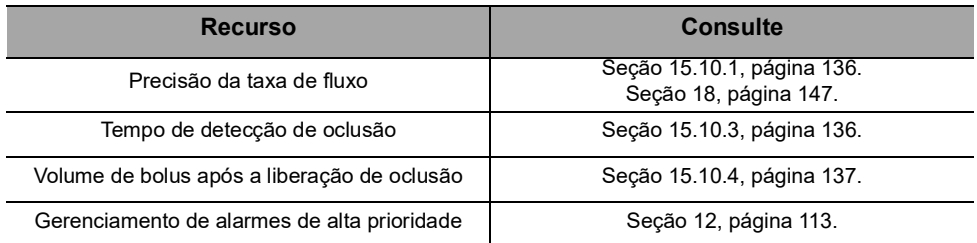

# **15.2 Taxa de fluxo**

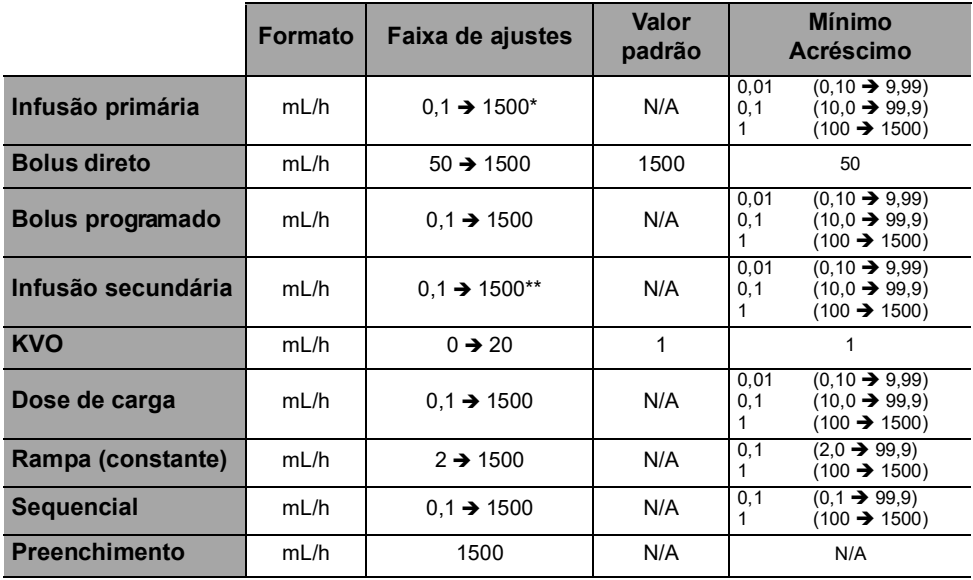

\* O valor máximo pode ser ajustado entre 50 e 1500 nas opções de bomba (Perfil básico).

\* O valor máximo pode ser ajustado entre 50 e 1000 nas opções de bomba (Perfil básico).

Para obter mais informações, consulte o manual técnico.

# **15.3 Volume a ser infundido (VASP)**

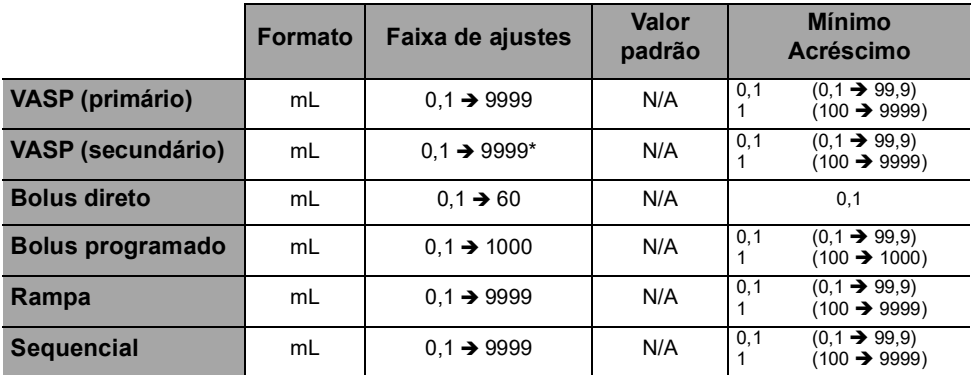

\* Perfil básico: 2000 mL

# **15.4 Dose infundida (DAI)**

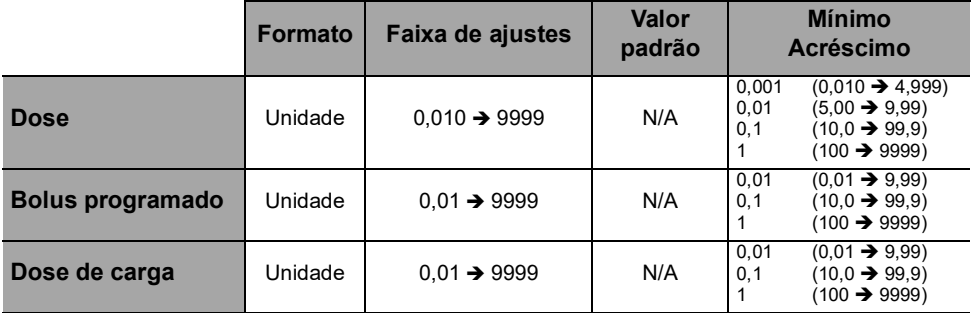

# **15.5 Tempo de infusão**

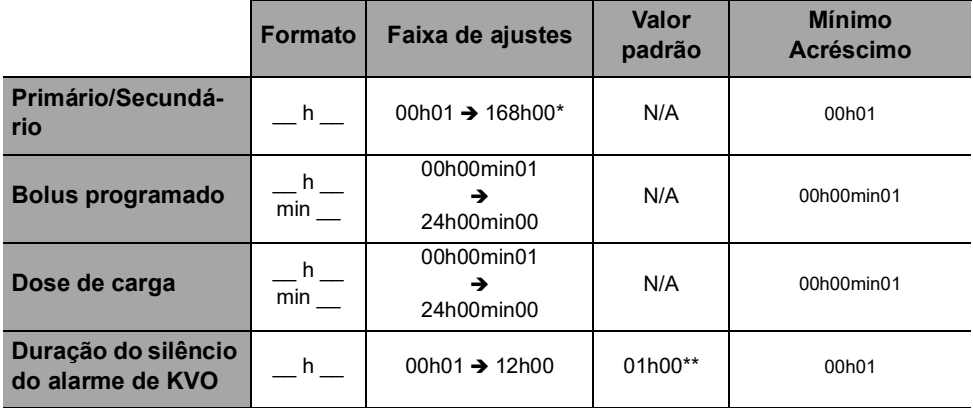

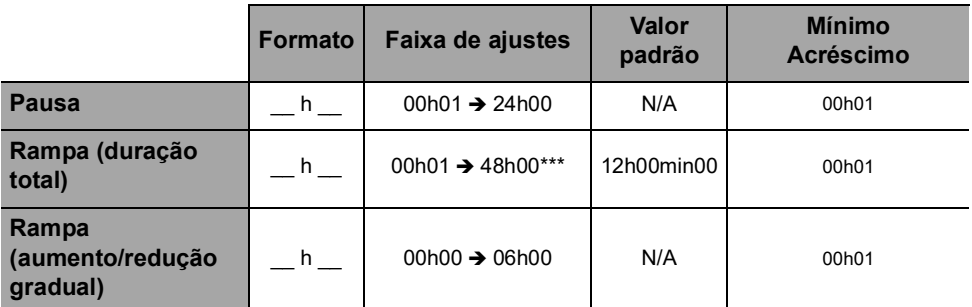

\* Se o tempo de infusão calculado exceder este valor, ↑ 168h00 será exibido na bomba.

\*\* O valor padrão pode variar de acordo com a configuração da bomba.

\* Se o tempo de infusão calculado exceder este valor, ↑ 48h00 será exibido na bomba.

## **15.6 Concentração**

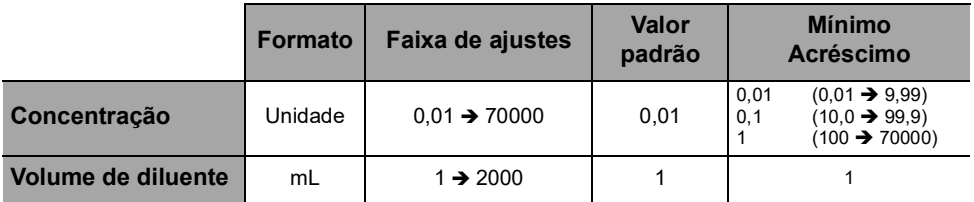

# **15.7 Dados do paciente**

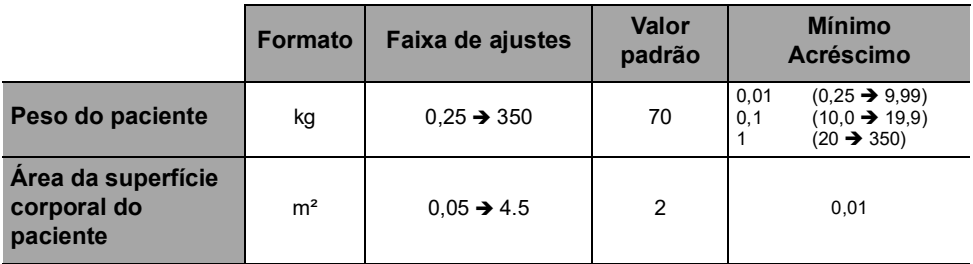

# **15.8 Detecção de ar**

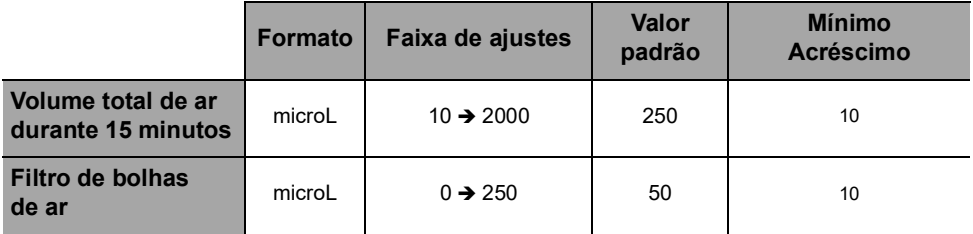

# **15.9 Administração da pressão**

#### *Informações*

M

 *É possível alterar as configurações de pressão da infusão do perfil básico nas opções de bomba. [Consulte a seção 9, página](#page-106-0) 107.*

 *É possível predefinir as configurações de pressão da infusão dos perfis configuráveis com o software Software de biblioteca de medicamentos.*

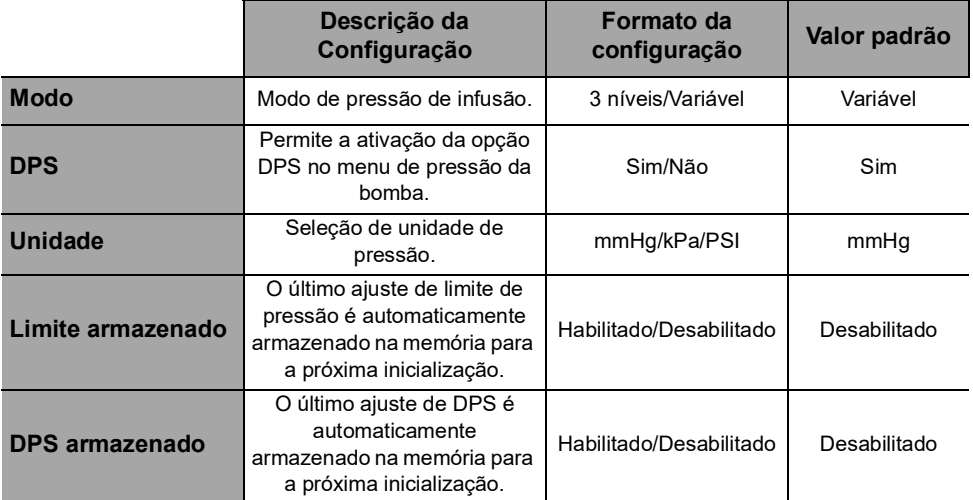

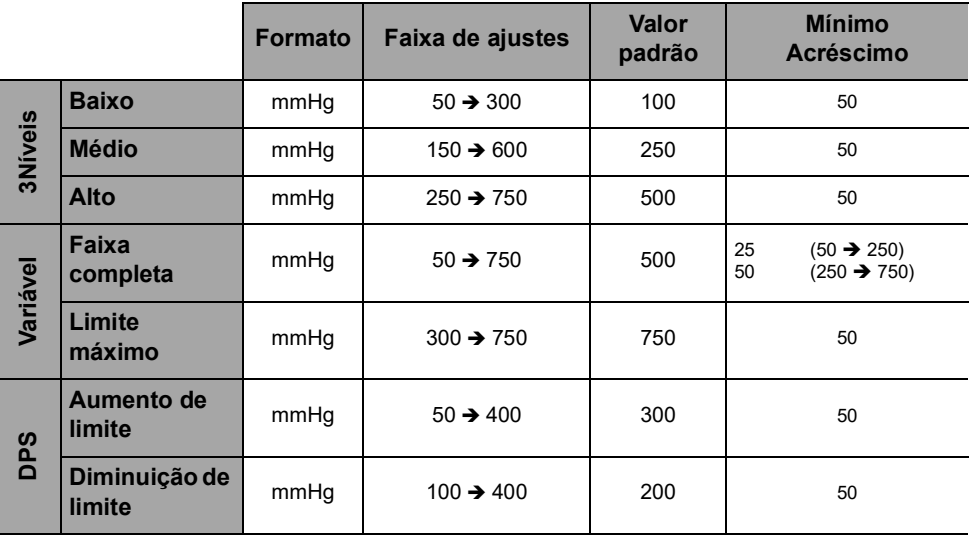

**Nota:** 1 bar = 750 mmHg = 100 kPa = 14,5 PSI.

# **15.10 Precisão**

#### *Aviso*

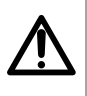

*A precisão (taxa de fluxo, tempo, volume infundido, pressão) pode ser influenciada pelo modelo do equipo de infusão, pela configuração do equipo de infusão, pela viscosidade do fluido e pela temperatura do fluido.*

*Nota: todos os testes abaixo estão de acordo com a norma NF EN/IEC 60601-2-24.*

### <span id="page-135-0"></span>**15.10.1 Precisão da taxa de fluxo**

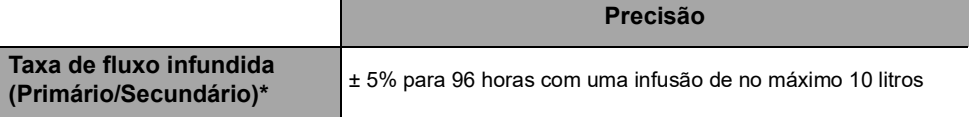

\* Condições de teste: *Contrapressão:* 0 mmHg, *Altura do recipiente:* 50 cm

### **15.10.2 Efeitos das variações de pressão na precisão**

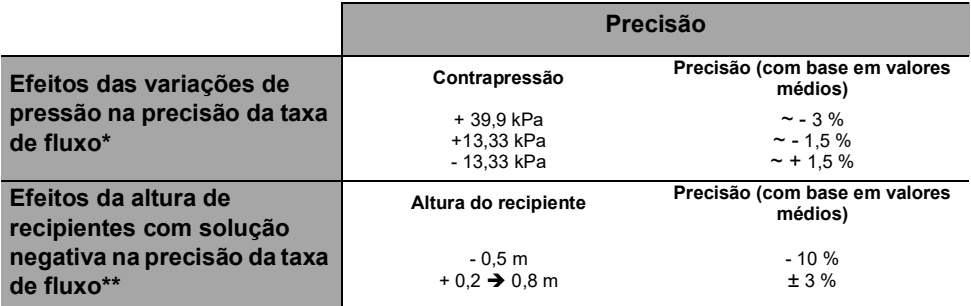

\* Condições de teste: *Altura do recipiente:* 50 cm

\*\* Condições de teste: *Contrapressão:* 0 mmHg

## <span id="page-135-1"></span>**15.10.3 Precisão do alarme de oclusão**

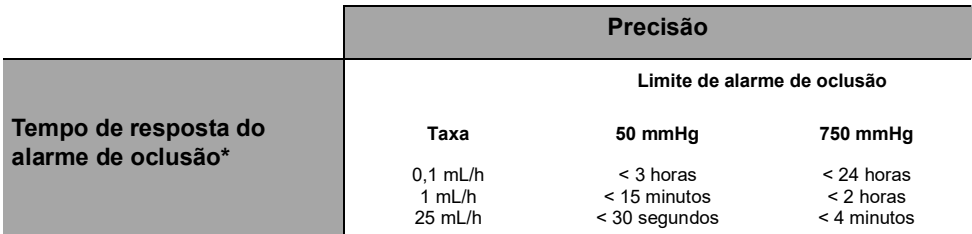

\* Condições de teste: *Temperatura:* 20 °C, *Equipo de infusão:* VLST00, *Comprimento do equipo de infusão:* 270 cm *Nota: os valores máximos do tempo de resposta do alarme de oclusão especificado acima não levam em conta o recurso de reinicialização automática quando ele está ativado. Quando a reinicialização automática é acionada, um período máximo de 30 segundos é adicionado, dependendo do período configurável da medida de pressão. Consulte [Seção 7.11.3, página](#page-75-0) 76. É responsabilidade do profissional de saúde definir se o recurso de reinicialização automática deve ser ativado ou não, dependendo das práticas clínicas.*

### <span id="page-136-0"></span>**15.10.4 Precisão do volume**

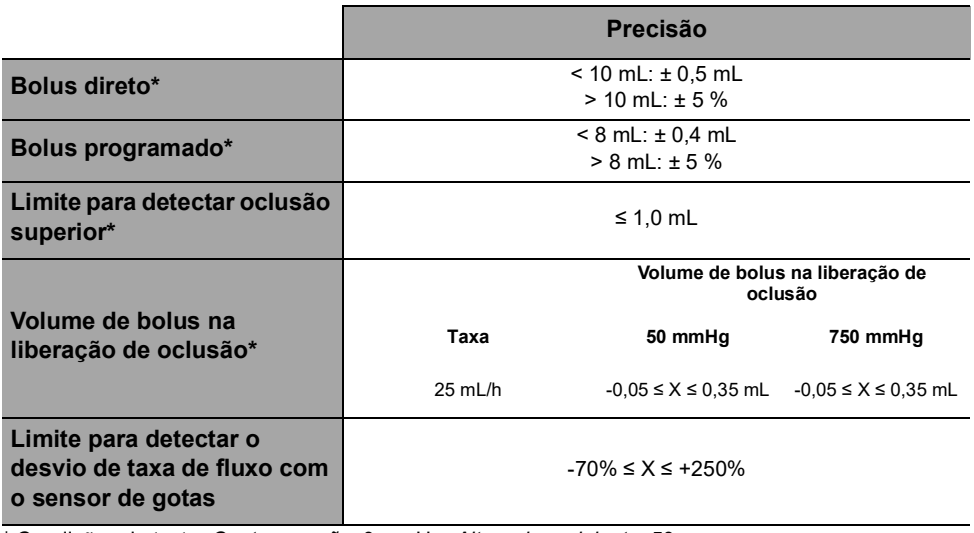

\* Condições de teste: *Contrapressão:* 0 mmHg, *Altura do recipiente:* 50 cm *Nota:* 

- *É fornecido um bombeamento de fluxo reverso para reduzir o volume de bolus na liberação de oclusão.*
- *Durante o movimento da bomba de 0 a 1 m acima do paciente, pode ocorrer um bolus (-0,05 ≤ X ≤ 0,35 mL).*

## **15.10.5 Precisão da pressão**

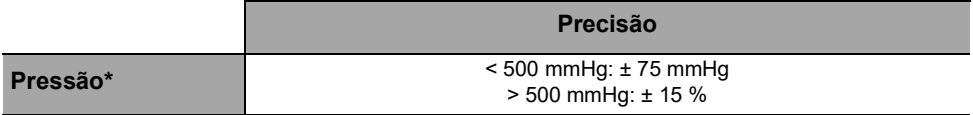

\* Condições de teste: *Contrapressão:* 0 mmHg, *Altura do recipiente:* 50 cm

# **15.11 Regras de cálculo**

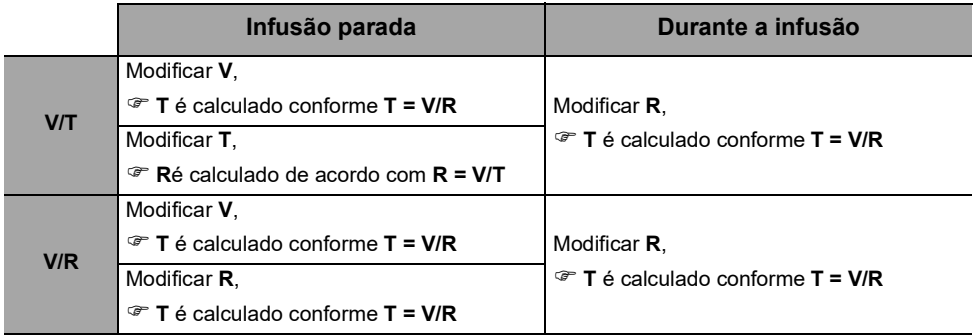

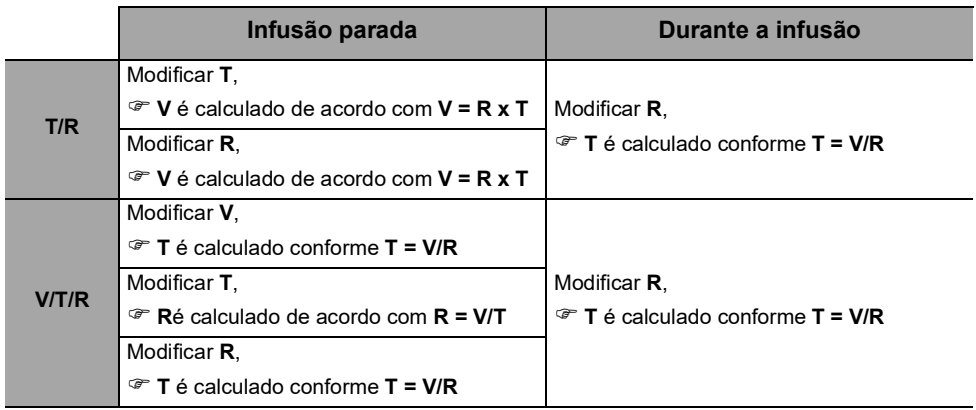

V = Volume a ser infundido, T = Tempo de infusão, R = Taxa

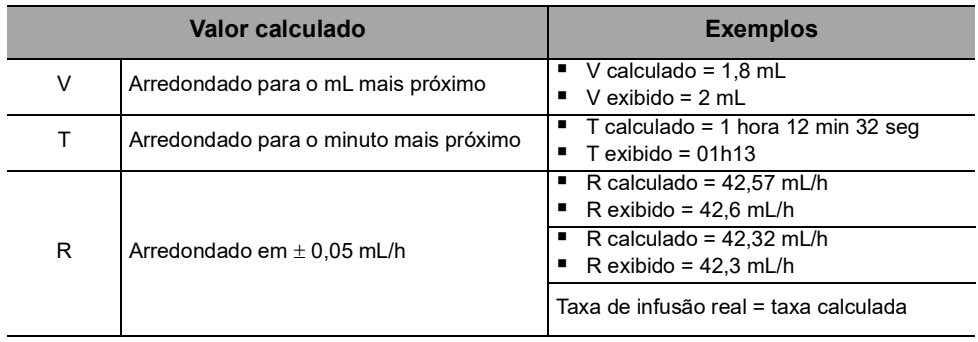

# **15.12 Unidades e regras de conversão**

# **15.12.1 Unidades de concentração**

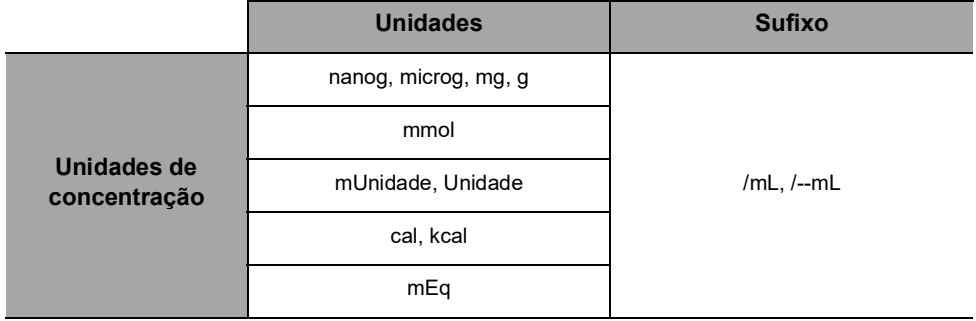

## **15.12.2 Unidades de dose**

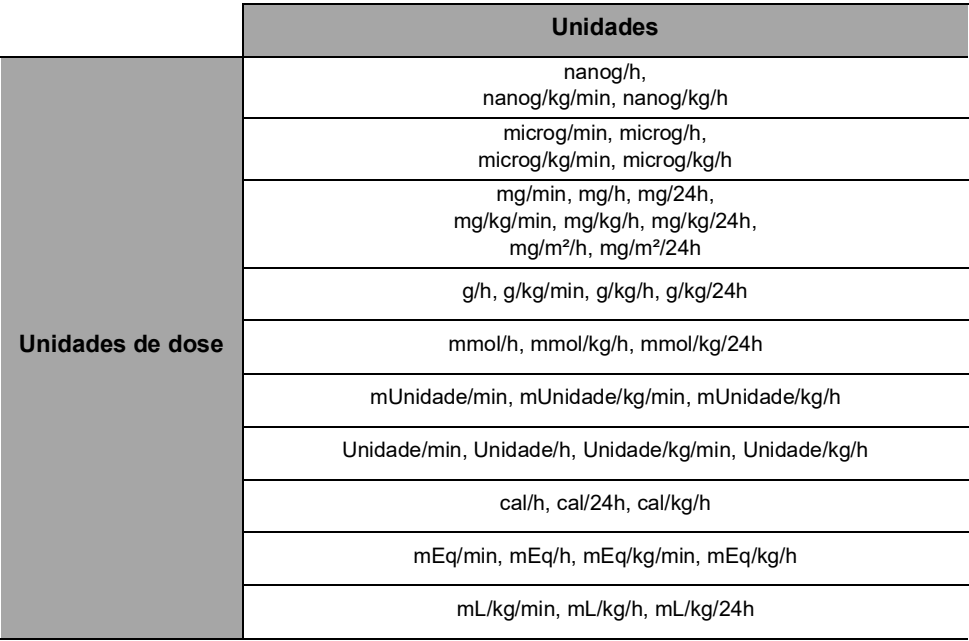

# **15.12.3 Regras de conversão**

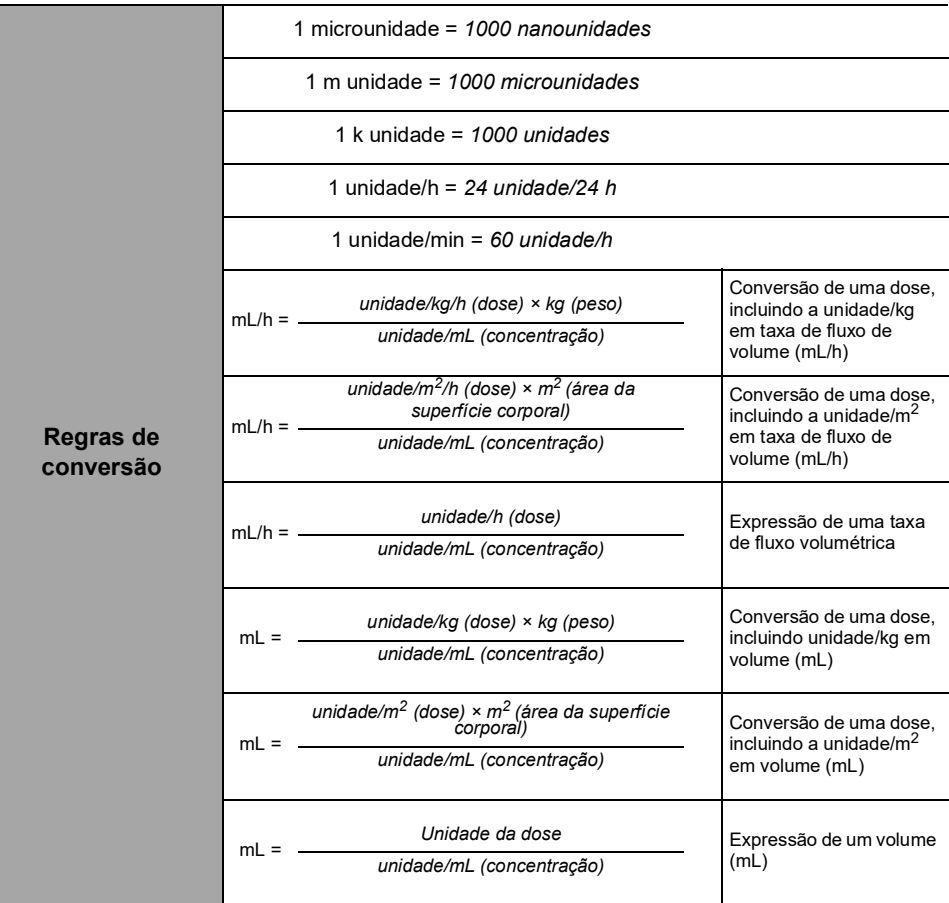

Para evitar os riscos de infecção e transmissão microbiana, limpe e desinfete adequadamente o equipamento.

#### *Aviso*

 *O procedimento de desinfecção deve ser feito imediatamente após a limpeza. A desinfecção da bomba sem a limpeza prévia não é eficaz.*

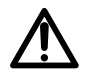

- *A bomba não se destina a ser esterilizada; a esterilização pode resultar em dano à bomba.*
- *Em caso de contaminação por sangue ou fluidos corporais quando a bomba estiver em uso e, se permitido pelas práticas e políticas locais do estabelecimento de saúde, faça imediatamente a limpeza rápida descrita abaixo. Sempre siga as regras de proteção locais.*

#### **Somente limpeza rápida**

*Nota:*

- *Essa limpeza rápida não substitui a necessidade de uma limpeza completa.*
- Nos ambientes de cuidados domiciliares, a limpeza rápida deve ser *executada pelo profissional de saúde.*
- **1.** Verifique se o teclado está travado para evitar modificações não desejadas dos parâmetros de infusão. Não mova a bomba.
- **2.** Use lenços descartáveis para limpar todas as superfícies expostas da bomba.
- **3.** No final da infusão, prossiga com o protocolo de limpeza completa, [consulte a seção 16.3.1, página](#page-142-0) 143.

## **16.1 Quando limpar e desinfetar a bomba**

Limpe e desinfete a bomba totalmente nos seguintes casos:

- Após o uso de cada paciente
- Antes de qualquer manutenção
- Regularmente quando a bomba não estiver sendo usada
- Antes do armazenamento

# **16.2 Agentes recomendados e proibidos**

Recomendamos o uso dos seguintes agentes de limpeza e desinfecção:

### **16.2.1 Agentes recomendados**

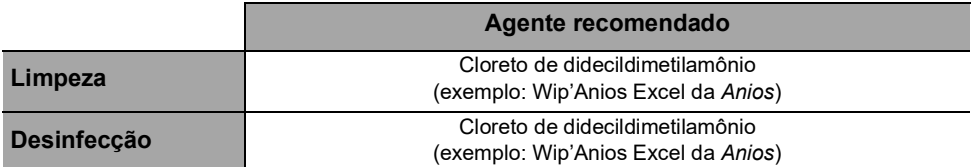

## **16.2.2 Agentes proibidos**

Os seguintes agentes de limpeza e desinfecção são proibidos:

- **Tricloroetileno**
- **Detergentes abrasivos**
- Álcool não diluído

Esses agentes agressivos podem danificar as peças de plástico da bomba e causar mau funcionamento.

# **16.3Instruções de limpeza e desinfecção**

Siga as instruções fornecidas para garantir a limpeza e a desinfecção eficazes do equipamento.

- Utilize os agentes de acordo com as instruções do fabricante. Isso pode incluir o uso de equipamento de proteção individual (luvas, jaleco, óculos e assim por diante) ou a diluição do agente de acordo com as orientações do fabricante.
- Ao usar desinfetantes, respeite o tempo de contato necessário para ação dos agentes antimicrobianos (o tempo que o agente deve ser deixado na bomba para que a desinfecção seja eficaz).

O seguinte aviso é fornecido para proteger os profissionais contra choques elétricos e para proteger a bomba contra danos que podem causar o seu mau funcionamento.

#### *Aviso*

*Somente pessoas treinadas podem limpar e desinfetar a bomba.*

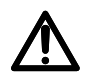

- *Não coloque a bomba em autoclave ou mergulhe-a em líquidos.*
- *Não borrife líquidos diretamente nos conectores. Use um pano de limpeza ou lenços descartáveis.*

## <span id="page-142-0"></span>**16.3.1 Instruções de limpeza**

#### **Pré-requisitos**

- A bomba estar desligada.
- O cabo de energia e todos os outros cabos estarem desconectados.
- $\blacksquare$  O ar estar em temperatura ambiente (20 a 25 °C).
- O operador estar usando equipamento de proteção adequado.

#### **Protocolo**

- **1.** Coloque a bomba sobre uma superfície limpa ou base descartável.
- **2.** Use um lenço descartável para remover a sujeira.
- **3.** Limpar cuidadosamente todas as superfícies expostas (alojamento, teclado, porta da bomba, alavanca da porta etc.) da bomba, de cima a baixo. Você pode usar a alça prateada para levantar e mover a bomba.
- *Ao limpar as laterais, evite molhar os soquetes conectores.*
- *Não permita que líquidos escorram, vazem ou pinquem para o compartimento da bomba.*
- **4.** Certifique-se de que a bomba fique úmida por pelo menos 1 minuto.
- **5.** Acomode a bomba e limpe a alça prateada, o parafuso de montagem, o parafuso do prendedor e o botão de fixação.
- **6.** Abra a porta da bomba e limpe suavemente as superfícies expostas (guias do tubo, prendedor azul).
- **7.** Usando um lenço descartável novo, limpe cuidadosamente todas as superfícies expostas, incluindo as guias do tubo e a parte de trás da alavanca da porta.
- **8.** Deixe que a bomba permaneça úmida por pelo menos 1 minuto para dissolver toda a matéria orgânica.
- **9.** Use um cotonete para esfregar suavemente as superfícies expostas da bomba. Esfregue ao longo das juntas e bordas do painel de controle e as áreas estreitas ou de difícil alcance.
- **10.**Limpe o cabo de energia e quaisquer acessórios da bomba.
- **11.**Deixe a bomba secar completamente em temperatura ambiente.

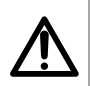

#### *Aviso*

*Para evitar curtos-circuitos, verifique se o sensor de ar está completamente seco após a limpeza.*

## **16.3.2 Instruções de desinfecção**

#### **Pré-requisitos**

- O protocolo de limpeza ter sido efetuado.
- A bomba estar desligada.
- O cabo de energia e todos os outros cabos estarem desconectados.
- O ar estar em temperatura ambiente (20 a 25 °C).
- O operador estar usando equipamento de proteção adequado.

#### **Protocolo**

- **1.** Coloque a bomba previamente limpa em uma superfície limpa ou base descartável.
- **2.** Use um lenço descartável para limpar todas as superfícies expostas da bomba, abrangendo todas as ranhuras, fissuras e áreas de difícil alcance. Você pode usar a alça prateada para levantar e mover a bomba.
- *Ao limpar as laterais, evite molhar os soquetes conectores.*
- *Não permita que líquidos escorram, vazem ou pinguem para o compartimento da bomba.*
- **3.** Acomode a bomba e limpe a alça prateada, o parafuso de montagem, o parafuso do prendedor e o botão de fixação.
- **4.** Abra a porta da bomba e limpe suavemente as superfícies expostas (guias do tubo, prendedor azul).
- **5.** Usando um lenço descartável novo, repita as etapas 2 a 4.
- **6.** Deixe o agente desinfetante na bomba por pelo menos 3 minutos.
- **7.** Limpe o cabo de energia e quaisquer acessórios da bomba.
- **8.** Deixe a bomba secar completamente em temperatura ambiente.
### **17.1Precauções de uso da fonte de energia CA**

Verifique se a voltagem da fonte de energia CA corresponde ao valor indicado na etiqueta existente na parte inferior do dispositivo. Não exceda a voltagem permitida.

A saída de força deve permanecer acessível o tempo todo para permitir o desligamento de emergência da fonte de energia.

*energia CA com o cabo de energia fornecido pela Fresenius Kabi, ou com um acessório de fonte de energia da linha de produtos Agilia.*

#### *Aviso*

*A bomba e seus acessórios só podem ser conectados à fonte de* 

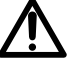

- *Não use um cabo de extensão ao conectar a bomba à fonte de energia CA.*
- *As bombas devem ser conectadas a um filtro de linha de uso médico, caso seja utilizado um.*

### **17.2Precauções de uso da bateria**

O dispositivo usa uma bateria recarregável de íons de lítio.

As seguintes ações podem causar vazamento, superaquecimento, fumaça, explosão ou incêndio; o que pode resultar em redução de desempenho, falha, danos ao equipamento ou ferimentos ao usuário:

- Manuseio incorreto da bateria de íons de lítio.
- Substituição da bateria por profissional treinado de forma inadequada.

#### *Informações*

- *Não substitua por uma bateria que não seja a fornecida pela Fresenius Kabi.*
- *Não use a bomba sem a bateria conectada.*
- *Não desconecte a bateria quando o dispositivo estiver operando na corrente alternada ou com a alimentação da bateria. Desconecte o cabo de energia e desligue o dispositivo antes de desconectar a bateria.*
- *Não incinere nem coloque próximo ao fogo.*
- *Não derrube, esmague, perfure, modifique ou desmonte a bateria.*
- *Não use uma bateria que esteja muito riscada ou danificada.*
- *Não ligue os terminais em curto-circuito.*
- *Não exponha a altas temperaturas ou a temperaturas muito baixas: consulte as condições de operação para uso e as instruções de armazenamento.*
- *Não tente carregar ou descarregar a bateria fora do dispositivo.*
- *Para obter mais informações sobre como substituir a bateria, consulte o manual técnico.*

# **17.3 Modo de operação da bateria**

O dispositivo vem com uma bateria interna que o alimenta automaticamente em caso de falha de energia ou quando ele é desconectado da fonte de energia CA. A bateria é carregada quando a bomba é conectada à fonte de energia CA.

Antes de iniciá-lo pela primeira vez, carregue a bateria por aproximadamente 6 horas, conectando o cabo da fonte de energia com a bomba desligada.

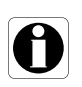

#### *Informações*

*Durante a operação, deixe o dispositivo conectado à fonte de energia para manter a carga e a capacidade máxima da bateria e para maximizar a vida útil e o desempenho da bateria.*

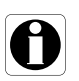

### **18.1Fonte de energia**

É obrigatório o uso de um cabo de energia Agilia compatível com a norma IEC 60227.

O condutor do cabo de energia deve ter um corte transversal de pelo menos  $0.75$  mm<sup>2</sup>.

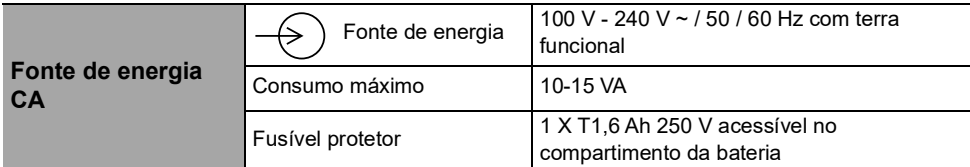

# **18.2 Bateria**

Desconecte a bateria antes de abrir o equipamento. Evite curtoscircuitos e temperaturas extremas.

Se o equipamento não for usado por mais de 3 meses, a data será apagada (todas as outras configurações serão armazenadas permanentemente). Quando a bomba for ligada, a data deverá ser definida novamente.

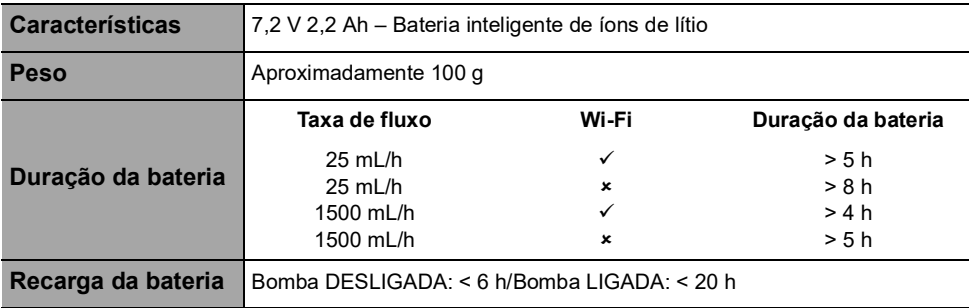

# **18.3 Consumo de energia**

A bomba geralmente consome cerca de 4,3 W em condições operacionais padrões.

# **18.4Porta de comunicação**

O conector localizado na parte de trás do dispositivo permite a comunicação de dados com um PC.

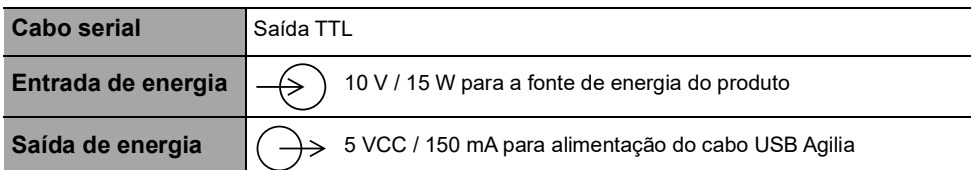

### **18.5 Comunicação por infravermelho**

A bomba é equipada com uma célula infravermelha localizada na parte traseira do dispositivo.

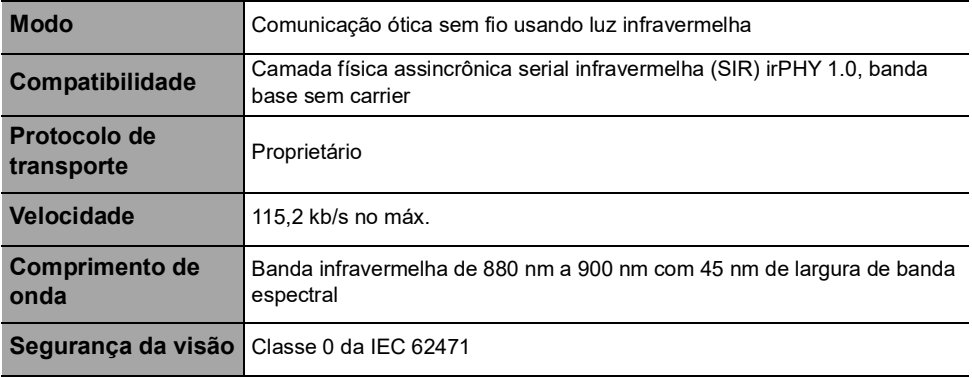

### **18.6 Conector do sensor de gotas**

**Saída de energia**  $\left(\frac{1}{2}\right)$  3,3 V / 45 mA para ligar o sensor de gotas

## **18.7 Níveis de som**

#### **18.7.1 Níveis de som da bomba em condições de operação (sem alarmes)**

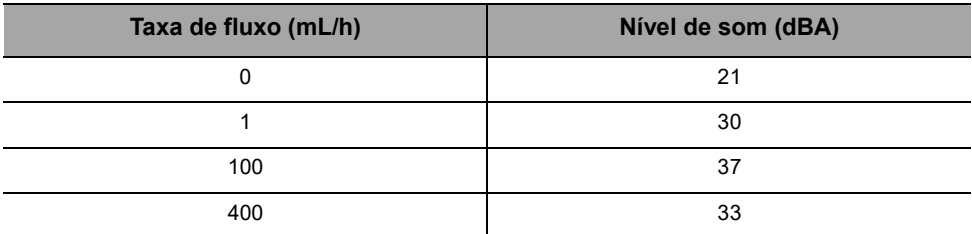

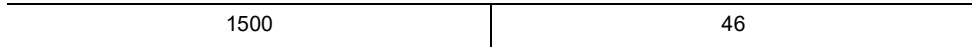

*Nota: esses valores são fornecidos apenas para fins informativos.*

#### **18.7.2 Níveis de som dos alarmes**

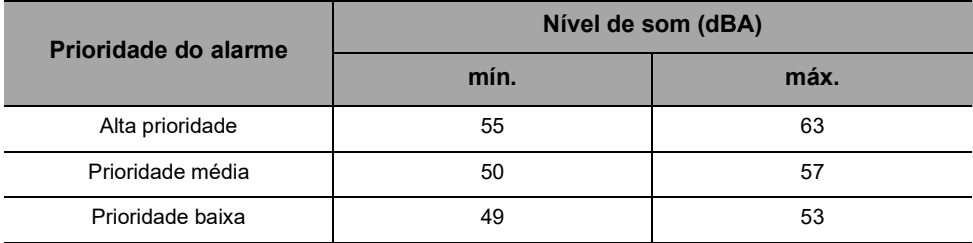

### **18.8 Conformidade**

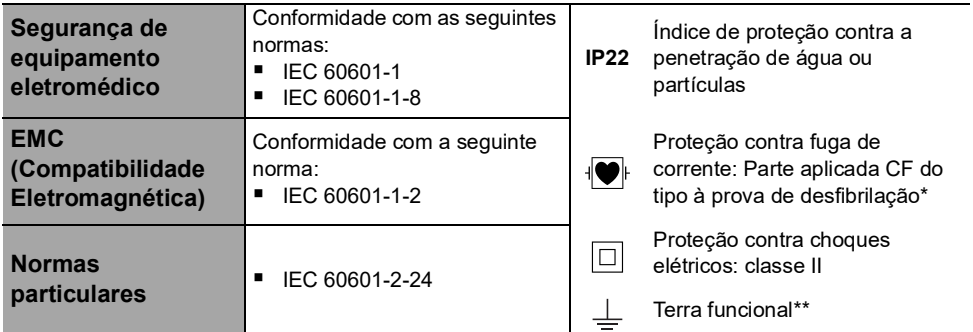

*\* Depois de uma desfibrilação, o tempo de recuperação da bomba é de cerca de 2 segundos.*

*\*\* O terra funcional está diretamente conectado ao cabo de energia. Ele reduz a corrente residual que pode influenciar os dispositivos de ECG ou EEG.*

## **18.9 Dimensões e peso**

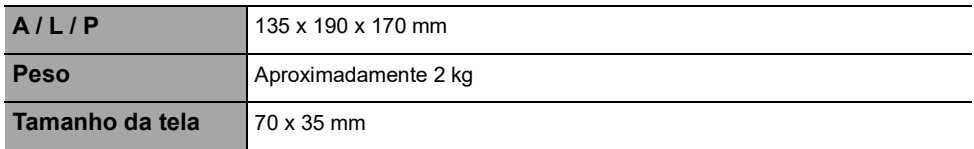

# **18.10Curvas tipo "trombeta" e curva de inicialização**

A curva tipo "trombeta" mostra a variação da precisão da taxa de fluxo média durante períodos de observação específicos. As variações são apresentadas apenas como desvios máximos e mínimos do fluxo total médio dentro da janela de observação.

As curvas tipo "trombeta" são apresentadas abaixo para uma série de taxas de fluxo representativas.

O protocolo de teste utilizado para obter estes resultados está descrito em IEC60601-2-24:2012.

As curvas podem ser úteis para determinar a adequação dos parâmetros de infusão para medicamentos e concentrações específicas.

**Equipo de infusão usado**: VLST00 **Fluido utilizado**: água destilada

Recomendações para melhorar o desempenho e a segurança quando a bomba é comumente usada em baixas taxas de fluxo (≤ 20 mL/h):

- Limite a faixa de taxas de fluxo disponíveis, de acordo com a taxa de fluxo máxima a ser usada.
- Diminua o limite da pressão a fim de ganhar tempo para detectar uma oclusão.
- Para infusão de curta duração em taxa de fluxo abaixo de 5 mL/h, recomendamos o uso de bombas de seringa que em geral oferecem melhores desempenhos de taxa de fluxo imediatas.

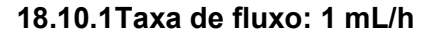

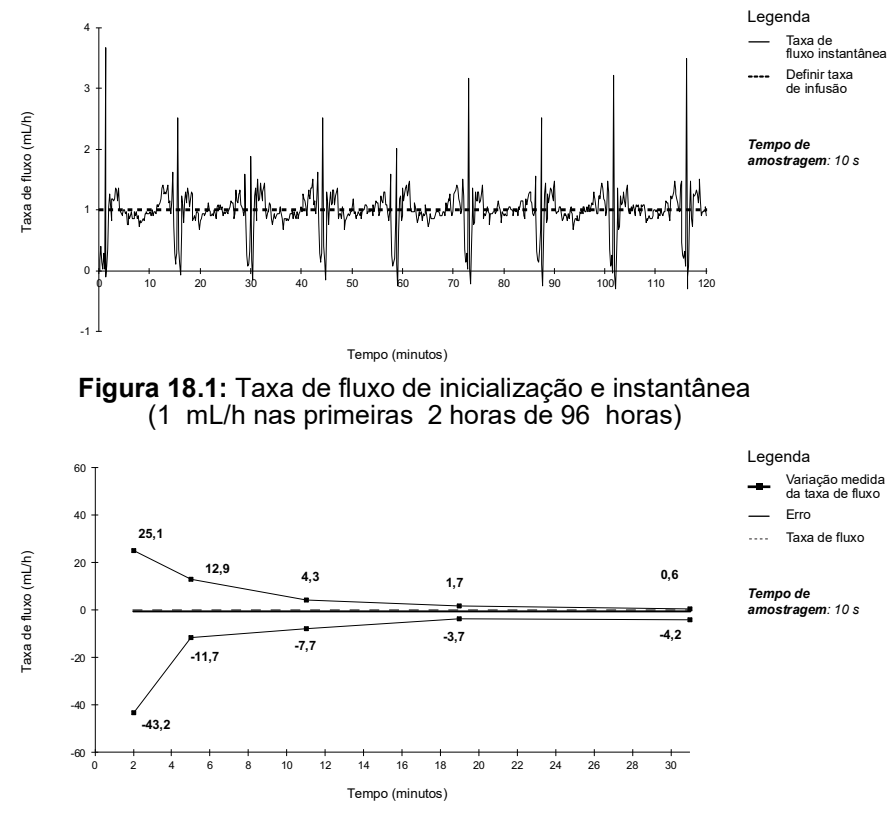

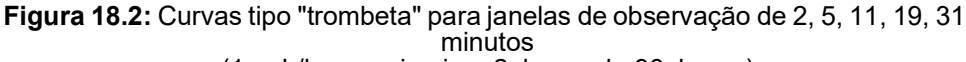

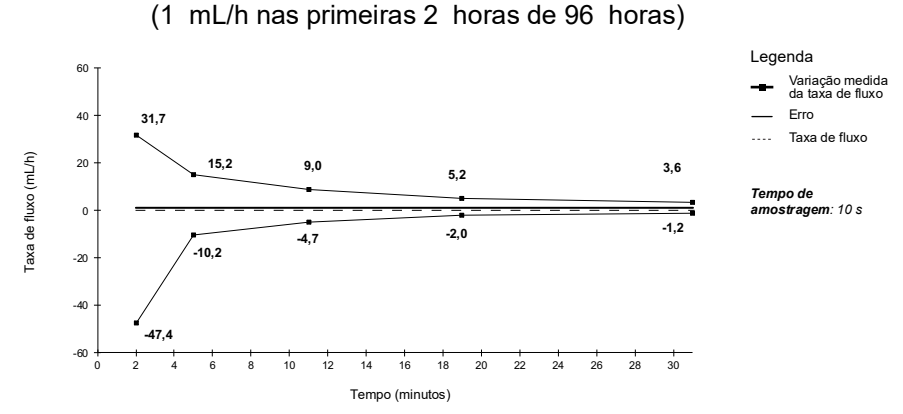

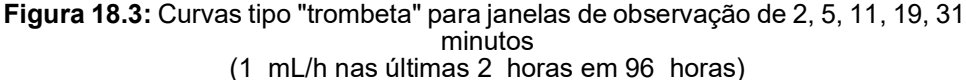

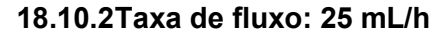

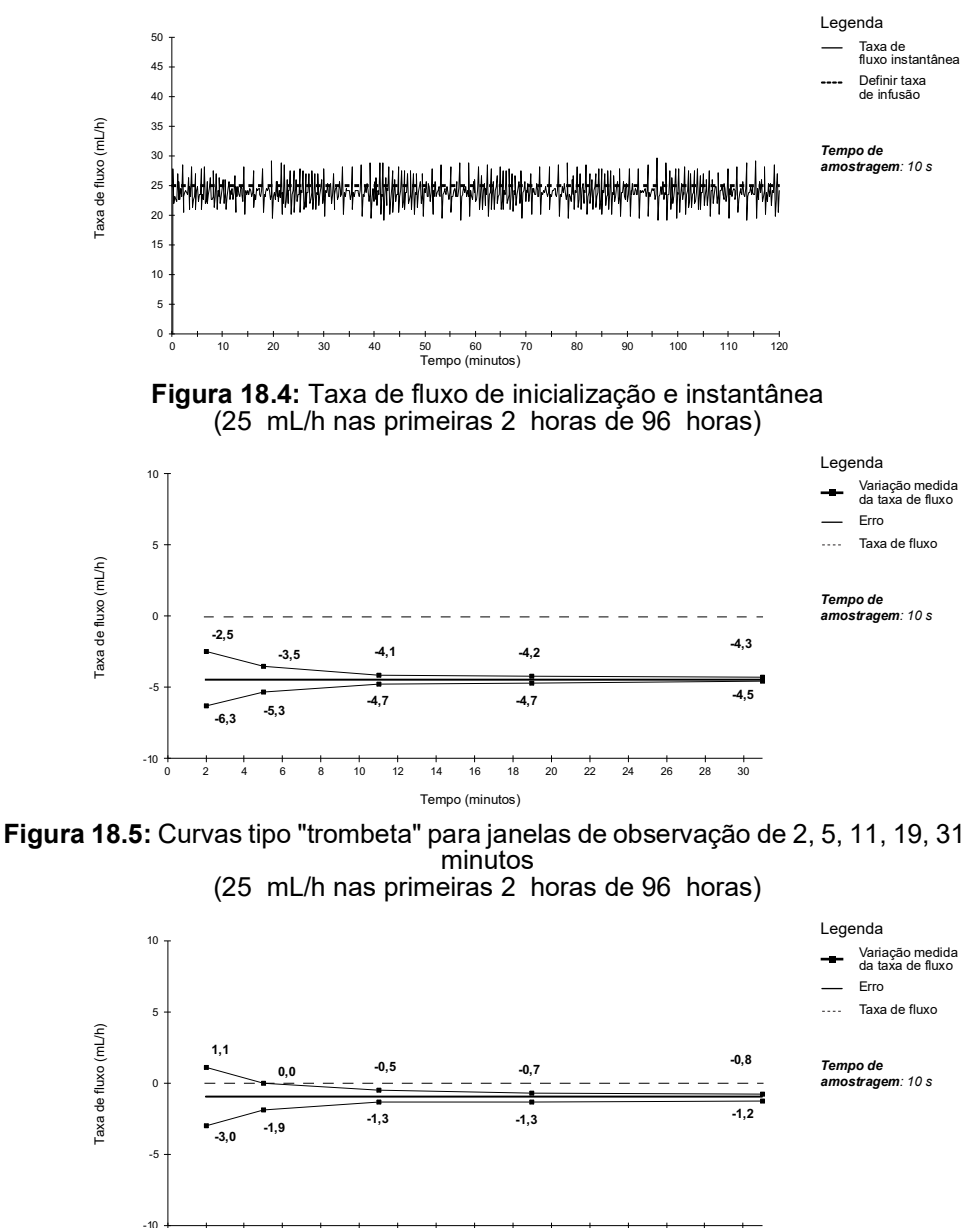

**Figura 18.6:** Curvas tipo "trombeta" para janelas de observação de 2, 5, 11, 19, 31 minutos (25 mL/h nas últimas 2 horas em 96 horas)

0 2 4 6 8 10 12 14 16 18 20 22 24 26 28 30 Tempo (minutos)

# **19 Wi-Fi**

## **19.1Informações gerais**

O Sistema de Infusão Agilia Connect inclui um transmissor de radiofrequência IEEE 802.11 incorporado às bombas com Wi-Fi Agilia. Ele opera usando os seguintes padrões e frequências:

- IEEE 802.11a: Banda de frequência de 5GHz
- IEEE 802.11b: Banda de frequência de 2,4GHz
- IEEE 802.11g: Banda de frequência de 2,4GHz
- IEEE 802.11n: Banda de frequência de 2,4 e 5GHz

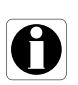

#### *Informações*

*Para obter mais informações sobre a diferenciação entre bombas com Wi-Fi e bombas sem Wi-Fi, [consulte a seção 10.3, página](#page-109-0) 110.*

O módulo de Wi-Fi incorporado às bombas com Wi-Fi Agilia destina-se a fazer o seguinte, por meio de ciclos de comunicação periódicos:

- Transferir ajustes de dados (do software do servidor para a bomba)
- Transferir o histórico da bomba (da bomba para um servidor)
- Comunicar informações gerais sobre o status de funcionamento da bomba

As bombas de infusão Agilia contêm transmissor com os seguintes IDs:

- **FCCID: XF6-RSWC301**
- $ICID: 8407A-RSWC301$

As bombas com Wi-Fi Agilia devem ser instaladas de modo a fornecer uma distância de separação de, pelo menos, 8 pol. (20 cm) de todas as pessoas e não podem estar realocadas ou operando em conjunto com qualquer outra antena ou transmissor.

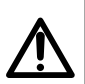

#### *Aviso*

*As bombas com Wi-Fi Agilia devem ser configuradas por pessoal qualificado e apropriadamente treinado.*

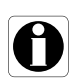

#### *Informações*

*Se a comunicação com a rede sem fio for interrompida, a bomba poderá ser utilizada conforme pretendido. Para obter mais informações, entre em contato com um representante de vendas da Fresenius Kabi*

# **19.2Especificações**

#### **19.2.1 Especificações técnicas**

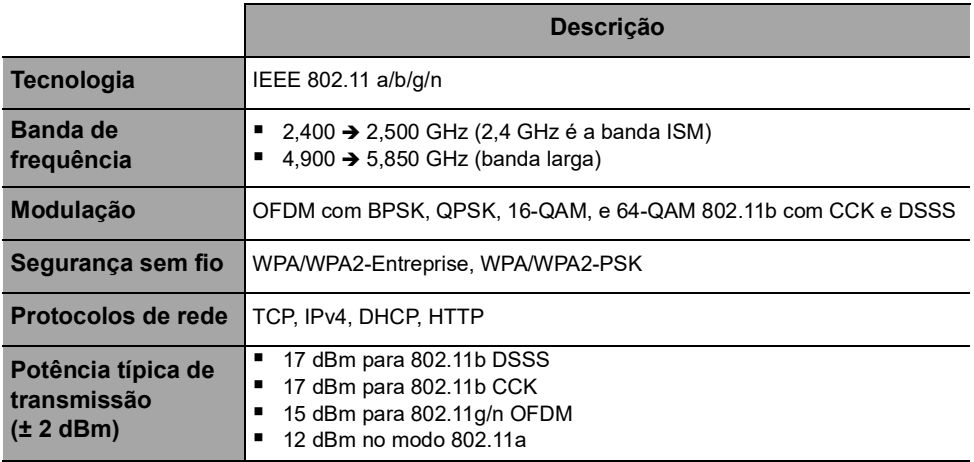

#### **19.2.2 Compatibilidade eletromagnética**

Para obter informações sobre compatibilidade eletromagnética, [consulte a seção 23, página](#page-159-0) 160.

#### *19.2.2.1 EUA - Aviso da FCC*

O manual do usuário ou manual de instruções de um radiador intencional ou não intencional deverá advertir o usuário de que alterações ou modificações não expressamente aprovadas pela parte responsável pela conformidade poderão anular a autoridade do usuário de operar o equipamento.

#### *19.2.2.2 Europa - RED*

Este produto foi projetado como um dispositivo de rádio que utiliza frequências harmonizadas e níveis de potência para a Europa.

#### **19.2.3 Protocolos e padrões**

Essa funcionalidade sem fio faz referência e utiliza os seguintes protocolos e padrões:

- Padrão IEEE 802.11a/b/q/n
- WPA/WPA2-Entreprise, WPA/WPA2-PSK (acesso Wi-Fi protegido) é uma solução de segurança de longo prazo para redes sem fio. Para obter mais informações, consulte o IEEE802.11.
- O TCP (Protocolo de controle de transmissão/protocolo de Internet), IPv4 (protocolo IP versão 4), DHCP (Protocolo de configuração dinâmica de host) e HTTP (Protocolo de transferência de hipertexto) são protocolos padrões de transportes de dados utilizados para a Internet e outras redes semelhantes.

As bombas de infusão Agilia não requerem uma comunicação sem fio ativa para funcionar conforme pretendido (infundir). Todas as transações sem fio são iniciadas pelo dispositivo e são periódicas por natureza. A ausência de conexão (por exemplo, fora da faixa) não afeta a capacidade do dispositivo de infundir. Os dados pendentes serão armazenados e retransmitidos quando a conexão estiver disponível. A integridade dos dados e a qualidade do serviço são inerentes ao design. O sistema deve ser assegurado e mantido por um usuário técnico qualificado e treinado ou por um representante da **Fresenius Kabi**.

# **20 Solução de problemas**

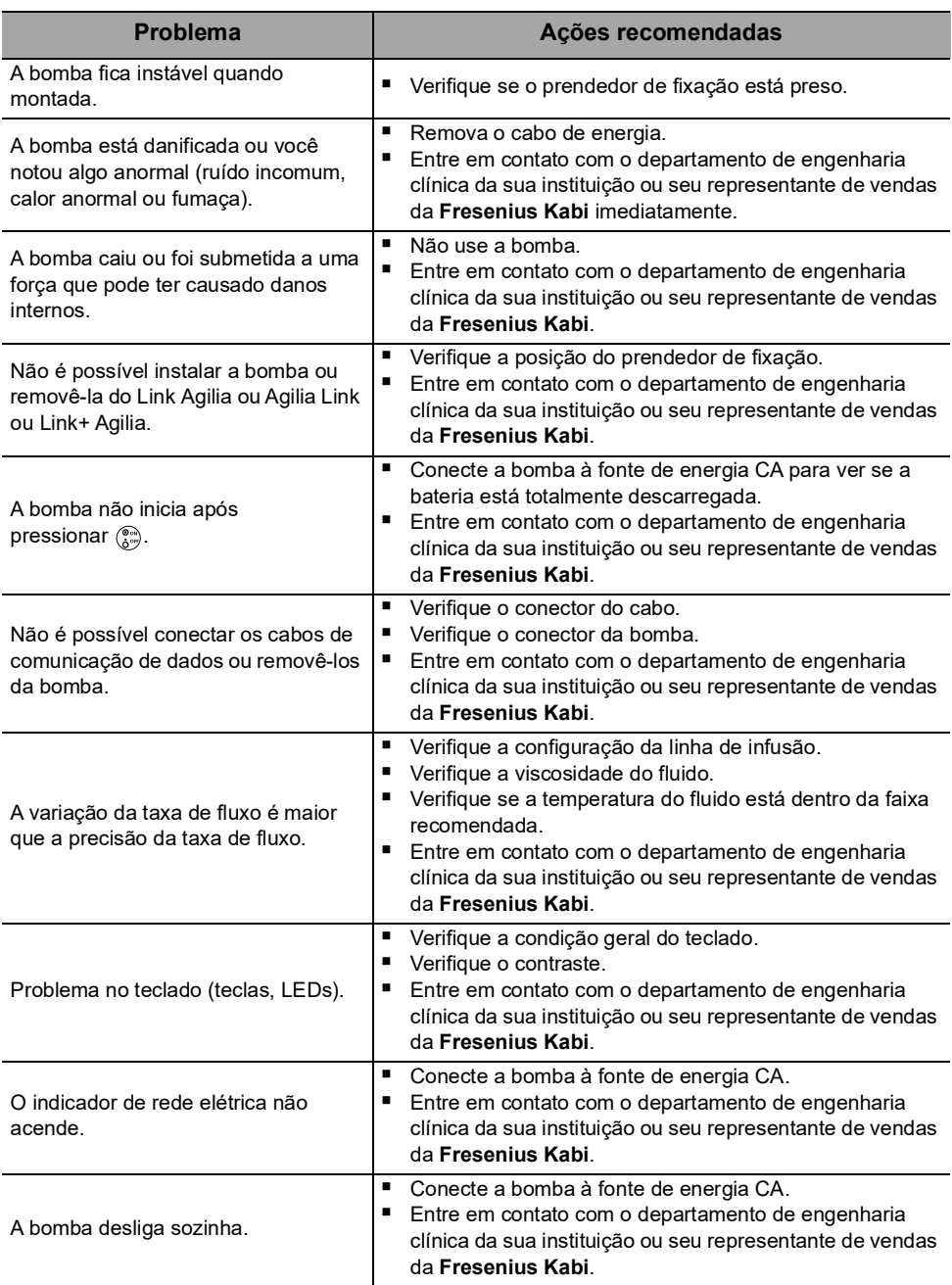

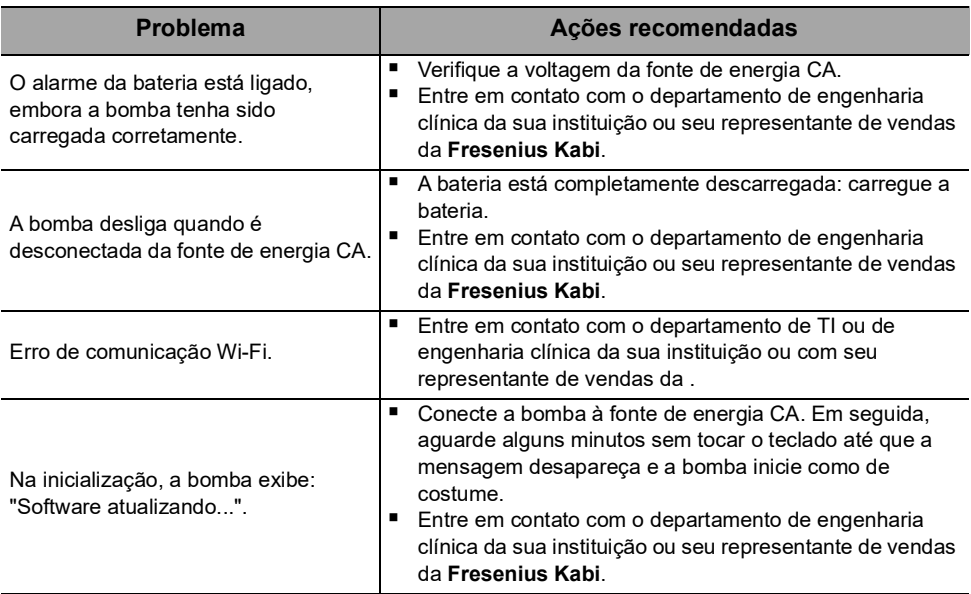

As baterias, acessórios e dispositivos com esta etiqueta não devem ser jogados no lixo comum.

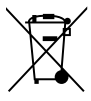

Eles devem ser coletados separadamente e descartados de acordo com as leis locais.

Antes do descarte, certifique-se de que um técnico qualificado tenha removido a bateria do dispositivo de acordo com o procedimento descrito no Manual técnico.

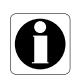

#### *Informações*

 *Para obter mais informações sobre a regulamentação de processamento e desmonte, entre em contato com um representante de vendas da Fresenius Kabi ou com um distribuidor local.*

■ *Siga a política do estabelecimento de saúde sobre o descarte adequado após o uso.*

### **22.1 Condições gerais de garantia**

A **Fresenius Kabi** garante que este produto está livre de defeitos de material e mão de obra durante o período definido pelas condições de venda aceitas, com exceção das baterias e dos acessórios.

# **22.2 Garantia limitada**

Para beneficiar-se da garantia de materiais e mão de obra de nosso representante de vendas ou agente autorizado da **Fresenius Kabi**, observe as seguintes condições:

- O equipamento deverá ser usado conforme as instruções descritas neste documento ou nos documentos que o acompanham.
- O equipamento não pode ter sido danificado ao ser armazenado ou reparado e não pode mostrar sinais de manuseio inadequado.
- O equipamento não pode ter sido alterado nem reparado por pessoas não qualificadas.
- A bateria interna do equipamento não deve ter sido substituída por uma bateria que não seja a especificada pelo fabricante.
- O número de série (SN) não deve ser adulterado, trocado ou apagado.

#### *Informações*

- Se uma ou mais dessas condições forem violadas, a *Fresenius Kabi providenciará uma estimativa de reparo abrangendo todas as partes e mão de obra necessárias.*
- *Para reparar ou devolver um equipamento, entre em contato com um representante de vendas da Fresenius Kabi.*

## **22.3 Condições de garantia para acessórios**

As baterias e os acessórios estão sujeitos a condições específicas de garantia.

entre em contato com um representante de vendas da **Fresenius Kabi** para obter mais informações.

# <span id="page-159-0"></span>**23.1 Compatibilidade eletromagnética**

#### *Aviso*

- *A bomba Agilia e seus acessórios destinam-se ao uso nos ambientes eletromagnéticos especificados abaixo.*
- O cliente ou usuário da bomba Agilia deve certificar-se de que ele *esteja sendo usado em tais ambientes.*

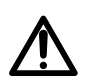

- *A bomba Agilia não pode ser utilizada na presença de campos eletromagnéticos intensos, como os gerados por determinados dispositivos médicos elétricos. Não utilize a bomba em IRM.*
	- *Exposição prolongada a ambientes de raios X pode danificar os componentes eletrônicos do dispositivo e afetar a precisão da taxa de fluxo. Para um uso seguro, recomenda-se:*
		- *- sempre ponha o dispositivo o mais longe possível do paciente e da fonte*
		- *- limite a presença do dispositivo nesses ambientes.*

Quando montada no Link+ Agilia, a bomba destina-se ao uso no ambiente eletromagnético especificado nas IDU do Link+ Agilia.

Excluindo os casos descritos neste manual, o funcionamento da bomba deve ser sistematicamente verificado por um operador qualificado, caso a bomba seja instalada nas proximidades de outros dispositivos elétricos.

Pontos (por exemplo, parafusos) e superfícies que são acessíveis somente para manutenção, também exigem precauções. Pontos (por exemplo, contatos da bateria para a substituição da bateria) e superfícies que são acessíveis somente pela equipe de manutenção também exigem precauções.

# **23.2 Descarga Eletrostática (ESD)**

#### *Informações*

- *Componentes eletrônicos e semicondutores podem ser destruídos por descarga eletrostática (ESD). Especialmente os componentes feitos com semicondutor de óxido metálico (MOS) podem ser danificados por descargas diretas ou indiretas. Danos causados por ESD podem não ser imediatamente identificados, e o mau funcionamento pode ocorrer mesmo após um longo período de operação.*
- *Exceder e/ou repetir o nível de teste obtido na orientação e declaração do fabricante em relação à compatibilidade eletromagnética pode danificar o dispositivo permanentemente e/ou causar sérios defeitos (por exemplo, perda de comunicação e falhas do sistema).*

As seguintes condições ambientais relacionadas a componentes com sensibilidade eletrostática (padrões ESD) deverão ser observadas:

- Pisos revestidos com madeira, cerâmica ou concreto
- Umidade relativa de pelo menos 30%

Se não for possível garantir esse ambiente, as seguintes precauções adicionais devem ser tomadas:

- Uso de equipamento antiestático
- **Descarga de usuário preliminar (explicado abaixo)**
- Vestuário antiestático

A melhor precaução é a descarga preliminar do usuário em um objeto metálico aterrado, como um trilho, um suporte vertical ou uma peça metálica localizada na parte traseira da bomba Agilia.

Para operações de manutenção realizadas na bomba Agilia, coloque o dispositivo em uma superfície de trabalho condutora e use uma pulseira especial condutora ESD.

#### **23.3 Diretriz de compatibilidade e interferência eletromagnética**

A bomba Agilia foi testada de acordo com padrões de compatibilidade eletromagnética aplicáveis a dispositivos médicos. Sua imunidade é projetada para garantir uma operação correta. A limitação da radiação emitida evita a interferência indesejável com outros equipamentos.

A bomba Agilia é classificada como um dispositivo de classe B, de acordo com radiação emitida CISPR 11. Pode ser solicitado que o usuário tome medidas de mitigação, como mudar de lugar ou reorientar o equipamento.

#### *Aviso*

- *O uso da bomba Agilia adjacente a ou empilhada com outros equipamentos deve ser evitado, pois pode resultar em funcionamento inadequado. Se tal uso for necessário, esse equipamento e os demais equipamentos devem ser observados, para que se verifique se eles estão funcionando normalmente.*
- *O uso de acessórios, transdutores e cabos além daqueles especificados ou fornecidos pelo fabricante da bomba Agilia pode resultar no aumento de emissões eletromagnéticas ou na diminuição da imunidade eletromagnética do equipamento, resultando em funcionamento inadequado.*
- - *Equipamentos portáteis de comunicações por RF (incluindo periféricos como cabos de antena, antenas internas e externas) devem ser utilizados a uma distância mínima de 10 cm de telefones celulares e de 30 cm de outros equipamentos, de qualquer parte da bomba Agilia, inclusive cabos especificados pelo fabricante. Caso contrário, pode ocorrer degradação do desempenho essencial da bomba Agilia.*
	- *Equipamento eletrocirúrgico (incluindo unidade base, cabos, eletrodos) deve ser utilizado a uma distância mínima de 30 cm de qualquer parte da bomba Agilia, inclusive cabos especificados pelo fabricante. Caso contrário, pode ocorrer degradação do desempenho essencial da bomba Agilia.*

Pode ser solicitado que o usuário tome medidas de mitigação, como mudar de lugar ou reorientar o equipamento.

Se a bomba Agilia for colocada próxima a um equipamento de comunicação por RF, como telefones celulares, telefones DECT ou access points sem fio, leitor e etiqueta de RFID... É essencial observar uma distância mínima entre a bomba Agilia e o equipamento especificado acima. Se a bomba Agilia causar interferência prejudicial ou se parar de funcionar por si mesma, o usuário deve tentar corrigir a interferência por uma das seguintes ações:

- Reoriente ou reposicione a bomba Agilia, o paciente ou o equipamento interrompido.
- Altere a rota dos cabos.
- Conecte a tomada de energia da bomba Agilia a uma fonte protegida/alternativa/com filtro de linha ou diretamente ao circuito de UPS (fonte de energia ininterrupta).
- Aumente a separação entre a bomba Agilia e o paciente ou o equipamento interrompido.
- Conecte a bomba Agilia a uma tomada em um circuito diferente daquele ao qual o paciente ou o dispositivo interrompido está conectado.
- De qualquer forma e independentemente do contexto, o usuário deverá conduzir um teste de interoperabilidade na situação real para encontrar a configuração e posição corretas.

### **23.4 Compatibilidade eletromagnética e desempenhos essenciais**

No caso de interferências eletromagnéticas, se o desempenho essencial, [Seção 15.1, página](#page-131-0) 132, for perdido ou prejudicado, as consequências para o paciente incluirão: overdose, subdose, atraso na terapia, aeroembolismo, trauma, exsanguinação.

#### **23.4.1 Tabela 1 – Orientações e declaração do fabricante – Emissões Eletromagnéticas**

#### *Aviso*

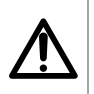

 *A bomba Agilia e seus acessórios destinam-se ao uso nos ambientes eletromagnéticos especificados abaixo.*

 *O cliente ou usuário da bomba Agilia deve certificar-se de que ele esteja sendo usado em tais ambientes.*

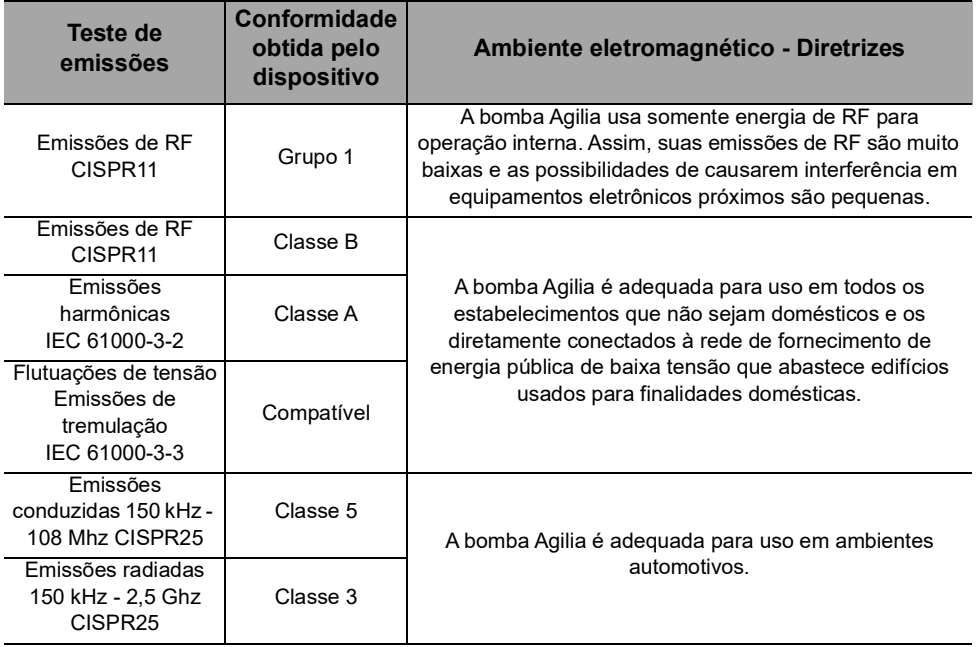

#### **23.4.2 Tabela 2 – Orientações e declarações do fabricante – Imunidade Eletromagnética**

#### *Aviso*

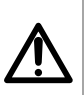

- *A bomba Agilia e seus acessórios destinam-se ao uso nos ambientes eletromagnéticos especificados abaixo.*
- *O cliente ou usuário da bomba Agilia deve certificar-se de que ele esteja sendo usado em tais ambientes.*

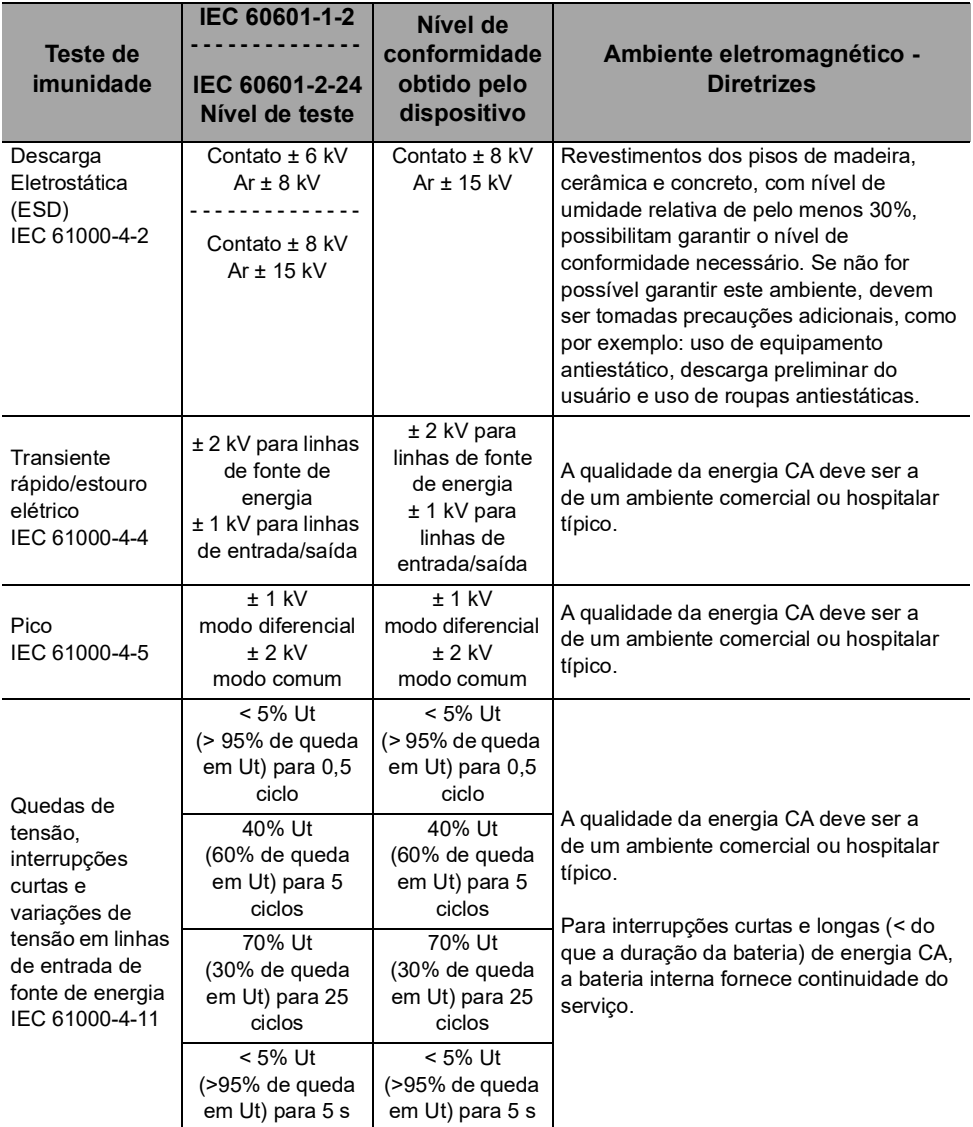

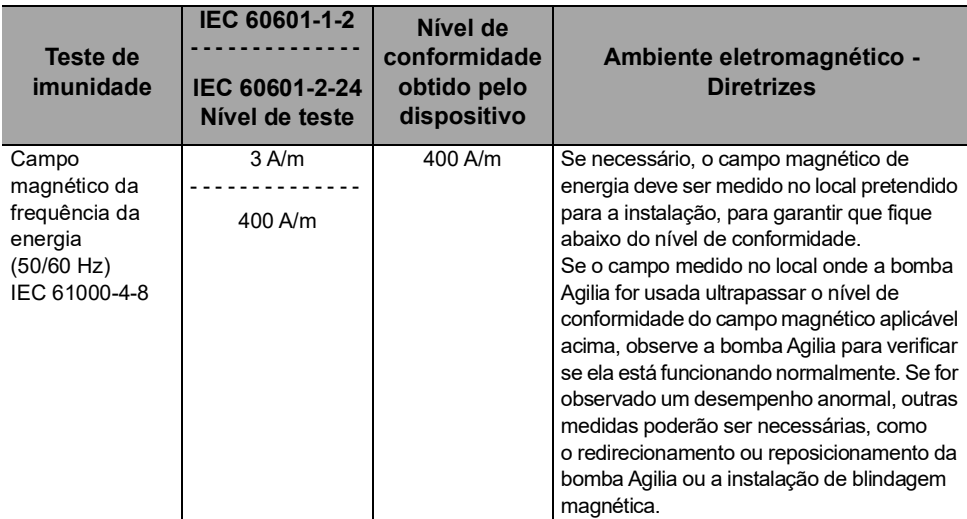

*Nota: "Ut" é a voltagem de energia CA antes da aplicação do nível de teste.*

#### **23.4.3 Tabela 4 – Orientações e declarações do fabricante – Imunidade Eletromagnética**

#### *Aviso*

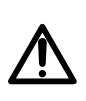

 *A bomba Agilia e seus acessórios destinam-se ao uso nos ambientes eletromagnéticos especificados abaixo.*

 *O cliente ou usuário da bomba Agilia deve certificar-se de que ele esteja sendo usado em tais ambientes.*

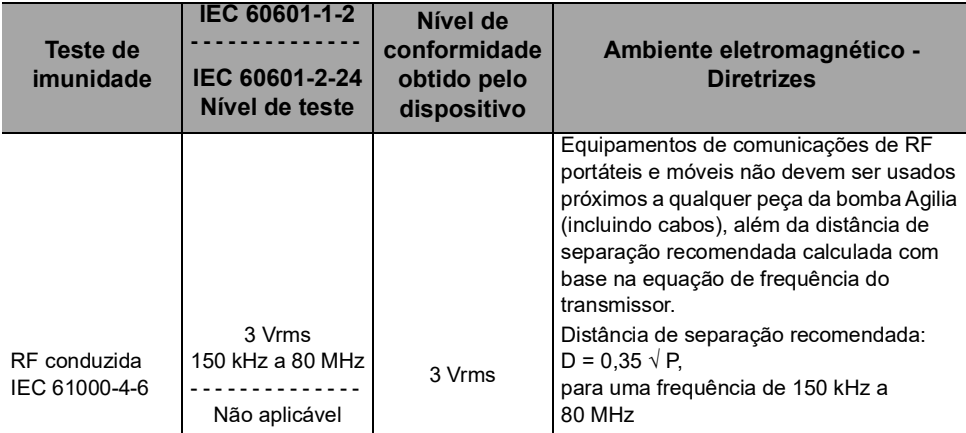

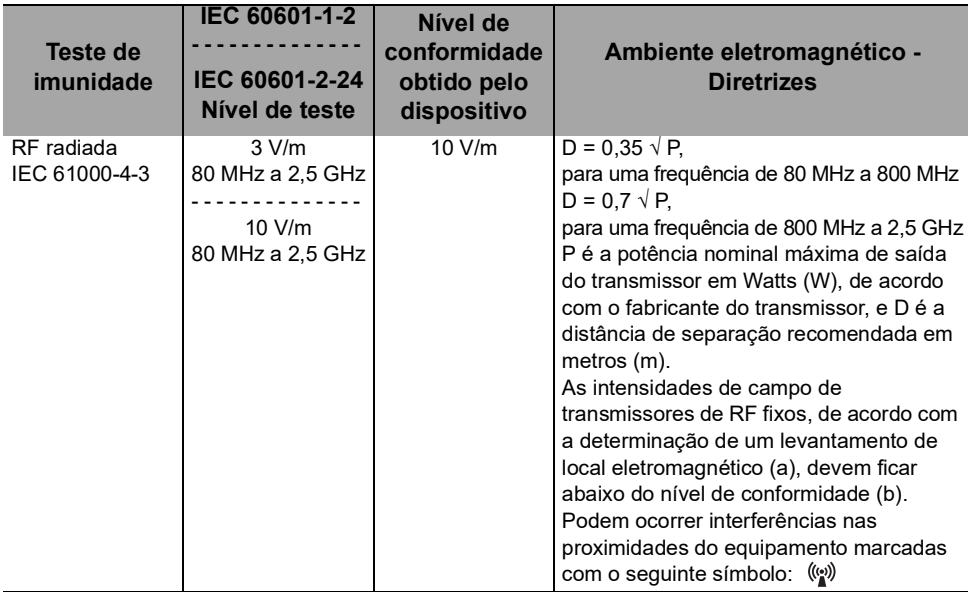

#### *Observações:*

- *Em 80 MHz e 800 MHz aplica-se a faixa de frequência mais alta.*
- *Estas diretrizes podem não ser aplicáveis em todas as situações. A absorção e reflexão de estruturas, objetos e pessoas pode afetar a propagação eletromagnética.*
- *(a) Intensidades de campo de transmissores fixos, como por exemplo estações-base para telefones por rádio (celular/sem fio) e rádios móveis terrestres, radioamadores, radiotransmissão de AM e FM e transmissão de TV não podem ser previstas teoricamente com precisão. Para acessar o ambiente eletromagnético devido aos transmissores de RF fixos, deve-se considerar fazer um levantamento de eletromagnetismo no local. Se a intensidade de campo medido no local onde a bomba Agilia for usada ultrapassar o nível de conformidade do campo magnético aplicável acima, a bomba Agilia deve ser observada para verificar a operação normal. Se for observado um desempenho anormal, outras medidas poderão ser necessárias, como o redirecionamento ou reposicionamento da bomba Agilia ou a instalação de blindagem magnética.*
- *(b) Em uma faixa de frequência de 150 kHz a 80MHz, as forças de campo deverão ficar abaixo de 10V/m.*

#### **23.4.4 Tabela 6 – Distâncias recomendadas de separação entre equipamentos de comunicação por RF portáteis e móveis e a bomba Agilia**

#### *Informações*

- *A bomba Agilia e seus acessórios são destinados ao uso em ambientes eletromagnéticos, nos quais as interferências de RF radiada são controladas.*
- *O usuário da bomba Agilia pode ajudar a prevenir interferência eletromagnética mantendo uma distância mínima entre os equipamentos de comunicação de RF portáteis e móveis (transmissores) e a bomba Agilia, de acordo com a recomendação abaixo, respeitando a potência de saída máxima do equipamento de comunicação (transmissores).*
- *O dispositivo não deverá ser usado próximo a outro equipamento. Se o uso adjacente for necessário, o dispositivo deverá ser observado para verificar se está funcionando normalmente na configuração em que será utilizado (bomba com um cabo de energia CA, um cabo RS232).*

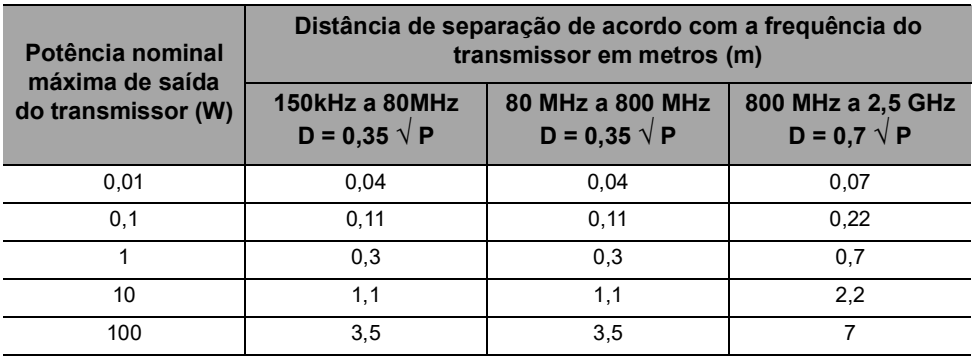

Para transmissores com potência nominal máxima de saída não listada acima, a distância de separação recomendada D em metros (m) pode ser estimada usando-se a equação aplicável à frequência do transmissor, em que P é a potência nominal máxima de saída do transmissor em watts (W), conforme designado pelo fabricante do transmissor.

#### *Informações*

- *A 80 MHz e 800 MHz, aplica-se a distância de separação para a faixa de frequência mais alta.*
- 
- *Estas orientações podem não se aplicar em todas as situações. A propagação eletromagnética é influenciada pela absorção e reflexão de estruturas, objetos e pessoas.*

#### **23.4.5 Desvio de testes e testes adicionais de compatibilidade eletromagnética**

Para garantir a compatibilidade com o novo padrão de compatibilidade eletromagnética IEC/EN 60601-1-2 Ed4 e ambientes especiais, testes específicos, adicionais ou de desvio estão listados abaixo em relação aos testes básicos, de acordo com a análise de risco do fabricante.

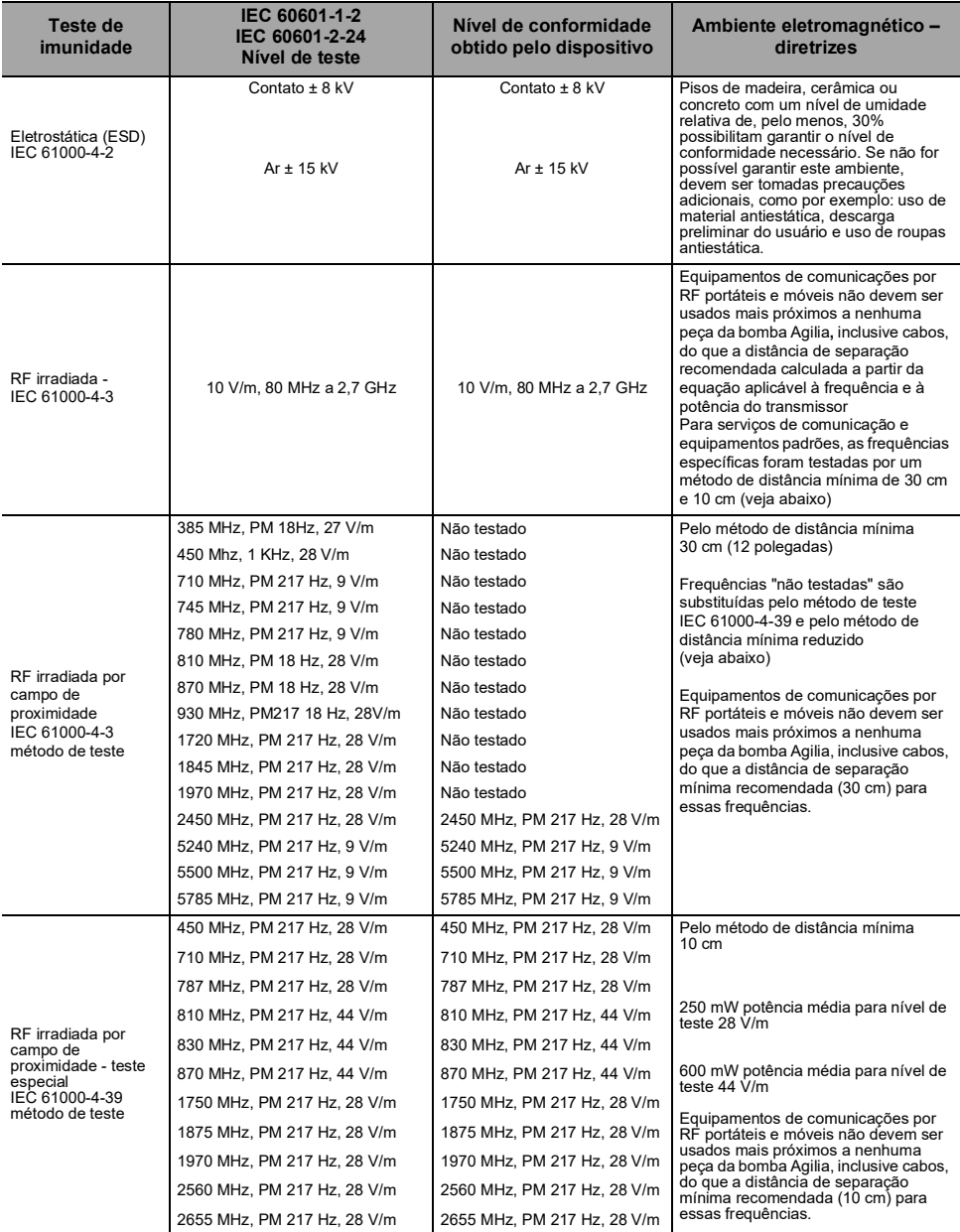

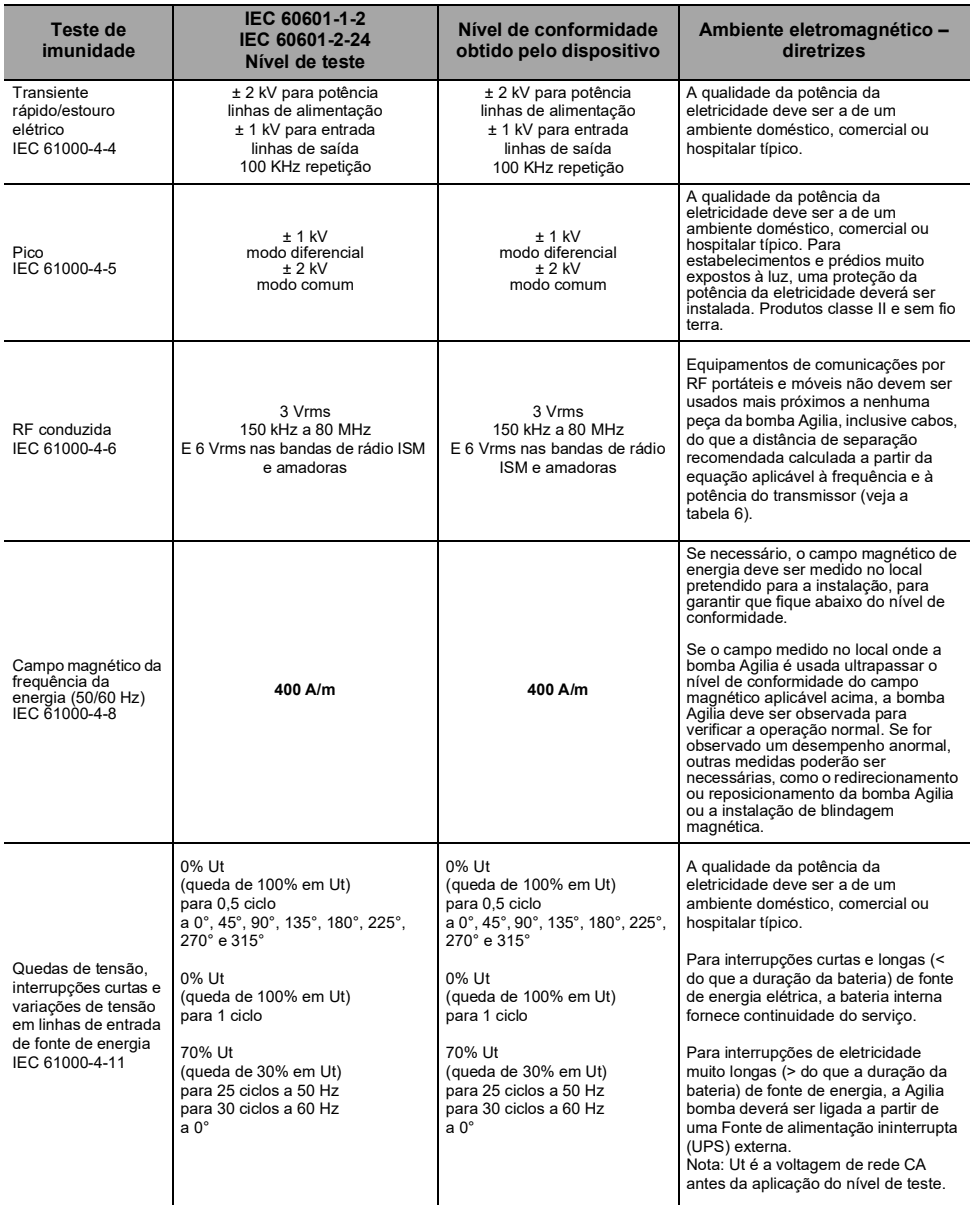

# **24.1Informações sobre a assistência técnica do equipamento**

Se o equipamento precisar ser enviado para assistência técnica, faça o seguinte:

- **1.** Entre em contato com a **Fresenius Kabi** solicitando o envio de uma embalagem ao seu estabelecimento.
- **2.** Limpe e desinfete o equipamento.
- **3.** Embale o equipamento na embalagem fornecida.
- **4.** Envie o equipamento para a **Fresenius Kabi**.

#### *Informações*

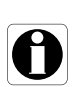

- *A Fresenius Kabi não se responsabiliza pela perda ou por danos causados ao equipamento durante o transporte.*
- *Para obter mais informações sobre assistência técnica, entre em contato com seu representante de vendas da Fresenius Kabi.*

## **24.2 Requisitos de manutenção**

#### *Aviso*

*Faça a manutenção preventiva pelo menos uma vez a cada 3 anos. Isso inclui a substituição da bateria e da membrana de bombeamento.*

#### *Aviso*

*Não modifique o dispositivo (exceto no caso de operações recomendadas pela Fresenius Kabi).*

#### *Aviso*

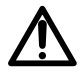

*Não realize nenhuma manutenção ou serviço durante o uso do dispositivo em um paciente.*

Para garantir que o equipamento continue funcionando normalmente, siga as instruções abaixo:

- A manutenção preventiva deverá ser realizada por pessoal técnico treinado e qualificado em conformidade com o manual e os procedimentos técnicos. Somente o pessoal do serviço autorizado pode reparar o equipamento.
- O pessoal qualificado deverá ser informado se o equipamento cair ou em caso de mau funcionamento. Nesse caso, não utilize o equipamento e entre em contato com a engenharia clínica do hospital ou com a **Fresenius Kabi**.
- O não cumprimento desses procedimentos de manutenção pode danificar o equipamento e provocar uma falha funcional. A inspeção interna do equipamento requer a conformidade com procedimentos especiais para evitar danos ao equipamento.
- Ao substituir componentes, use somente peças de reposição da **Fresenius Kabi**.

O ciclo de vida da bomba é de 10 anos, desde que a manutenção seja realizada corretamente, conforme descrito acima.

#### *Informações*

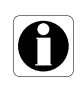

*Se o equipamento precisar de atualização, a Fresenius Kabi ou seu representante fornecerá as instruções para este procedimento. É responsabilidade do estabelecimento de saúde seguir as instruções da Fresenius Kabi.*

### **24.3 Controle de qualidade**

Mediante solicitação do estabelecimento de saúde, é possível realizar uma verificação de controle de qualidade no equipamento a cada 12 meses.

Uma verificação de controle de qualidade (não incluída na garantia) é composta de várias operações de inspeção listadas no manual técnico.

#### *Informações*

- *Essas verificações de controle devem ser executadas por pessoal técnico treinado e não estão cobertas por qualquer contrato ou acordo fornecido pela Fresenius Kabi.*
- *Para obter mais informações, consulte o manual técnico ou entre em contato com seu representante de vendas da Fresenius Kabi.*

### **24.4 Notificação de acidente grave**

Em caso de acidente grave em relação ao dispositivo, isso deve ser notificado ao fabricante e à autoridade competente.

Informações e contatos:

Fresenius Kabi AG

Else-Kröner-Str. 1

61352 Bad Homburg, GERMANY

Tel: +49 (0) 6172 / 686-0

www.fresenius-kabi.com

## **25.1Segurança Cibernética e ambiente de IT-Rede**

Os sistemas de infusão **Fresenius Kabi** que incluem os componentes de software destinam-se a ser implantados principalmente numa rede de instalações de saúde com as seguintes características:

- Monitoramento e controle de acesso de fora do perímetro da rede.
- Autenticação apropriada e autorização de usuários na rede.
- Monitoramento, prevenção e contenção de malware e vírus eletrônicos.
- **Procedimentos sistemáticos para backup de dados.**
- Conduzir periodicamente uma rotina de auditoria.
- Segmentação de TI bem definida e perímetros de segurança.

Além dessas características de TI-Rede, presume-se que a instalação do host deve ser estabelecida conforme as diretrizes e procedimentos de TI-Rede que estão em conformidade com o padrão da série IEC 80001, como IEC 80001-1 "Application of risk management for IT-Networks incorporating medical device - Part 1: Roles, Responsibilities and Activities". Também é recomendado, mas não obrigatório, que o ambiente de TI-Rede inclua provisão de rede dedicada para dispositivo médico (como VLAN) para implantação de dispositivos médicos somente com aplicações de dispositivos médicos dedicados.

#### *Aviso*

*Uma institucionalização de políticas fortes de segurança cibernética, conforme as práticas recomendadas com relação à segurança de TI, pode minimizar a exposição a ameaças. Essas ameaças incluem, mas não se limitam a: vazamento de dados, corrupção de dados, perda de dados, interrupção de rede ou serviço, entre outros.*

*A Fresenius Kabi recomenda enfaticamente que se siga a diretriz IEC/ISO 80001 para gerenciamento de riscos com relação a TI-Rede e segurança cibernética.*

#### **Recomendações de diretrizes**

- Ter a equipe gestora fortemente envolvida no risco e nas políticas de segurança cibernética e definição de papéis.
- Ter um processo de gerenciamento de riscos conduzido por um gerente de riscos de TI-Rede médica.
- Usar um arquivo de gerenciamento de riscos de TI-Rede médica para poder rastrear os riscos.
- Definir a pessoa em posição de reunir toda informação referente a riscos; analisar, avaliar e guardar os dados.
- Verificar o funcionamento correto dos dispositivos médicos em intervalos regulares.

#### **Recomendações de TI-Rede**

- Realizar uma análise completa do atual sistema de TI-Rede, usando diferentes visualizações (tanto em relação a peças físicas, quanto a dados e processos).
- Definir o escopo de cada rede em separado, bem como das necessidades de isolamento.
- Definir como a segurança de TI-Rede poderá ser implantada.

O software utilizado para manter e operar os dispositivos médicos deve ser implantado em diferentes computadores host: desktop, laptop, servidores, …

No entanto, essa implantação de software deve estar em conformidade com as mesmas condições de uso da implantação da rede na instalação de saúde. O ideal é que o computador host seja propriedade da rede da instalação de saúde, portanto, esteja protegido da mesma maneira que toda a rede.

#### *Informações*

*A Fresenius Kabi recomenda enfaticamente que essas orientações sejam aplicadas a toda operação de software, incluindo os processos operacionais, a manutenção e as ferramentas de configuração direta.*

# **25.2Projeto inerente**

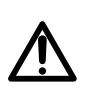

#### *Aviso*

*Faça a manutenção preventiva pelo menos uma vez a cada 3 anos. Isso inclui a substituição da bateria.*

O design das bombas do sistema Agilia incluem mecanismos de segurança. A comunicação com aplicação de software é protegida, a comunicação por Wi-Fi pode ser protegida utilizando criptografia WPA2, a integridade e disponibilidade dos dados é verificada, a interface do usuário pode ser bloqueada sob demanda, as bombas Agilia só se comunicam por sua iniciativa de uma forma configurável.

O fabricante Fresenius Kabi recomenda enfaticamente que sejam lidas e implementadas as práticas recomendadas em [Seção 25.3, página](#page-172-0) 173.

### <span id="page-172-0"></span>**25.3Informações sobre segurança cibernética**

Conformidade com as diretrizes de TI do setor, como complexidade de senhas e atualizações periódicas obrigatórias são medidas recomendadas.

# *Aviso*

*A diretriz de TI da organização deve estar e acordo com a norma IEC 80001-2, Aplicação de gerenciamento de riscos para dispositivos médicos incorporados nas redes de TI.*

- Estabelecer políticas de uso para ajudar proativamente a reduzir riscos de quebra de segurança decorrente da negligência de funcionários.
- Proteger a rede interna.

#### *Aviso*

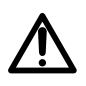

l

*Os dispositivos médicos devem ser implantados dentro de um perímetro de rede segura para evitar acesso de sistemas externos não autorizados.*

 Desenvolver e manter o processo de Gerenciamento de correção da segurança para minimizar as vulnerabilidades do sistema.

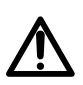

### *Aviso*

*Garantir a segurança física do local e dos componentes do sistema Agilia.*

 Assegurar mecanismos apropriados e atualizados de proteção contra vírus para proteção do sistema.

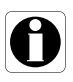

#### *Informações*

*A fim de evitar quaisquer perdas de dados, os backups periódicos são muito recomendados. Seguir os SOPs institucionais para intervalos de backup apropriados.*

#### **Configuração da rede**

É recomendado que a instalação da rede e seu uso sejam consistentes com as práticas recomendadas aceitas normalmente pelo setor, com relação a segurança cibernética e da informação, incluindo, mas não se limitando a:

- Projetar a infraestrutura da rede de forma a não deixar um único ponto de falha.
- Otimizar a rede para baixa latência.
- Usar autenticação forte e criptografia (WPA2-Enterprise) para a rede Wi-Fi.
- Assegurar ampla cobertura do Wi-Fi na instalação.

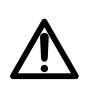

#### *Aviso*

*Assegurar que os dispositivos de proteção de fronteira (por exemplo, VPN, firewall, VLAN, redes separadas ou fora da banda etc.) sejam utilizados corretamente.*

- Criar e qualificar uma rede hospitalar em que os componentes do sistema Agilia sejam implantados.
- Projetar rede TI para habilitar a separação de dispositivos médicos dos aplicativos administrativos.
- Projetar infraestrutura de rede para fornecer largura de banda adequada para vários dispositivos implantados.
- Assegurar autenticação apropriada (por exemplo, política de senhas) e autorização (princípio do privilégio mínimo), afim de garantir que somente os respectivos usuários tenham acesso ao dispositivo.
- Ter uma diretriz estabelecida para gerenciar a realização de atualizações de segurança aos componentes prontos para uso.
- Verificar se os requisitos de formação apropriados foram atendidos por um usuário em potencial antes que lhe seja criada a conta de usuário.
- Monitorar o tráfego de rede para identificar e isolar dispositivos que estejam gerando tráfego excessivo, incomum ou mal-intencionado.

#### **Login e senhas**

A política de Tecnologia da Informação (TI) Institucional Individual deve identificar os controles de segurança que mantêm o pareamento de login e senha, de acordo com IEC 80001-2.

#### **Endurecimento**

A configuração padrão da maioria dos sistema operacionais não é realizada tendo a segurança como prioridade. Em vez disso, a configuração padrão se concentra mais na usabilidade, comunicação e funcionalidade. Para proteger os servidores, é recomendado estabelecer sólidas políticas de endurecimento e listas de verificação sofisticadas.

#### *Aviso*

 *É importante executar o endurecimento do SO/Servidor antes de implantar o aplicativo de software utilizado para fins operacionais, de manutenção e de configuração direta.*

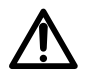

- *Desabilite o início de sessão a partir da opção de mídia removível para computador host de software.*
- *Desabilite todos os serviços não utilizados.*
- *Feche todas as portas de entrada e de saída não utilizadas.*

# **25.4 Configuração de firewall**

Assegure que as portas especificadas durante a instalação tenham permissão de passar pelo firewall do Windows e pelo firewall da instalação. Também, assegure que todo tráfego de entrada e de saída desnecessário seja bloqueado.

## **25.5Possíveis vulnerabilidades**

A tabela a seguir inclui vulnerabilidades conhecidas e identificadas que podem existir numa rede de TI típica

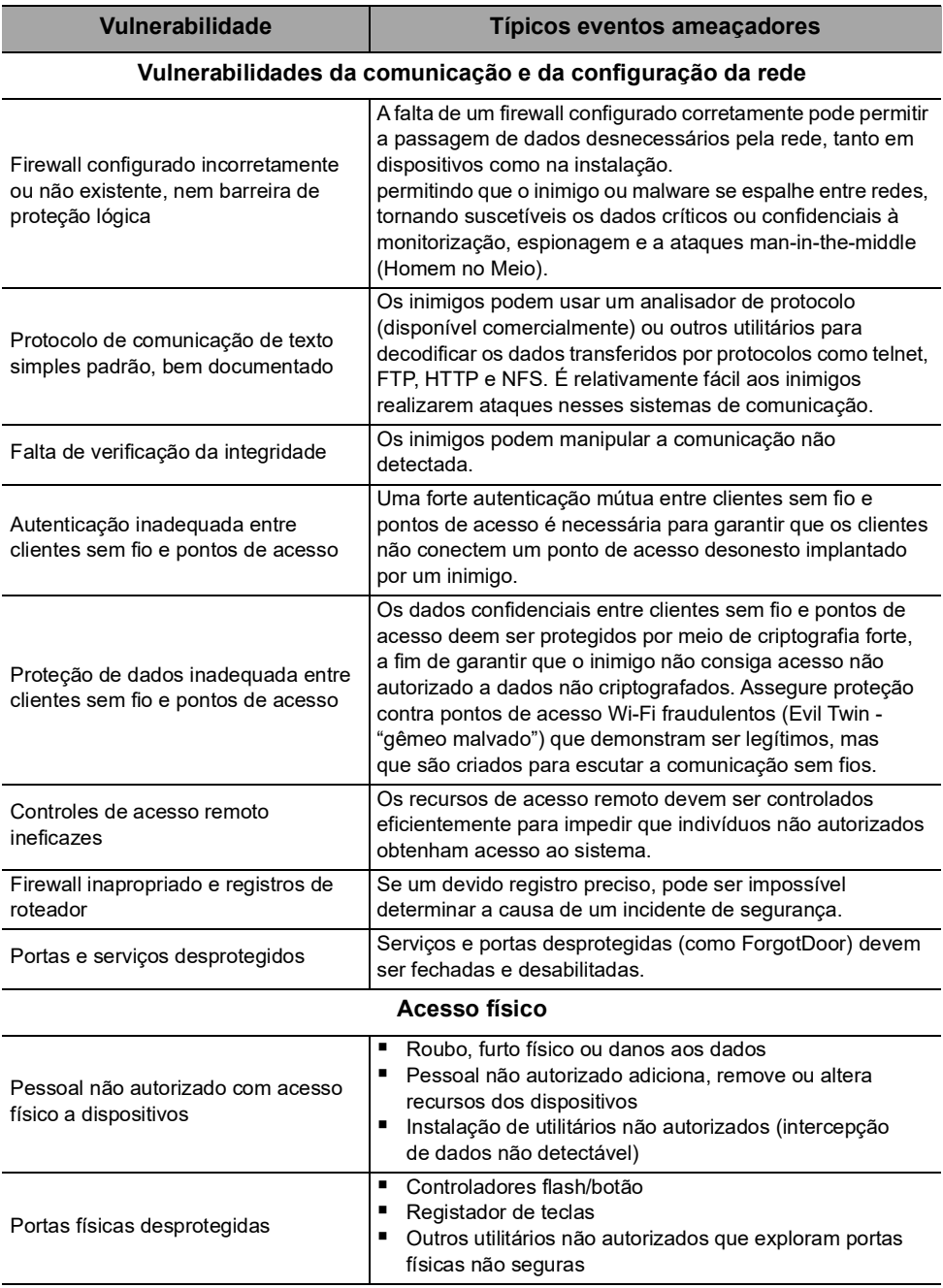

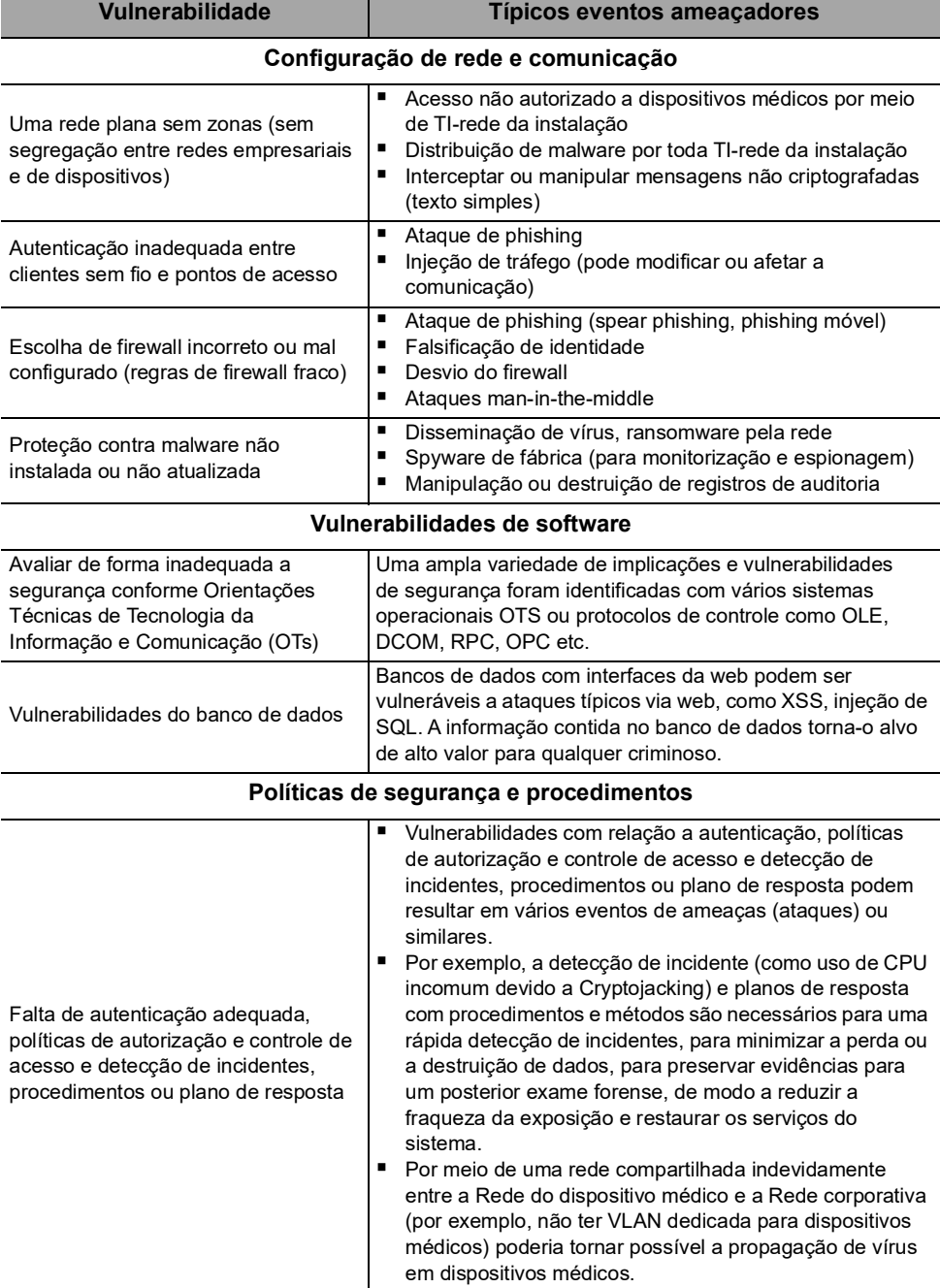

# **26 Glossário de termos**

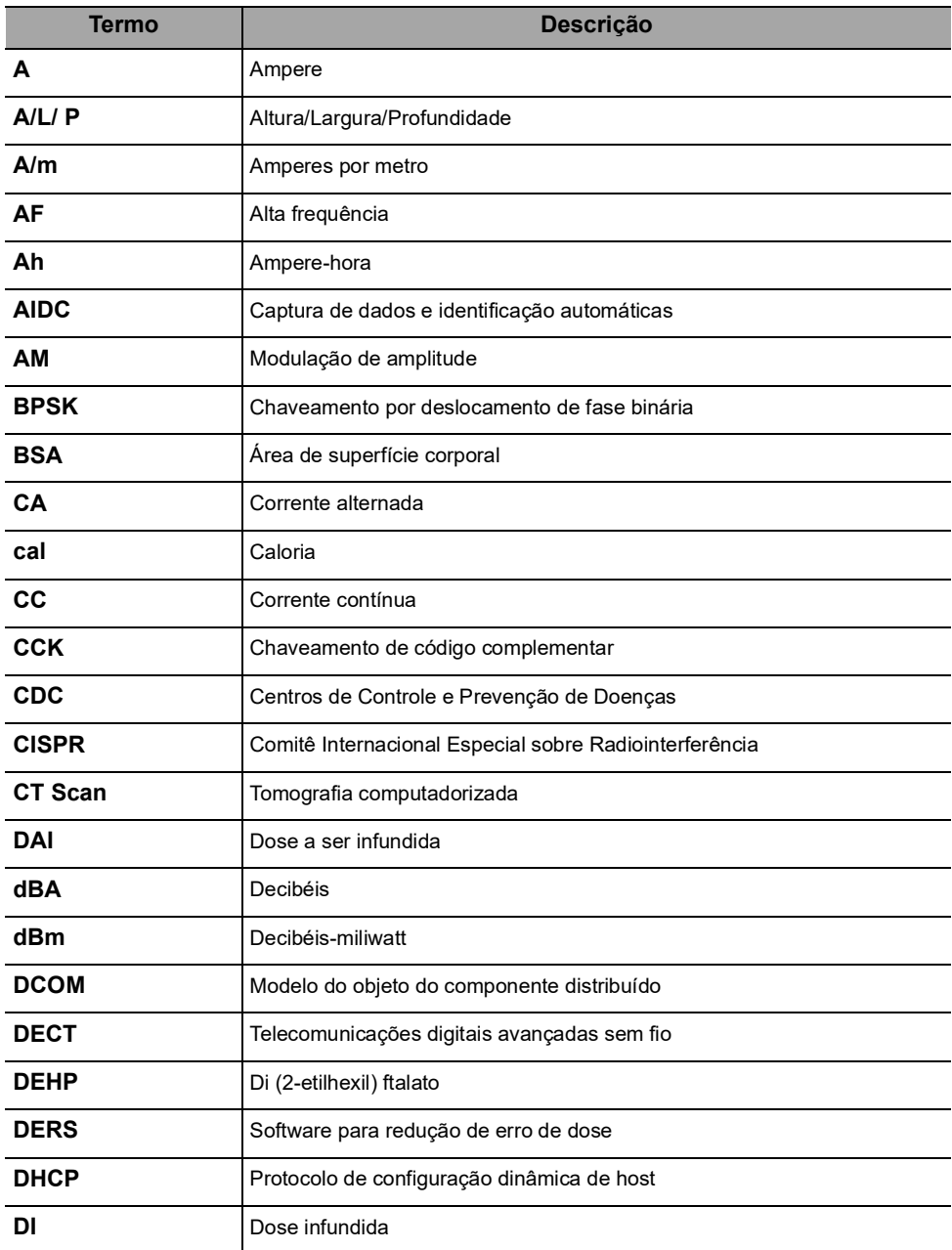

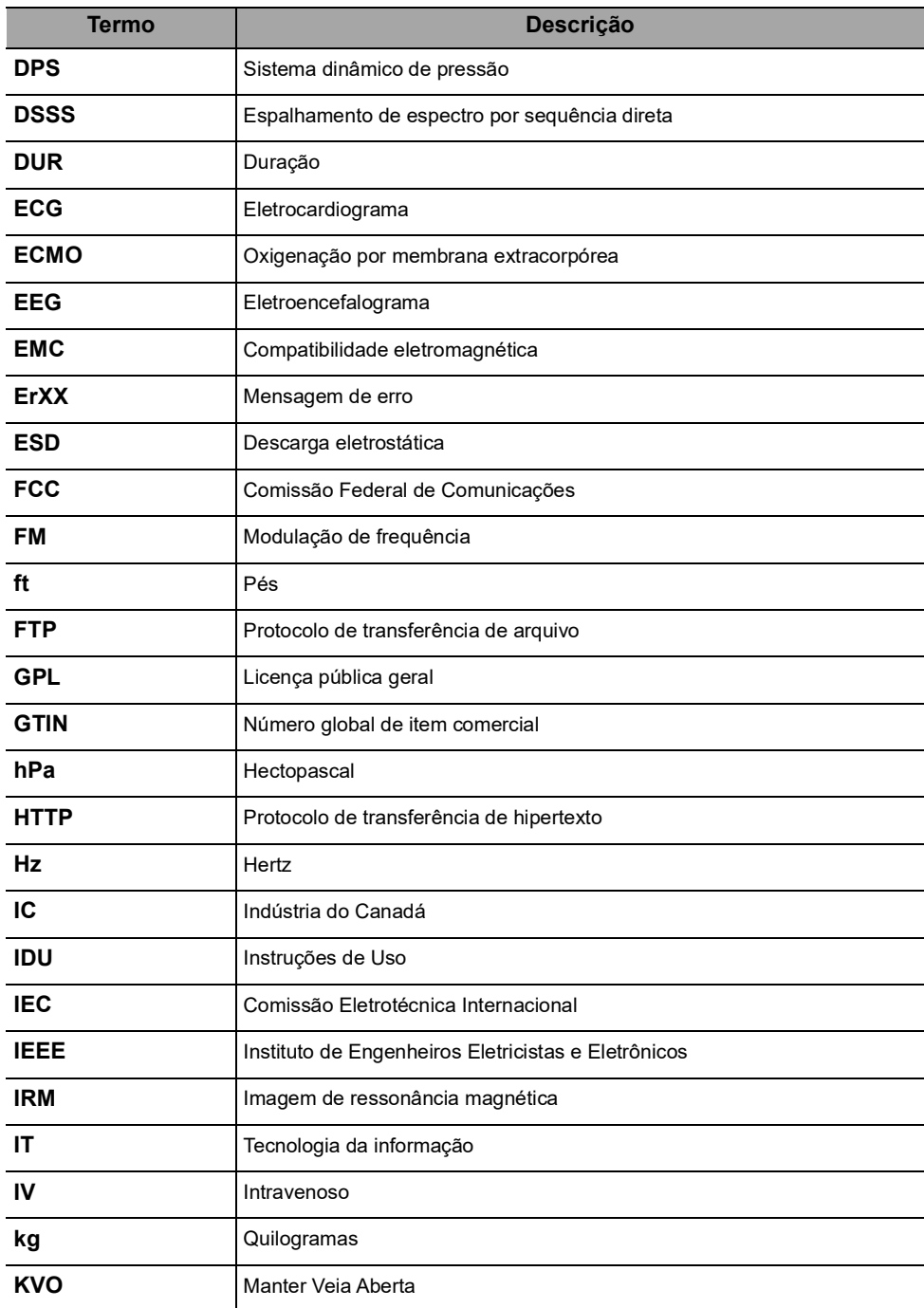

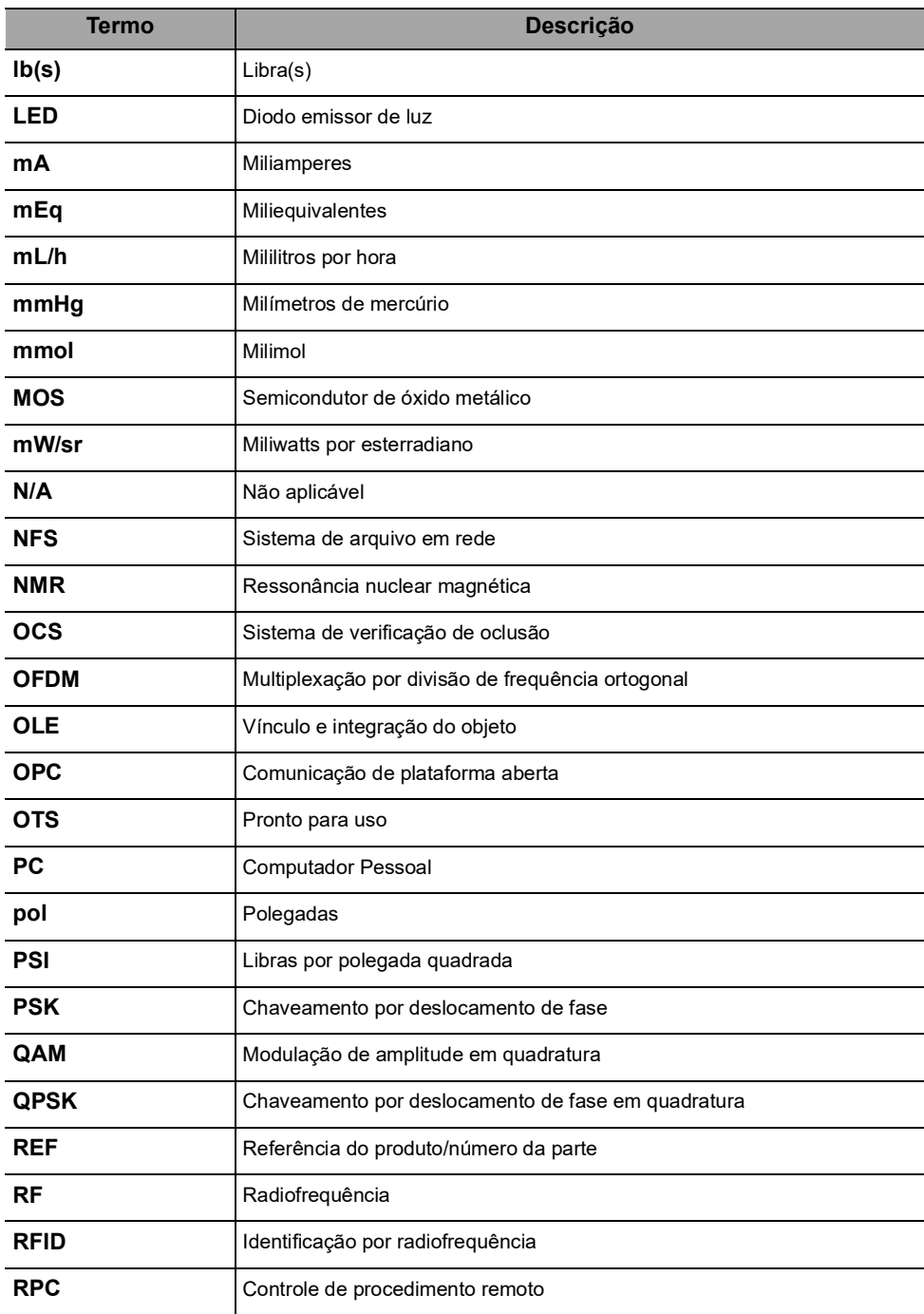
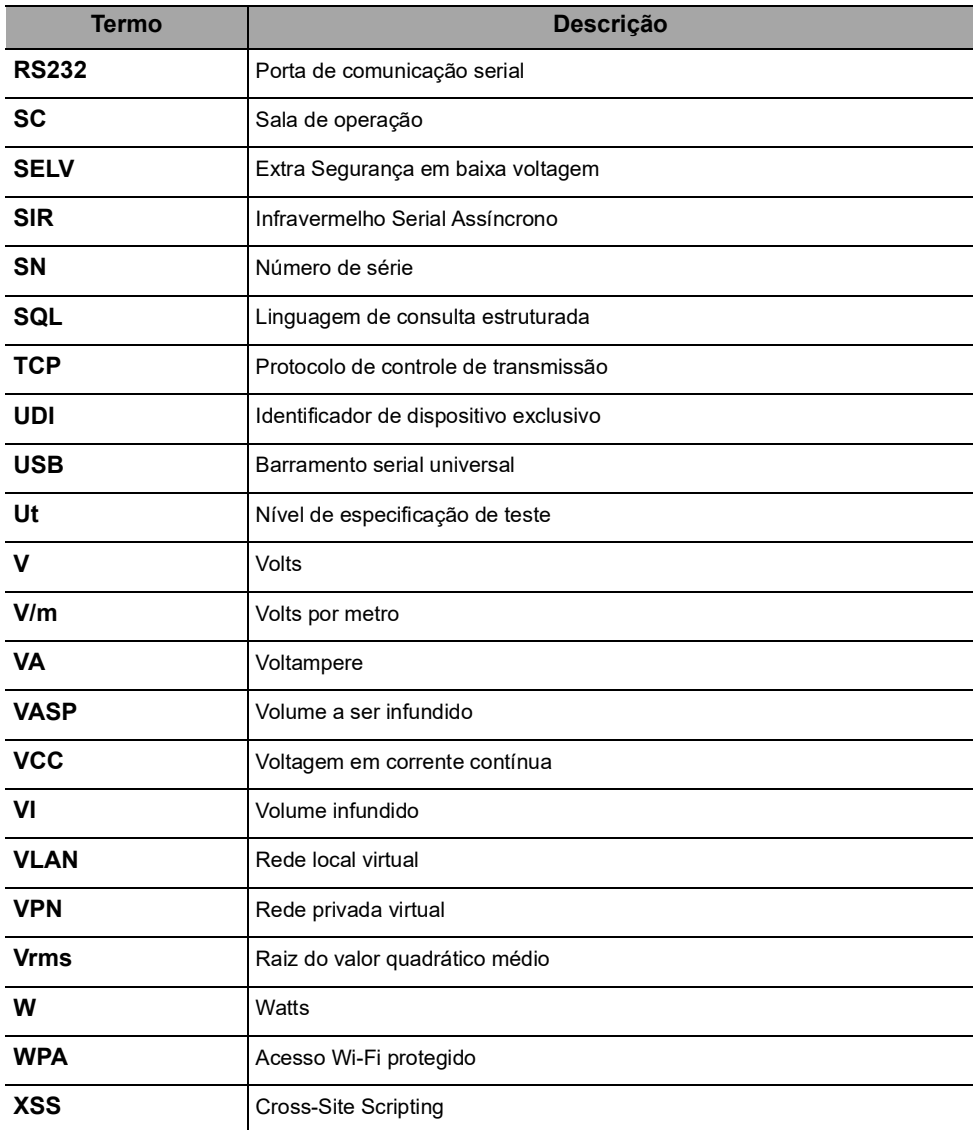

# **Apêndice: Configuração de fábrica**

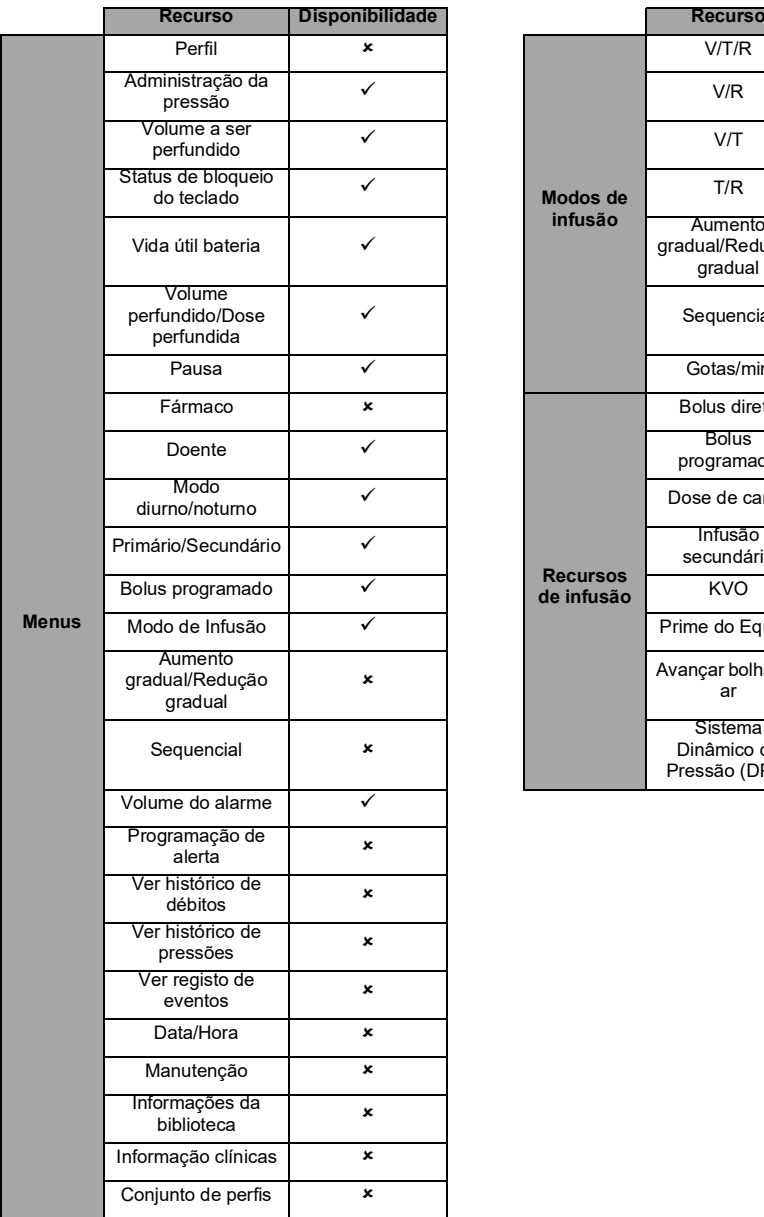

<span id="page-181-0"></span>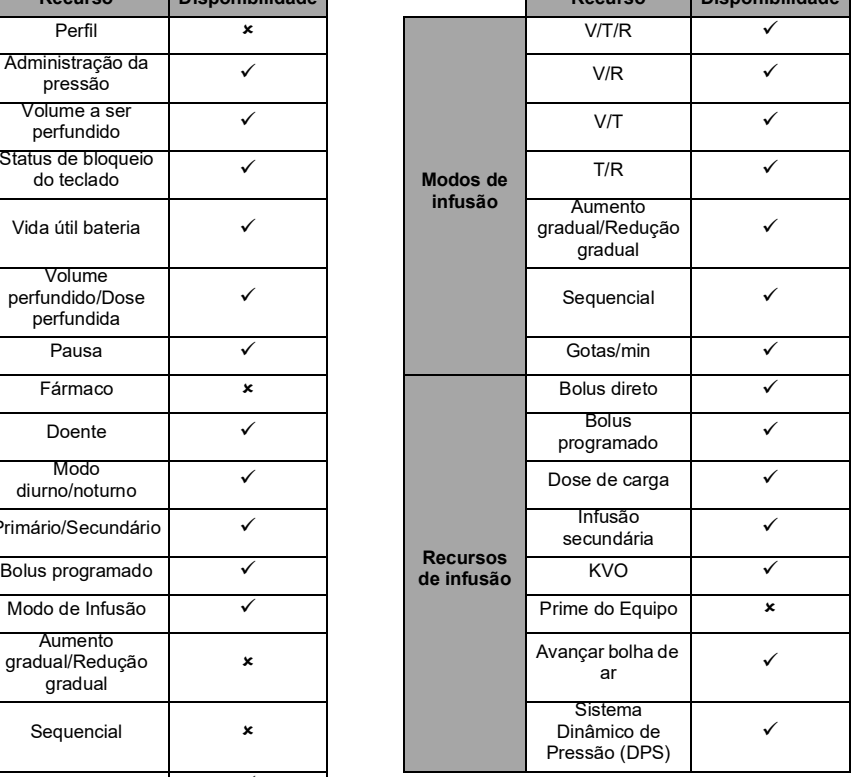

**Recurso Disponibilidade Recurso Disponibilidade**

 *= Ativado com a configuração de fábrica (Perfil básico).*

 *= Não ativado com a configuração de fábrica. Pode ser ativado nas opções da bomba ou com*  Software de biblioteca de medicamentos*. Caso contrário, pode ser ativado mediante solicitação.*

# **rÍndice remissivo**

#### **A**

Alarme Ajustar volume [97](#page-95-0) Lista [115](#page-113-0) Nível de som 150 Prioridade [114](#page-112-0) Alerta de final de infusão próximo [67](#page-65-0) Alerta de r[etorno de chamada](#page-12-0) 98 Ambiente 13 Armazenamento [131](#page-129-0) Assistência técnica [171](#page-169-0), [173](#page-171-0) Aumento grad[ual/Redução gradual](#page-94-0) 29 Modificar 96 Programar [70](#page-68-0)

#### **B**

Bateria Características 148 Modo de operação [147](#page-145-0) Nível de carga [38](#page-36-0), [87](#page-85-0) Tempo de carga completa [37](#page-35-0) Biblioteca de medicamentos [27](#page-26-0) Exibir informações [105](#page-103-0) Bolha de ar Avançar [76](#page-74-0) [Especificações](#page-63-0) [135](#page-133-0) Bolus 65 Direto [65](#page-63-1) Programado [66](#page-64-0), [94](#page-92-0) Botões de navegação [24](#page-23-0)

#### **C**

Cabo de energia 148 Cabo USB Agilia [111](#page-109-0) Cabos [110](#page-108-0) Característi[cas do paciente](#page-89-0) [13](#page-12-1), [135](#page-133-1) Alterar 91 Selecionar [50](#page-48-0) Comunicação de dados [110](#page-108-1) Configuração de fábrica [183](#page-181-0) Conjunto de dados [29](#page-28-0) Carregar [24](#page-23-1), [111](#page-109-1) Exibir informações [107](#page-105-0) Contraindicações [13](#page-12-2) Cuidados d[omiciliares](#page-15-0) Avisos 16 Grupo de usuários i[ndicado](#page-11-0) [10](#page-9-0) Produtos indicados 12 Curvas tipo "trombeta" 151

#### **D**

Data/Hora 103, [109](#page-107-0) Descrições de símbolos [2](#page-1-0) Desinfecção [142](#page-140-0) Desligando [69](#page-67-0) Dimensões e peso 150 Dose [28](#page-27-0), [48](#page-46-0), [58](#page-56-0) Dose de carga Parada [53](#page-51-0) Pausa [53](#page-51-0) Programar [53](#page-51-1) Selecionar [52](#page-50-0)

#### **E**

Embalagem [25](#page-24-0) Equipo de infusão Alterar [130](#page-128-0) Instalar [39](#page-37-0) Intervalo de [substituição](#page-126-0) [130](#page-128-1) Outros usos 128 Preenchimento [75](#page-73-0), [126](#page-124-0) Preparar [125](#page-123-0) Remover [130](#page-128-2)

#### **F**

Finalidade de uso [10](#page-9-0), [16](#page-15-1) Fonte de energia [22](#page-21-0), 148 Função parar [59](#page-57-0)

## **G**

Garantia [160](#page-158-0) Glossário [179](#page-177-0) Gotas/min [29](#page-28-1), [74](#page-72-0) Gráficos Histórico de pressões 101 Histórico de taxas de fluxo 100

# **I**

Infusão Alte[rar taxa de infusão](#page-66-0) [59](#page-57-1) Fim 68 Início [55](#page-53-0) Monitorar [57](#page-55-0) Parada [59](#page-57-2) Pausa [89](#page-87-0) Programar [46](#page-44-0) Status [23](#page-22-0) Infusão por gravidade [129](#page-127-0) Infusão secundária [59](#page-57-3), [94](#page-92-1) Retorno automático [64](#page-62-0)

Retorno manual [63](#page-61-0) Infusão sequencial [29](#page-28-2) Modificar [96](#page-94-1) Programar [72](#page-70-0) Instalação [30](#page-29-0)

### **K**

KVO [68](#page-66-1), [72](#page-70-1)

#### **L**

Ligando [37](#page-35-1) Limite Flexível [28](#page-27-1) Exceder [54](#page-52-0) Limite máximo [28](#page-27-2) Limpeza [142](#page-140-1) Log de eventos 102

#### **M**

Manutenção [171](#page-169-1), [174](#page-172-0) Exibir informações [104](#page-102-0) Mensagem de lembrete [38](#page-36-1) Requisitos [171](#page-169-1), [174](#page-172-0) Medicamento [28](#page-27-3) Alterar [90](#page-88-0) Seleção de [concentração](#page-44-1) [48](#page-46-1) Selecionar 46 Medicamento X (mL/h) [28](#page-27-4) Mensagem de informações clínicas [106](#page-104-0) Menu Lista [79](#page-77-0) Personalização [109](#page-107-1) Modo diurno [92](#page-90-0) Modo noturno [92](#page-90-0) Modos de infusão [29](#page-28-3), [95](#page-93-0) Monitoramento Dose [58](#page-56-1) Taxa de fluxo (mL/h) [57](#page-55-1)

#### **N**

Níveis de som 149

#### **O**

OCS [38](#page-36-2), [39](#page-37-1) Opções [108](#page-106-0) Orientação sobre eletromagnética [161](#page-159-0)

## **P**

Perfil [26](#page-25-0) Exibir informações [81](#page-79-0) Perfil básico [26](#page-25-1)

Perfil configurável [27](#page-26-1) Selecionar [44](#page-42-0) Preenchimento Preenchimento com a bomba [75](#page-73-0) Preenchimento manual [126](#page-124-0) Prendedor de fixação [31](#page-30-0) Pré-programação [78](#page-76-0) Pressão DPS [83](#page-81-0) Faixa operacional [13](#page-12-3) Gerenciamento [136](#page-134-0) Modificar limite [82](#page-80-0) Primeiro uso [37](#page-35-0) Produtos indicados [12](#page-11-0)

## **R**

Reciclagem [159](#page-157-0) Recursos Essenciais [133](#page-131-0) Reinicialização automática [83](#page-81-1)

#### **S**

SafeClip [39](#page-37-2), [129](#page-127-1) Seleção de idioma [109](#page-107-2) Senso[r de gotas](#page-21-1) [40](#page-38-0), [70](#page-68-1) Setas 22 Sistema de Infusão Ag[ilia Connect](#page-155-0) [17](#page-16-0) Solução [de problemas](#page-2-0) 157 Sumário 3

## **T**

T/R [29](#page-28-4), [70](#page-68-2) Taxa de fluxo [28](#page-27-5), [47](#page-45-0), [57](#page-55-2) Taxa simples [29](#page-28-5), [70](#page-68-3) Teclado Bloqueio/Desbloqueio [85](#page-83-0) Código de [desbloqueio](#page-20-0) [109](#page-107-3) Descrição 21 Teclas de seleção [22](#page-21-1) Tela Contraste [109](#page-107-4) Display e símbolos [23](#page-22-1), [25](#page-24-0) Exibição de logotipo [109](#page-107-5) **Temperatura** Faixa operacional [13](#page-12-4) Teste do usuário [113](#page-111-0) Titulação [59](#page-57-4) Treinamento [12](#page-11-1)

## **U**

Unidades [139](#page-137-0) Usuários [12](#page-11-2)

#### **V**

V/R [29](#page-28-6), [69](#page-67-1) V/T [29](#page-28-7), [69](#page-67-2) V/T/R [29](#page-28-8), [46](#page-44-2), [69](#page-67-3) VASP [84](#page-82-0), [134](#page-132-0) Versão do software [187](#page-186-0) Volume infundido [88](#page-86-0)

## **W**

Wi-Fi [23](#page-22-2), [109](#page-107-6), [111](#page-109-0) Comunicação [154](#page-152-0) Especificações [155](#page-153-0)

#### **Notas de versão**

<span id="page-186-0"></span>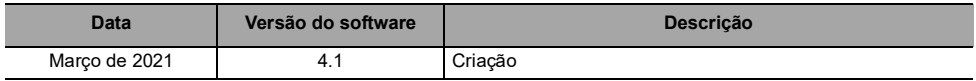

NOTAS (somente para o Brasil): FAMÍLIA DE BOMBAS AGILIA VP Prazo de Vencimento: indeterminado Reg. ANVISA: 80145110241 Registrado por: Fresenius Kabi Brasil Ltda. Av. Marginal Projetada, 1652 Barueri – SP SAC 0800 707 38 55

Incorpora produto homologado pela Anatel sob número 10815-20-01395

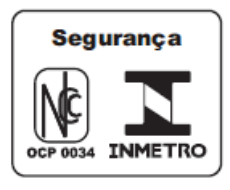

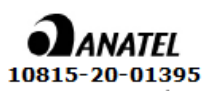

Este documento pode conter imprecisões ou erros tipográficos.

Assim, poderão ocorrer modificações a serem incluídas em edições posteriores. Em função da constante evolução dos padrões, legitimações e equipamentos, as características indicadas no texto e nas imagens deste documento são aplicáveis apenas ao dispositivo incluído.

As capturas de imagem contidas neste documento são somente para fins de ilustração. O conteúdo das telas pode variar com base nas configurações individuais e em pequenas modificações no software; portanto, algumas capturas de tela podem ser ligeiramente diferentes das que são exibidas no produto.

Este documento não pode ser total ou parcialmente reproduzido sem o consentimento por escrito da **Fresenius Kabi**. Vigilant® e Agilia® são marcas registradas em nome da **Fresenius Kabi** em países selecionados.

Fabricado na França Data de revisão: **Março de 2021**

Referência do produto: 16911-0.A\_ifu\_agilia\_vp\_mc\_por-br\_v4.1

[www.fresenius-kabi.com](http://www.fresenius-kabi.com/)

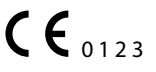

Primeiro marcador CE: Agilia VP Wi-Fi: Dezembro de 2015 Agilia VP: Novembro de 2016

Contatos locais para assistência técnica

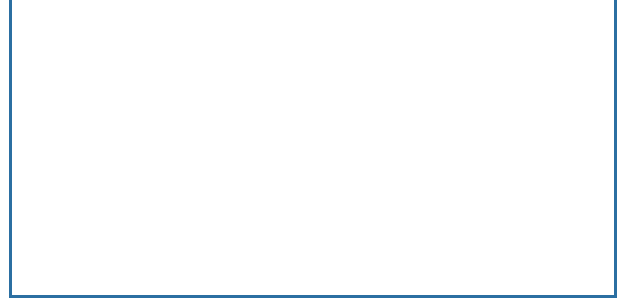

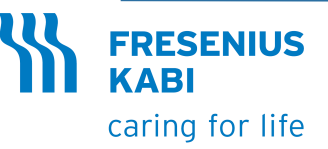

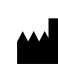

Fresenius Kabi AG Else-Kröner-Str. 1 61352 Bad Homburg, GERMANY Tel.: +49 (0) 6172 / 686-0 www.fresenius-kabi.com

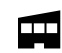

Fresenius Vial S.A.S. Le Grand Chemin 38590 Brézins - FRANCE